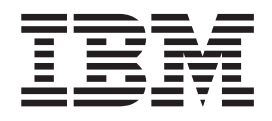

# Installazione, aggiornamento o cancellazione di i5/OS e relativo software

# **Indice**

### **Installazione, [aggiornamento](#page-4-0) o [cancellazione](#page-4-0) di i5/OS e relativo**

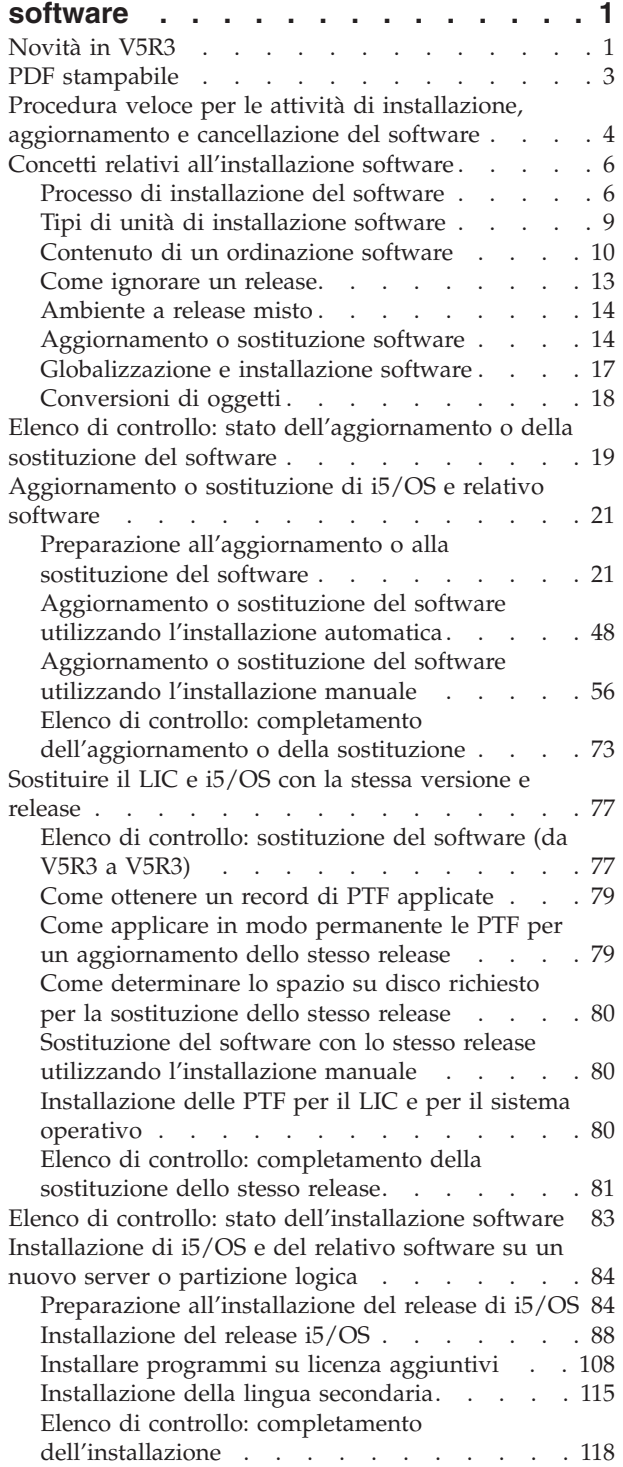

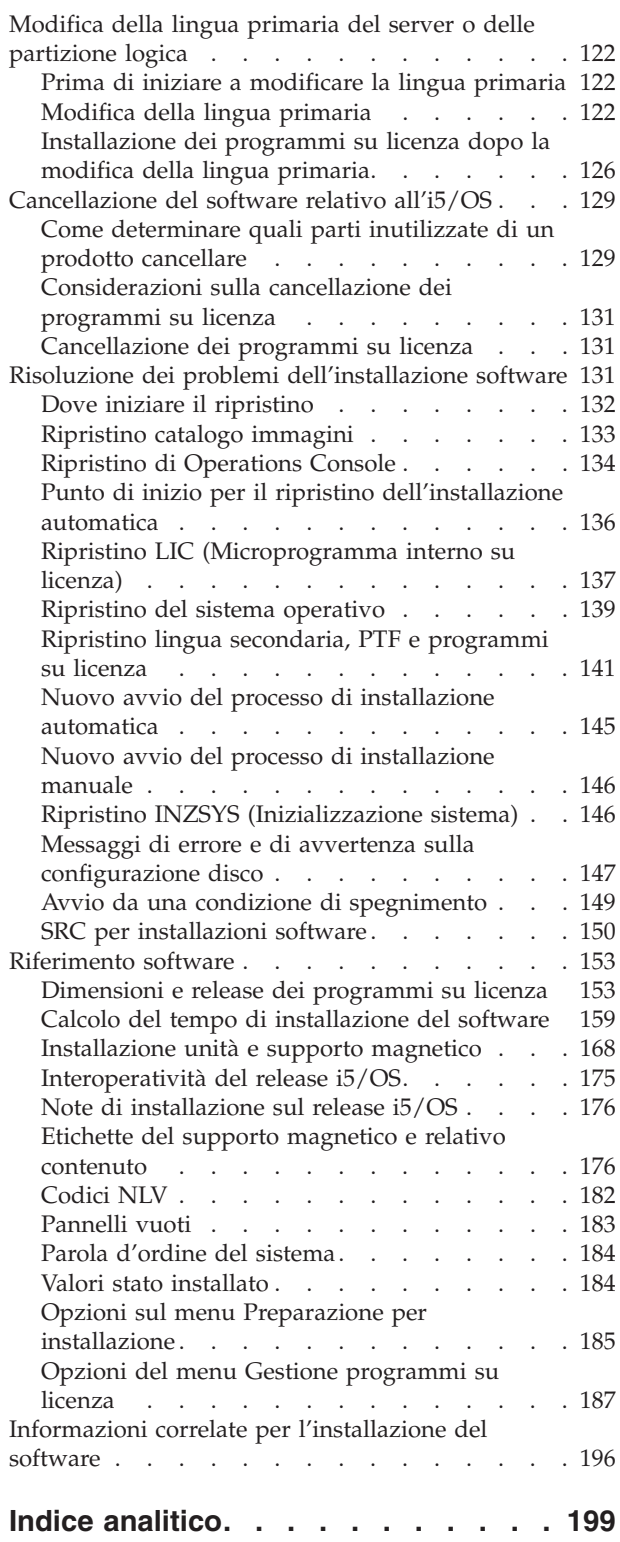

# <span id="page-4-0"></span>**Installazione, aggiornamento o cancellazione di i5/OS e relativo software**

Utilizzare queste informazioni per installare il release i5/OS, parte del release i5/OS o programmi su licenza relativi a i5/OS in server IBM eServer i5 e eServer p5. Se si sta installando un software come parte di un aggiornamento hardware, andare prima all'argomento Aggiornamenti nell'iSeries Information Center (**Migrazione** → **Aggiornamenti**). Se si sta visualizzando una copia stampata di questo materiale, i riferimenti ad altri argomenti come questo nell'Information Center vengono indicati con un percorso di navigazione.

# **Novità in V5R3**

Questo argomento sottolinea le modifiche di aggiornamento, installazione e cancellazione delle informazioni per i5/OS e relativo software.

### **E' necessaria l'accettazione dei relativi accordi sul software prima di poter installare**

Per programmi su licenza IBM con accordi software in linea per V5R3, sarà necessario accettare l'accordo mediante il menu Preparazione all'installazione prima di poter aggiornare i programmi. E' necessario installare una PTF (le istruzioni sono descritte nell'argomento "Richiesto: installazione della [preparazione](#page-28-0) per [l'installazione](#page-28-0) di PTF per V5R1, V5R2 o V5R3" a pagina 25) per poter accettare gli accordi software per il LIC e il sistema operativo i5/OS. Se non vengono accettati tali accordi, non sarà consentito continuare l'aggiornamento di i5/OS.

Se non si accettano gli accordi per altri programmi su licenza, questi programmi su licenza non verranno installati automaticamente durante l'aggiornamento. Prima di un aggiornamento, è inoltre possibile accettare nuovi programmi su licenza. Nella sezione ["Necessario:](#page-43-0) come accettare gli accordi software" a [pagina](#page-43-0) 40 viene descritto in che modo accettare gli accordi per un aggiornamento.

L'argomento Manutenzione e gestione di i5/OS e relativo software nell'iSeries Information Center (**i5/OS e relativo software** → **Manutenzione e gestione di i5/OS e relativo software**) descrive le modalità di utilizzo, gestione e creazione degli accordi software.

# **Requisiti aggiuntivi prima dell'installazione del LIC**

Il LIC V5R3 richiede maggiore spazio di memoria sull'origine di caricamento rispetto ai precedenti release. Per effettuare un aggiornamento al LIC della V5R3M0, è necessario disporre di un'unità di origine caricamento di 4 GB o maggiore su ciascun server o partizione logica. Per ottenere delle prestazioni ottimali, si consigliano almeno 8 GB. Per effettuare un aggiornamento al LIC della V5R3M5, è necessario disporre di un'unità di origine caricamento di 17 GB o maggiore. Prima di effettuare l'aggiornamento, attenersi alla procedura descritta in "Come [assicurarsi](#page-44-0) che il server abbia i requisiti di spazio su disco per gli [aggiornamenti"](#page-44-0) a pagina 41.

Inoltre, tutti i server con la V5R2 o con la versione successiva installata richiedono un ulteriore spazio su disco prima di poter installare la V5R3. Tutti i server con il LIC V5R3M0 installato richiedono un ulteriore spazio su disco prima di poter installare il LIC V5R3M5. L'aggiornamento verrà arrestato se, durante l'installazione del LIC, non verrà assegnato lo spazio aggiuntivo. Questa fase viene inclusa nell'argomento "Necessario: [assegnazione](#page-47-0) di ulteriore spazio per il LIC" a pagina 44.

# **Procedure per la sostituzione del LIC e di i5/OS con stessa versione e release**

Se si ordina un codice 2693 o 29xx (3 CD-ROM), utilizzare questa procedura per installare un nuovo livello di modifica del LIC (V5R3M5) e un aggiornamento più recente di i5/OS della V5R3 per supportare il nuovo hardware. Le procedure vengono descritte nell'argomento ["Sostituire](#page-80-0) il LIC e i5/OS con la stessa [versione](#page-80-0) e release" a pagina 77.

### **Pacchetto PTF cumulative non incluso nelle ordinazioni software**

Il pacchetto di PTF cumulative non viene incluso nell'ordinazione del software. Una settimana o due prima dell'aggiornamento, ordinare il pacchetto di PTF cumulative più aggiornato ed inoltre ordinare i gruppi di PTF che riguardano il il proprio ambiente.Queste attività vengono trattate nella sezione "Analisi dei requisiti delle PTF [\(correzioni\)](#page-27-0) software" a pagina 24.

### **Valore modalità di console e opzioni di controllo console**

Poiché il valore della modalità di console incide sulle installazioni di V5R3, è necessario controllare che questo sia impostato correttamente prima di eseguire l'aggiornamento. Il valore zero indica che la modalità di console non è stata impostata e può interferire con il processo di installazione automatica. E' inoltre possibile specificare che una console LAN i5/OS o Hardware Management Console venga controllata da un'altra console nel caso di scollegamento della console dell'utente. Quando si attiva tale opzione, il sistema non viene arrestato a causa dell'errore, ma continua la sua normale esecuzione. Le istruzioni per verificare il valore della modalità di console sono incluse nelle attività di aggiornamento e installazione. Per ulteriori informazioni sull'opzione di controllo console, consultare l'argomento Controllo e ripristino console nell'IBM eServer Hardware Information Center (**Gestione console, interfacce e terminali** → **Gestione di console i5/OS** → **Operations Console** → **Concetti, considerazioni e requisiti** → **Controllo e ripristino console**).

### **Firmware del server**

Sui modelli IBM eServer 5xx, è necessario gestire il livello di firmware del server. Il *firmware del server* è il che si trova nella flash memory del sistema e include un numero di sottocomponenti, compreso il power control code e il firmware della partizione logica caricato in partizioni logiche di AIX o Linux. Il firmware del server è installato sul sistema come parte del LIC (Microprogramma interno su licenza). Se il sistema è definito come partizione di servizio e il server non è gestito da un Hardware Management Console, viene utilizzato il livello di firmware del server presente nella partizione di servizio. Una *partizione di servizio* è una partizione su server che deve essere impostata per notificare lo stato dell'hardware e gli errori del software all'IBM.E' possibile che l'installazione di un nuovo livello del LIC (Microprogramma interno su licenza) modifichi il livello del firmware del server richiedendo un IPL del server. L'*IPL del server* è un caricamento iniziale del programma in cui tutte le partizioni logiche su un server sono disattivate e riattivate in una sola volta.

Se il sistema è gestito da un HMC, non viene utilizzato il livello di firmware del server che fa parte del LIC sulla partizione di servizio. Il livello di firmware del server è gestito dall'HMC. Per ulteriori informazioni sull'HMC, consultare l'argomento Hardware Management Console nell'IBM eServer Hardware Information Center (**Gestione del server** → **Hardware Management Console**).

### **Chiavi software disponibili in linea**

E' possibile visualizzare, stampare o scaricare le chiavi di licenza software. Per istruzioni su come accedere alle chiavi di licenza software in linea, fare riferimento all'avviso al cliente accluso all'ordinazione del software.

# <span id="page-6-0"></span>**E' possibile ordinare più lingue primarie**

Per la V5R3, è possibile ordinare più lingue primarie (codice 80xx) e ricevere la serie standard e la serie con chiave di tali lingue. Le lingue secondarie, se ordinate, vengono ricevute su un supporto magnetico dell'unità ottica separato.

### **Versione stampata di questo PDF**

Tale PDF in linea è disponibile nelle informazioni del "PDF stampabile". E' possibile ordinare una versione stampata del PDF (SC41-5120; codice 8004) con ordinazioni di aggiornamento software i5/OS o hardware. Il valore predefinito consiste nel ricevere tale codice insieme all'ordine effettuato.

### **Come verificare le novità o le modifiche**

Per ulteriori informazioni sulle novità o le modifiche in questo release, consultare Memo per gli utenti.

# **PDF stampabile**

Utilizzarlo per visualizzare e stampare un PDF di queste informazioni.

Per visualizzare o scaricare la versione PDF di questo argomento, selezionare Installazione, aggiornamento o cancellazione di i5/OS e relativo software (circa 2759 KB). E' possibile ordinare una versione stampata del PDF (SC41-5120; codice 8004) con ordinazioni di aggiornamento software i5/OS o hardware.

"Elenco di controllo: stato [dell'aggiornamento](#page-22-0) o della sostituzione del software" a pagina 19, ["Elenco](#page-80-0) di controllo: [sostituzione](#page-80-0) del software (da V5R3 a V5R3)" a pagina 77 o "Elenco di [controllo:](#page-86-0) stato [dell'installazione](#page-86-0) software" a pagina 83 all'interno di questo argomento contengono un riepilogo delle principali categorie di attività che è necessario effettuare prima di eseguire l'aggiornamento o installare il software. E' possibile stampare questi elenchi di controllo utilizzando la funzione di stampa del browser.

E' possibile visualizzare o scaricare i seguenti argomenti correlati:

- v Operazioni di base del sistema (circa 230 KB) contiene informazioni relative alle operazioni di base di iSeries e i concetti relativi a i5/OS.
- v L'argomento Manutenzione e gestione di i5/OS e relativo software (circa 224 KB) nell'Information Center descrive le modalità di gestione e conservazione delle correzioni e dei programmi su licenza nella rete.
- v L'argomento Distribuzione del software (circa 334 KB) presente nell'Information Center include le attività relative alla modalità di distribuzione del software ad altri sistemi o partizioni logiche.
- v L'argomento Stampa dei seguenti argomenti per la copia di riserva e il ripristino contiene i seguenti argomenti:
	- Come pianificare la strategia della copia di riserva e del ripristino.
	- Come impostare la protezione disco per i propri dati.
	- Come eseguire la copia di riserva del sistema.
	- Come controllare lo spegnimento del sistema in caso di errore.
	- Plug-in Backup, Recovery and Media Services su iSeries Navigator.

Il manuale correlato all'argomento Copia di riserva e ripristino, Manuale Copia di riserva e ripristino

, fornisce informazioni generali sulle opzioni relative alle opzioni di ripristino e disponibilità per il server. Esso descrive le opzioni disponibili sul sistema, le confronta e le mette in contrasto e indica dove reperire ulteriori informazioni su di esse.

# <span id="page-7-0"></span>**Salvataggio dei file PDF**

Per salvare un PDF sulla stazione di lavoro per la visualizzazione o per la stampa:

- 1. Fare clic con il tastino destro del mouse sul PDF nel browser (fare clic sul collegamento precedente).
- 2. Fare clic sull'opzione che salva il PDF in locale.
- 3. Andare all'indirizzario in cui si desidera salvare il PDF.
- 4. Fare clic su **Salva**.

### **Scaricare Adobe Acrobat Reader**

L'utente deve disporre del programma Adobe Reader installato sul sistema per visualizzare o stampare questi PDF. E' possibile scaricarne una copia gratuita dal sito web di [Adobe](http://www.adobe.com/products/acrobat/readstep.html)

(www.adobe.com/products/acrobat/readstep.html) .

# **Procedura veloce per le attività di installazione, aggiornamento e cancellazione del software**

Utilizzare queste informazioni come un aiuto rapido per determinare quali attività effettuare per eseguire l'aggiornamento o l'installazione.

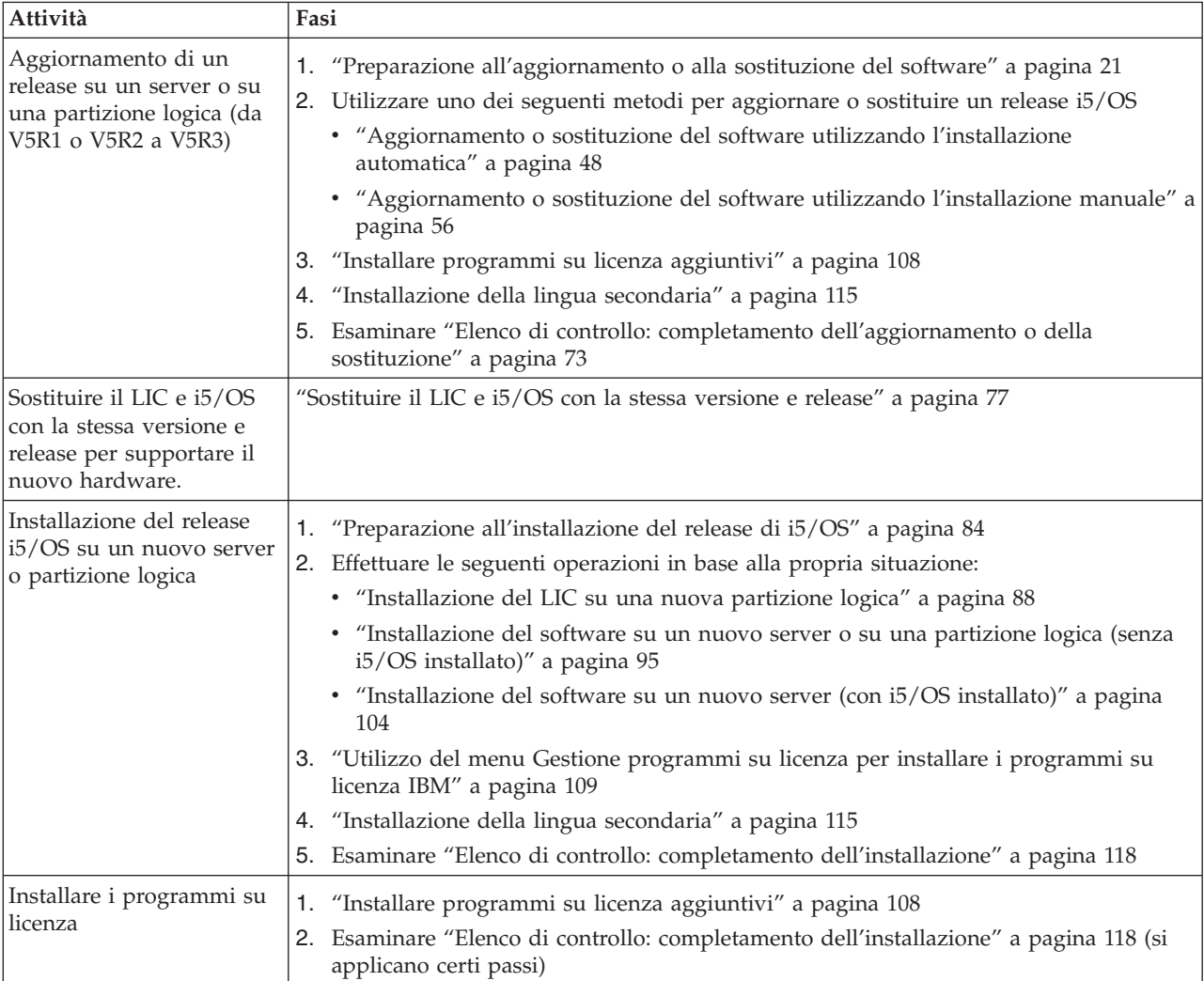

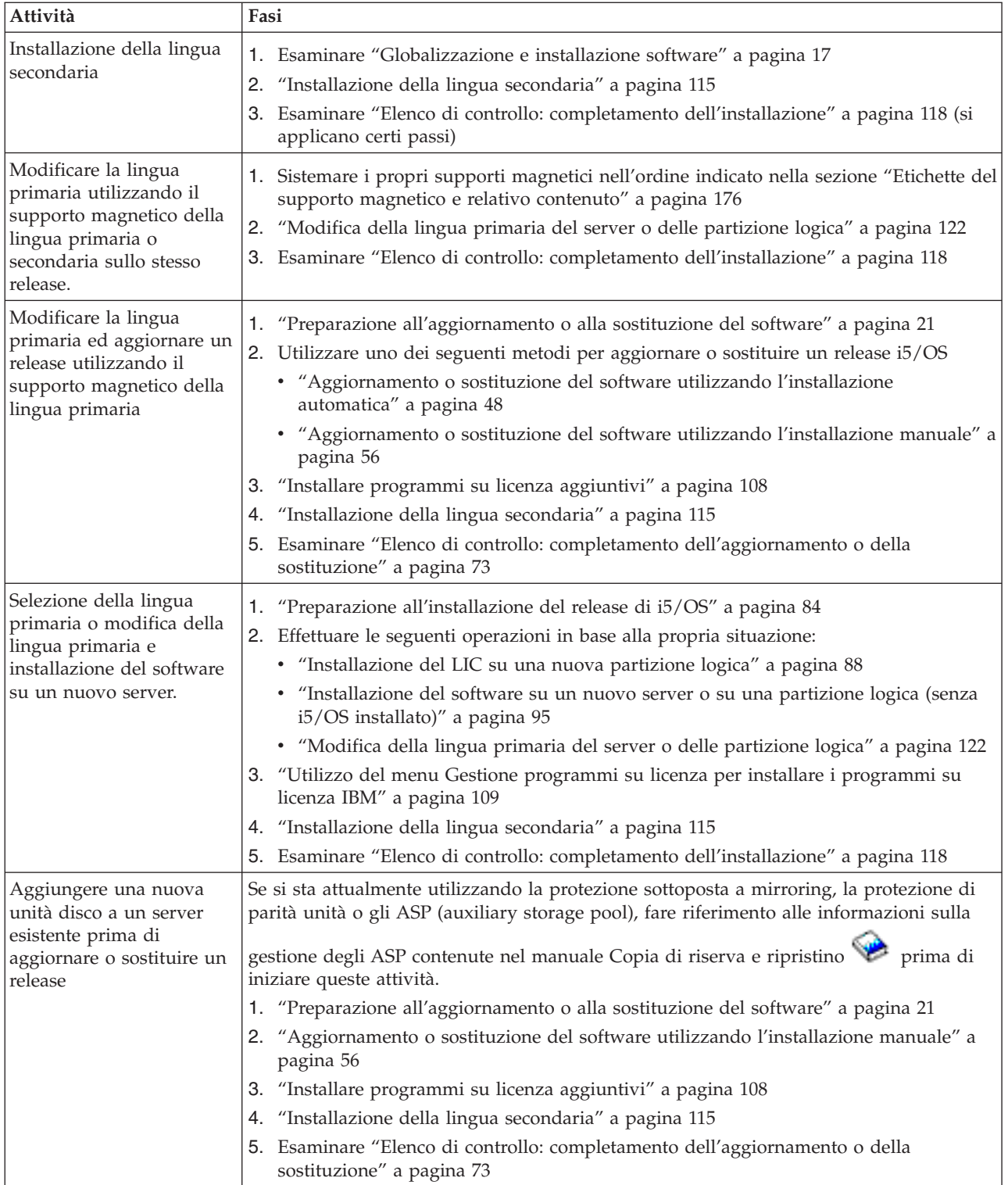

<span id="page-9-0"></span>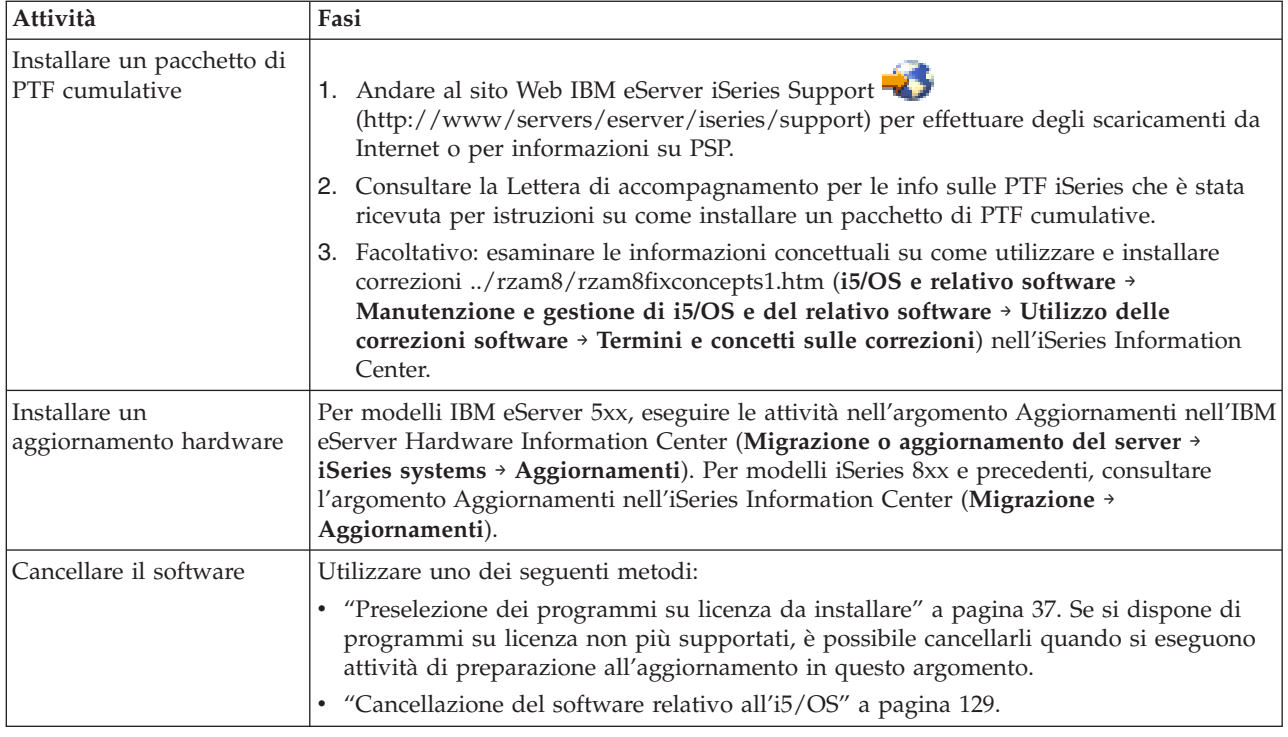

# **Concetti relativi all'installazione software**

L'utente e IBM gestiscono l'utilizzo, la documentazione e il trasferimento dei programmi su licenza i5/OS.

Individuare gli aspetti essenziali dell'installazione software i5/OS: l'ordinazione software, le operazioni da effettuare quando si ignora un release, gli scenari di installazione software, i tipi di unità utilizzati per l'installazione, le considerazioni sulla globalizzazione e le conseguenze di alcune conversioni sulla durata dell'installazione. Segue una panoramica su alcuni concetti relativi all'installazione software i5/OS.

# **Processo di installazione del software**

Il processo di installazione del software si compone di tre fasi: attività di preinstallazione, installazione principale e attività di postinstallazione.

### 1. **Attività di preinstallazione:**

Queste attività possono essere eseguite alcuni giorni o anche alcune settimane prima dell'installazione. Per pianificare e preparare il proprio server prima dell'installazione del software, utilizzare gli argomenti riguardanti la pianificazione e la preparazione come guida alle attività da eseguire.

- v Aggiornamento a V5R3 da V5R1 o V5R2: "Elenco di controllo: stato [dell'aggiornamento](#page-22-0) o della [sostituzione](#page-22-0) del software" a pagina 19
- v Sostituzione del LIC e di i5/OS con la stessa versione e release per supportare il nuovo hardware: "Elenco di controllo: [sostituzione](#page-80-0) del software (da V5R3 a V5R3)" a pagina 77
- v Installazione di V5R3 su un nuovo server o su una partizione logica: "Elenco di [controllo:](#page-86-0) stato [dell'installazione](#page-86-0) software" a pagina 83

Queste attività includono la verifica dell'ordine, il controllo della quantità di spazio su disco disponibile, l'esecuzione di una copia di riserva del server e la pulizia del supporto magnetico. In un aggiornamento o una sostituzione del software, alcune attività sono necessarie. Nel caso non vengano eseguite, sarà necessario iniziare nuovamente l'installazione.

2. **Il processo di installazione:**

Il processo di installazione ha inizio quando si inizia a eseguire le istruzioni contenute in uno degli argomenti che illustrano la procedura da seguire. Ad esempio, per effettuare l'aggiornamento al nuovo release, si potrebbe aver scelto il metodo di installazione automatico. Questo consente di installare il LIC, il sistema operativo (i5/OS) e i programmi su licenza. Questa modalità comporta un grado di interazione con il sistema molto limitato, ad eccezione delle operazioni di caricamento delle unità ottiche di distribuzione e di quelle di monitoraggio del sistema.

L'unica attività di installazione potrebbe essere la modifica della lingua primaria o l'installazione di programmi su licenza aggiuntivi. Oppure si potrebbe preferire eseguire queste attività dopo l'installazione automatica o manuale.

### 3. **Attività successive all'installazione:**

Ciascuna procedura si conclude con la compilazione di un elenco di controllo. In alcuni casi, l'utente è rimandato a ulteriori attività, come il salvataggio dei dati del sistema e l'esecuzione delle attività di installazione sulle stazioni di lavoro per i prodotti IBM eServer iSeries Access Family. Altre attività potrebbero comprendere la personalizzazione del sistema o l'impostazione dei limiti di utilizzo per prodotti UBP (user-based priced). Prima di aprire l'accesso al sistema, assicurarsi di averlo adeguatamente protetto da forme di utilizzo non autorizzate.

La seguente figura mostra un esempio di un tipo di installazione. (L'installazione effettuata dall'utente potrebbe non comprendere tutti gli argomenti mostrati in questa figura.)

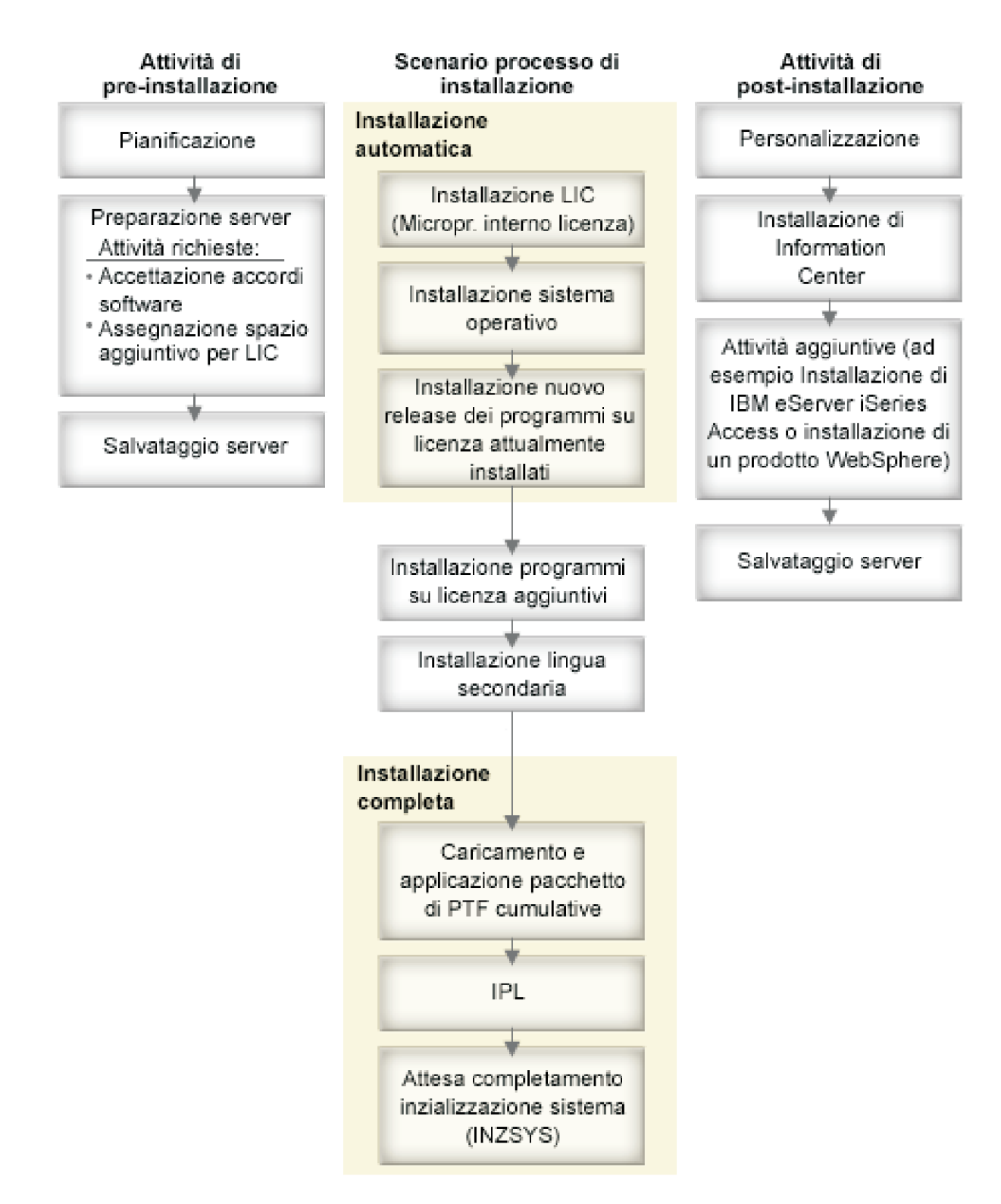

*Figura 1. Panoramica del processo di installazione*

La procedura che si utilizza per l'installazione software dipende dai prodotti che si desidera installare.

### **Installare il software su un server nuovo**

Se l'utente ha ricevuto un nuovo server, è possibile a seconda dei casi che il sistema operativo e gli altri programmi su licenza siano stati o non siano stati installati.

### <span id="page-12-0"></span>**Aggiornamento o sostituzione del software esistente**

Se si sta aggiornando o sostituendo il software OS/400 or i5/OS esistente, è possibile utilizzare il metodo di installazione automatica o quello manuale.

#### **Installazione automatica**

Sostituisce il release esistente con una minima interazione dell'utente. Il codice lingua sul supporto magnetico di distribuzione viene installato come lingua primaria sul server. Il processo di installazione automatica conserva l'ambiente corrente e i valori di sistema. Il processo può aggiungere tutte le unità disco non configurare all'ASP di sistema e conservare la configurazione delle unità disco configurate precedentemente. Il processo di installazione automatica è consigliato per la maggior parte dei server.

#### **Installazione manuale**

Sostituisce in modo interattivo il release esistente utilizzando il menu Gestione programmi su licenza. Vengono visualizzati sulla console i pannelli che richiedono una risposta. Durante un'installazione manuale, è possibile modificare le opzioni di installazione. Utilizzare il processo di installazione manuale se si sta effettuando una qualsiasi delle seguenti procedure di installazione:

- v Aggiungere un'unità disco utilizzando la protezione sottoposta a mirroring, la protezione parità dell'unità o gli ASP utente.
- v Modificare l'ambiente (i5/OS o System/36), i valori di sistema, il codice lingua o i valori di configurazione.
- v Pianificare l'utilizzo di un'unità di installazione alternativa durante l'aggiornamento.
- v Creare partizioni logiche durante il processo d'installazione.
- v Utilizzare i nastri creati con il comando SAVSYS (Salvataggio sistema). Il comando SAVSYS (Salvataggio sistema) crea dei nastri per il ripristino.)

### **Aggiungere dei programmi su licenza**

Quando si aggiungono ulteriori programmi su licenza (oltre a quelli già presenti nei metodi citati in precedenza) o parti facoltative di programmi su licenza, si utilizza il metodo effettuato con l'opzione 11 (Installazione programmi su licenza) del menu LICPGM (Gestione programmi su licenza). Normalmente si utilizza l'opzione 11 quando è necessario installare un nuovo programma su licenza o sostituire un singolo programma su licenza.

#### **Aggiungere o modificare un supporto di globalizzazione**

Quando si aggiunge una lingua secondaria, si aggiungono ulteriori oggetti lingua per i programmi su licenza installati sul sistema.

Quando si modifica la lingua primaria, si sostituiscono gli oggetti lingua esistenti. In base alla procedura che si utilizza, è inoltre possibile sostituire gli oggetti programma.

Se si verifica un errore durante il processo di installazione, il "Risoluzione dei problemi [dell'installazione](#page-134-0) [software"](#page-134-0) a pagina 131 contiene le informazioni utili alla determinazione del problema e le operazioni necessarie per il ripristino.

# **Tipi di unità di installazione software**

Queste informazioni identificano le diverse unità che è possibile utilizzare per installare o aggiornare un release i5/OS sul server:

### **Unità ottiche**

Il supporto magnetico di distribuzione software inviato ai clienti è un supporto magnetico dell'unità ottica (CD-ROM). E' possibile utilizzare questo supporto magnetico CD-ROM in unità CD-ROM, DVD-ROM o DVD-RAM.

#### **Unità ottiche virtuali**

E' possibile utilizzare un catalogo di immagini per effettuare un aggiornamento del software, per

<span id="page-13-0"></span>installare le PTF (correzioni) oppure per installare singoli programmi su licenza che si ricevono sul supporto magnetico. L'installazione con un catalogo immagini presenta vantaggi significativi quando si desidera effettuare le seguenti attività:

- Convalidare il supporto magnetico dell'unità ottica prima di installare il release.
- v Eseguire le attività di preparazione all'installazione rispetto al proprio supporto magnetico dell'unità ottica virtuale e automatizzare la parte di gestione di tale supporto.
- v Eliminare la gestione di un supporto magnetico individuale durante l'installazione (installazioni non presidiate).
- v Aggiornare il software da un'immagine di installazione consegnata da una rete o generata da un supporto magnetico CD-ROM fornito dall'IBM.

### **Unità nastro**

In alcune occasioni è possibile che si utilizzi il supporto magnetico su nastro per l'installazione. Gli esempi includono la creazione di un supporto magnetico di distribuzione o alcuni scenari di copia di riserva e ripristino.

### **Unità di installazione alternative**

E' possibile effettuare l'installazione e le procedure di ripristino utilizzando l'unità di installazione principale insieme a un'unità di installazione alternativa definita dall'utente. L'unità di installazione alternativa può essere sia un'unità nastro che un'unità ottica. Solitamente, alcuni server con unità più veloci associate, potrebbero ottenere migliori prestazioni quando utilizzano un'unità di installazione alternativa.

La seguente tabella descrive le convenzioni di denominazione per l'unità che è possibile utilizzare per un IPL alternativo IPL (un IPL Tipo D). L'unità ottica è l'unità di installazione per il supporto magnetico di distribuzione software. Gli esempi utilizzano OPT01 per l'unità ottica (classe supporto magnetico). Questa è la convenzione di denominazione i5/OS normale. E' possibile configurare il proprio sistema per l'utilizzo della convenzione di denominazione System/36. Utilizzare la seguente tabella per selezionare il nome unità corretto per l'unità di installazione del proprio server oppure utilizzare il nome selezionato.

| Tipo di supporto magnetico                                                     | Nomi System/36 | Nomi i5/OS normali |
|--------------------------------------------------------------------------------|----------------|--------------------|
| Supporto magnetico dell'unità ottica (CD,<br>DVD o immagini virtuali)          | <b>OPTxx</b>   | <b>OPTxx</b>       |
| Cartuccia                                                                      | ТC             | <b>TAPxx</b>       |
| Bobina                                                                         | Τ1             | <b>TAPxx</b>       |
| Unità libreria supporto magnetico creata<br>mediante configurazione automatica |                | <b>TAPMLBxx</b>    |

*Tabella 1. Convenzioni di denominazione per le unità*

"Preparazione del supporto magnetico e dell'unità per [l'aggiornamento"](#page-36-0) a pagina 33 contiene ulteriori informazioni sulle operazioni che è necessario effettuare con il supporto magnetico prima di installare un release.

# **Contenuto di un ordinazione software**

Queste informazioni descrivono i documenti che l'utente riceverà insieme alle ordinazioni software effettuate e il modo in cui utilizzare il materiale.

Quando si ordina del software dalla IBM IBM, si riceve la serie di distribuzione supporto magnetico CD-ROM.Le chiavi di licenza del software e le concessioni del software create per i programmi su licenza sono disponibili in linea.

### **Documenti di licenza software**

Queste informazioni descrivono i documenti che si ricevono assieme all'ordinazione del proprio release del software. Queste informazioni possono essere sia stampate che in linea.

I seguenti documenti contengono informazioni importanti relative all'utilizzo, alla gestione e al trasferimento dei programmi su licenza. I documenti su licenza per i programmi su licenza IBM che si ricevono potrebbero essere su carta o in linea sul server. L'avviso al cliente accluso all'ordinazione del software descrive la modalità di accesso ai documenti in linea.

Per installare automaticamente i programmi su licenza IBM che dispongono di accordi software in linea, è necessario installare l'accordo mediante il menu Preparazione all'installazione prima di poter effettuare tale operazione. Se gli accordi non vengono accettati precedentemente, l'aggiornamento del LIC e il sistema operativo i5/OS verranno arrestati. L'argomento ["Necessario:](#page-43-0) come accettare gli accordi software" a [pagina](#page-43-0) 40 descrive in che modo accettare gli accordi.

Accertarsi di leggere e comprendere tutti gli accordi e i documenti di licenza software prima di utilizzare i programmi.

Conservare gli accordi stampati e i documenti in un luogo sicuro. Quando si trasferisce un programma, devono essere trasmessi al nuovo proprietario sia gli accordi su carta sia quelli in linea.

#### **POE (Proof of Entitlement)**

Il POE costituisce la prova dell'autorizzazione del proprietario all'utilizzo del programma e rappresenta la documentazione ufficiale della concessione. Esso è la prova di validità per qualsiasi aggiornamento di versione o di release sotto la sottoscrizione software, i servizi di garanzia, prezzi di programmi di aggiornamento futuro (se annunciati) e potenziali opportunità promozionali o speciali. Viene creato un PoE per ordinazioni da parte di nuovi clienti o in caso di acquisizioni di concessioni aggiuntive.

Un PoE elettronico per ordini di aggiornamento del software i5/OS sostituisce il PoE stampato precedentemente inviato con l'acquisto del software. Per istruzioni sulle modalità di accesso ai PoE e alle chiavi di licenza software, fare riferimento all'avviso al cliente accluso all'ordinazione del software. Sarebbe opportuno eliminare i PoE stampati una volta verificata l'esistenza e il contenuto del PoE basato sul Web.

### **L'IPLA (International Program License Agreement)**

L'IPLA (International Program License Agreement) fornisce una licenza non esclusiva per utilizzare un prodotto software che dispone di una garanzia.

### **ILA (International License Agreement) per programmi privi di garanzia**

Questo accordo è simile all'IPLA ma viene utilizzato per i programmi su licenzaIBM privi di garanzia.

#### **ILA (International License Agreement) per la valutazione dei programmi**

La valutazione di programmi fornisce una licenza non esclusiva e non trasferibile per l'utilizzo di un programma soltanto per valutazioni interne, verifiche o a scopi dimostrativi, su basi di prova o di vendita.

### **LID (Licensed Information Document)**

Il LID (Licensed Information Document) contiene informazioni su licenza specifiche e restrizioni aggiuntive per un prodotto.

#### **Chiavi di licenza software**

Per ogni prodotto con chiave IBM o opzione del prodotto IBM che si ordina, viene creata una chiave di licenza software.Ciò si applica sia per software nuovi che aggiornati.E' possibile visualizzare, stampare o scaricare le chiavi di licenza software. Per istruzioni su come accedere alle chiavi di licenza software in linea, fare riferimento all'avviso al cliente accluso all'ordinazione del software. Oltre alle chiavi di licenza in linea, l'ordinazione software potrebbe contenere inoltre i moduli stampati della chiave di licenza software. Per ulteriori informazioni sulla gestione delle chiavi di licenza software IBM, consultare il sito Web per il [supporto](https://www.ibm.com/software/lms) della gestione delle licenze

[dell'IBM](https://www.ibm.com/software/lms) . (www.ibm.com/software/lms)

Per una descrizione generale delle modalità di utilizzo delle chiavi di licenza software, consultare l'argomento Gestione accordi e licenze software nell'iSeries Information Center (**OS/400 E relativo software** → **Manutenzione e gestione di i5/OS e relativo software** → **Gestione accordi software e licenze**). Per applicazioni su licenza univoche relative a partizioni logiche su modelli iSeries 8xx o precedenti, consultare l'argomento Licenza software e programmi su licenza per partizioni logichenell'iSeries Information Center (**Gestione sistemi** → **Partizioni logiche** → **Suddivisione in partizioni con iSeries Navigator** → **Concetti** → **Software e programmi su licenza per le partizioni logiche**). Per modelli IBM eServer 5xx, consultare l'argomento Considerazioni relative agli accordi di licenzanell'IBM eServer(TM) Hardware Information Center (**Suddivisione in partizioni del server** → **Suddivisione in partizioni di i5/OS** → **Concetti relativi alle partizioni di i5/OS** → **Considerazioni relative agli accordi di licenza i5/OS** ).

### **Serie di distribuzione del supporto magnetico**

I prodotti software ricevuti per il release sono raggruppati in differenti serie di supporti magnetici.

I programmi su licenza sulla serie standard e nella serie con chiave vengono inviati nella lingua primaria. Se si ordinano lingue primarie aggiuntive (codice 80xx), si riceverà la serie standard e la serie con chiave di tali lingue. Le lingue secondarie, se ordinate, vengono ricevute su un supporto magnetico dell'unità ottica separato.

Altri programmi su licenza, in aggiunta rispetto alla seria standard e alla serie con chiave, vengono inviati con supporto magnetico separato. In questo caso, tutte le lingue supportate, non solo una lingua secondaria, vengono inviate con lo stesso supporto magnetico.

#### **Serie standard**

La serie standard dei prodotti viene inviata con ogni ordinazione di software del server o aggiornamento. Essa contiene i componenti hardware e software da installare sul server. Comprende il LIC, i5/OS, le opzioni gratuite e i programmi su licenza gratuiti con relative opzioni. Il sistema operativo i5/OS possiede tutte le applicazioni necessarie per le operazioni di base del server. Inoltre, potrebbe contenere più programmi del necessario. E' possibile scegliere di non installare tutti i prodotti.

#### **Serie con chiave**

La serie di prodotti con chiave viene inviata con la serie standard. Essa contiene prodotti con chiave e opzioni di programma. E' possibile valutare questi programmi per un periodo di prova di 70 giorni. In questi 70 giorni, è necessario applicare le chiavi di licenza per fare in modo che i programmi rimangano operativi. Una volta acquistato l'utilizzo di un programma su licenza e caricata la chiave di licenza, il programma su licenza rimarrà operativo per un uso continuo.

### **Prodotti singoli (se ordinati)**

Quando specificamente ordinati, i programmi su licenza che non fanno parte della serie standard e della serie con chiave vengono inviati su supporti magnetici separati con la propria ordinazione software. E' possibile installare questi programmi su licenza utilizzando la procedura di installazione automatica. Alcuni di questi programmi su licenza possono essere inviati all'utente con le relative istruzioni sull'installazione, mentre altri potrebbero avere un supporto lingua limitato.

#### **Lingue secondarie (se ordinate)**

E' possibile ordinare lingue secondarie separatamente dalla lingua primaria. Ogni lingua viene inviata su un supporto magnetico dell'unità ottica separato o come serie di supporti magnetici dell'unità ottica. La lingua secondaria viene specificata durante la procedura di installazione.

#### **Serie informativa**

Insieme all'ordinazione software IBM fornisce informazioni tecniche e di configurazione relative al supporto magnetico dell'unità ottica.Queste informazioni comprendono l'iSeries Information Center e le versioni PDF dei manuali iSeries.

### <span id="page-16-0"></span>**Documentazione prodotto individuale**

E' possibile ricevere materiale che contiene informazioni univoche per l'installazione di un determinato prodotto sul proprio server insieme all'ordine del software.

E' possibile che si ricevano ulteriori lettere agli utenti per singoli prodotti. Tale materiale può contenere informazioni univoche per quel prodotto che potrebbero influire sulla relativa installazione. Controllare queste risorse aggiuntive. Quando si installa un prodotto per la prima volta, potrebbe essere necessario personalizzare il prodotto oppure completare ulteriori azioni prima di renderlo operativo. Ricercare questo tipo di informazioni nell'ordinazione del prodotto.

# **Come ignorare un release**

Se si ha intenzione di ignorare un release, come eseguire un aggiornamento da V5R1 a V5R3 e si ignora V5R2, è necessario essere consapevoli delle modifiche dal release ignorato che potrebbero influenzare i programmi e le operazioni di sistema.

Se si sta ignorando un livello di release OS/400, è opportuno riesaminare il *Memorandum per gli utenti* del release che si sta ignorando.Ciò consentirà di capire se si è a conoscenza delle modifiche software apportate nel release ignorato che potrebbero influire sui programmi e sulle operazioni del sistema.

# **Conversioni di oggetti**

Le conversioni che si verificano quando si installa un nuovo release forniscono supporto, affidabilità e prestazioni migliori. Il numero e il tipo di conversioni, tuttavia, possono avere un effetto significativo sul tempo di installazione e sui requisiti della memoria.

Più conversioni si verificano se si sta ignorando un release. Considerare sia le conversioni nel release che si sta ignorando che il nuovo release. ["Conversioni](#page-21-0) di oggetti" a pagina 18 contiene ulteriori informazioni sugli impatti V5R3 sul server.

# **Raccolta dati sulle prestazioni**

Con qualsiasi release software, è possibile che il supporto per le nuove funzioni causi una modifica incrementale (incremento o decremento) nelle prestazioni per alcuni carichi di lavoro. L'IBM si impegna in modo considerevole per ridurre al minimo gli effetti negativi e nella maggior parte dei casi non è stato rilevato alcun cambiamento nella qualità delle prestazioni.Tuttavia, in un aggiornamento in cui si ignora un release, esiste un maggiore potenziale che verrà osservato l'effetto composto di differenze delle prestazioni incrementali.

Per capire le caratteristiche delle prestazioni di un aggiornamento, raccogliere i dati delle prestazioni sia prima che dopo il completamento dell'aggiornamento. Seguono due raccolte di prestazioni consigliate:

- v Raccogliere i dati sulle prestazioni generali per uno o più giorni utilizzando Collection Services. "Raccolta dati sulle prestazioni per un punto di [riferimento"](#page-34-0) a pagina 31 contiene informazioni sulle modalità di avvio di Collection Services.
- v Raccogliere dati di profilo specifici per circa un'ora eseguendo il seguente programma in un lavoro batch durante un periodo di intensa attività sul server. Per richiamare questo programma, immettere il comando CALL SYSPROF PARM(PEXDTAVxRy) dove *x* e *y* indicano la versione e i numeri di release i5/OS.

```
Nota: non è possibile memorizzare dati PEX da due diversi release nella stessa libreria.
SYSPROF: PGM PARM(&LIB)
DCL VAR(&LIB) TYPE(*CHAR) LEN(10) /* Libreria per memorizzare i dati */
/* Creare una definizione PEX per raccogliere i dati di profilo. */
ADDPEXDFN DFN(SYSPROF) TYPE(*TRACE) JOB((*ALL)) +
                         TASK(*ALL) MAXSTG(1000000) INTERVAL(5) +
                         TRCTYPE(*PRFDTA)
```

```
/* Se la definizione esiste già, si presume che sia ok. \star/
MONMSG MSGID(CPFAF10)
STRPEX SSNID(SYSPROFILE) DFN(SYSPROF)
DLYJOB 3600
ENDPEX SSNID(SYSPROFILE) DTALIB(&LIB)
ENDPGM
```
Salvare questi dati da entrambe le raccolte per un riferimento futuro.

# **Ambiente a release misto**

I programmi su licenza o le relative opzioni non hanno sempre lo stesso release del sistema operativo i5/OS.

Inoltre, i programmi su licenza con release differenti possono essere impacchettati in modo che le opzioni del prodotto non siano allo stesso release della relativa versione base. Questo ambiente è generalmente definito ambiente con release misto. Per queste ragioni, il supporto magnetico di V5R3 può contenere programmi su licenza e opzioni con livelli di release diversi da V5R3. I prodotti che non hanno alcuna nuova funzione di questo release non vengono impacchettati nuovamente e, pertanto, potrebbero avere un release precedente a V5R3. ["Dimensioni](#page-156-0) e release dei programmi su licenza" a pagina 153 contiene informazioni sulla versione, il release e il livello di modifica dei prodotti di serie standard e con chiave. Per poter stabilire quali siano i release OS/400 e i5/OS supportati, è possibile visualizzare inoltre le informazioni sul prodotto.

# **Aggiornamento o sostituzione software**

Utilizzare queste informazioni per comprendere le considerazioni speciali sul server e sul relativo software in caso di aggiornamento o sostituzione di un release.

### **Release supportati per gli aggiornamenti i5/OS (OS/400)**

Per effettuare l'aggiornamento ai release correnti è necessario trovarsi a un determinato livello di software. Queste informazioni mostrano le combinazioni supportate per i release correnti di origine e sostituzione.

Per potersi aggiornare a oppure sostituire il release V5R3 i5/OS, la versione corrente del sistema operativo deve essere V5R3, V5R2 oppure V5R1. Se il release di destinazione è V5R2 o V5R1, utilizzare le informazioni sull'installazione del software OS/400 per la versione di OS/400, cioè il release di destinazione.

Se si intende utilizzare delle partizioni logiche e si desidera acquisire informazioni sui release supportati sulle partizioni logiche, consultare l'argomento Software e programmi su licenza per partizioni logiche nell'iSeries Information Center (**Gestione sistemi** → **Partizioni logiche** → **Suddivisione in partizioni con iSeries Navigator** → **Concetti** → **Software e programmi su licenza per partizioni logiche**) per modelli iSeries 8xx e precedenti. Per modelli IBM eServer 5xx, consultare Considerazioni lotto processore condiviso per accordi di licenza i5/OS nell'IBM eServer Hardware Information Center (**Suddivisione in partizioni del server** → **Suddivisione in partizioni di i5/OS** → **Concetti relativi alle partizioni logiche i5/OS** → **Considerazioni lotto processore condiviso per accordi di licenza i5/OS**).

La Tabella 2 mostra le combinazioni supportate per i release di origine e di destinazione.Alcuni dei release di destinazione contenuti in questa tabella potrebbero non essere disponibili. Se il release attualmente installato è precedente rispetto a quelli riportati nella tabella, è necessario prima aggiornare il server alla versione V5R1 o V5R2 e quindi a V5R3.

*Tabella 2. Release supportati per aggiornamenti OS/400 (i5/OS)*

| Release (origine) installato | Release di destinazione installato |  |
|------------------------------|------------------------------------|--|
| V5R3                         | V5R3                               |  |

| Release (origine) installato                               | Release di destinazione installato              |  |
|------------------------------------------------------------|-------------------------------------------------|--|
| V5R2                                                       | V5R3 <sup>1</sup><br><b>V5R2</b>                |  |
| V5R1                                                       | V5R3 <sup>1</sup><br><b>V5R2</b><br><b>V5R1</b> |  |
| Sistema operativo $1$ V5R3 i5/OS con funzione 59xx o 59yy. |                                                 |  |

*Tabella 2. Release supportati per aggiornamenti OS/400 (i5/OS) (Continua)*

Non sarà possibile installare V5R3 sui seguenti modelli AS/400 o iSeries:

*Tabella 3. Modelli non supportati per aggiornamenti OS/400 (i5/OS)*

| 150 | 53S          | 50S | 650             | <b>S40</b>      |
|-----|--------------|-----|-----------------|-----------------|
| 400 | 500          | 600 | S <sub>10</sub> | SB <sub>1</sub> |
| 40S | 510 (AS/400) | 620 | S <sub>20</sub> |                 |
| 436 | 530          | 640 | S <sub>30</sub> |                 |

Per informazioni sulla pianificazione degli aggiornamenti hardware di sistema, consultare **[iSeries](http://www.ibm.com/servers/eserver/iseries/support/planning/)**

**Upgrade [Planning](http://www.ibm.com/servers/eserver/iseries/support/planning/)** (http://www.ibm.com/servers/eserver/iseries/support/planning/nav.html).

# **Installazione ed oggetti forniti dall'IBM**

Quando si sostituisce il software con il nuovo release, per impostazione predefinita il server conserva le modifiche apportate ad alcuni oggetti forniti dall'IBM.

Alcune descrizioni di lavoro e di sottosistema vengono ripristinate durante il processo di installazione. Il processo di installazione crea queste librerie (se ancora non esistono):

**OINSYS** QINMEDIA **QINPRIOR** 

Il sistema copia le descrizioni personalizzate correnti dalla libreria QSYS alla libreria QINSYS. Le descrizioni vengono installate dal supporto magnetico di installazione alla libreria QSYS. Il sistema confronta tali valori con le descrizioni presenti nella libreria QINSYS. Se esistono delle differenze, il sistema utilizza il valore personalizzato proveniente dalla libreria QINSYS per aggiornare la versione QSYS. Se esistono dei conflitti tra alcuni valori, il sistema utilizza il valore dal supporto magnetico di installazione e i valori in conflitto rimangono in QINSYS. QINMEDIA conserva la descrizione dal supporto magnetico di installazione. QINPRIOR conserva le descrizioni dal precedente livello di release in modo che è possibile confrontare le descrizioni precedenti e attuali del release.

Utilizzare il comando PRTSYSINF prima dell'aggiornamento per avere una copia degli oggetti forniti dall'IBM. Dopo l'aggiornamento è possibile riportare questi oggetti alla personalizzazione precedente.

# **Oggetti forniti dall'IBM che conservano informazioni personalizzate**

Se sono state apportate delle modifiche a una qualsiasi delle descrizioni fornite dall'IBM visualizzate nella seguente tabella, il sistema facoltativamente conserva le modifiche.

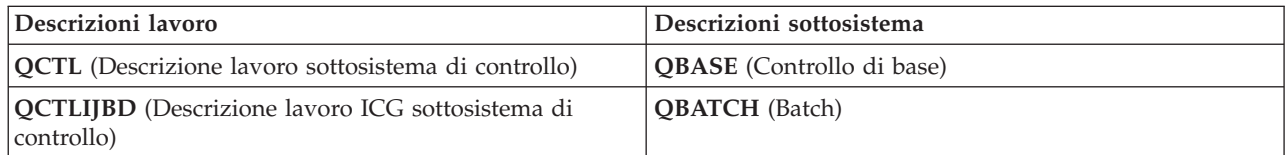

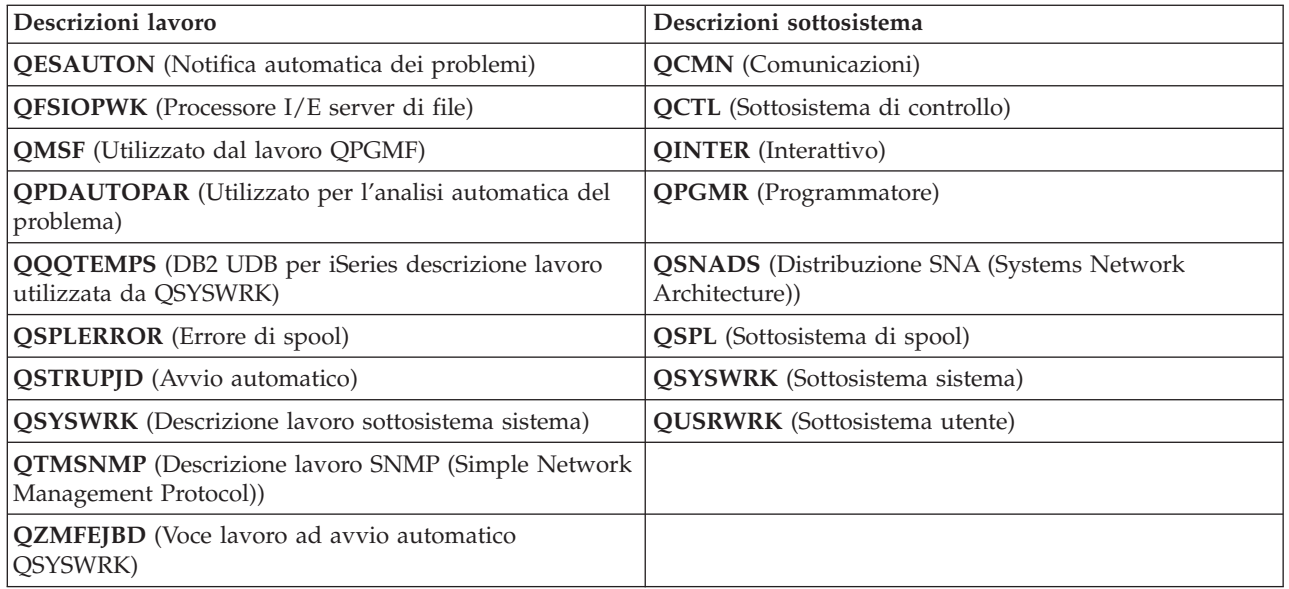

# **Oggetti compressi e memoria disponibile**

Tutti i programmi su licenza e alcuni oggetti del sistema operativo vengono inviati in formato compresso. Questo richiede meno spazio di memoria sul server. Il server decomprime gli oggetti secondo alcuni criteri che potrebbero influenzare le prestazioni del server.

I lavori di sistema (QDCPOBJ*x*, dove x è un numero), decomprimono automaticamente questi oggetti durante il processo di installazione se il sistema dispone di sufficiente memoria su disco inutilizzata. Nel caso in cui non sia disponibile memoria sufficiente, il sistema decomprime gli oggetti nel momento in cui vengono utilizzati e ciò può influire sulle prestazioni del sistema.

Il server decomprime gli oggetti secondo i seguenti criteri:

- Memoria disponibile maggiore di 750 MB
	- Il sistema inoltra i lavori per decomprimere tutti gli oggetti di sistema appena installati.
- Memoria disponibile 250-750 MB

Il server decomprime automaticamente solo gli oggetti utilizzati di frequente. Le informazioni sull'utilizzo degli oggetti (il numero dei giorni in cui è stato utilizzato un oggetto e la data dell'ultimo utilizzo) vengono utilizzate per identificare gli oggetti usati più di frequente. Il server decomprime tutti gli oggetti utilizzati almeno cinque volte nell'arco degli ultimi 14 giorni. Il server lascia gli oggetti rimanenti meno utilizzati nel formato compresso.

- Ciò non include la compressione degli oggetti inviati nel sistema operativo e nella libreria QSYS. Il sistema ripristina le informazioni sull'utilizzo di quegli oggetti durante il processo d'installazione. Per tutti gli altri programmi su licenza, le informazioni sull'utilizzo dell'oggetto vengono conservate durante il processo d'installazione.
- Una chiamata ad un programma di sistema non aggiorna le relative informazioni sull'utilizzo; il sistema non decomprime automaticamente i programmi in modalità di memoria limitata. Tuttavia, i programmi più utilizzati vengono inviati in formato decompresso e non possono essere compressi.
- v Memoria disponibile minore di 250 MB
- Il sistema non inoltra i lavori di decompressione, al contrario decomprime gli oggetti quando vengono utilizzati.

**Nota:** i lavori del sistema QDCPOBJ*x* potrebbero proseguire l'esecuzione al termine del processo di installazione. Per ulteriori informazioni sulla compressione e la decompressione degli oggetti, consultare

il manuale CL Programming

# <span id="page-20-0"></span>**File che il server cancella durante l'installazione**

Se sono stati creati file logici sui file fisici forniti dall'IBM in QSYS, i file logici verranno cancellati durante il processo di installazione.

# **Globalizzazione e installazione software**

Utilizzare queste informazioni per comprendere i concetti di base relativi all'installazione e all'aggiornamento delle lingue nazionali sul server.

La **lingua primaria** è la lingua nazionale installata sul sistema come lingua predefinitautilizzata per visualizzare e per stampare le informazioni. Essa viene utilizzata anche per servire il sistema.

Se si ha intenzione solo di modificare la propria lingua primaria e non di aggiornarla allo stesso tempo, utilizzare il processo di installazione manuale. Per stabilire quale processo di installazione funzionerà meglio per la propria situazione, confrontare i motivi in "Processo di [installazione](#page-9-0) del software" a pagina [6.](#page-9-0)

Se la lingua primaria è l'inglese maiuscolo (2938 o 2950), quando si risponde ai messaggi di sistema è necessario immettere caratteri maiuscoli.

Le **lingue secondarie** sono una o più lingue nazionali aggiuntive che possono essere installate sul sistema per visualizzare e stampare le informazioni.

L'argomento iSeries Information Center OS/400 Globalizzazione (**Programmazione** → **Globalizzazione**) contiene ulteriori informazioni sulla pianificazione e sull'utilizzo delle lingue nazionali sul server.

I codici lingua per le lingue principali e secondarie sono elencate nell'argomento ["Codici](#page-185-0) NLV" a pagina [182.](#page-185-0)

### **Considerazioni per modificare una lingua primaria**

Queste informazioni descrivono i requisiti per effettuare la modifica della lingua primaria.

E' possibile modificare la lingua primaria del sistema nei due seguenti modi:

- v Utilizzando il supporto magnetico lingua secondaria per sostituire gli oggetti lingua.
- v Durante la sostituzione di un release tramite il processo di installazione manuale.

Non è possibile modificare la lingua primaria in una lingua installata sul sistema come lingua secondaria. Prima di modificare la lingua secondaria in quella primaria, è necessario cancellarla. Utilizzare l'Opzione 22 dal menu Gestione programmi su licenza per cancellare una lingua secondaria.

Se si eseguono le attività nel "Modifica della lingua primaria del server o delle [partizione](#page-125-0) logica" a [pagina](#page-125-0) 122, è necessario che il release e il livello del sistema siano gli stessi del supporto magnetico secondario. E' necessario disporre sia il supporto magnetico che contiene OS/400 (B29xx\_01) che il supporto che contiene la lingua secondaria (N29xx).

Quando si modifica la lingua primaria da SBCS (single-byte character set) a DBCS (double-byte character set) o da DBCS a SBCS, consultare l'argomento OS/400 Globalizzazione nell'iSeries Information Center. Se si modifica la serie di caratteri della lingua primaria come parte di un aggiornamento di release, è possibile che il processo di installazione impieghi un tempo maggiore.

Accertarsi di configurare il dispositivo console in modo che supporti la code page predefinita della lingua primaria che si sta per installare. Se si intende utilizzare un'emulazione 5250 sull'Hardware Management Console per eServer, non tutte le lingue vengono supportate. Modificare il dispositivo console con uno che supporti la code page della nuova lingua primaria prima di installare un nuovo release.

# <span id="page-21-0"></span>**Considerazioni per installare delle lingue secondarie aggiuntive**

Queste informazioni descrivono i requisiti per l'installazione di una lingua secondaria.

Il processo di aggiunta di una lingua secondaria installa una sola lingua secondaria alla volta. Se l'utente intende aggiungere più di una lingua secondaria, è necessario che esegua più volte la procedura per l'installazione di una lingua secondaria[."Installazione](#page-118-0) della lingua secondaria" a pagina 115 contiene le seguenti due procedure per l'installazione delle lingue secondarie:

- ["Installazione](#page-118-0) delle lingue secondarie per programmi su licenza IBM" a pagina 115 mostra come installare oggetti lingua secondaria per i5/OS e programmi su licenza installati. Utilizzare questa procedura quando si installa una lingua secondaria dopo l'installazione di un nuovo release o quando si aggiungono ulteriori lingue secondarie al sistema.
- v ["Installazione](#page-120-0) delle lingue secondarie per programmi su licenza non IBM" a pagina 117 mostra come ripristinare una lingua secondaria per un solo programma su licenza o componente facoltativo.Utilizzare questa procedura quando si desidera ripristinare una lingua secondaria per un solo programma su licenza e quando si installano degli oggetti relativi alla lingua secondaria per i programmi su licenza installati utilizzando il comando RSTLICPGM.

Vengono installati soltanto gli oggetti relativi alla lingua secondaria per i programmi su licenza installati. Se si aggiunge un programma su licenza o un componente facoltativo dopo aver installato una lingua secondaria, non si avranno gli oggetti relativi alla lingua secondaria per i programmi su licenza che si aggiungono in seguito. Per integrare i nuovi oggetti lingua, installare la lingua secondaria relativa al programma su licenza aggiunto.

Quando si intende installare una lingua secondaria, tenere presente quanto segue:

- v Per risparmiare spazio su disco, cancellare le lingue secondarie non più necessarie. Se si desidera cancellare una lingua secondaria per tutti i programmi su licenza installati sul sistema, utilizzare l'opzione 22 del menu Gestione programma su licenza. Se si desidera cancellare una lingua secondaria per un solo programma su licenza, utilizzare il comando DLTLICPGM (Cancellazione programma su licenza).
- v Il profilo utente QSECOFR non può avere una libreria lingua secondaria ad un release nel proprio elenco librerie durante l'installazione di un nuovo release. Se si dispone di un programma iniziale per il profilo utente QSECOFR, accertarsi che non venga aggiunta una libreria lingua secondaria all'elenco librerie di sistema. (l'attività, Controllo del profilo utente [QSECOFR,](#page-32-0) assicura che venga effettuata l'operazione.)
- v Se è stata aggiunta una libreria lingua secondaria (QSYS29xx) ai valori di sistema QSYSLIBL o QUSRLIBL, utilizzare il comando WRKSYSVAL per eliminare la libreria dall'elenco librerie prima dell'installazione di un nuovo release. (L'esecuzione delle istruzioni presenti in ["Modifica](#page-30-0) di alcuni valori di sistema (QSYSLIBL, QUSRLIBL, QALWOBJRST o [QVFYOBJRST\)"](#page-30-0) a pagina 27 assicura che questa operazione venga effettuata). globalizzazione OS/400 contiene inoltre ulteriori informazioni sulle librerie delle lingue secondarie nei profili utente.

# **Conversioni di oggetti**

Quando si installa il sistema operativo, è necessario pianificare il tempo per alcune conversioni di oggetti dai release precedenti. La quantità di tempo necessaria potrebbe essere significativa a seconda del numero e della dimensione dei tipi di oggetti presenti sul server.

Conversioni oggetto che si verificano se si installa un nuovo release forniscono supporto, affidabilità e prestazioni migliori. E' possibile che il numero e tipo di conversioni che si verificano, abbiano un effetto significativo sulla durata dell'installazione e sui requisiti della memoria. Prima di installare un nuovo release, potrebbe essere necessario raccogliere informazioni su tipi di oggetti specifici sul server.

Più conversioni si verificano se si sta ignorando un release. Considerare sia le conversioni nel release che si sta ignorando che il nuovo release.

<span id="page-22-0"></span>Ulteriori informazioni sui possibili effetti della conversione sul tempo di installazione sono disponibili in "Numero di conversioni di [aggiornamento"](#page-170-0) a pagina 167.

### **Conversioni dell'Integrated file system**

Come per la V5R1, ″root″ (/), QOpenSys e UDFS nell'IFS supportano il formato indirizzario \*TYPE2. Tale formato è il formato aggiornato rispetto a quello \*TYPE1 originale. Gli indirizzari \*TYPE2 hanno una diversa struttura interna rispetto agli indirizzari \*TYPE1 e forniscono affidabilità e migliori prestazioni. Nei release V5R1 e V5R2, era possibile eseguire la conversione al formato indirizzario \*TYPE2 utilizzando l'appropriato programma di utilità di conversione. Inoltre, se il server era precaricato con la V5R2, il formato indirizzario era \*TYPE2.

Subito dopo l'installazione della V5R3, la conversioni agli indirizzari \*TYPE2 inizia automaticamente per tutti quei file system che non sono stati convertiti per supportare gli indirizzari \*TYPE2. Tali conversioni vengono eseguite in bassa priorità durante le normali operazioni e non dovrebbero influire sull'attività del sistema. Per ulteriori informazioni sulle conversioni dell'indirizzario IFS, consultare Conversione indirizzari da \*TYPE1 a \*TYPE2 nell'iSeries Information Center (**File e file system** → **Integrated file system** → **Conversione indirizzari da \*TYPE1 a \*TYPE2**).

# **Elenco di controllo: stato dell'aggiornamento o della sostituzione del software**

Utilizzare questo elenco di controllo come guida al consolidamento e per verificare che siano state completate tutte le attività di preparazione all'aggiornamento del software.

Segue una riepilogo delle principali categorie di attività che è necessario eseguire prima di iniziare l'aggiornamento o la sostituzione del software.

### **Prima di iniziare**

\_\_ Verificare che il proprio modello server soddisfi i requisiti per supportare il nuovo release. Queste informazioni

sono disponibili nell'IBM eServer iSeries System [Handbook](http://www.redbooks.ibm.com/redpieces/abstracts/ga195486.html) al seguente sito Web: http://publibb.boulder.ibm.com/cgi-bin/ searchsite.cgi?query=iseries+AND+handbook. Utilizzare questa pagina Web per individuare la versione corretta.

- \_\_ Conoscere la strategia corrente per collegare una console al server o alla partizione logica.La strategia di collegamento corrente influenza le attività di pianificazione. Per informazioni sulle console biassiali e su Operations Console, fare riferimento all'argomento Collegamento a iSeries nell'iSeries Information Center. Per informazioni sulla gestione dei sistemi con l'HMC (Hardware Management Console), fare riferimento all'argomento Hardware Management Console nell'IBM eServer Hardware Information Center (**Gestione del server** → **Hardware Management Console**).
- \_\_ Se si sta utilizzando un modello IBM eServer 5xx, pianificare del tempo supplementare dopo l'aggiornamento per eseguire un IPL del server. Questa è una delle attività descritte in "Elenco di controllo: [completamento](#page-76-0) [dell'aggiornamento](#page-76-0) o della sostituzione" a pagina 73.
- \_\_ Conoscere le attività di gestione server (operazioni di sistema di base). Per eseguire attività di installazione software, è necessario essere in grado di riavviare il server, collegarsi e scollegarsi, utilizzare l'interfaccia comandi, installare correzioni, modificare la modalità operativa del sistema e l'origine IPL (initial program load) sul pannello di controllo dell'unità di sistema e analizzare i problemi del server.
- \_\_ Conoscere i differenti "Tipi di unità di [installazione](#page-12-0) software" a pagina 9.Le attività di installazione sono differenti in base al tipo di unità ed al tipo di supporto magnetico utilizzato.

Dal seguente elenco di controllo, eseguire le attività pertinenti al server. Le fasi necessarie sono contrassegnate. Se si sta visualizzando ciò in una copia stampata, utilizzare l'elenco di controllo come guida alle fasi nelle pagine che seguono.

#### **Attività precedenti all'aggiornamento o alla sostituzione del software**

\_\_ "Verifica del contenuto [dell'ordinazione](#page-25-0) software" a pagina 22

### **Attività precedenti all'aggiornamento o alla sostituzione del software**

- \_\_ ["Identificazione](#page-25-0) ed esame delle risorse di informazioni" a pagina 22
- \_\_ "Verifica del corretto supporto magnetico di [distribuzione](#page-26-0) dell'unità ottica" a pagina 23
- \_\_ ["Verifica](#page-26-0) della chiavi di licenza per prodotti con chiave" a pagina 23
- \_\_ "Preparazione del server per [l'aggiornamento](#page-27-0) o la sostituzione del software" a pagina 24
	- \_\_ "Analisi dei requisiti delle PTF [\(correzioni\)](#page-27-0) software" a pagina 24
		- "Come reperire le più recenti [informazioni](#page-27-0) PSP" a pagina 24
		- "Analisi delle correzioni [correntemente](#page-28-0) disponibili sul sistema" a pagina 25
		- \_\_ **"Richiesto: installazione della preparazione per [l'installazione](#page-28-0) di PTF per V5R1, V5R2 o V5R3" a pagina [25](#page-28-0)**
		- "Installazione di PTF facoltative per selezionare la [configurazione](#page-28-0) disco" a pagina 25
		- \_\_ "Come applicare in modo [permanente](#page-29-0) le PTF" a pagina 26
	- \_\_ "Gestione dei valori di sistema critici prima [dell'installazione](#page-29-0) software" a pagina 26
		- \_\_ "Registrazione e stampa di tutti i valori di sistema prima [dell'installazione](#page-30-0) software" a pagina 27
		- \_\_ "Modifica di alcuni valori di sistema (QSYSLIBL, QUSRLIBL, QALWOBJRST o [QVFYOBJRST\)"](#page-30-0) a pagina 27
		- \_\_ ["Creazione](#page-31-0) di un'area dati per specificare il fuso orario del sistema" a pagina 28
	- \_\_ "Verificare l'integrità degli oggetti di sistema modificati [dall'utente"](#page-31-0) a pagina 28
		- \_\_ "Verificare i profili utente e selezionare i file di [riferimento](#page-31-0) incrociato" a pagina 28
		- \_\_ "Verificare il profilo utente [QSECOFR"](#page-32-0) a pagina 29
		- \_\_ ["Accertarsi](#page-32-0) che le librerie prodotti fornite dall'IBM siano nell'ASP di sistema" a pagina 29
	- \_\_ "Eliminazione dei [sottoindirizzari](#page-32-0) iSeries Access creati dall'utente" a pagina 29
	- "Verificare l'integrità della [sincronizzazione](#page-32-0) a due fasi" a pagina 29
	- \_\_ "Riduzione al minimo del tempo di [installazione](#page-34-0) software" a pagina 31
	- \_\_ "Raccolta dati sulle prestazioni per un punto di [riferimento"](#page-34-0) a pagina 31 "Raccolta dati delle [prestazioni](#page-34-0) con Collection Services" a pagina 31 "Analisi dati delle [prestazioni"](#page-36-0) a pagina 33

\_\_ "Esecuzione delle attività di [aggiornamento](#page-36-0) o sostituzione iniziali" a pagina 33

- \_\_ "Scelta del metodo di [installazione](#page-36-0) software e dell'unità" a pagina 33
- "Preparazione per la [globalizzazione"](#page-36-0) a pagina 33
- \_\_ "Preparazione del supporto magnetico e dell'unità per [l'aggiornamento"](#page-36-0) a pagina 33
	- \_\_ "Preparazione [all'aggiornamento](#page-36-0) o alla sostituzione del software utilizzando un catalogo immagini" a [pagina](#page-36-0) 33. Ciò include i seguenti argomenti:
		- 1. "Come stabilire i requisiti sulla memoria per [l'installazione](#page-37-0) di cataloghi immagini" a pagina 34
		- 2. "Come liberare lo spazio nell'unità disco di origine [caricamento](#page-37-0) per un catalogo immagini" a pagina 34
		- 3. "Scenario: Preparazione [all'aggiornamento](#page-38-0) o alla sostituzione del software utilizzando un catalogo [immagini"](#page-38-0) a pagina 35
- \_\_ **"Necessario: creazione di un elenco [personalizzato](#page-40-0) di software da installare" a pagina 37**
	- \_\_ ["Preselezione](#page-40-0) dei programmi su licenza da installare" a pagina 37
	- \_\_ "Aggiunta di ulteriori programmi su licenza all'elenco di [installazioni"](#page-42-0) a pagina 39
	- \_\_ **["Necessario:](#page-43-0) come accettare gli accordi software" a pagina 40**
- \_\_ "Come assicurarsi che il server abbia i requisiti di spazio su disco per gli [aggiornamenti"](#page-44-0) a pagina 41
	- \_\_ "Come [determinare](#page-44-0) lo spazio su disco richiesto" a pagina 41
	- \_\_ ["Ripulitura](#page-45-0) dello spazio su disco" a pagina 42
- \_\_ **"Necessario: [assegnazione](#page-47-0) di ulteriore spazio per il LIC" a pagina 44**
- "Scelta della [configurazione](#page-48-0) disco" a pagina 45
- \_\_ "Valutazione del tempo di [aggiornamento](#page-48-0) o di sostituzione" a pagina 45
- \_\_ ["Preparazione](#page-48-0) della console per l'installazione del software" a pagina 45
- \_\_ "Preparazione [all'aggiornamento](#page-50-0) di IBM Cryptographic Access Provider" a pagina 47
- \_\_ "Arresto [dell'Integrated](#page-50-0) xSeries Server per iSeries e per altri server delle applicazioni" a pagina 47

### <span id="page-24-0"></span>**Attività precedenti all'aggiornamento o alla sostituzione del software**

\_\_ ["Salvataggio](#page-51-0) dei dati del server" a pagina 48

Una volta eseguite le attività contenute nell'elenco di controllo precedente e completato l'aggiornamento, considerare le attività seguenti.

#### **Dopo il completamento**

- \_\_ Sviluppare una strategia per la gestione e la manutenzione del software. Per informazioni sulle correzioni software (o sulle PTF (program temporary fix)), sulle licenze software e sulle chiavi di licenza, andare all'argomento Manutenzione e gestione di i5/OS e relativo software (**i5/OS e relativo software** → **Manutenzione e gestione di i5/OS e relativo software**) nell'iSeries Information Center.
- Per informazioni sulla distribuzione software dei prodotti supportati, consultare l'argomento Distribuzione software (**i5/OS e relativo software** → **Distribuzione software**).

# **Aggiornamento o sostituzione di i5/OS e relativo software**

Seguire queste procedure per aggiornare o sostituire il software, il che include la preparazione per l'aggiornamento o la sostituzione, l'installazione del software utilizzando l'installazione automatica o manuale e il completamento dell'elenco di controllo finale.

Queste informazioni contengono istruzioni orientate all'attività per aggiornare o sostituire i5/OS e il relativo software su un sistema che utilizza il supporto magnetico di distribuzione nastro o supporto ottico. Per effettuare l'aggiornamento o la sostituzione con V5R3, è necessario che sul server siano installati V5R1, V5R2 o V5R3.

Se si desidera installare un aggiornamento più recente della stessa versione e release, ad esempio per supportare del nuovo hardware nel release corrente, andare all'argomento ["Sostituire](#page-80-0) il LIC e i5/OS con la stessa [versione](#page-80-0) e release" a pagina 77. Altrimenti proseguire con la fase "Aggiornamento o sostituzione di i5/OS e relativo software".

# **Preparazione all'aggiornamento o alla sostituzione del software**

Eseguire queste attività preparatorie, alcune delle quali sono obbligatorie, prima di pianificare l'installazione.

Una attenta, completa, e preventiva preparazione consente di risparmiare una considerevole quantità di tempo e fa sì che l'aggiornamento del release del software sul sistema avvenga senza problemi. Per effettuare queste attività in questo argomento, sarà necessario collegarsi come responsabile della riservatezza (profilo utente QSECOFR). Riservare molto tempo (qualche settimana o giorni prima dell'installazione) per completare queste operazioni prima di eseguire le attività di installazione effettive.

Se si stanno impostando partizioni logiche, è necessario pianificare in anticipo l'installazione e disporre di una conoscenza di base delle partizioni logiche oltre ai requisiti software ed hardware. Per modelli iSeries 8xx o precedenti, fare riferimento all'argomento Pianificazione partizioni logiche nell'iSeries Information Center (**Gestione sistemi** → **Partizioni logiche** → **Suddivisione in partizioni con iSeries Navigator** → **Pianificazione partizioni logiche**). Per modelli IBM eServer 5xx, fare riferimento all'argomento Pianificazione partizioni logiche i5/OS nell'IBM eServer(TM) Hardware Information Center (**Suddivisione in partizioni del server** → **Suddivisione in partizioni di i5/OS** → **Pianificazione partizioni logiche i5/OS** ). E' possibile inoltre avere diversi livelli di release su diverse partizioni. Per indicazioni sulle corrette modalità di esecuzione di tali operazioni, consultare Gestione partizioni logiche nell'iSeries Information Center (**Gestione sistemi** → **Suddivisione in partizioni con iSeries Navigator** → **Gestione partizioni logiche**) per modelli iSeries 8xx o precedenti. Per modelli IBM eServer 5xx, consultare Gestione partizioni i5/OS nell'IBM eServer Hardware Information Center (**Suddivisione in partizioni del server** → **Suddivisione in partizioni di i5/OS** → **Gestione partizioni i5/OS** ).

<span id="page-25-0"></span>I seguenti argomenti sono relativi alle attività preparatorie che è necessario effettuare per la sostituzione o gli aggiornamenti software.

### **Verifica del contenuto dell'ordinazione software**

Per risparmiare tempo ed evitare irritanti inconvenienti, verificare che il contenuto della propria ordinazione software sia corretto prima di avviare l'installazione.

### **Identificazione ed esame delle risorse di informazioni:**

Utilizzare questi documenti come supporto per la pianificazione del processo di installazione.

Molte di queste risorse vengono inviate insieme al supporto magnetico di distribuzione nell'ordinazione software. Leggere il materiale che si applica al proprio server.

v **Memorandum per gli utenti** (nell'iSeries Information Center)

Il *Memorandum per gli utenti* descrive le modifiche significative nel nuovo release che potrebbero influenzare i programmi o le operazioni del sistema.Utilizzare il *Memorandum per gli utenti* per preparare l'utente alle modifiche presenti sul release e all'utilizzo del nuovo release.Accertarsi di aver letto ogni sezione riguardante i programmi su licenza che sono stati installati correntemente o di cui si pianifica l'installazione sul proprio server.

Oltre al Memorandum per gli utenti nell'iSeries Information Center, è possibile accedere al

Memorandum per gli utenti dal sito Web IBM eServer iSeries [Support](http://www.ibm.com/eserver/iseries/support) (www.ibm.com/eserver/iseries/support).

Sul sito Web, seguire questo percorso:

- 1. Ricerca dei database tecnici
- 2. PSP Preventive Service Planning
- 3. Tutti i documenti PSP (Preventive Service Planning) per release
- 4. R530
- 5. SF98086: Memorandum per gli utenti iSeries

Il *Memorandum per gli utenti* è inoltre disponibile per i clienti che utilizzano il supporto elettronico cliente. E' possibile ordinare questo documento per V5R3 utilizzando il comando SNDPTFORD (Invio ordinazione PTF) e specificando il numero della PTF (program temporary fix) SF98086.

Se viene ignorato un livello di release di OS/400, si dovrebbe esaminare il Memorandum per gli utenti anche per il release che viene ignorato.Questo garantisce la conoscenza delle modifiche che sono state apportate nel release ignorato e che potrebbero anche interessare i propri programmi ed le operazioni di sistema. Il comando per ordinare la versione PTF del Memorandum per gli utenti V5R2 è SNDPTFORD SF98076. La stessa versione è inoltre disponibile in eServer V5R2 iSeries [Information](http://www.ibm.com/eserver/iseries/infocenter)

[Center](http://www.ibm.com/eserver/iseries/infocenter) (www.ibm.com/eserver/iseries/infocenter) e tramite le informazioni PSP (preventive

service planning) nel sito Web IBM [IBMeServer](http://www.ibm.com/eserver/iseries/support) iSeries Support (www.ibm.com/eserver/iseries/support).

### v **CD-ROM Impostazione e funzionamento**

Con ciascuna ordinazione software che include Operations Console, si riceve il CD *Impostazione e funzionamento di iSeries*, SK2T-8429. Questo CD-ROM contiene IBM eServer iSeries Access per Windows e il wizard EZ-Setup.

### v **CD-ROM di iSeries Information Center**

Questo CD-ROM, *iSeries Information Center*, SK3T-4091, viene inviato con l'ordine di aggiornamento software IBM i5/OS.

### v **Informazioni PSP**

Per tenersi aggiornati riguardo alle ultime informazioni sulle condizioni che potrebbero impedire l'installazione software, è necessaria la più recente edizione delle informazioni PSP (preventive service <span id="page-26-0"></span>planning). Per informazioni sul PSP (preventive service planning), consultare Informazioni PSP (preventive service planning) nell'iSeries Information Center (**Manutenzione e gestione di i5/OS e relativo software** → **Utilizzo delle correzioni software** → **Dove trovare informazioni sulle correzioni** → **Informazioni PSP (Preventive service planning)**).

### v **Lettera di accompagnamento relativa alle informazioni sull'invio delle PTF iSeries**

Questa lettera contiene le istruzioni per l'installazione del pacchetto PTF (program temporary fix) cumulative. IBM consiglia di ordinare il pacchetto di PTF cumulative una o due settimane prima dell'installazione dell'i5/OS e di installare il pacchetto come parte delle attività finali. Per informazioni sul pacchetto cumulativo più recente, fare riferimento all'argomento Richiesta di correzioni nell'iSeries Information Center (**i5/OS e relativo software** → **Manutenzione e gestione di i5/OS e relativo software** → **Utilizzo delle correzioni software** → **Richiesta di correzioni**).

### **Verifica del corretto supporto magnetico di distribuzione dell'unità ottica:**

Se si pianifica un aggiornamento completo del release del software, accertarsi che si disponga del supporto magnetico corretto per le attività successive.

1. Individuare il supporto di distribuzione software. Verificare che il supporto ottico per il LIC e il sistema operativo siano relativi a V5R3 e che i relativi identificativi (situati nel lato sinistro dell'etichetta CD-ROM) corrispondano tra di loro.

Quando si riceve un software per un nuovo release, si dovrebbero ricevere almeno i supporti magnetici dell'unità ottica per il LIC, il sistema operativo e i programmi su licenza.

**Nota:** Ad esempio, se si sostituisce il software con la stessa versione e release, sono necessari soltanto tre CD-ROM: I\_BASE\_01, B29xx\_01 e B29xx\_02. I supporti magnetici B29xx\_01 e B29xx\_02 devono disporre di identificativi corrispondenti. Verificare inoltre che B29xx\_01 e B29xx\_02 siano nella lingua primaria corretta.

Si potrebbe anche ricevere il supporto magnetico dell'unità ottica per le lingue secondarie ed altri tipi di prodotti software, come ad esempio PRPQ (Programming Requests for Price Quotation) e LPO (licensed program offering).

Le tabelle prodotti (Prodotti della serie standard, Prodotti della serie con chiave e dimensioni e release dei programmi su licenza) nel ["Riferimento](#page-156-0) software" a pagina 153 elencano i nomi e gli identificativi di prodotto dei programmi su licenza ordinati.

- 2. Verificare che il supporto magnetico ricevuto sia nelle lingue primarie e secondarie corrette. Effettuare quanto segue per determinare il numero per l'NLV (National Language Version) per la lingua primaria di sistema e per ogni lingua secondaria installata:
	- a. Dal menu comandi Gestione programmi su licenza (immettere GO LICPGM e premere Invio).Selezionare l'opzione 20 (Visualizzazione lingue secondarie).
	- b. Viene visualizzato il pannello Visualizz. lingue secondarie installate. Tale pannello identifica la lingua primaria del sistema e tutte le lingue secondarie installate.

Confrontare l'etichetta del supporto magnetico OS/400 con la lingua primaria del sistema. Se il sistema utilizza le lingue secondarie, confrontare il supporto magnetico con la lingua secondaria ricevuto con le lingue secondarie elencate sul proprio sistema.

c. Premere il tasto F3 (Fine) per due volte.

**Nota:** se le partizioni logiche sul server hanno lingue principali differenti, accertarsi di disporre di un supporto magnetico per ogni lingua primaria.

### **Verifica della chiavi di licenza per prodotti con chiave:**

Per i prodotti IBM con chiave oppure le opzioni del prodotto IBM con chiave che sono stati ordinati, esaminare le chiavi di licenza software create per il server in linea.

<span id="page-27-0"></span>Fare riferimento all'avviso al cliente accluso all'ordinazione del software per informazioni sulle modalità di accesso alle chiavi di licenza software. L'accesso in linea richiede di effettuare quanto segue:

- Iscriversi all'IBM.
- v Utilizzare l'elenco dei pacchetti del cliente presente nell'ordinazione del software per ottenere i seguenti numeri:
	- Il numero del cliente utilizzato per la propria ordinazione.
	- Il numero dell'ordinazione del software utilizzato per elaborare il proprio ordine.

Una volta completate queste fasi, è possibile visualizzare, stampare o scaricare le proprie chiavi di licenza nel proprio server. Per ulteriori domande, fare riferimento all'avviso al cliente per avere dettagli su come rivolgersi al centro chiavi di licenza software IBM.

Per avere informazioni generali sulle chiavi di licenza, consultare l'argomento Chiavi di licenza software nell'iSeries Information Center (**i5/OS e relativo software** → **Manutenzione e gestione di i5/OS e relativo software** → **Gestione di accordi e licenze software** → **Concetti** → **Chiavi di licenza software**).

Per un elenco di prodotti, consultare ["Dimensioni](#page-156-0) e release dei programmi su licenza" a pagina 153.

### **Preparazione del server per l'aggiornamento o la sostituzione del software**

Per preparare il server all'installazione software, esaminare ed eseguire le attività di preparazione relative al server.

### **Analisi dei requisiti delle PTF (correzioni) software:**

Prima di iniziare il processo di installazione, accertarsi che il server sia pronto esaminando i requisiti per le PTF (program temporary fix):

Per questo release, ad esempio, è necessario che venga temporaneamente applicata una PTF per l'accettazione degli accordi software in linea per il Microprogramma interno su licenza e il sistema operativo i5/OS prima dell'aggiornamento. Se si sta effettuando l'aggiornamento al LIC V5R3M5, tuttavia, prima di eseguire tale operazione, è richiesta un'ulteriore PTF, per l'assegnazione di spazio aggiuntivo per il LIC.

### *Come reperire le più recenti informazioni PSP:*

Il presente argomento fornisce informazioni sulle condizioni che potrebbero impedire il processo di installazione del software.

Se si stanno utilizzando i cataloghi immagini per effettuare un aggiornamento, sono necessarie delle PTF specifiche. Per effettuare un aggiornamento da V5R1 a V5R3 utilizzando un catalogo immagini, sarà necessario caricare e applicare la PTF SI17565. La lettera di accompagnamento della PTF contiene informazioni sull'aggiornamento dalla V5R1 alla V5R3. Se si sta utilizzando un catalogo immagini per effettuare l'aggiornamento dalla V5R2 alla V5R3, è necessario caricare e applicare la PTF SI17564 V5R2. Se si sta installando un nuovo livello di modifica del LIC (V5R3M5) e un aggiornamento più recente di i5/OS della V5R3, è necessario caricare e applicare la PTF SI17566 V5R3. Tali informazioni fanno parte delle fasi contenute in "Preparazione [all'aggiornamento](#page-36-0) o alla sostituzione del software utilizzando un catalogo [immagini"](#page-36-0) a pagina 33. E' necessario eseguire alcune di queste fasi almeno un giorno prima dell'installazione del software per accertarsi che i supporti magnetici di installazione siano pronti per l'utilizzo.

Per informazioni sulle modalità di utilizzo di PSP (preventive service planning), consultare le informazioni PSP (preventive service planning) (**i5/OS e relativo software** → **Manutenzione e gestione di i5/OS e relativo software** → **Utilizzo delle correzioni software** → **Termini e concetti sulle correzioni** → **Dove trovare informazioni sulle correzioni** → **Informazioni PSP (Preventive service planning)**).

<span id="page-28-0"></span>*Analisi delle correzioni correntemente disponibili sul sistema:*

Un elenco di riepilogo correzioni a riferimento incrociato consente all'utente di analizzare le PTF (program temporary fix) e le correzioni LIC correntemente installate sul sistema.

Con queste informazioni, è possibile determinare quali correzioni è necessario ordinare per mantenere lo stesso livello o un livello più alto di PTF (program temporary fix) e LIC mentre si effettua l'aggiornamento al nuovo livello software. Questi riepiloghi vengono aggiornati ogni giorno lavorativo con le informazioni più recenti al release di nuove PTF e di correzione al LIC.

Per informazioni sulle modalità di ordinazione di un elenco di riepilogo correzioni a riferimento incrociato, consultare l'argomento Richiesta di correzioni (**i5/OS e relativo software** → **Manutenzione e gestione di i5/OS e del relativo software** → **Utilizzo di correzioni software** → **Richiesta di correzioni**).

*Richiesto: installazione della preparazione per l'installazione di PTF per V5R1, V5R2 o V5R3:*

In alcune situazioni è possibile che siano necessarie delle PTF specifiche prima di poter installare un nuovo release.

Prima di poter installare la V5R3, è necessario applicare temporaneamente una PTF dal CD-ROM di *preparazione all'installazione di PTF per V5R1, V5R2 o V5R3*, SK3T-8163-01, per poter accettare in linea gli accordi software per i programmi su licenza V5R3 e per assegnare ulteriore spazio necessario per V5R3.

**Importante:** E' necessario accettare gli accordi di licenza per il Microprogramma interno su licenza e per il sistema operativo prima di poter eseguire l'aggiornamento. Se non si accettano gli accordi, l'installazione del Microprogramma interno su licenza non potrà continuare.

Il CD-ROM di *preparazione all'installazione di PTF per V5R1, V5R2 o V5R3* è incluso con il supporto software di V5R3. E' necessario applicare temporaneamente la PTF appropriata al release corrente prima dell'aggiornamento.

Per installare la preparazione all'installazione di PTF per V5R1, V5R2 e V5R3, attenersi alla seguente procedura:

- 1. Individuare il CD-ROM di *preparazione all'installazione di PTF per V5R1, V5R2 o V5R3*.
- 2. Caricare il CD-ROM nell'unità ottica.
- 3. Immettere il seguente comando e premere Invio: INSPTF LICPGM(\*ALL) DEV(OPTxx) INSTYP(\*IMMDLY)

Per la V5R1, il server applica la 5722999 MF34426 e MF34432, la 5722SS1 SI17361 e SI16759 e le PTF associate per le lingue nazionali installate per il release corrente.

Per V5R2, il server applica la 5722999 MF33218 e MF34347, la 5722SS1 SI14217 e SI17360.

Per V5R3, il server applica la 5722999 MF33150 e MF34349, la 5722SS1 SI14190 e SI17351.

Le istruzioni per l'utilizzo delle funzioni della PTF si trovano nel processo di preparazione contenuto nelle sezioni ["Necessario:](#page-43-0) come accettare gli accordi software" a pagina 40 e "Necessario: [assegnazione](#page-47-0) di [ulteriore](#page-47-0) spazio per il LIC" a pagina 44.

**Nota:** è possibile che sia necessario eseguire un IPL (initial program load) del sistema una volta installate le PTF MF34426, MF34347 o MF34349. Controllare lo stato di tali PTF per verificare se è necessario o meno eseguire l'IPL.

*Installazione di PTF facoltative per selezionare la configurazione disco:*

<span id="page-29-0"></span>Attualmente, come parte del processo di installazione automatica, tutte le unità disco non configurate vengono aggiunte all'ASP (auxiliary storage pool) del sistema. Se si sta utilizzando l'installazione automatica per l'aggiornamento e non si desidera che vengano aggiunte unità disco non configurate, sono disponibili delle PTF.

Tali PTF consentono di impostare l'opzione di configurazione disco. Se si sta effettuando l'aggiornamento dalla V5R2, è necessario un IPL supplementare perché si verifichi ciò. Non è richiesto nessun IPL se si sta effettuando l'aggiornamento dalla V5R1.

Se si desidera modificare la configurazione disco corrente, seguire le istruzioni per scaricare e applicare una di tali PTF:

PTF SI08937 se si sta effettuando l'aggiornamento dalla V5R1

PTF SI08897 se si sta effettuando l'aggiornamento dalla V5R2

Sono incluse le PTF prerequisite per il Microprogramma interno su licenza. Le istruzioni spiegano anche come modificare la configurazione disco. E' necessario essere collegati come responsabile della riservatezza (profilo utente QSECOFR) per utilizzare queste PTF per modificare l'opzione di configurazione disco.

Se si opera attualmente su un sistema V5R3, sono già state installate delle PTF di configurazione disco prima di effettuare l'aggiornamento alla V5R3 e si sta sostituendo il sistema operativo OS/400, seguire le istruzioni contenute nella sezione "Scelta della [configurazione](#page-48-0) disco" a pagina 45..

*Come applicare in modo permanente le PTF:*

Le PTF applicate temporaneamente necessitano di una quantità considerevole di spazio di memoria su disco. Effettuare ciò solo per i prodotti e le PTF applicate in modo temporaneo verificati sul sistema.

Quando viene installato un nuovo release, il processo di installazione sovrascrive le PTF applicate al precedente release. Le Le PTF per il precedente release non vengono più applicate, ma potrebbero esservi oggetti associati che restano sul sistema e occupano spazio memoria disco. Quando si utilizza l'Operational Assistant e si sceglie di eliminare il contenuto dai giornali di sistema e dalle registrazioni di sistema, i file di salvataggio PTF dei precedenti release vengono cancellati dal sistema. Tuttavia, per i sistemi con il programma su licenza System Manager per iSeries installato, i file di salvataggio PTF non vengono cancellati.

### **Note:**

- v Applicazione di correzioni in the iSeries Information Center (**i5/OS e relativo software** → **Manutenzione e gestione di i5/OS e relativo software** → **Utilizzo di correzioni software** → **Installazione delle correzioni** → **Procedure avanzate per l'installazione delle correzioni** → **Applicazione delle correzioni**) contiene informazioni sull'applicazione delle PTF immediate temporaneamente o in modo permanente.
- v Non applicare le PTF in modo permanente per i programmi su licenza di cui non si intende eseguire un aggiornamento.
- v Se il programma su licenza System Manager per iSeries (57xx-SM1) è installato sul sistema, utilizzare le

le istruzioni nel manuale System Manager Use per la gestione delle PTF sul sistema.

### **Gestione dei valori di sistema critici prima dell'installazione software:**

Registrare e stampare i valori di sistema. Controllare i valori di sistema QSYSLIBL, QUSRLIBL, QALWOBJRST e QVFYOBJRST.

I valori di sistema sono oggetti forniti da IBM che possono essere modificati dai relativi valori di invio per adattare certi aspetti del sistema operativo al proprio ambiente. Il programma di installazione software sovrascriverà tali oggetti sul sistema con valori presenti sul supporto di installazione.

<span id="page-30-0"></span>IBM consiglia inoltre di creare un'area dati per [specificare](#page-31-0) il fuso orario del sistema prima di effettuare l'aggiornamento alla V5R3. Questa area dati viene utilizzata durante l'aggiornamento per impostare il valore di sistema del fuso orario. Effettuando questa operazione, il fuso orario utilizzato sul sistema viene impostato immediatamente.

*Registrazione e stampa di tutti i valori di sistema prima dell'installazione software:*

IBM consiglia di registrare o stampare i valori di sistema prima dell'aggiornamento.

Per fare ciò, utilizzare il comando Gestione valore di sistema. Sulla riga comandi i5/OS, immettere WRKSYSVAL OUTPUT(\*PRINT). Ciò consente di garantire che il processo di aggiornamento non abbia esito negativo a causa di una precedente modifica di qualsiasi valore di sistema. Ciò consentirà, inoltre, di reimpostare i valori una volta completato l'aggiornamento.

*Modifica di alcuni valori di sistema (QSYSLIBL, QUSRLIBL, QALWOBJRST o QVFYOBJRST):*

Per garantire che l'installazione avvenga senza problemi, controllare i valori di sistema elenco librerie di sistema (QSYSLIBL), elenco librerie utente (QUSRLIBL), autorizzazione ripristino di oggetti sensibili alla sicurezza (QALWOBJRST) e verifica firme oggetto durante il ripristino (QVFYOBJRST).

Attenersi alla seguente procedura:

- 1. Immettere il comando Gestione valori di sistema, WRKSYSVAL e premere Invio. Viene visualizzato il pannello Gestione valori di sistema.
- 2. Immettere 2 (Modifica) nella colonna *Opzioni* accanto al valore di sistema desiderato e premere Invio. Viene visualizzato il pannello Modifica valore di sistema.
- 3. Controllare i valori di sistema come descritto nella tabella seguente.
- 4. Trascrivere i valori correnti di QALWOBJRST e QVFYOBJRST e qualsiasi nome libreria visualizzato per QSYSLIBL e QUSRLIBL.

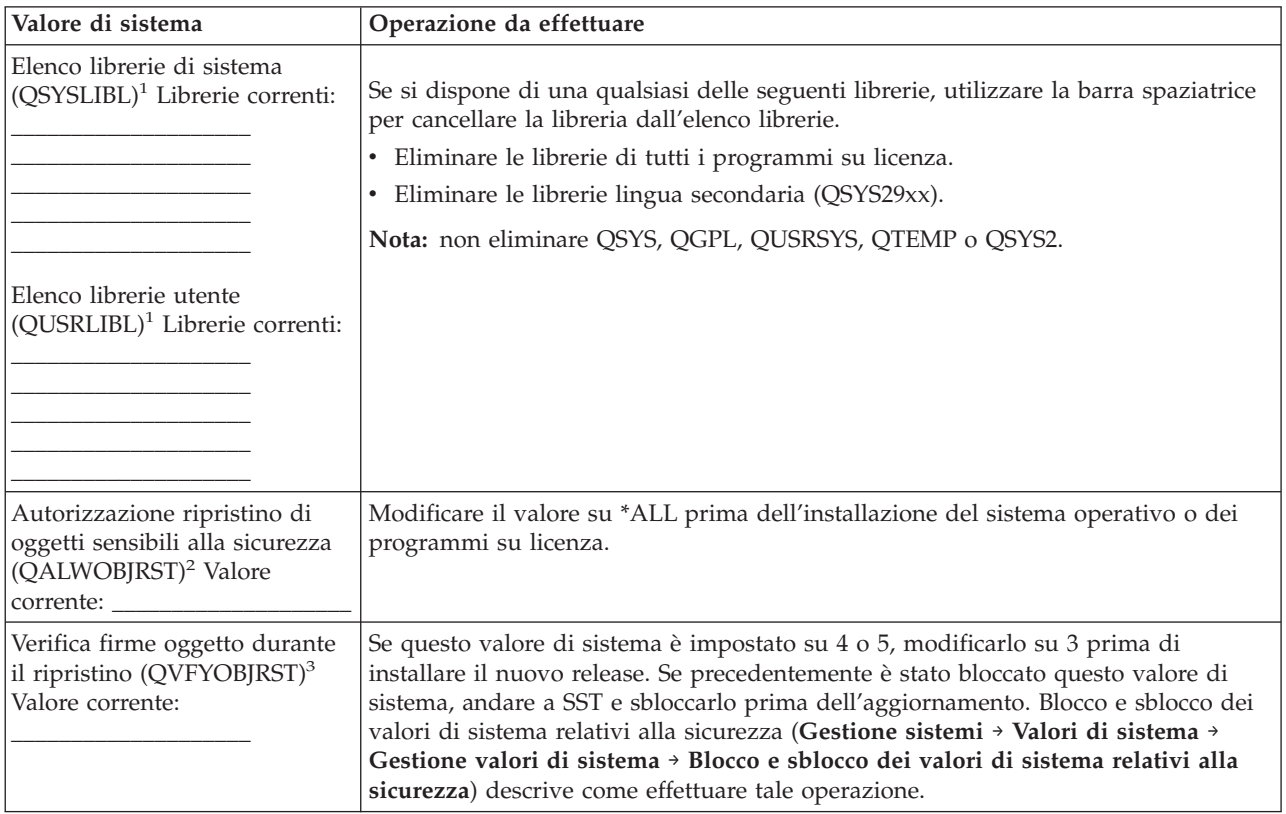

<span id="page-31-0"></span>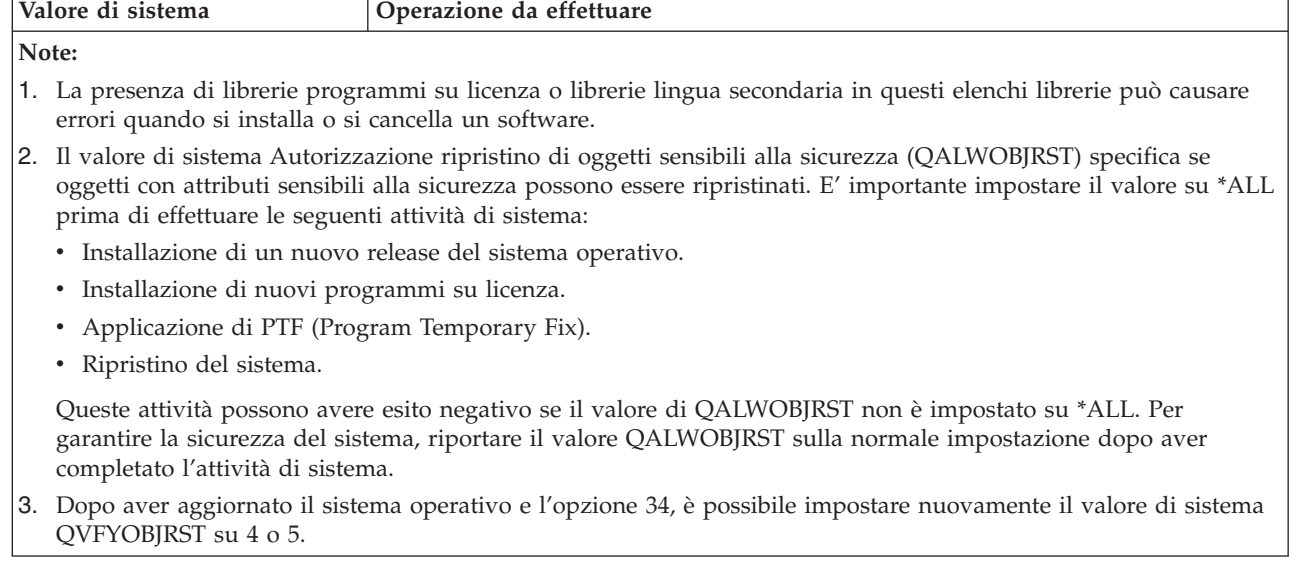

Si noti che se si desiderano gli stessi valori una volta completato il processo di installazione, è necessario reimpostare i valori di sistema. Questa fase è inclusa nell'elenco di controllo finale dopo l'aggiornamento.

E' inoltre possibile utilizzare iSeries Navigator per impostare i valori di sistema.Per ulteriori informazioni, consultare valori di sistema nell'iSeries Information Center (**Gestione sistemi** → **Valori di sistema**) per individuare come utilizzare i valori di sistema e come accedervi da iSeries Navigator.

### *Creazione di un'area dati per specificare il fuso orario del sistema:*

IBM consiglia di specificare il fuso orario del sistema prima dell'aggiornamento al nuovo release. In questo modo, si ha la certezza che il fuso orario del sistema sia impostato correttamente non appena viene completato l'aggiornamento.

La gestione ora consente di gestire l'ora sul server. All'interno del componente Gestione ora dell'iSeries Navigator, è possibile gestire le funzioni di fuso orario e di regolazione dell'ora.E' possibile impostare il fuso orario sul sistema prima dell'aggiornamento, durante un IPL presidiato o dopo un IPL. L'argomento iSeries Information Center Impostazione del fuso orario prima dell'aggiornamento (**Gestione sistemi** → **Gestione ora** → **Impostazione della gestione ora** → **Impostazione del valore di sistema fuso orario (QTIMZON)** → **Impostazione del fuso orario prima dell'aggiornamento**) include istruzioni per la creazione dell'area dati prima dell'aggiornamento.

### **Verificare l'integrità degli oggetti di sistema modificati dall'utente:**

Quando si sostituisce il software con un nuovo release, il sistema conserva le modifiche apportate ad alcuni oggetti forniti dall'IBM.

Per assicurare un'installazione completata con esito positivo di tutti i programmi su licenza e per sfruttare alcune funzioni nuove, prima di iniziare, eseguire queste attività correlate agli oggetti di sistema.

### *Verificare i profili utente e selezionare i file di riferimento incrociato:*

Il processo di installazione necessita che i profili utente QSECOFR e QLPINSTALL siano presenti nell'indirizzario di distribuzione di sistema. Il processo richiede inoltre che tutti i file a riferimento incrociato di database non siano in errore prima dell'inizio del processo di installazione.

<span id="page-32-0"></span>La seguente procedura aggiunge i profili utente QSECOFR e QLPINSTALL se sono stati cancellati dall'indirizzario di distribuzione del sistema. Inoltre, è possibile verificare la presenza di errori nei file di database a riferimento incrociato sul sistema.

- 1. Immettere GO LICPGM sulla riga comandi i5/OS e premere Invio. Viene visualizzato il menu Gestione programmi su licenza.
- 2. Immettere 5 (Preparazione all'installazione) e premere Invio. Viene visualizzato il pannello Preparazione all'installazione.
- 3. Selezionare l'opzione per verificare gli oggetti di sistema e premere Invio. Il sistema verifica le voci dell'indirizzario di sistema e aggiunge i profili utente QSECOFR e QLPINSTALL se necessario. Vengono controllati i file di database a riferimento incrociato per eventuali errori.
- 4. Se i file di database a riferimento presentano errori, viene visualizzato il messaggio CPI3DA3. Seguire le istruzioni di questo messaggio per correggere gli errori prima di continuare.
- 5. Se i file di database a riferimento incrociato non presentano errori, viene visualizzato un messaggio di completamento alla fine del pannello. Premere F3 (Esci) per ritornare al menu Gestione programmi su licenza.

### *Verificare il profilo utente QSECOFR:*

Il profilo utente QSECOFR non può avere una libreria lingua secondaria (QSYS29xx) a un release precedente nel relativo elenco librerie quando viene installato un nuovo release.

Se si dispone di un programma iniziale per il programma utente QSECOFR, accertarsi che non venga aggiunta una libreria lingua secondaria all'elenco librerie di sistema.

### *Accertarsi che le librerie prodotti fornite dall'IBM siano nell'ASP di sistema:*

Se sono state spostate le librerie dei prodotti forniti dall'IBM negli ASP utente, le procedure di installazione non aggiorneranno le librerie.

Per evitare tale problema, accertarsi che le librerie dei prodotti fornite dall'IBM si trovino sull'ASP di sistema prima di avviare le procedure di installazione. Le librerie dei prodotti dovrebbero rimanere nell'ASP di sistema. Le PTF non vengono applicate alle librerie prodotti che non sono nell'ASP di sistema.

Se si dispone di duplicati delle librerie di prodotti forniti da IBM, cancellare le librerie duplicate prima di avviare le procedure di aggiornamento. Il processo di aggiornamento dà esito negativo ed il nuovo release non si installa fino a quando i duplicati delle librerie fornite da IBM non vengono cancellati.

### **Eliminazione dei sottoindirizzari iSeries Access creati dall'utente:**

Assicurarsi che il sistema non abbia sottoindirizzari creati dall'utente se si sta migrando a un pacchetto iSeries Access più recente o si intende cancellare o sostituire i prodotti iSeries Access.

Gli esempi includono qualsiasi indirizzario creato nei percorsi /QIBM/ProdData/CA400/Express o o /QIBM/ProdData/Access.

Se esiste qualche sottoindirizzario creato dall'utente, l'operazione di installazione o cancellazione potrebbe avere esito negativo. Utilizzare il comando WRKLNK per eliminare tutti i sottoindirizzari creati dall'utente per questi prodotti.

### **Verificare l'integrità della sincronizzazione a due fasi:**

Completare o annullare tutte le risincronizzazioni in sospeso delle definizioni di controllo sincronizzazione prima di sostituire il software.

E' necessario effettuare questa attività solamente se entrambe le condizioni sono soddisfatte:

- Il server è collegato in rete.
- v Sul sistema sono in esecuzione applicazioni che utilizzano il supporto di sincronizzazione a due fasi.

Il supporto di sincronizzazione a due fasi viene utilizzato quando un'applicazione aggiorna i file di database su più di un sistema. Tale supporto assicura che i database rimangano sincronizzati. Se non si è certi che il sistema utilizzi un supporto di sincronizzazione a due fasi, eseguire i passi 1 e 2.Potrebbe essere necessario continuare con il resto della procedura.

Ricordare che tutte le operazioni intraprese in relazione a una risincronizzazione in sospeso influiscono sugli altri sistemi che partecipano nell'unità logica di lavoro (transazione) con il sistema. Come tale, sarà necessario gestire le risincronizzazioni in sospeso sui sistemi collegati prima di cominciare la procedura di aggiornamento.

Se si esegue questa procedura 1 o 2 giorni prima dell'installazione del nuovo release, sarebbe opportuno ricontrollare le sincronizzazioni prima di avviare l'installazione.

Per gestire le risincronizzazioni in sospeso sul sistema di origine, effettuare quanto segue:

- 1. Per visualizzare tutte le definizioni di sincronia che potrebbero richiedere la risincronizzazione, immettere il seguente comando WRKCMTDFN (Gestione definizione di sincronia): WRKCMTDFN JOB(\*ALL) STATUS(\*RESYNC)
- 2. Se viene visualizzato il messaggio, Nessuna definizione di sincronizzazione attiva, è possibile ignorare il resto di questa procedura.
- 3. Nel pannello Gestione definizione di sincronia, immettere 19 (Annullamento Risincronizzazione) nella colonna Opzione per ogni definizione di sincronia.Viene visualizzato il pannello Annullamento risincronizzazione.
- 4. Se il valore nella colonna *Risinc. richiesta* è Sì per tutte le ubicazioni remote elencate, effettuare quanto segue:
	- a. Tentare un'operazione, come il riavvio delle comunicazioni e consentire il completamento della risincronizzazione.
	- b. Se non è possibile consentire il completamento della risincronizzazione, specificare l'opzione 1 (Selezione) per annullare la risincronizzazione in tale ubicazione remota.

Si potrebbe ricevere il messaggio CPF83E4, che indica che l'unità logica di lavoro si trova in uno stato che richiede una decisione da parte dell'utente. Sarà necessario prendere una decisione meditata per forzare un'operazione di commit o di rollback prima di poter annullare la risincronizzazione con esito positivo. Queste opzioni sono disponibili dal pannello Gestione definizioni sincronizzazione.

Annullando la risincronizzazione, è possibile che si presenti una situazione di incongruenza tra i database dei due sistemi. E' necessario quindi assumersi la responsabilità di determinare l'operazione intrapresa dalle altre ubicazioni che partecipano in questa LUW (Logical Unit of Work) e risincronizzare le modifiche del database.

5. Aggiornare il pannello periodicamente. Quando la risincronizzazione di una definizione di sincronizzazione viene completata o annullata con esito positivo, il valore nella colonna *Risincronizzazione in corso* sarà No.

La risincronizzazione o un annullamento della risincronizzazione potrebbe non avvenire immediatamente. Ciò dipende dallo stato degli altri sistemi che partecipano nell'unità logica di lavoro.

Per ulteriori informazioni sul controllo sincronizzazione e sulla risincronizzazione, consultare l'argomento Risoluzione dei problemi relativi alle transazioni e al controllo sincronizzazione (**Database** → **Controllo sincronizzazione** → **Risoluzione dei problemi relativi alle transazioni e al controllo sincronizzazione** → **Quando forzare i commit e i rollback e quando annullare la risincronizzazione**) in iSeries Information Center.

### <span id="page-34-0"></span>**Riduzione al minimo del tempo di installazione software:**

Le operazioni seguenti consentono di ridurre al minimo il tempo necessario per l'installazione di un sistema.

- v Utilizzare il processo di installazione automatico invece di eseguire l'installazione manuale. ["Processo](#page-9-0) di [installazione](#page-9-0) del software" a pagina 6contiene informazioni su entrambi i metodi.
- v Se non si sta utilizzando il processo di installazione automatica, verificare di aver impostato la coda messaggi QSYSOPR in modalità \*BREAK prima di avviare il processo d'installazione.
- v Eseguire l'installazione del programma su licenza con tutti i sottosistemi terminati (ENDSBS \*ALL). Se si sta eseguendo una installazione automatica, si sta operando nell'ambiente migliore. Questo ambiente fornisce il massimo delle risorse di sistema al processo di installazione ed elimina certe funzioni.
- v Se si dispone di un gran numero di file di spool sul sistema, impostare l'attributo IPL compressione tabelle lavori su nessuna. Per fare ciò, utilizzare il comando Modifica attributi IPL: CHGIPLA CPRJOBTBL(\*NONE).

### **Raccolta dati sulle prestazioni per un punto di riferimento:**

Stabilire dei punti di riferimento del sistema prima di installare una nuova versione del sistema operativo o di effettuare una modifica significativa della configurazione del sistema, quale l'aggiunta di una nuova applicazione software.

Dei punti di riferimento del sistema accurati consentono all'utente di confrontare le prestazioni del sistema prima e dopo l'aggiornamento. Un confronto valido consente di valutare in modo accurato qualsiasi miglioramento delle prestazioni oltre che di isolare qualsiasi modifica al sistema che impedisca prestazioni ottimali.

Collection Services può raccogliere i dati di esempio per un ampio intervallo di risorse di sistema. Collection Services memorizza i dati delle prestazioni di esempio in un oggetto di raccolta (\*MGTCOL) sul sistema. Come requisito minimo, sarebbe opportuno che i punti di riferimento includesse i dati dagli oggetti di raccolta rappresentativi e correnti. Ciò può richiedere che Collection Services venga eseguito per un periodo sufficiente a raccogliere dati rappresentativi. Sarebbe opportuno che tali dati includessero tutti i periodi di attività (sia le ore di massima attività che quelle di minima), tutte le applicazioni e tutte le normali attività eseguite su un sistema. Inoltre, l'utente potrebbe richiedere informazioni più dettagliate sui punti di riferimento per stabilire in che modo applicazioni, transazioni e lavori sono influenzati dalla modifica alla configurazione di sistema.

Sono disponibili vari strumenti per la raccolta di informazioni dettagliate sulle prestazioni dell'applicazione. Tuttavia, questi strumenti possono richiedere competenze specializzate e potrebbero influenzare in modo negativo le prestazioni del sistema. Per dettagli sulla raccolta di differenti tipi di dati sulle prestazioni, fare riferimento a ricerca di un problema delle prestazioni (**Gestione sistemi** → **Prestazioni** → **Gestione prestazioni iSeries** → **Ricerca di un problema delle prestazioni**) nell'iSeries Information Center.

### *Raccolta dati delle prestazioni con Collection Services:*

Se non si sta eseguendo Collection Services o se gli oggetti di raccolta non sono correnti, avviare Collection Services in uno qualunque dei seguenti modi:

- v Utilizzare la funzione Collection Services disponibile in iSeries Navigator.E' possibile reperire informazioni specifiche su Collection Services nell'iSeries Information Center nella sezione **Gestioni sistemi** → **Prestazioni** → **Applicazioni per la gestione delle prestazioni** → **Collection Services**.
- v Utilizzare l'API QYPSSTRC Avvio raccoglitore o il comando STRPFRCOL (Avvio raccolta prestazioni).se non viene utilizzata la funzione Management Central in iSeries Navigator, è possibile gestire le raccolte con uno dei seguenti metodi:
- API Performance Management nell'iSeries Information Center (**Programmazione** → **API** → **API per categorie** → **Performance Management**). Queste API avviano, terminano ed elaborano le raccolte e modificano e richiamano i parametri del sistema per i dati raccolti.
- Comandi raccolta prestazioni: STRPFRCOL, Fine raccolta prestazioni (ENDPFRCOL), Configurazione raccolta prestazioni (CFGPFRCOL) e Verifica raccolta prestazioni (CHKPRFCOL). Tramite questi comandi, è possibile avviare, terminare ed elaborare le raccolte per i dati raccolti.
- v Se si dispone di un programma su licenza Performance Tool (PT1) installato, utilizzare l'opzione 2 dal

menu principale Performance Tool. Fare riferimento a Performance Tool for iSeries per ulteriori informazioni su come raccogliere i dati delle prestazioni con questa opzione.

v Attivare IBM Performance Management per eServer iSeries, il quale automatizza l'avvio di Collection Services e quindi crea i file di database durante la raccolta.

Accertarsi che Collection Services sia stato configurato per raccogliere i dati necessari e che la relativa esecuzione sia sufficientemente lunga per rappresentare in modo preciso il sistema operativo.

Il seguente esempio utilizza le API Collector.

1. Eseguire Collection Services per almeno uno o due giorni ed accertarsi che siano rappresentati sia i carichi di lavoro di massima attività che quelli di minima. Immettere questo comando: CALL PGM(QYPSSTRC) PARM('\*PFR ' '\*STANDARDP' X'00000000')

Questo comando avvia Collection Services e utilizza il **protocollo plus standard** per il profilo della raccolta. Una volta avviato Collection Services con questo comando, esso raccoglierà i dati delle prestazioni e li memorizzerà nell'oggetto di raccolta finché il sistema non verrà arrestato o riavviato in modo esplicito. (Se la raccolta è stata eseguita per più di un giorno, verranno prodotti più oggetti.) Questo profilo raccoglie tutte le categorie di dati solitamente richieste dagli strumenti in Performance Tool per iSeries, compresi i dati del protocollo di comunicazione.La configurazione predefinita avvia inoltre un lavoro batch CRTPFRDTA, che crea i file database delle prestazioni.

2. Collection Services memorizza i dati in un tipo di oggetto \*MGTCOL.

E' possibile convertire questo oggetto in file database delle prestazioni per un'analisi successiva. Per conservare l'oggetto per un utilizzo futuro, è possibile salvare gli oggetti su nastro o su un file di salvataggio (SAVF). Collection Services può cancellare oggetti della raccolta dal server in qualsiasi momento una volta scaduto il periodo di conservazione. Il periodo di conservazione predefinito è 24 ore. Se non si desidera che Collection Services cancelli gli oggetti della raccolta, modificare il periodo di conservazione in permanente (impostare un periodo di conservazione \*PERM) come mostrato nell'esempio seguente.

**Nota:** l'esempio di comando riportato di seguito mostra i valori predefiniti forniti con l'eccezione del valore del periodo di conservazione. Un periodo di conservazione \*PERM richiede un valore di 0. Inoltre, è necessario effettuare questa modifica prima o durante la raccolta dati. La modifica non influenza alcun oggetto della raccolta già sottoposto a cicli.

Per modificare il periodo di conservazione utilizzando l'API Modica attributi Collection Services, immettere il seguente comando:

CALL PGM(QYPSCSCA) PARM('\*PFR ' /\* raccolta \*/ X'00000384' /\* intervallo 900 sec \*/ 'QPFRDATA ' /\* libreria \*/ X'00000000' /\* il per. di conservazione è permanente \*/ X'00000000' /\* ora ciclo 00:00:00 \*/ X'00000018' /\* intervallo ciclo H 24 \*/ X'00000001' /\* avvio CRTPFRDTA \*/ '\*STANDARDP' /\* profilo predefinito \*/ X'00000000') /\* codice di ritorno \*/

3. Se si desidera arrestare in modo esplicito il raccoglitore una volta acquisiti i dati desiderati, immettere questo comando:

CALL PGM(QYPSENDC) PARM('\*PFR ' X'00000000')
#### <span id="page-36-0"></span>*Analisi dati delle prestazioni:*

Per analizzare i dati delle prestazioni, è necessario esportare i dati oggetto della raccolta nei file database delle prestazioni (se Collection Services non ha ancora effettuato questa operazione) o convertire i file database creati dal precedente formato del release in quello del release corrente.

Per ulteriori informazioni, fare riferimento a Creazione file di database da un oggetto di raccolta in iSeries Information Center (**Gestione sistemi** → **Prestazioni** → **Applicazioni per la gestione delle prestazioni** → **Collection Services** → **Creazione file di database da un oggetto di raccolta**) e anche al passo relativo alla conversione dei dati delle prestazioni contenuto nella sezione "Elenco di controllo: [completamento](#page-76-0) [dell'aggiornamento](#page-76-0) o della sostituzione" a pagina 73.

Esistono numerosi strumenti che è possibile utilizzare per analizzare i dati da Collection Services. Per ulteriori informazioni, fare riferimento a Applicazioni per la gestione delle prestazioni nell'iSeries Information Center (**Gestione sistemi** → **Prestazioni** → **Applicazioni per la gestione delle prestazioni**). In particolare, il programma su licenza Performance Tool per iSeries riepiloga questi dati in numerosi prospetti che è possibile utilizzare per un'analisi dettagliata.

# **Esecuzione delle attività di aggiornamento o sostituzione iniziali**

Completare le attività di installazione iniziali che includono il salvataggio dei dati del server. Alcune di queste attività sono necessarie per completare correttamente l'aggiornamento del software.

# **Scelta del metodo di installazione software e dell'unità:**

Se si stanno aggiornando il sistema operativo e i programmi su licenza a un nuovo release, è necessario decidere quale metodo d'installazione (manuale o automatica) e quale tipo di unità utilizzare per installare il nuovo release.

Per una panoramica generale dei metodi di installazione, consultare "Processo di [installazione](#page-9-0) del [software"](#page-9-0) a pagina 6.

Per informazioni di supporto nello stabilire quale unità utilizzare, fare riferimento a "Tipi di [unità](#page-12-0) di [installazione](#page-12-0) software" a pagina 9. ["Installazione](#page-171-0) unità e supporto magnetico" a pagina 168 contiene informazioni più dettagliate sulle unità e sui supporti magnetici disponibili.

# **Preparazione per la globalizzazione:**

Se possibile, modificare la lingua primaria sul server o installare ulteriori lingue.

Se si intende modificare la lingua primaria sul server o installare ulteriori lingue secondarie, esaminare le informazioni contenute in ["Globalizzazione](#page-20-0) e installazione software" a pagina 17.

# **Preparazione del supporto magnetico e dell'unità per l'aggiornamento:**

Preparare l'installazione software da un supporto magnetico dell'unità ottica, da un catalogo immagini, da unità nastro o librerie nastro o da unità di installazione alternative.

Se non si è sicuri di quale unità di installazione utilizzare per l'aggiornamento del software, fare riferimento a "Tipi di unità di [installazione](#page-12-0) software" a pagina 9.L'argomento ["Installazione](#page-171-0) unità e supporto [magnetico"](#page-171-0) a pagina 168 contiene informazioni più dettagliate sulle unità ed i supporti magnetici disponibili.

*Preparazione all'aggiornamento o alla sostituzione del software utilizzando un catalogo immagini:*

<span id="page-37-0"></span>E' possibile utilizzare un catalogo di immagini per effettuare un aggiornamento del software, per installare le PTF (correzioni) oppure per installare singoli programmi su licenza che si ricevono sul supporto magnetico.

Quando si utilizza un catalogo immagini, si precarica l'intero supporto magnetico in modo che non è necessario gestire il supporto magnetico fisico quando si esegue l'installazione. Si effettua ciò copiando le immagini dal supporto magnetico fisico in un file nell'integrated file system e quindi si utilizzano queste immagini precaricate da installare. L'argomento Memoria ottica virtuale nell'iSeries Information Center (**Soluzioni memoria** → **Memoria ottica** → **Memoria ottica virtuale**) descrive in maniera più approfondita i concetti e gli utilizzi del supporto ottico virtuale. "Catalogo immagini per un supporto [magnetico](#page-172-0) [virtuale"](#page-172-0) a pagina 169 descrive i requisiti per l'utilizzo dei cataloghi immagini.

*Come stabilire i requisiti sulla memoria per l'installazione di cataloghi immagini:*

L'installazione di un catalogo immagini richiede ulteriore spazio di memoria per contenere le immagini di installazione. La quantità di memoria sull'unità disco del sistema varia a seconda dell'installazione.

La serie di supporti magnetici fornita dall'IBM utilizza la seguente memoria.

| Supporto magnetico | Dimensione assegnata (in megabyte) |
|--------------------|------------------------------------|
| L_Base_01          | 472 (V5R3M0)<br>483 (V5R3M5)       |
| B29xx_01           | 533                                |
| B29xx_02           | 456                                |
| B29MM_03           | 678                                |
| B29MM_04           | 397                                |
| D29xx_01           | 424                                |
| D29xx_02           | 522                                |
| D29xx_03           | 489                                |
| $D29xx_04$         | 421                                |
| D29xx_05           | 309                                |
| $L29xx_01$         | 411                                |
| $L29xx_02$         | 516                                |
| Totale             | 5628                               |

*Tabella 4. Dimensioni della memoria per i supporti magnetici forniti dall'IBM*

Per calcolare la dimensione di qualsiasi supporto magnetico non elencato in questa tabella, effettuare quanto segue:

- 1. Caricare il supporto magnetico nell'unità ottica.
- 2. Immettere il comando WRKOPTVOL (Gestione volumi unità ottica).
- 3. Selezionare l'opzione 5. Utilizzare il valore per *Capacità volume (byte)* e aggiungere 1 MB per ottenere la dimensione approssimativa assegnata a quel supporto magnetico dell'unità ottica.

*Come liberare lo spazio nell'unità disco di origine caricamento per un catalogo immagini:*

L'installazione di un catalogo immagini richiede almeno 1074 MB di spazio libero nell'unità disco origine di caricamento del server. Se si sta utilizzando un catalogo immagini per installare il software, seguire queste fasi per verificare la quantità di spazio libero disponibile.

1. Immettere il comando WRKDSKSTS (Gestione stato dei dischi) per stabilire se l'unità disco origine di caricamento (unità 1) ha almeno 1074 MB di spazio libero.

- <span id="page-38-0"></span>v Se non si dispone di 1074 MB di spazio libero e si sta effettuando un aggiornamento dalla V5R1, seguire le istruzioni fornite nella PTF SI17565, Optical Support, per liberare lo spazio della unità disco origine di caricamento.
- v Se si sta effettuando l'aggiornamento dalla V5R2 o si sta sostituendo la V5R3 con un aggiornamento più recente e non si dispone di 1074 MB di spazio libero, è necessario caricare e applicare la PTF appropriata (PTF SI17564 della V5R2 o PTF SI17566 della V5R3). Proseguire con la fase 2.
- 2. Immettere il comando STRASPBAL (Avvio bilanciamento ASP) per arrestare l'assegnazione di memoria nell'unità disco di origine caricamento: STRASPBAL TYPE(\*ENDALC) UNIT(1)
- 3. Utilizzare il comando CHKASPBAL (Controllo bilanciamento ASP) per visualizzare le precedenti assegnazioni finali e questi messaggi:
	- Unità 1 viene selezionata per un'assegnazione finale.
	- Il bilanciamento ASP non è attivo per ASP 1.
- 4. Immettere il comando STRASPBAL per estrarre i dati dall'unità disco di origine caricamento: STRASPBAL TYPE(\*MOVDTA) TIMLMT(60)
- 5. Immettere il comando WRKDSKSTS per controllare quando l'unità ha 1074 MB di spazio libero. Se non si dispone di sufficiente spazio libero, utilizzare il comando CHKASPBAL (fase 3) per determinare se la funzione di trasferimento dati è ancora attiva.

Quando si esegue un IPL di sistema durante la fase di aggiornamento, vengono ripristinate le operazioni di assegnazione per la memoria dell'unità disco di origine caricamento.

# *Scenario: Preparazione all'aggiornamento o alla sostituzione del software utilizzando un catalogo immagini:*

Quello che segue è uno scenario che illustra come creare un catalogo immagini ed una voce del catalogo immagini, aggiungere una voce del catalogo immagini e caricare il catalogo immagini in preparazione dell'esecuzione di un aggiornamento software.

*Se si desidera effettuare l'aggiornamento dalla V5R1 alla V5R3,* è necessario caricare ed applicare PTF SI17565 della V5R1 e quindi seguire le istruzioni contenute nella lettera di accompagnamento nella PTF della V5R1.

*Per eseguire un aggiornamento software da V5R2 a V5R3* da un catalogo immagini, caricare e applicare la PTF SI17564 della V5R2.*Per eseguire una sostituzione software da V5R3 a V5R3* con un aggiornamento più recente, caricare e applicare la PTF SI17566 della V5R3. Una volta applicate tutte queste PTF, attenersi alla seguente procedura.

**Nota:** Per una sostituzione da V5R3 a V5R3, accertarsi che i supporti magnetici forniti dall'IBM, B29xx\_01 e B29xx\_02, dispongano di identificativi corrispondenti.

# 1. **Creare un'unità ottica virtuale.**

Per creare una descrizione di unità, immettere quanto segue: CRTDEVOPT DEVD(*nome-unità-virtuale*) RSRCNAME(\*VRT)+ ONLINE(\*YES) TEXT(*descrizione-testo*)

# 2. **Attivare l'unità ottica virtuale**

Immettere quanto segue:

VRYCFG CFGOBJ(*nome-unità-virtuale*) CFGTYPE(\*DEV) STATUS(\*ON)

# 3. **Creare un catalogo immagini**

Creare un catalogo immagini per i programmi su licenza che si desidera installare. Il comando CRTIMGCLG (Creazione catalogo immagini) associa un catalogo immagini ad un indirizzario di destinazione dove vengono caricati i file di immagine dell'unità ottica.

<span id="page-39-0"></span>CRTIMGCLG IMGCLG(*nome-catalogo*) DIR(*percorso-catalogo*) CRTDIR(\*YES) TEXT(*descrizione-testo*)

# 4. **Aggiungere una voce del catalogo immagini**

Aggiungere una voce del catalogo immagini per ogni supporto magnetico fisico o file dell'immagine ottica di cui si dispone. E' necessario ripetere questa fase per ogni volume del supporto magnetico. Sarebbe opportuno aggiungere i file di immagini ottiche o i supporti magnetici fisici nello stesso ordine come se si stesse effettuando un'installazione da esse. Iniziare dal primo supporto magnetico nell'elenco e continuare fino a quando non vengono caricati tutti i supporti magnetici.

E' possibile aggiungere le voci da un'unità ottica o da un file di immagine dell'unità ottica esistente. Selezionare uno dei seguenti modi:

Da un file di immagini:

v (Questo è il modo più veloce.) Per aggiungere una voce di immagini ad un catalogo immagini da un file dell'integrated-file-system che già si trova nell'indirizzario del catalogo immagini, immettere quanto segue:

```
ADDIMGCLGE IMGCLG(nome-catalogo)
FROMFILE(nome-file) TOFILE(*fromfile) TEXT(descrizione-testo)
```
v Per aggiungere una voce di catalogo immagini ad un catalogo immagini da un file di immagine dell'unità ottica dell'integrated-file-system da un indirizzario diverso da quello del catalogo immagini, immettere quanto segue:

ADDIMGCLGE IMGCLG(*nome-catalogo*) FROMFILE(*/nome-indirizzario/nome-indirizzario/nome-file*) TOFILE(*nome-file* o \*FROMFIL

Da un'unità fisica:

v Per aggiungere una voce del catalogo immagini a un catalogo immagini da un supporto magnetico dell'unità ottica fisica denominata OPT01, immettere quanto segue:

```
ADDIMGCLGE IMGCLG(nome-catalogo) FROMDEV(OPT01)
TOFILE(nome-file o
*GEN) TEXT(descrizione-testo)
```
**Nota:** per creare un nome per il parametro TOFILE, specificare \*GEN.Per creare una descrizione testo dal supporto magnetico, specificare \*GEN.

# 5. **Caricare il catalogo immagini**

Questa fase associa l'unità ottica virtuale al catalogo immagini. E' possibile associare soltanto un catalogo immagini alla volta con un'unità ottica virtuale specifica. Per caricare il catalogo immagini, immettere il seguente comando:

```
LODIMGCLG IMGCLG(nome-catalogo)
 DEV(nome-unità-virtuale) OPTION(*LOAD)
```
# 6. **Verificare che le immagini siano nell'ordine corretto**

**Attenzione:** se ci si trova a questo punto perché si stanno eseguendo i passi contenuti in ["Preselezione](#page-40-0) dei programmi su licenza da installare" a pagina 37, non eseguire tale passo in questo momento.Viene indicato di eseguire il suddetto passo successivamente.

Se si sta preparando un aggiornamento, è necessario verificare che i supporti magnetici richiesti per l'aggiornamento esistano e vengano ordinati nella corretta sequenza. E' inoltre necessario verificare che gli accordi software siano stati accettati, che si disponga di sufficiente memoria sull'origine di caricamento e che si disponga di sufficiente memoria per il LIC.

Immettere il seguente comando:

VFYIMGCLG IMGCLG(*nome-catalogo*) TYPE(\*UPGRADE) SORT(\*YES)

Per verificare l'avvenuta aggiunta delle immagini, si consiglia di immettere quanto segue:

WRKIMGCLGE IMGCLG(*nome-catalogo*)

Quindi premere PF7 per richiedere il comando VFYIMGCLG. Immettere \*UPGRADE per il tipo e \*YES per il campo di ordinamento.

Il server colloca le immagini nel corretto ordine. (In caso di esito negativo dell'operazione, fare riferimento all'argomento ["Ripristino](#page-136-0) catalogo immagini" a pagina 133). Per impostazione predefinita, <span id="page-40-0"></span>viene caricato il volume con l'indice più basso. Quindi vengono caricati tutti gli altri volumi. Per visualizzare l'ordine delle immagini, utilizzare il comando WRKIMGCLGE (Gestione voci del catalogo immagini):

WRKIMGCLGE IMGCLG(*nome-catalogo*)

Una volta completate queste fasi, il catalogo immagini è pronto per essere utilizzato.

# **Necessario: creazione di un elenco personalizzato di software da installare:**

Utilizzare l'opzione Preparazione all'installazione per creare un elenco di installazioni personalizzate e per effettuare una preselezione dei programmi su licenza che si desidera installare.

Prima di eseguire queste attività, è necessario attenersi ai passi nell'argomento "Richiesto: [installazione](#page-28-0) della preparazione per [l'installazione](#page-28-0) di PTF per V5R1, V5R2 o V5R3" a pagina 25.

L'opzione Preparazione per l'installazione mette a confronto i programmi che sono installati sul server con i programmi sul supporto magnetico. Essa crea un elenco Questo elenco contiene programmi preselezionati che vengono sostituiti durante l'installazione. Per personalizzare questo elenco, selezionare o deselezionare i programmi da questo elenco di installazioni, a seconda di quali programmi si desidera installare o sostituire. E' necessario verificare che ciò che è stato ordinato possa venire sostituito. E' necessario verificare che si disponga di tutti i necessari aggiornamenti sul supporto magnetico di installazione per completare l'installazione automatica. E' necessario accettare gli accordi software per questi programmi su licenza in un secondo tempo nel corso di tali attività di preparazioni.

Alcuni programmi su licenza singoli potrebbero non venire visualizzati in questo elenco di installazioni. Se attualmente è installato un precedente release di tali programmi sul server, il nuovo release viene installato durante l'aggiornamento. Se questi programmi su licenza sono nuovi (installati per la prima volta), non possono essere aggiunti a questo elenco personalizzato. Tuttavia, è possibile installarli utilizzando il metodo descritto in "Installare programmi su licenza [aggiuntivi"](#page-111-0) a pagina 108 o seguendo queste istruzioni.

# *Preselezione dei programmi su licenza da installare:*

Utilizzare le seguenti procedure per creare e personalizzare un elenco di installazioni dal supporto di distribuzione.

**Nota:** Se si stanno utilizzando i cataloghi immagini, andare all'argomento ["Preparazione](#page-36-0) [all'aggiornamento](#page-36-0) o alla sostituzione del software utilizzando un catalogo immagini" a pagina 33 e completare i passi da 1 a [pagina](#page-38-0) 35 a 5 a [pagina](#page-39-0) 36. Quindi tornare a questo argomento. Assicurarsi che la prima voce si trovi nello stato caricato immettendo il seguente comando: LODIMGCLGE IMGCLG(MYCATALOG) IMGCLGIDX(1) OPTION(\*MOUNT)

Ignorare i seguenti passi che si riferiscono al caricamento di volumi.

- 1. Collegarsi come responsabile della riservatezza (profilo utente QSECOFR). Se si utilizzano i cataloghi immagini, andare al passo 3.
- 2. Disporre i supporti magnetici dell'unità ottica per il Microprogramma interno su licenza, per il sistema operativo e per i programmi su licenza nell'ordine indicato nella tabella ["Etichette](#page-179-0) del supporto magnetico e relativo [contenuto"](#page-179-0) a pagina 176. L'ordine è importante. In modo più specifico, includere solo i supporti magnetici dell'unità ottica I\_BASE\_01, B29xx\_nn, B29MM\_nn, D29xx\_nn, L29xx\_nn e F29xx\_nn.Non includere nessun altro supporto magnetico dell'unità ottica durante la creazione dell'elenco di installazioni in questo momento.
- 3. Immettere CHGMSGQ QSYSOPR \*BREAK SEV(95) per impostare in modalità di pausa la coda messaggi.
- 4. E' possibile venga visualizzato un pannello del messaggio. Premere Invio.
- 5. Immettere GO LICPGM e premere Invio.
- <span id="page-41-0"></span>6. Selezionare l'opzione 5 (Preparazione all'installazione) dal menu Gestione programmi su licenza (LICPGM) e premere Invio. Viene visualizzato il pannello Preparazione all'installazione.
- 7. Selezionare l'opzione Gestione programmi su licenza per release di destinazione e premere Invio. Viene visualizzato il pannello Gestione programmi su licenza per release di destinazione.
- 8. Effettuare quanto segue:
	- a. Caricare il primo supporto magnetico dell'unità ottica nell'unità ottica.
	- b. Specificare 1 (Supporto di distribuzione), per la richiesta *Creare lista da*.
	- c. Specificare un valore per l'unità ottica o l'unità ottica virtuale.
	- d. Specificare il release per V5R3 i5/OS.
	- e. Premere Invio.
- 9. Quando viene visualizzato il Pannello Visualizzazione messaggi, caricare il volume del supporto magnetico successivo.

Immettere una G e premere Invio.

# **Nota:**

- a. Dopo aver caricato ogni volume, immettere una G e premere Invio.
- b. Se non esiste più alcun volume da caricare o se si desidera terminare il processo di caricamento, immettere X e premere Invio.
- 10. Continuare a caricare i supporti magnetici dell'unità ottica in ordine (come nella fase precedente) finché il server non ha letto tutti i volumi.

Se il pannello contiene il messaggio, ″Si è verificato un problema durante caricamento del volume nell'unità o, se viene specificato che un prodotto non è stato trovato sul supporto magnetico, si è verificata una delle seguenti situazioni:

- v E' stato lasciato lo stesso supporto magnetico nell'unità e il server l'ha riletto.
- v Il server aveva problemi di lettura nel nuovo volume collocato nell'unità.
- 11. Dopo che il server ha letto tutti i supporti magnetici dell'unità ottica e che è apparso il messaggio Caricare il volume successivo nell'unità ottica (X G), immettere una X e premere Invio.Viene visualizzato il pannello Gestione programmi su licenza per release di destinazione.

L'elenco visualizzato contiene i programmi su licenza presenti sui supporti magnetici di distribuzione dell'unità ottica. I programmi su licenza preselezionati indicano che il prodotto sui supporti magnetici di distribuzione può sostituire un prodotto installato sul server. (Preselezionato implica la comparsa di un 1 nella colonna opzioni). Sebbene entrambe le versioni (V5R3M0 e V5R3M5) del LIC vengano visualizzate sul pannello, è possibile selezionarne soltanto una.

Verificare di aver ricevuto tutti i programmi su licenza e i dispositivi a prezzo imposto ordinati.

- v Utilizzare il tasto F11 per visualizzare viste alternative che visualizzino informazioni più dettagliate sui programmi su licenza. Premere F11 per spostarsi tra queste viste:
	- a. Visualizzazione memoria aggiuntiva
	- b. Visualizzazione release previsto
	- c. Visualizzazione operazione prevista
	- d. Visualizzazione opzione prodotto
- v Utilizzare l'opzione 5 (Visualizzazione correlazione tra release) per individuare quale prodotto, attualmente installato, se esiste, verrà sostituito dal prodotto selezionato.

E' possibile che risulti necessario specificare l'opzione 2 (Integrazione con supporto magnetico di distribuzione aggiuntivo) nel pannello Gestione programmi su licenza per il release di destinazione per integrare l'elenco esistente con le informazioni sui programmi su licenza su un supporto magnetico dell'unità ottica aggiuntivo. Questa attività verrà descritta più avanti. Continuare con il passo successivo.

12. Selezionare programmi su licenza aggiuntivi o parti facoltative di programmi su licenza da aggiungere al proprio elenco personalizzato. Immettere un 1 nella colonna *Opzione* per selezionare un programma su licenza da installare. Per eliminare un prodotto selezionato dall'elenco, eliminare l'1 dalla colonna *Opzioni*.

**Nota:** Se è stata deselezionata una voce, il programma su licenza verrà comunque installato a meno che non venga eseguita la procedura contenuta in ["Cancellazione](#page-46-0) dei programmi su licenza durante [l'eliminazione](#page-46-0) di file superflui" a pagina 43.

una volta completate le selezioni, premere Invio. Un messaggio in fondo al pannello richiede di immettere ulteriori modifiche oppure di premere Invio per confermare le modifiche. Viene visualizzato il pannello Conferma programmi su licenza release di destinazione.

- 13. Premere Invio per confermare l'elenco. Viene visualizzato il pannello Preparazione all'installazione.
- 14. Selezionare l'opzione Elenco programmi su licenza non trovati sul supporto magnetico e premere Invio. Viene visualizzato il pannello Programma su licenza non trovati sul supporto.
- 15. Se nessun prodotto è elencato, vi sono tutti i supporti magnetici necessari per sostituire il software esistente. Premere Invio per tornare al menu Gestione programmi su licenza. Passare alla fase successiva (fase 16) per creare un elenco stampato del programmi su licenza selezionati.Se esistono dei prodotti elencati, effettuare quanto segue:
	- a. Cancellare i programmi su licenza non più supportati.
	- b. E' possibile che si debbano ottenere gli altri prima di iniziare l'installazione del software. Effettuare quanto segue:
		- 1) Verificare che non sia stato omesso accidentalmente un disco ottico durante l'esecuzione della fase 8 a [pagina](#page-41-0) 38.
		- 2) Confrontare le etichette del supporto magnetico con le tabelle dei prodotti [\("Prodotti](#page-181-0) della serie [standard"](#page-181-0) a pagina 178, "Serie di [prodotti](#page-183-0) con chiave" a pagina 180 e ["Dimensioni](#page-156-0) e release dei [programmi](#page-156-0) su licenza" a pagina 153) per verificare che il prodotto sia stato inviato.Se non è stato ricevuto un programma su licenza previsto, contattare il proprio fornitore software.
		- 3) Quando si riceve il prodotto o si individua il supporto magnetico, utilizzare il supporto magnetico di distribuzione e le tabelle dei prodotti ("Etichette del supporto [magnetico](#page-179-0) e relativo [contenuto"](#page-179-0) a pagina 176 "Prodotti della serie [standard"](#page-181-0) a pagina 178, ["Serie](#page-183-0) di [prodotti](#page-183-0) con chiave" a pagina 180 e ["Dimensioni](#page-156-0) e release dei programmi su licenza" a [pagina](#page-156-0) 153) per aggiungere il relativo contenuto all'elenco di installazioni.Utilizzare la procedura "Aggiunta di ulteriori programmi su licenza all'elenco di installazioni" per creare un elenco stampato di programmi selezionati per l'installazione.
		- 4) Se si desidera modificare l'elenco di installazioni, immettere 3 (Modifica elenco creato in precedenza) nel pannello Gestione programmi su licenza per il release di destinazione.
- 16. Se non si desidera selezionare alcun programma su licenza aggiuntivo, eseguire ora questo passo. Altrimenti, saltare questo passo e proseguire con il passo "Aggiunta di ulteriori programmi su licenza all'elenco di installazioni".
	- a. Dal pannello Preparazione all'installazione, selezionare l'opzione Visualizzazione programmi su licenza per release di destinazione e premere Invio.
	- b. Specificare \*PRINT per l'emissione sul pannello Visualizzazione programmi su licenza per release di destinazione e premere Invio. Ciò crea un file di spool che è possibile stampare e utilizzare come riferimento durante l'esecuzione dell'installazione. Dovrebbe comparire il messaggio Attività di preparazione all'installazione completata con esito positivo in fondo al pannello.
	- c. Premere F3 per uscire.

# *Aggiunta di ulteriori programmi su licenza all'elenco di installazioni:*

Dopo avere creato un elenco di installazioni, aggiungere al suo interno gli ulteriori programmi su licenza di cui si dispone.

<span id="page-43-0"></span>Eseguire questa attività solo quando è già stato creato un elenco personalizzato di software da installare e solo quando si hanno ulteriori programmi su licenza da aggiungere all'elenco.

Questi ulteriori programmi potrebbero essere rappresentati da un singolo prodotto su supporto magnetico che è arrivato con l'ordine o che è stato inviato indipendentemente.L'ordine con cui viene caricato il supporto magnetico dell'unità ottica aggiuntivo non è importante.

Non tutti i prodotti verranno inclusi in questo elenco. Tra questi sono presenti i PRPQ (Programming Request for Price Quotation), gli LPO (licensed program offering) e i singoli programmi su licenza. "Installare programmi su licenza [aggiuntivi"](#page-111-0) a pagina 108 descrive le modalità di installazione di tali prodotti una volta completato l'aggiornamento al nuovo release.

Se si utilizza un catalogo immagini, assicurarsi che la voce di tale catalogo si trovi nello stato caricato, immettendo il seguente comando:

LODIMGCLGE IMGCLG(MYCATALOG) IMGCLGIDX(*numero\_indice*) OPTION(\*MOUNT)

Nel caso si disponga di più immagini, immettere il seguente comando: LODIMGCLGE IMGCLG(MYCATALOG) IMGCLGIDX(*numero\_indice*) OPTION(\*LOAD)

Per aggiungere i programmi su licenza da un supporto magnetico dell'unità ottica aggiuntivo all'elenco di installazione, effettuare queste fasi:

**Nota:** se si utilizzano i cataloghi immagini, ignorare i passi che si riferiscono al caricamento dei volumi.

- 1. Caricare il supporto magnetico di installazione che contiene i programmi su licenza aggiuntivi. Attendere la visualizzazione dell'indicatore In uso.
- 2. Iniziando dal menu LICPGM (Gestione programmi su licenza), selezionare l'opzione 5 (Preparazione all'installazione) e premere Invio. Viene visualizzato il pannello Preparazione all'installazione.
- 3. Selezionare l'opzione Gestione programmi su licenza per release di destinazione e premere Invio. Viene visualizzato il pannello Gestione programmi su licenza per release di destinazione.
- 4. Selezionare l'opzione 2 (Integrazione al supporto magnetico dell'unità ottica aggiuntivo) o la richiesta *Creazione elenco da* in modo da potere aggiungere i contenuti del supporto magnetico dell'unità ottica all'elenco.Viene visualizzato il valore del release di destinazione dell'elenco esistente.
- 5. Specificare un nome per l'unità ottica e premere Invio.
- 6. Quando viene visualizzato il Pannello Visualizzazione messaggi, caricare il volume del supporto magnetico successivo.

Immettere una G e premere Invio.

Dopo aver caricato ogni volume, immettere una G e premere Invio.Se non esiste più alcun volume da caricare o se si desidera terminare il processo di caricamento, immettere X e premere Invio.Viene visualizzato un elenco di programmi su licenza.

- 7. Immettere 1 accanto ai programmi su licenza aggiuntivi o alle parti facoltative che si desidera selezionare e premere Invio.Viene visualizzato il pannello Conferma programmi su licenza per release di destinazione. Premere Invio per confermare l'elenco.
- 8. Viene visualizzato il pannello Preparazione all'installazione. Selezionare l'opzione Gestione programmi su licenza per release di destinazione e premere Invio.
- 9. Specificare \*PRINT per l'emissione sul pannello Gestione programmi su licenza per release di destinazione e premere Invio. Ciò crea un file di spool che è possibile stampare e utilizzare come riferimento durante l'esecuzione dell'installazione.

# **Necessario: come accettare gli accordi software:**

Come condizione dell'utilizzo dell'opzione Preparazione all'installazione, è necessario accettare gli accordi software per i programmi su licenza prima di poterli installare.

Prima di effettuare l'aggiornamento a V5R3, è un requisito del sistema che si accettino gli accordi software per il LIC (Microprogramma interno su licenza) e per il sistema operativo i5/OS tramite il menu Preparazione all'installazione. Se questi accordi software non vengono accettati, all'utente non sarà consentito continuare con l'aggiornamento del LIC. E' necessario accettare inoltre qualsiasi altro programma su licenza che disponga di accordi software prima del relativo aggiornamento alla V5R3.

Se si sta effettuando l'aggiornamento del LIC V5R3M0 al LIC V5R3M5, tuttavia, non è richiesta un'ulteriore accettazione dell'accordo software per il LIC. E' possibile saltare il presente argomento se non si dispone di alcun programma su licenza da installare.

Per accettare gli accordi software per i programmi su licenza che si desidera aggiornare, seguire queste fasi:

- 1. Assicurarsi di avere eseguito i passi illustrati negli argomenti "Richiesto: [installazione](#page-28-0) della preparazione per [l'installazione](#page-28-0) di PTF per V5R1, V5R2 o V5R3" a pagina 25 e ["Necessario:](#page-40-0) creazione di un elenco [personalizzato](#page-40-0) di software da installare" a pagina 37.Per effettuare l'aggiornamento, l'elenco personalizzato deve includere, almeno, il LIC e il sistema operativo i5/OS.
- 2. Immettere GO LICPGM e premere Invio. Viene visualizzato il pannello Gestione programmi su licenza.
- 3. Dal menu Gestione programmi su licenza (LICPGM), selezionare l'opzione 5 (Preparazione all'installazione) e premere Invio. Viene visualizzato il pannello Preparazione all'installazione.
- 4. Selezionare l'opzione per gestire gli accordi software. Premere Invio.

Nel pannello Gestione accordi software che viene visualizzato, è possibile trovare tutti i programmi su licenza IBM che richiedono l'accettazione di un accordo software e i programmi per i quali è stato accettato un accordo software.Solo i programmi su licenza non ancora installati vengono visualizzato nel pannello.

**Attenzione:** devono essere visualizzati almeno i prodotti 5722999 \*BASE e 5722SS1 \*BASE in tale elenco. Se viene visualizzato un messaggio che indica che nessun programma su licenza necessita dell'accettazione dei relativi accordi software, non continuare. Accertarsi di avere completato tutte le fasi precedenti in "Necessario: creazione di un elenco [personalizzato](#page-40-0) di software da installare" a [pagina](#page-40-0) 37. In tal caso e qualora nell'elenco non fosse riportato alcun programma su licenza, non continuare. Contattare l'assistenza IBM.

Se si dispone di programmi su licenza non IBM su CD-ROM che non sono stati inseriti quando è stata utilizzata l'opzione relativa alla gestione dei programmi su licenza per il release di destinazione (passo 7 a [pagina](#page-41-0) 38 contenuto in ["Preselezione](#page-40-0) dei programmi su licenza da installare" a pagina 37), premere F22 (Ripristino accordi software) per aggiungere tali programmi al pannello Gestione accordi software.

5. Selezionare la visualizzazione degli accordi software per i programmi su licenza che si desidera accettare e premere Invio. Premere F14 (Accettare) per accettare i termini dell'accordo software. Premere F15 (Accettare tutto) per visualizzare un elenco dei programmi su licenza che condividono la stessa serie termine dell'accordo software che si sta attualmente visionando. Premere Invio per accettare gli accordi software per tutti i programmi su licenza elencati.

# **Come assicurarsi che il server abbia i requisiti di spazio su disco per gli aggiornamenti:**

E' necessario verificare che l'utente disponga di memoria su disco sufficiente prima di avviare l'installazione o di sostituire il software.

Per utilizzare al meglio la memoria del proprio sistema, eliminare dal sistema le voci non più necessarie prima di calcolare lo spazio di memoria che sarà necessario.

# *Come determinare lo spazio su disco richiesto:*

Prima di pianificare un'ora per l'installazione di questo release, stabilire la disponibilità di spazio su disco e lo spazio di memoria richiesto.

# **Requisiti unità disco origine di caricamento**

- v Per effettuare un aggiornamento al LIC della V5R3M0, è necessario disporre di un'unità di origine caricamento di 4 GB o maggiore su ogni server o partizione logica. (Tale unità è l'unità disco numero 1 nell'ASP numero 1). Per ottenere delle prestazioni ottimali, si consigliano almeno 8 GB.
- v Per effettuare un aggiornamento al LIC della V5R3M5, è necessario disporre di un'unità di origine caricamento di 17 GB o maggiore per ciascun server o partizione logica. Per informazioni sull'aggiornamento di un'unità disco di origine caricamento con la protezione di parità unità, consultare Checklist 11: Upgrade load source disk unit with device parity protection nell'iSeries Information Center (**Systems management** → **Disk management** → **Configure the disks** → **Choose the correct procedure for configuring disks** → **Checklist 11: Upgrade load source disk unit with device parity protection**). Altrimenti contattare il tecnico di manutenzione per assistenza.
- v E' possibile che le procedure in questo argomento non includano tutti i requisiti per la memoria che si ha sul proprio server. Se si sta utilizzando un catalogo immagini per la preparazione all'aggiornamento o alla sostituzione del software, accertarsi di avere esaminato l'argomento, "Come stabilire i [requisiti](#page-37-0) sulla memoria per [l'installazione](#page-37-0) di cataloghi immagini" a pagina 34.

Per determinare se lo spazio su disco è sufficiente per il nuovo release, effettuare quanto segue:

- 1. Immettere GO LICPGM.Viene visualizzato il pannello Gestione programmi su licenza.
- 2. Selezionare l'opzione 5 (Preparazione all'installazione).
- 3. Immettere 1 accanto a Requisiti di memoria stimati per gli ASP del sistema.Viene visualizzato il pannello Requisiti di memoria stimati per l'ASP del sistema.

Immettere la memoria totale necessaria per applicazioni aggiuntive. Includere la memoria per singoli programmi su licenza che non sono stati inclusi nell'elenco di installazioni personalizzata e la memoria per le PRPQ (Programming Request for Price Quotations), per gli LPO (licensed program offering) o per il software di terzi.

Arrotondare al numero intero più vicino. Fare riferimento alla documentazione sul prodotto per determinare quanta memoria aggiuntiva è necessaria. Il sistema utilizza questo numero per calcolare la memoria su disco necessaria per installare il release di destinazione.

Includere il software di terzi solo quando si desidera memorizzarlo nell'ASP del sistema. Fare

riferimento al manuale Copia di riserva e ripristino **opure** a Copia di riserva e ripristino nell'iSeries Information Center per ulteriori informazioni sugli ASP di sistema.

4. Premere Invio per passare al pannello successivo. Viene visualizzato il secondo pannello Requisiti di memoria stimati per l'ASP del sistema.

Questo pannello visualizza le informazioni necessarie per determinare se esiste sufficiente memoria su disco disponibile per completare l'installazione.

- 5. Mettere a confronto il valore relativo alla *Memoria necessaria per installare il release di destinazione* con il valore relativo alla *Capacità corrente di sistema supportata*.Se il valore per *Capacità corrente di sistema supportata* è maggiore rispetto al valore per *Memoria richiesta per l'installazione del release di destinazione*, è possibile continuare con il processo d'installazione.Se la capacità di sistema è inferiore alla memoria richiesta, potrebbe essere necessario aggiungere ulteriori unità disco o installare un numero inferiore di programmi facoltativi.
- 6. Premere Invio per ritornare al pannello Preparazione all'installazione.

Ripetere il processo ogni volta che, sul proprio sistema, si apportano delle modifiche che influiscono sullo spazio di memoria su disco disponibile.

# *Ripulitura dello spazio su disco:*

L'eliminazione del contenuto dalla memoria di sistema prima di avviare l'installazione di un nuovo release rende disponibile più spazio di memoria per il processo d'installazione.

<span id="page-46-0"></span>Per fare sì che il server continui l'esecuzione senza problemi, consultare l'argomento Operazioni di base del sistema nell'iSeries Information Center (**Gestione sistemi** → **Operazioni di base del sistema**).

E' possibile effettuare le seguenti attività per eliminare il contenuto del sistema e per creare, così, più spazio disponibile:

- v Utilizzare l'opzione di ripulitura automatica in Operational Assistant per liberare il sistema del materiale non necessario.
- v Applicare in modo [permanente](#page-29-0) le PTF precedentemente applicate in modo temporaneo al sistema se ancora non è stato fatto.
- v Cancellare i file di salvataggio PTF e le lettere di accompagnamento non più necessari. (Utilizzare il comando Cancellazione PTF (DLTPTF) per effettuare tale operazione).
- v Cancellare tutte la applicazioni software installate dai CD-ROM campioni software.
- v Seguire le fasi in "Cancellazione dei programmi su licenza durante l'eliminazione di file superflui" per i programmi su licenza o per le parti facoltative che non vengono più utilizzate.Leggere gli argomenti sulla cancellazione dei programmi su licenza nel ["Cancellazione](#page-132-0) del software relativo all'i5/OS" a [pagina](#page-132-0) 129 per ulteriori informazioni.
- v Ogni utente deve effettuare le fasi in ["Eliminare](#page-47-0) il contenuto dei profili utente" a pagina 44.Cancellare tutti i profili utente non più necessari.

# *Cancellazione dei programmi su licenza durante l'eliminazione di file superflui:*

Quando si eliminano i file superflui dal sistema, prima di installare un nuovo release del software, tra le attività potrebbe essere compresa la cancellazione dei prodotti.

Ad esempio, potrebbero non essere più necessari alcuni programmi su licenza oppure si potrebbe decidere di non sostituirli. Occasionalmente, il sistema può richiedere la cancellazione di un prodotto obsoleto prima di installare un nuovo release. L'opzione di menu Gestione Programmi su licenza (LICPGM), Preparazione all'installazione, fornisce un modo facile per identificare e cancellare programmi su licenza quando ci si prepara per l'installazione di un nuovo release del software. Effettuare quanto segue:

- 1. Selezionare l'opzione 5 (Preparazione all'installazione) dal pannello Gestione Programmi su licenza e premere Invio. Viene visualizzato il pannello Preparazione all'installazione.
- 2. Accertarsi di avere un elenco di installazioni personalizzato del software. Se non di dispone di un elenco, andare a "Necessario: creazione di un elenco [personalizzato](#page-40-0) di software da installare" a pagina [37;](#page-40-0) successivamente ritornare a questa fase.

Selezionare l'opzione *Gestione Programmi su licenza da cancellare* e premere Invio. Viene visualizzato il pannello Gestione Programmi su licenza da cancellare.

Il pannello visualizza un elenco di prodotti installati che dovrebbero essere cancellati dal sistema. I programmi su licenza possono comparire in questo elenco per le seguenti ragioni:

- v Il programma su licenza non dovrebbe rimanere sul sistema poiché non è supportato nel release di destinazione.
- v Il programma su licenza è installato, ma non è stato trovato alcun prodotto sostitutivo sul supporto magnetico di distribuzione.
- v Un programma su licenza preselezionato è stato eliminato dall'elenco di installazioni in modo tale che il prodotto installato associato venga visualizzato su questo pannello. Se il prodotto installato rimane sul sistema, verrà sostituito dal programma su licenza che si trova sul supporto di distribuzione.

Premere F11 (Visualizzazione motivi), quindi premere il tasto Aiuto per visualizzare il motivo per cui ogni prodotto è incluso nell'elenco di cancellazione. Esaminare attentamente il motivo della cancellazione prima di procedere.

3. Quando si ha la certezza dei prodotti da cancellare, salvare una copia dei prodotti, utilizzando l'opzione 1 (Salvataggio) in caso se ne dovesse avere necessità in futuro. Quindi, utilizzare l'opzione 4 <span id="page-47-0"></span>(Cancellazione) per cancellare i prodotti prima di installare il release di destinazione del software. L'Opzione 4 cancella immediatamente il prodotto dal sistema.

*Eliminare il contenuto dei profili utente:*

Prima di eseguire l'aggiornamento a un nuovo release, sarebbe opportuno eliminare il contenuto dei profili utente e degli oggetti di proprietà di tali profili.

**Attenzione:** Non cancellare nessun profilo utente fornito dall'IBM (i profili che iniziano con la lettere Q).

# Per ripulire i profili utente, è necessario che ogni utente si colleghi ed effettui le seguenti operazioni:

- 1. Sulla riga comandi i5/OS, immettere WRKOBJOWN. Viene visualizzato il pannello Gestione oggetti in base al proprietario. Esso elenca tutti gli oggetti di proprietà di un utente. Utilizzare l'opzione 4 (Cancellazione) per cancellare gli oggetti non più necessari.
- 2. Immettere WRKSPLF per elencare tutti i file di spool di proprietà dell'utente.Cancellare i file di spool non più necessari.

# **Se non è possibile eseguire questa operazioni, è possibile effettuare la ripulitura dei profili utente nel seguente modo:**

- 1. Collegarsi come responsabile della riservatezza (profilo utente QSECOFR).
- 2. Dal menu Gestione programmi su licenza (immettere GO LICPGM), selezionare l'opzione 5 (Preparazione all'installazione).
- 3. Selezionare l'opzione di gestione profili utente dal pannello Preparazione all'installazione. Viene visualizzato il pannello Gestione profili utente.
- 4. Utilizzare l'opzione 12 (Gestione oggetti per proprietario) per visualizzare gli oggetti appartenenti a un profilo utente.

Innanzitutto, utilizzare il tasto F21 (F21=Selez. livello assistenza) per modificare il livello di assistenza in Intermedio e quindi effettuare quanto segue.

- v Per ogni profilo utente, cancellare gli oggetti non più necessari.
- v Utilizzare il comando WRKSPLF SELECT(\*ALL) per cancellare i file di spool non più necessari.
- 5. Cancellare i profili utente non più necessari.

# **Necessario: assegnazione di ulteriore spazio per il LIC:**

Il LIC V5R3 necessita di un ulteriore spazio su disco rispetto ai precedenti release.

La quantità esatta di tale memoria aggiuntiva dipende dal release correntemente installato e da quello che si intende installare. Il LIC V5R3M5 richiede più memoria rispetto a V5R3M0. Se il server o la partizione logica non dispone di uno spazio supplementare, l'aggiornamento si arresterà durante l'installazione del LIC.

Utilizzare l'API di assegnazione spazio LIC (QLPALCSP) per individuare se è disponibile sufficiente memoria riservata, per assegnare lo spazio aggiuntivo laddove sia necessario e per correggere altri eventuali errori. Immettere quanto segue: CALL PGM(QLPALCSP) PARM('V5R3M*n' 's'*)

I valori validi per *n* sono 0 o 5.

I valori validi per *s* sono 0 o 1:

v Per il valore 0, viene impostato un indicatore per il LIC in modo da assegnare tutto lo spazio aggiuntivo richiesto per il release specificato durante il successivo IPL. Tale valore causa inoltre l'arresto, da parte del LIC, di qualsiasi richiesta di assegnazione spazio per effetto di una precedente <span id="page-48-0"></span>chiamata a QLPALCSP con il parametro di avvio assegnazione spazio impostato su 1. Non è necessario eseguire l'IPL in questo momento, ma prima di iniziare l'aggiornamento.

v Per il valore 1, viene impostato un indicatore per il LIC in modo da iniziare subito l'assegnazione dello spazio aggiuntivo necessario per il release specificato. Qualsiasi spazio che non è possibile assegnare quando il server è operativo viene assegnato al successivo IPL. Tale opzione è consigliata per ridurre al minimo il tempo che il successivo IPL impiegherà per il completamento dell'operazione.

Per ulteriori informazioni sull'API QLPALCSP, fare riferimento all'argomento API nell'iSeries Information Center (**API** → **di programmazione**).

# **Scelta della configurazione disco:**

Se si sta utilizzando l'installazione automatica per l'aggiornamento e non si desidera che vengano aggiunte unità disco non configurate, sono disponibili PTF che consentono di impostare la propria opzione di configurazione disco.

*Se si sta effettuando l'aggiornamento dalla V5R1 o dalla V5R2 alla V5R3* e si desidera modificare la configurazione del disco, fare riferimento alle istruzioni contenute nell'argomento ["Installazione](#page-28-0) di PTF facoltative per selezionare la [configurazione](#page-28-0) disco" a pagina 25.

*Se attualmente si opera su un sistema V5R3* e si sta sostituendo il sistema operativo, effettuare quanto segue per per mantenere la configurazione corrente del disco:

- 1. Immettere GO LICPGM e premere Invio.
- 2. Dal menu Gestione programmi su licenza (LICPGM), selezionare l'opzione 5 (Preparazione all'installazione) e premere Invio. Viene visualizzato il pannello Preparazione all'installazione.
- 3. Selezionare l'opzione per conservare la configurazione del disco e premere Invio. Viene visualizzato il pannello Conservazione configurazione disco.
- 4. Alla richiesta Conservare configurazione disco, immettere \*YES e premere Invio.

# **Valutazione del tempo di aggiornamento o di sostituzione:**

E' possibile stimare il tempo necessario per un aggiornamento o una sostituzione del software.

Per calcolare una stima di tale tempo, fare riferimento a "Calcolo del tempo di [installazione](#page-162-0) del software" a [pagina](#page-162-0) 159.

# **Preparazione della console per l'installazione del software:**

Prima di installare un nuovo release del software, considerare le seguenti informazioni sulle console.

Sebbene sia possibile utilizzare una console biassiale nella maggior parte dei server, l'IBM consiglia per la V5R3 di utilizzare Operations Console o Hardware Management Console per eServer. Per conoscere i requisiti di una console biassiale, di Operations Console e dei PC, consultare la categoria Collegamento a iSeries nell'iSeries Information Center. Se si sta passando dalla console biassiale a Operations Console, utilizzare il CD-ROM *iSeries iSeries Configurazione e funzionamento, SK3T-4098-02*, per installare Operations Console prima di installare il nuovo release.

Se si utilizza una console biassiale, il processo di installazione software prevede il collegamento dell'unità console di sistema alla porta 0 e all'indirizzo del primo programma di controllo della stazione di lavoro. In molti casi, sarebbe opportuno definire il proprio hardware in questo modo. E' opportuno verificare che la console sia collegata alla porta 0 e all'indirizzo 0.

Se si decide di migrare l'Operations Console, effettuare questa operazione prima o dopo l'aggiornamento. Se si decide di migrare l'HMC (Hardware Management Console), effettuare questa operazione solo dopo

aver installato completamente il sistema. Per ulteriori informazioni sull'HMC come console i5/OS, consultare Hardware Management Console nell'IBM eServer Hardware Information Center (**Gestione del server** → **Hardware Management Console**).

Per tutti i server, verificare che la modalità console sia stata impostata correttamente. E' inoltre possibile specificare che una console LAN i5/OS o Hardware Management Console venga controllata da un'altra console nel caso di scollegamento della console dell'utente. Per verificare il valore di modalità di console eseguire quanto segue:

- 1. Accedere a DST (Dedicated Service Tools).
- 2. Selezionare **Gestione ambiente DST**.
- 3. Selezionare **Unità di sistema**.
- 4. Selezionare **Modalità console**.

Il valore della modalità di console corrente è presente nel campo di immissione. Verificare che questa sia l'impostazione corretta. Il valore zero indica che la modalità di console non è stata impostata e può interferire con il processo di installazione automatica. La modalità console deve assumere uno dei seguenti valori.

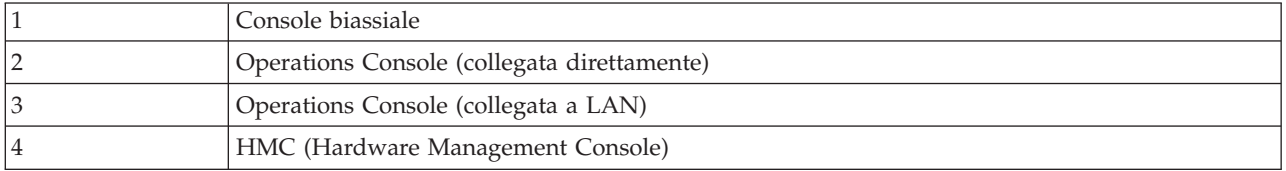

Durante l'installazione o l'aggiornamento alla V5R3, viene utilizzato il tipo di console specificato da questo valore.

Il pannello della modalità console include inoltre l'opzione che consente il controllo della console 5250 (non include la console biassiale) da parte di un'altra console. Quando si attiva tale opzione, il sistema non viene arrestato a causa dell'errore, ma continua la sua normale esecuzione. Per ulteriori informazioni, consultare l'argomento Controllo e ripristino console nell'IBM eServer Hardware Information Center (**Gestione console, interfacce e terminali** → **Gestione di console i5/OS** → **Operations Console** → **Concetti, considerazioni e requisiti** → **Controllo e ripristino console**).

Se si utilizza Operations Console, effettuare quanto segue prima di installare la V5R3 sul server:

v Esaminare l'argomento Operations Console nell'iSeries Information Center (**Collegamento a iSeries** → **Operations Console**). Per visualizzare le informazioni più aggiornate su Operations Console, visitare il

sito web di [Operations](http://www.ibm.com/servers/eserver/iseries/clientaccess/qnaopcons.htm) Console

(http://www.ibm.com/servers/eserver/iseries/clientaccess/qnaopcons.htm)

- v IBM consiglia di aggiornare IBM eServer iSeries Access per Windows alla V5R3 prima di aggiornare il sistema operativo i5/OS. Per ulteriori informazioni, consultare Installazione e configurazione nell'iSeries Information Center (**Collegamento a iSeries** → **iSeries Access per Windows** → **Installazione e configurazione**).
- v Se si utilizza la configurazione di Operations Console, Console locale collegata direttamente al server, l'adattatore utilizzato per il collegamento via cavo deve trovarsi in un'alloggiamento specifico.L'adattatore può essere 2699, 2721, 2742, 2745, 2771 o 2793. L'alloggiamento varia a seconda del modello server indicato nella seguente tabella:

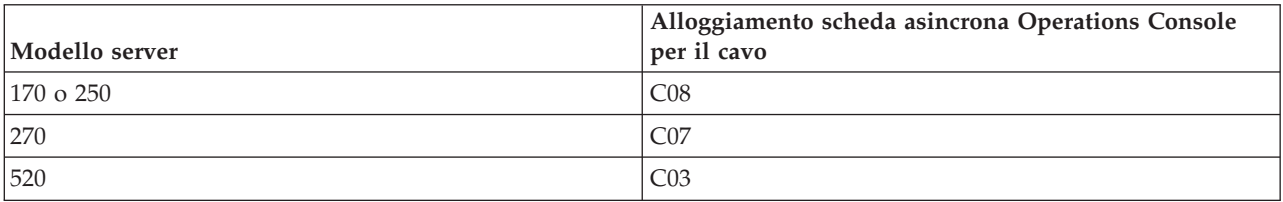

*Tabella 5. Alloggiamento scheda*

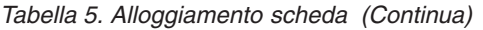

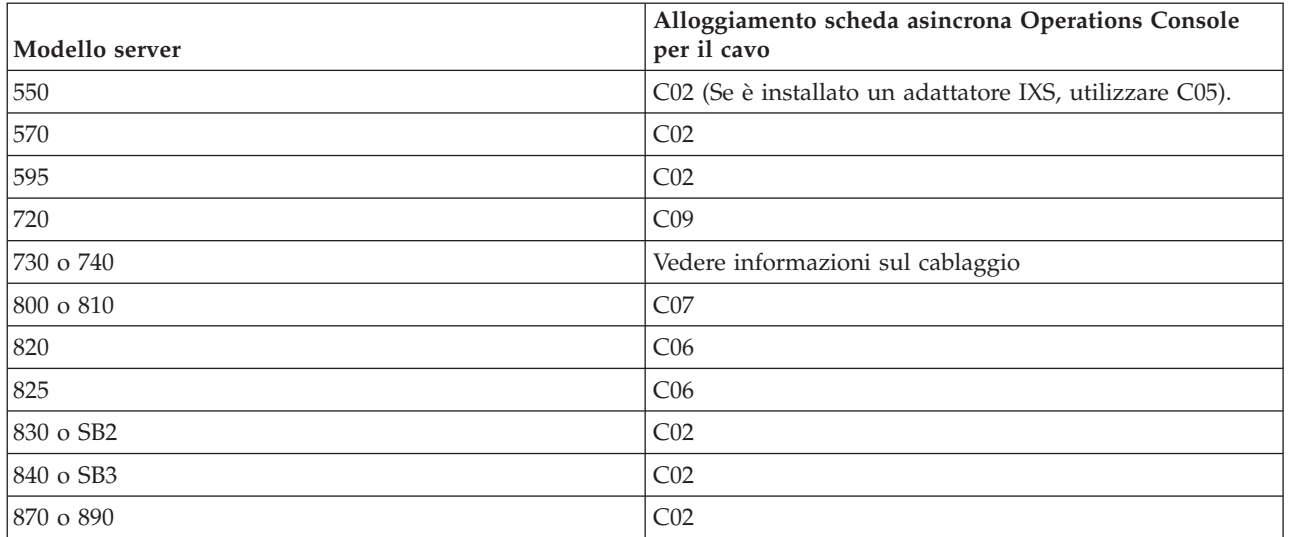

v Quando si riceve l'aggiornamento del release di i5/OS release, gli ID dei programmi di manutenzione inviati, (tranne 11111111) sono scaduti. Per tutti gli aggiornamenti e le installazioni, è necessario stabilire un collegamento tra il server e il PC di Operations Console utilizzandoo 11111111 (otto numeri uno) sia per l'ID utente dei programmi di manutenzione che per la parola d'ordine predefinita. Ciò assicura una corretta autenticazione nel successivo collegamento del client al server. Ciò è particolarmente importante nelle istallazioni automatiche.

Se non si eseguono le istruzioni sopra riportate, la console potrebbe non funzionare correttamente nel corso dell'installazione o dell'aggiornamento.

# **Preparazione all'aggiornamento di IBM Cryptographic Access Provider:**

Il server non rimuove automaticamente la versione precedente di Cryptographic Access Provider durante l'aggiornamento. Per installare la versione corretta di questo programma su licenza per la V5R3, esaminare le seguenti informazioni.

Se si sta effettuando l'aggiornamento ad IBM Cryptographic Access Provider 128-bit for iSeries, 5722-AC3, ed attualmente si dispone di5769-AC1 (Cryptographic Access Provider 40-bit per AS/400) o 5722-AC2 (Cryptographic Access Provider 56-bit per AS/400) sul server, è necessario eliminare la precedente versione del prodotto prima di poter installare 5722-AC3.E' possibile utilizzare una qualsiasi di queste versioni del programma su licenza per V5R3. E' possibile installare sul server solo una versione alla volta.

# **Arresto dell'Integrated xSeries Server per iSeries e per altri server delle applicazioni:**

Se si dispone di un Integrated xSeries Server installato, è necessario disattivarlo prima di iniziare il processo di installazione.

Se il server dispone di un Integrated xSeries Server per iSeries attivo (ufficialmente denominato Integrated Netfinity ), , è possibile che il processo di installazione abbia esito negativo. L'arresto del server provoca inoltre l'arresto del sistema operativo e di tutte le applicazioni in esecuzione sul server.

Per precauzione, registrare le risorse associate all'hardware. Per queste istruzioni, fare riferimento all'argomento Aggiornamento del programma su licenza IBM iSeries Integration per Windows Server nell'iSeries Information Center (**Ambienti operativi integrati** → **Ambiente Windows su iSeries** → **Installazione e configurazione** → **Aggiornamento del programma su licenza IBM iSeries Integration per Windows Server**).

Informare gli utenti prima di arrestare Integrated xSeries Server."Elenco di controllo: [completamento](#page-76-0) [dell'aggiornamento](#page-76-0) o della sostituzione" a pagina 73 contiene istruzioni sull'avvio del server dopo il completamento dell'installazione.

Per arrestare l'Integrated xSeries Server, effettuare quanto segue:

- 1. Immettere GO NWSADM su una riga comandi CL (control language) i5/OS. Viene visualizzato il pannello Gestione server di rete.
- 2. Selezionare l'opzione 3 (Arresto server di rete).

Altri server delle applicazioni, come ad esempio Lotus Domino Enterprise Server per AS/400 (5769-LNT), dovrebbero essere arrestati prima dell'aggiornamento del software.

# **Salvataggio dei dati del server**

Prima di effettuare l'aggiornamento al nuovo release, è necessario effettuare una copia di riserva del server.

Non è necessario salvare i dati del server quando si dispone di una copia di riserva corrente che può essere utilizzata per effettuare il ripristino in caso di errore. Accertarsi di conservare tale copia di riserva finché non si effettui di nuovo il salvataggio dei dati del server. Nell'iSeries Information Center, l'argomento Copia di riserva del server (**Gestione sistemi** → **Copia di riserva e ripristino** → **Copia di riserva del server)**) contiene le informazioni sulle modalità di esecuzione della strategia di salvataggio e i passi per effettuare il salvataggio automatico di tutti i dati del server.

- 1. Prima di cominciare il processo di salvataggio dei dati del server per una procedura di ripristino, stabilire l'unità ottica o nastro per l'IPL alternativo.
- 2. Salvare i dati del server utilizzando un'unità IPL alternativo.

I nastri che sono creati con il comando SAVSYS (Salvataggio sistema) non può essere utilizzato con il processo di installazione automatica. Questi nastri non forniscono inoltre una copia di riserva completa.

**Nota:** dopo avere iniziato ad eseguire l'aggiornamento del LIC al release successivo, il processo di aggiornamento deve essere completato. Se non si desidera completare l'aggiornamento e si desidera ritornare al precedente release del sistema operativo, è necessario inizializzare i dischi e ricaricare il server utilizzando i nastri di salvataggio dati creati mediante il comando GO SAVE (Opzione 21) poco prima di iniziare l'aggiornamento.

# **Aggiornamento o sostituzione del software utilizzando l'installazione automatica**

Attenersi a queste istruzioni per utilizzare il metodo di installazione automatica in modo da sostituire il LIC, il sistema operativo IBM i5/OS e i programmi su licenza installati sul sistema con il release V5R3.

# **Prima di iniziare l'installazione automatica**

Verificare i seguenti punti prima di effettuare l'aggiornamento a un nuovo release i5/OS.

- 1. Verificare che questo sia l'argomento corretto da consultare per l'aggiornamento software. Fare riferimento a "Release supportati per gli [aggiornamenti](#page-17-0) i5/OS (OS/400)" a pagina 14 per stabilire quali release sono supportati per gli aggiornamenti alla V5R3. Acquisire familiarità con la sequenza di passi utilizzati per aggiornare o sostituire un release su un server o una partizione logica come indicato nel ["Aggiornamento](#page-24-0) o sostituzione di i5/OS e relativo software" a pagina 21.
- 2. Se si sta modificando una lingua primaria, è necessario conoscere altri particolari prima di iniziare l'installazione. Consultare l'argomento ["Globalizzazione](#page-20-0) e installazione software" a pagina 17. Non è possibile modificare la lingua primaria in una lingua installata sul sistema come lingua secondaria. E' necessario cancellare la lingua secondaria prima di poterla trasformare in primaria.
- 3. Completare le attività di preparazione contenute nella sezione "Preparazione [all'aggiornamento](#page-24-0) o alla [sostituzione](#page-24-0) del software" a pagina 21 prima di effettuare l'aggiornamento. E' necessario utilizzare le

opzioni di Preparazione all'installazione per accettare gli accordi software in linea per il LIC e per il sistema operativo i5/OS perché si verifichi l'aggiornamento. Inoltre prima dell'aggiornamento alla V5R3, è necessario utilizzare le opzioni di Preparazione all'installazione per assegnare ulteriore spazio per il LIC.

4. Se si intende utilizzare un catalogo immagini (unità ottica virtuale) per installare, consultare l'argomento "Preparazione [all'aggiornamento](#page-36-0) o alla sostituzione del software utilizzando un catalogo [immagini"](#page-36-0) a pagina 33 per creare un'unità, un catalogo immagini e una voce del catalogo immagini.

**Nota:** Informazioni sull'aggiornamento dalla V5R1 alla V5R3 è disponibile tramite la PTF SI10553 della V5R1, Optical Support. Questa PTF contiene informazioni specifiche sull'utilizzo dei cataloghi immagini e dell'unità ottica virtuale.

per effettuare l'aggiornamento dalla V5R2 alla V5R3 utilizzando un catalogo immagini, effettuare i seguenti passi:

- a. Caricare ed applicare la PTF V5R2 richiesta SI10563.
- b. Eseguire i passi di installazione contenuti nella sezione "Preparazione [all'aggiornamento](#page-36-0) o alla [sostituzione](#page-36-0) del software utilizzando un catalogo immagini" a pagina 33.Eseguire il passo 6 [a](#page-39-0) [pagina](#page-39-0) 36 almeno un giorno prima dell'effettiva installazione.Questo garantisce che i supporti magnetici per l'installazione siano pronti all'uso.
- 5. Verificare che il valore relativo alla modalità della console sia impostato correttamente prima di eseguire l'aggiornamento alla V5R3. Verificare le informazioni sulla console nell'argomento ["Preparazione](#page-48-0) della console per l'installazione del software" a pagina 45.
- 6. Se si intende utilizzare o si stanno utilizzando le partizioni logiche,, fare riferimento ai seguenti argomenti:
	- v Pianificazione delle partizioni logiche:
		- Per i modelli IBM eServer 5xx, consultare l'argomento Pianificazione delle partizioni i5/OS nell'IBM eServer Hardware Information Center (**Suddivisione in partizioni del server** → **Suddivisione in partizioni per i5/OS** → **Pianificazione delle partizioni i5/OS**).
		- Per i modelli iSeries 8xx e quelli precedenti, consultare Pianificazione delle partizioni logiche in iSeries Information Center (**Gestione sistemi** → **Partizioni logiche** → **Suddivisione in partizioni con iSeries Navigator** → **Pianificazione delle partizioni logiche**).
	- v I codici di riferimento sono visualizzabili sotto la partizione primaria o nell'HMC (Hardware Management Console):
		- Per modelli IBM eServer 5xx, fare riferimento a Gestione delle partizioni i5/OS nell'IBM eServer Hardware Information Center (**Suddivisione in partizioni del server** → **Suddivisione in partizioni per i5/OS** → **Gestione partizioni i5/OS**) per ulteriori informazioni.
		- Per modelli iSeries 8xx o precedenti, fare riferimento a Gestione delle partizioni logiche in iSeries Information Center (**Gestione sistemi** → **Partizioni logiche** → **Suddivisione in partizioni con iSeries Navigator** → **Gestione delle partizioni logiche**).
	- v Unità IPL alternativa all'interno di una partizione logica:
		- Se si intende utilizzare un'unità IPL alternativa all'interno di una partizione logica su modelli IBM eServer 5xx, fare riferimento all'argomento Gestione delle partizioni logiche i5/OS nell'IBM eServer(TM) Hardware Information Center (**Suddivisione in partizioni del server** → **Suddivisione in partizioni per i5/OS** → **Gestione delle partizioni logiche i5/OS**).
		- Per modelli iSeries 8xx o precedenti, fare riferimento all'argomento Gestione delle partizioni logiche nell'iSeries Information Center (**Gestione sistemi** → **Partizioni logiche** → **Suddivisione in partizioni con iSeries Navigator** → **Gestione delle partizioni logiche**).
- 7. Se si sta utilizzando un'installazione alternativa unità, assicurarsi che l'unità di installazione alternativa sia abilitata. Consultare "Unità di [installazione](#page-173-0) alternativa" a pagina 170 per informazioni su come impostare un'unità di installazione alternativa.Se non si desidera utilizzare un'unità di installazione alternativa e una è configurata, è necessario eliminare le informazioni sulla configurazione dell'unità di installazione alternativa dal sistema prima di installare il nuovo release.

# **Sostituzione del software utilizzando il metodo di installazione automatica**

Il processo di installazione automatica sostituisce tutti i prodotti attualmente installati e aggiornati.

Per aggiungere nuovi prodotti, utilizzare l'opzione 5 (Preparazione all'installazione) del menu Gestione programmi su licenza (immettere GO LICPGM) prima di eseguire queste procedure di installazione automatica oppure utilizzare l'opzione 11 (Installazione programmi su licenza di) del menu LICPGM dopo l'installazione automatica.Potrebbe essere necessario cancellare alcuni prodotti non desiderati una volta terminata l'installazione.

Quando si eseguono questi passi, i reference code (noti anche come system reference code o SRC) vengono visualizzati sul pannello dati del pannello di controllo o del pannello di controllo virtuale della partizione primaria o dell'HMC.Quando la spia luminosa del sistema è accesa e viene visualizzato un reference code che inizia con A6, il sistema è in attesa che si risponda ad un messaggio o che si renda disponibile un'unità.Quando queste informazioni riportano un reference code con xx (come ad esempio A6xx 6001), significa che può essere presente qualsiasi combinazione di caratteri dove compare xx.La console può visualizzare dei reference code anche durante l'installazione di LIC. Per ulteriori dettagli sui reference code, consultare "SRC per [installazioni](#page-153-0) software" a pagina 150.

Prima dell'aggiornamento, è necessario utilizzare le opzioni di Preparazione all'installazione per accettare gli accordi software in linea relativi a quei programmi su licenza (inclusi LIC e il sistema operativo i5/OS) che si intende installare. E' inoltre necessario assegnare ulteriore spazio su disco per il LIC. Queste attività sono descritte nelle sezioni ["Necessario:](#page-43-0) come accettare gli accordi software" a pagina 40 e "Necessario: [assegnazione](#page-47-0) di ulteriore spazio per il LIC" a pagina 44.Se questi passi non vengono completati, l'aggiornamento sua volta non verrà completato.

Se si utilizzano dei cataloghi immagini, è necessario avere completato i passi da 1 a [pagina](#page-38-0) 35 a [5](#page-39-0) a [pagina](#page-39-0) 36 descritti nell'argomento "Preparazione [all'aggiornamento](#page-36-0) o alla sostituzione del software [utilizzando](#page-36-0) un catalogo immagini" a pagina 33.Quindi tornare a questo argomento. Ignorare i seguenti passi che si riferiscono al caricamento di volumi.

1. Se si sta utilizzando un catalogo immagini (unità ottica virtuale) da installare, eseguire questa fase almeno un giorno prima dell'installazione effettiva. Se non si sta utilizzando un catalogo immagini, passare alla fase 2.

Per verificare che le voci del catalogo immagini siano ordinate nella sequenza corretta e che tutte le immagini si trovino nello stato caricato, immettere il seguente comando:

WRKIMGCLGE IMGCLG(*nome-catalogo*)

Accertarsi che il catalogo si trovi nello stato di pronto e che tutte le voci del catalogo immagini si trovino nello stato caricato o montato. Per ordinare e verificare il catalogo immagini per l'installazione, premere PF7 per richiedere il comando VFYIMGCLG. Immettere \*UPGRADE per il tipo e \*YES per il campo di ordinamento.

Un altro metodo per ordinare e verificare il catalogo immagini è tramite l'immissione del seguente comando, che consente di collocare le immagini nell'ordine corretto. Per impostazione predefinita, viene caricato il volume con l'indice più basso. Quindi vengono caricati tutti gli altri volumi. VFYIMGCLG IMGCLG(*nome-catalogo*) TYPE(\*UPGRADE) SORT(\*YES)

Una volta verificato che tutte le immagini si trovano nello stato caricato, passare alla fase 3 a [pagina](#page-54-0) [51.](#page-54-0)

- 2. Disporre i supporti magnetici per l'installazione che si intendono installare nel seguente ordine (potrebbero non essere tutti presenti). E' necessario che i supporti magnetici forniti dall'IBM, B29xx\_01 e B29xx\_02, dispongano di identificativi corrispondenti.
	- a. I\_BASE\_01 LIC per OS/400
	- b. B29xx\_01 OS/400
	- c. B29xx\_02 OS/400 opzioni incluse gratuitamente
	- d. B29MM\_03 OS/400 opzioni incluse gratuitamente
	- e. B29MM\_04 OS/400 opzioni incluse gratuitamente
- <span id="page-54-0"></span>f. D29xx\_01 OS/400 opzioni incluse gratuitamente
- g. D29xx\_02 OS/400 opzioni incluse gratuitamente
- h. D29xx\_03 OS/400 opzioni incluse gratuitamente
- i. D29xx\_04 OS/400 opzioni incluse gratuitamente
- j. D29xx\_05 OS/400 programmi su licenza gratuiti
- k. L29xx\_01 programmi su licenza a prezzo imposto
- l. L29xx\_02 programmi su licenza a prezzo imposto
- m. F29xx\_01 programmi su licenza singoli

Fare in modo che il seguente supporto magnetico di installazione sia disponibile per un successivo utilizzo:

- a. N29xx\_01 Supporto magnetico lingua secondaria
- b. Cydddvrm\_01 Pacchetto PTF cumulative (se ordinato)
- c. SK2T-8428 iSeries Information Center

Per descrizioni dei supporti magnetici dell'unità ottica, fare riferimento alla sezione ["Etichette](#page-179-0) del supporto magnetico e relativo [contenuto"](#page-179-0) a pagina 176.

- 3. Verificare che l'unità di sistema sia attivata. Se l'unità di sistema è disattivata, andare a ["Avvio](#page-152-0) da una condizione di [spegnimento"](#page-152-0) a pagina 149 e seguire la procedura. Questa procedura comunicherà all'utente quando ritornare a questo punto.
- 4. Sulla console, assicurarsi di disporre di un collegamento al server.
- 5. Caricare il primo volume del supporto magnetico di installazione che contiene il Microprogramma interno su licenza nell'unità di installazione definita per il server. (Se si sta utilizzando un supporto magnetico fornito dall'IBM, questo volume viene denominato I\_BASE\_01.) Attraverso queste procedure, caricare il successivo volume quando viene richiesto dal server. Attendere la visualizzazione dell'indicatore In uso.Accertarsi inoltre di avere rimosso altri supporti magnetici dalle unità non implicate in tali procedure.
	- a. Se si sta utilizzando un'unità nastro e non un'unità ottica, assicurarsi che l'unità nastro sia attiva e assegnata al sistema.
	- b. Se si sta utilizzando un'unità abilitata come unità di installazione alternativa, è necessario caricare il supporto magnetico del Microprogramma interno su licenza nell'unità principale ed il supporto magnetico di installazione nell'unità di installazione alternativa.L'installazione avrà esito negativo se entrambi i supporti magnetici non contengono lo stesso livello di release del Licensed Internal Code.Per ulteriori informazioni, consultare "Unità di [installazione](#page-173-0) alternativa" a [pagina](#page-173-0) 170.
- 6. Utilizzare il pannello di controllo per impostare la modalità su **Normale**.

# **Solo per le partizioni logiche**

Utilizzare il pannello di controllo virtuale (pannello Gestione stato partizione sulla partizione primaria o lo stato partizione su sistemi con HMC) per impostare la modalità su **Normale**.Inoltre, accertarsi di avere già selezionato l'unità IPL alternativa prima di eseguire l'IPL (initial program load) nel passo 8 a [pagina](#page-55-0) 52. **Note:**

- 1. Se non è stata ancora impostata un'unità IPL alternativa per una partizione logica, fare riferimento alle informazioni sull'aiuto in linea in IBM iSeries Navigator.
- 2. Se si sta utilizzando un altro metodo per selezionare un'unità IPL alternativa in una partizione logica, fare riferimento all'argomento ["Panoramica:](#page-173-0) unità di installazione alternativa" a pagina 170.
- 7. Se non è stato precedentemente eseguito un IPL per effettuare le attività per assegnare memoria aggiuntiva per il LIC V5R3 (obbligatorio) o per modificare la configurazione disco (facoltativo), è necessario eseguire questo IPL ora prima di disattivare il server o la partizione logica.

**Nota:** se non si è certi che sia stato assegnato lo spazio supplementare per il LIC, seguire i passi indicati nella sezione "Necessario: [assegnazione](#page-47-0) di ulteriore spazio per il LIC" a pagina 44. Se è stato assegnato spazio supplementare, si riceverà un messaggio che indica che l'assegnazione di spazio supplementare non è necessaria.

<span id="page-55-0"></span>Se si sta utilizzando un catalogo immagini per eseguire l'aggiornamento ed è stato effettuato l'IPL in questa fase, è necessario completare il passo 5 a [pagina](#page-39-0) 36 in "Scenario: [Preparazione](#page-38-0) [all'aggiornamento](#page-38-0) o alla sostituzione del software utilizzando un catalogo immagini" a pagina 35 e quindi tornare a questo punto al passo successivo.

- 8. Disattivare il server o la partizione logica.
	- v Se si sta effettuando l'aggiornamento dalla V5R1 alla V5R3 e si sta utilizzando un catalogo immagini (unità ottica virtuale) per l'installazione, utilizzare la PTF SI10553 della V5R1, Optical Support e seguire le istruzioni contenute nella lettera di accompagnamento per completare le fasi dell'aggiornamento.
	- v Se si sta effettuando l'aggiornamento dalla V5R2 alla V5R3 e si sta utilizzando un'unità ottica virtuale per l'installazione, assicurarsi di aver caricato ed applicato la PTF SI10563. Quindi immettere quanto segue:

PWRDWNSYS OPTION(\*IMMED) RESTART(\*YES) IPLSRC(\*IMGCLG) IMGCLG(*nome-catalogo*)

v Se si stanno effettuando altri aggiornamenti, immettere quanto segue: PWRDWNSYS OPTION(\*IMMED) RESTART(\*YES) IPLSRC(D)

**Nota:** se sono presenti unità disco non configurate, l'esecuzione di questi passi configura automaticamente le unità disco per impostazione predefinita. Se non si desidera che vengano aggiunte unità disco non configurate, seguire le indicazioni nell'argomento ["Installazione](#page-28-0) di PTF facoltative per selezionare la [configurazione](#page-28-0) disco" a pagina 25.

Premere Invio. La disattivazione del sistema potrebbe impiegare circa 15 minuti per questa fase. L'area di visualizzazione dati del pannello di controllo continua a visualizzare i reference code.

- 9. Se non si eseguono le attività di preparazione necessarie per l'accettazione degli accordi software o l'assegnazione di spazio aggiuntivo per il LIC, verranno visualizzati messaggi di errore. E' necessario seguire le istruzioni sul pannello e quindi iniziare di nuovo l'installazione.
- 10. Se la spia luminosa del sistema si accende ed uno dei reference code elencati nell'argomento ["SRC](#page-153-0) per [installazioni](#page-153-0) software" a pagina 150 viene visualizzato nel pannello dati sul pannello di controllo, seguire le istruzioni relative a quel reference code.Se si hanno partizioni logiche, i reference code vengono visualizzati nella partizione primaria o nell'HMC.
- 11. Se viene visualizzato il pannello Unità di installazione alternativa non riuscita, significa che un'unità di installazione alternativa sul sistema è abilitata. E' possibile che non sia stata disabilitata prima di avviare l'installazione o significa che l'unità non è pronta. Effettuare quanto segue:
	- v Per continuare l'installazione con il supporto magnetico dell'unità ottica, premere Invio.
	- v Per utilizzare l'unità di installazione alternativa, appuntarsi il messaggio che viene visualizzato alla fine del pannello.

Premere F12 (Annullamento). Il reference code B608 1105 viene visualizzato sul pannello di controllo. Utilizzare "SRC comuni per [installazioni](#page-153-0) software" a pagina 150 per stabilire come continuare.

12. Se si sta utilizzando un supporto magnetico dell'unità ottica o un nastro per l'aggiornamento, viene visualizzato il pannello LIC - Stato sulla console. Una volta raggiunto il completamento al 100%, la console può apparire vuota per circa 5 minuti e potrebbe venire visualizzato il pannello IPL in corso. Non è necessario effettuare un'azione su questi pannelli.

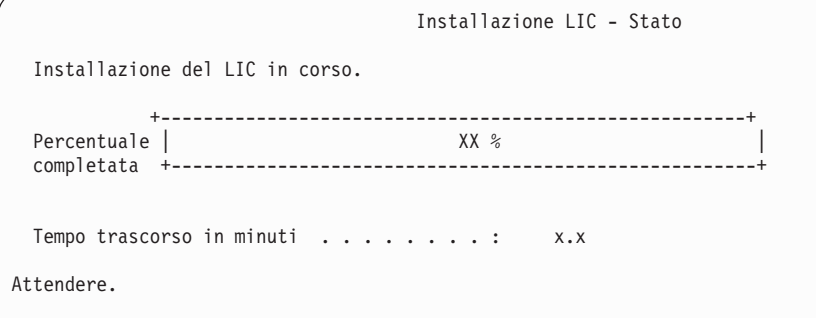

Se si sta utilizzando un catalogo immagini (unità ottica virtuale) per l'aggiornamento, verranno visualizzati dei messaggi di stato che indicano l'avanzamento dell'installazione del LIC:

- a. C6xx41DC è un reference code di stato che indica l'avanzamento della decompressione del LIC. Le lettere xx indicano la percentuale decompressa.Non è richiesta alcuna azione.
- b. C6xx41CC è un reference code di stato che indica l'avanzamento dell'installazione del LIC. Le lettere xx indicano la percentuale installata del LIC.Non è richiesta alcuna azione.
- 13. Se si sta utilizzando un supporto magnetico dell'unità ottica o un nastro per l'aggiornamento e si verifica un errore, potrebbe venire visualizzato un pannello che richiede una risposta. Effettuare le operazioni richieste dal pannello.

Se si sta utilizzando un catalogo immagini per l'aggiornamento e si verifica un errore, consultare la sezione ["Ripristino](#page-136-0) catalogo immagini" a pagina 133 per le operazioni di ripristino.

Dopo un lasso di tempo (quando il processo avvia l'installazione del sistema operativo), vengono visualizzati alcuni pannello sulla console. Uno dei pannelli è denominato LIC - IPL in corso. Alcuni dei passi dell'IPL potrebbero richiedere tempi lunghi (fino a due ore o più), in base alla quantità di ripristino dati necessaria al sistema. L'ultimo messaggio visualizzato nel pannello IPL in corso dovrebbe essere Avvio del sistema operativo.

14. Caricare il volume successivo nella sequenza quando il sistema richiede un altro volume.

**Nota:** se il sistema non lo richiede o si riceve il messaggio Comandi supporto magnetico non riuscito, rimuovere il volume I\_BASE\_01 e inserire il volume B29xx\_01.Selezionare l'opzione 1 (Tentare nuovamente di installare il sistema operativo) per continuare l'installazione.

E' possibile che all'utente venga richiesto più volte il successivo volume durante il processo di installazione.

Se si riceve un messaggio che si riferisce a un'unità QINDEV, preparare innanzitutto tale unità. Quindi, premere Invio per continuare.

15. Viene visualizzato il pannello Stato durante il processo di installazione. Il pannello sullo stato dell'installazione mostrato qui indica lo stato dell'installazione e le fasi rimanenti per il completamento.Non è necessario effettuare alcuna azione in questa schermata. Il pannello è vuoto per un periodo tra la fase 4 e la fase 5.

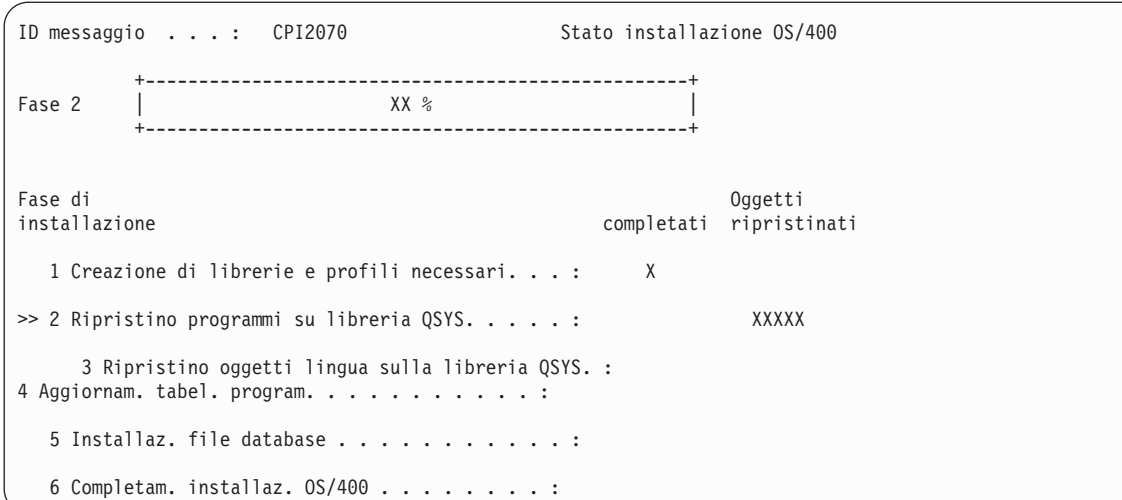

16. Potrebbero venire visualizzati pannelli di stato. Questo pannello mostra lo stato dei programmi su licenza e gli oggetti lingua quando vengono installati sul sistema. Non è necessario rispondere a questi pannelli sullo stato.

```
Installazione di programmi su licenza
                                                                                      Sistema: XXXX
Programmi su licenza elaborati . . . . . . . . . : 0 di XXX
                                   Installazione programma su licenza in corso
```
Il pannello che segue è un esempio del tipo di pannello visualizzato durante il processo di installazione.

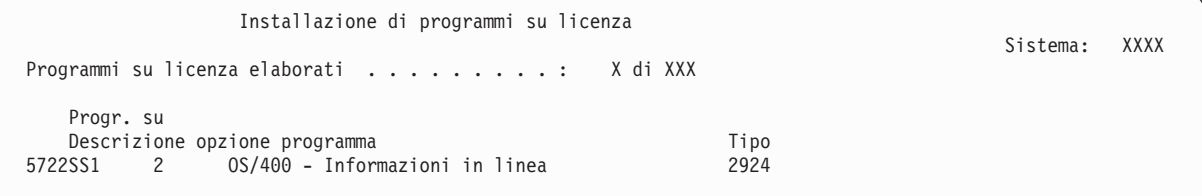

Questo pannello mostra quali programmi su licenza e parti facoltative di programmi su licenza sono stati elaborati. Dopo l'elaborazione degli oggetti \*PGM e \*LNG, il pannello mostra il numero totale di programmi su licenza elaborati.

17. E' possibile che venga visualizzato il seguente messaggio quando il server è pronto per il successivo volume del supporto magnetico che contiene i programmi su licenza. Quando si effettua un'installazione da supporto magnetico dell'unità ottica, attendere che l'indicatore In uso si disattivi prima di rispondere al messaggio.

```
Visualizzazione messaggi
                                                                          Sistema: XXXX
Coda . . . . . : QSYSOPR Programma . . . . : *DSPMSG
 Libreria . . . : QSYS Libreria . . :
Severità . . . . : 95 Invio . . . : *BREAK
Immettere la risposta (se richiesto) e premere Invio.
   Caricare un volume valido contenente i programmi su licenza nell'unità ottica OPT01 (X G).
   Risposta . . . . G
```
Caricare il successivo volume del supporto magnetico che contiene i programmi su licenza e continuare l'installazione. Occasionalmente, verrà richiesto di caricare il successivo volume dopo un breve lasso di tempo. Solitamente, ciò accade quando i programmi su licenza sul supporto magnetico sono allo stesso livello dei programmi su licenza già installati sulla macchina.

Immettere una G e premere Invio.Dopo aver caricato ogni volume, immettere una G e premere Invio.Se non esiste più alcun volume da caricare o se si desidera terminare il processo di caricamento, immettere X e premere Invio.

18. Il supporto magnetico è stato letto e ora i programmi su licenza entreranno nella fase di installazione. Sebbene ciò potrebbe richiedere molto tempo, attendere la visualizzazione del pannello Collegamento. Una volta completata l'installazione con esito positivo, viene visualizzato il pannello Collegamento. (Non vi è alcun messaggio che indica che l'installazione automatica si è completata con esito positivo. La visualizzazione del pannello Collegamento è la conferma.)

Se si riceve il messaggio Installazione automatica non completata, collegarsi utilizzando QSECOFR come ID utente e andare a "Risoluzione dei problemi [dell'installazione](#page-134-0) software" a pagina [131](#page-134-0) per determinare il problema.

# **Verifica del completamento dell'installazione automatica**

Per verificare di avere completato correttamente l'installazione, attenersi alla seguente procedura.

1. Viene visualizzato il pannello Collegamento sulla console dopo il completamento dell'installazione.

```
Registrazione
                                                                             Sistema . . . . . : XXXX
Sottosistema. . . :
                                                                             Video . . . . . : XXXXXXXX
Utente. . . . . . . . . . . . . . . . QSECOFR
        Par. d'ord. . . . . . . . . . . .
        Programma/procedura . . . . . . .Menu. . . . . . . . . . . . . . .
        Libreria corrente . . . . . . . . .
```
Immettere quanto segue e premere Invio:

Utente: QSECOFR

Parola d'ordine: (immettere la parola d'ordine, se richiesto).

2. Viene visualizzato il menu principale di OS/400 (o il menu selezionato come menu iniziale) nella console.

Immettere GO LICPGM e premere Invio.

- 3. Viene visualizzato il pannello Gestione programmi su licenza. Utilizzare il tasto Pag giù o Pag su per visualizzare il terzo pannello del menu Gestione programmi su licenza. Viene visualizzato il OS/400 Menu principale (o quello scelto come menu iniziale) sulla console. Immettere 50 e premere Invio.
- 4. Viene visualizzato il pannello Visualizzazione cronologia installazione. Le XX indicano i valori predefiniti.

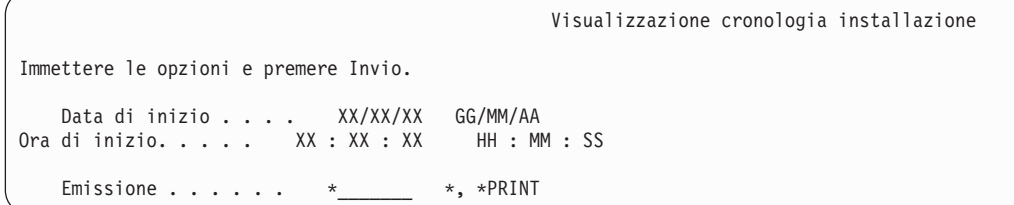

Premere Invio.

- 5. Leggere i messaggi visualizzati sul pannello Visualizzazione contenuto registrazione cronologica.
	- v Se è installato un programma su licenza non aggiornato dall'IBM, potrebbe non essere sostituito. Fare riferimento a ["Ambiente](#page-17-0) a release misto" a pagina 14 per ulteriori informazioni.
	- v Se uno dei messaggi sul pannello indicano un errore o un programma su licenza che è installato parzialmente, andare al "Risoluzione dei problemi [dell'installazione](#page-134-0) software" a pagina 131 per determinare il problema.

Altrimenti, premere F3 (Fine).

6. Verificare i valori di stato installati dei propri programmi su licenza e controllare la compatibilità. E' importante assicurarsi che tutti i programmi su licenza siano compatibili con il sistema operativo. E' possibile valutare la compatibilità di un programma su licenza controllando il valore di stato installato.

Utilizzare l'opzione 10 del menu LICPGM (Visualizzazione programmi su licenza) per visualizzare il release ed i valori d stato installati dei programmi su licenza installati. Se il valore dello stato installato per un programma su licenza è \*COMPATIBLE, il programma è pronto per essere utilizzato. Se il valore sullo stato installato di un programma su licenza è \*BACKLEVEL, il programma su licenza è installato ma la versione, il release e il livello di modifica non sono compatibili con il livello attualmente installato del sistema operativo.

Consultare l'argomento ["Dimensioni](#page-156-0) e release dei programmi su licenza" a pagina 153, per verificare la versione corrente, il release e il livello di modifica del programma su licenza. ["Valori](#page-187-0) stato [installato"](#page-187-0) a pagina 184 elenca le descrizioni possibili sui valori di stato installati.

# **L'attività è stata completata.**

- 1. Si desidera installare ulteriori programmi su licenza?
	- No. Andare al passo successivo.
	- v **Sì.** Andare a "Installare programmi su licenza [aggiuntivi"](#page-111-0) a pagina 108 e completare le istruzioni.
- 2. Si desidera installare una lingua secondaria?
	- No. Andare al passo successivo.
	- v **Sì.** Andare a ["Installazione](#page-118-0) della lingua secondaria" a pagina 115 e completare le istruzioni.
- 3. E' necessario completare il processo di installazione prima di attivare il sistema. Andare a ["Elenco](#page-76-0) di controllo: completamento [dell'aggiornamento](#page-76-0) o della sostituzione" a pagina 73 e completare le istruzioni.

# **Aggiornamento o sostituzione del software utilizzando l'installazione manuale**

Attenersi a queste istruzioni per utilizzare il metodo di installazione automatica in modo da sostituire il LIC, il sistema operativo Microprogramma interno su licenza, IBM i5/OS e i programmi su licenza correntemente installati sul sistema con il release V5R3.

E' inoltre possibile modificare la lingua primaria sul sistema.

# **Prima di iniziare l'installazione manuale**

Verificare i seguenti punti prima di effettuare l'aggiornamento a un nuovo release i5/OS.

- 1. Verificare che questo sia l'argomento corretto da consultare per l'aggiornamento software. Fare riferimento a "Release supportati per gli [aggiornamenti](#page-17-0) i5/OS (OS/400)" a pagina 14 per stabilire quali release sono supportati per gli aggiornamenti alla V5R3.Acquisire familiarità con la sequenza di passi utilizzati per aggiornare o sostituire un release su un server o una partizione logica come indicato nel ["Aggiornamento](#page-24-0) o sostituzione di i5/OS e relativo software" a pagina 21.
- 2. Se si sta modificando una lingua primaria, è necessario conoscere altri particolari prima di iniziare l'installazione. Consultare l'argomento ["Globalizzazione](#page-20-0) e installazione software" a pagina 17. Non è possibile modificare la lingua primaria in una lingua installata sul sistema come lingua secondaria. E' necessario cancellare la lingua secondaria prima di poterla trasformare in primaria.
- 3. Completare le attività di preparazione contenute nella sezione "Preparazione [all'aggiornamento](#page-24-0) o alla [sostituzione](#page-24-0) del software" a pagina 21 prima di effettuare l'aggiornamento. E' necessario utilizzare le opzioni di Preparazione all'installazione per accettare gli accordi software in linea per il LIC e per il sistema operativo i5/OS perché si verifichi l'aggiornamento. Inoltre prima dell'aggiornamento alla V5R3, è necessario utilizzare le opzioni di Preparazione all'installazione per assegnare ulteriore spazio per il LIC.

4. Se si intende utilizzare un catalogo immagini (unità ottica virtuale) per installare, consultare l'argomento "Preparazione [all'aggiornamento](#page-36-0) o alla sostituzione del software utilizzando un catalogo [immagini"](#page-36-0) a pagina 33 per creare un'unità, un catalogo immagini e una voce del catalogo immagini.

**Nota:** Informazioni sull'aggiornamento dalla V5R1 alla V5R3 è disponibile tramite la PTF SI10553 della V5R1, Optical Support. Questa PTF contiene informazioni specifiche sull'utilizzo dei cataloghi immagini e dell'unità ottica virtuale.

per effettuare l'aggiornamento dalla V5R2 alla V5R3 utilizzando un catalogo immagini, effettuare i seguenti passi:

- a. Caricare ed applicare la PTF V5R2 richiesta SI10563.
- b. Eseguire i passi di installazione contenuti nella sezione "Preparazione [all'aggiornamento](#page-36-0) o alla [sostituzione](#page-36-0) del software utilizzando un catalogo immagini" a pagina 33.Eseguire il passo 6 [a](#page-39-0) [pagina](#page-39-0) 36 almeno un giorno prima dell'effettiva installazione.Questo garantisce che i supporti magnetici per l'installazione siano pronti all'uso.
- 5. Verificare che il valore relativo alla modalità della console sia impostato correttamente prima di eseguire l'aggiornamento alla V5R3. Verificare le informazioni sulla console nell'argomento ["Preparazione](#page-48-0) della console per l'installazione del software" a pagina 45.
- 6. Se si intende utilizzare o si stanno utilizzando le partizioni logiche,, fare riferimento ai seguenti argomenti:
	- v Pianificazione delle partizioni logiche:
		- Per modelli IBM eServer 5xx, consultare l'argomento Pianificazione delle partizioni i5/OS nell'IBM eServer Hardware Information Center (**Suddivisione in partizioni del server** → **Suddivisione in partizioni per i5/OS** → **Pianificazione delle partizioni i5/OS**).
		- Per i modelli iSeries 8xx e quelli precedenti, consultare Pianificazione delle partizioni logiche in iSeries Information Center (**Gestione sistemi** → **Partizioni logiche** → **Suddivisione in partizioni con iSeries Navigator** → **Pianificazione delle partizioni logiche**).
	- v I codici di riferimento sono visualizzabili sotto la partizione primaria o nell'HMC (Hardware Management Console):
		- Per modelli IBM eServer 5xx, fare riferimento a Gestione delle partizioni i5/OS nell'IBM eServer Hardware Information Center (**Suddivisione in partizioni del server** → **Suddivisione in partizioni per i5/OS** → **Gestione partizioni i5/OS**) per ulteriori informazioni.
		- Per modelli iSeries 8xx o precedenti, fare riferimento a Gestione delle partizioni logiche in iSeries Information Center (**Gestione sistemi** → **Partizioni logiche** → **Suddivisione in partizioni con iSeries Navigator** → **Gestione delle partizioni logiche**).
	- v Unità IPL alternativa all'interno di una partizione logica:
		- Se si intende utilizzare un'unità IPL alternativa all'interno di una partizione logica su modelli IBM eServer 5xx, fare riferimento all'argomento Gestione delle partizioni logiche i5/OS nell'IBM eServer(TM) Hardware Information Center (**Suddivisione in partizioni del server** → **Suddivisione in partizioni per i5/OS** → **Gestione delle partizioni logiche i5/OS**).
		- Per modelli iSeries 8xx o precedenti, fare riferimento all'argomento Gestione delle partizioni logiche nell'iSeries Information Center (**Gestione sistemi** → **Partizioni logiche** → **Suddivisione in partizioni con iSeries Navigator** → **Gestione delle partizioni logiche**).
- 7. Se si sta utilizzando un'installazione alternativa unità, assicurarsi che l'unità di installazione alternativa sia abilitata. Consultare "Unità di [installazione](#page-173-0) alternativa" a pagina 170 per informazioni su come impostare un'unità di installazione alternativa.Se non si desidera utilizzare un'unità di installazione alternativa e una è configurata, è necessario eliminare le informazioni sulla configurazione dell'unità di installazione alternativa dal sistema prima di installare il nuovo release.

# **Sostituzione del LIC**

Attenersi alla seguente procedura per sostituire il LIC.

Quando si eseguono questi passi, i reference code vengono visualizzati sul pannello dati del pannello di controllo o sul pannello di controllo virtuale nella partizione primaria o nell HMC (Hardware Management Console). Quando la spia luminosa del sistema è accesa e viene visualizzato un reference code che inizia con A6, il sistema è in attesa che si risponda ad un messaggio o che si renda disponibile un'unità.Quando queste informazioni riportano un reference code con xx (come ad esempio A6xx 6001), significa che può essere presente qualsiasi combinazione di caratteri dove compare xx.La console può visualizzare dei reference code anche durante l'installazione di Licensed Internal Code.Per ulteriori dettagli sui reference code, consultare "SRC per [installazioni](#page-153-0) software" a pagina 150.

Se si utilizzano dei cataloghi immagini, è necessario avere completato i passi da 1 a [pagina](#page-38-0) 35 a [5](#page-39-0) a [pagina](#page-39-0) 36 descritti nell'argomento "Preparazione [all'aggiornamento](#page-36-0) o alla sostituzione del software [utilizzando](#page-36-0) un catalogo immagini" a pagina 33. Quindi tornare a questo argomento. Ignorare i seguenti passi che si riferiscono al caricamento di volumi.

1. Se si sta utilizzando un catalogo immagini (unità ottica virtuale) da installare, eseguire questa fase almeno un giorno prima dell'installazione effettiva. Se non si sta utilizzando un catalogo immagini, passare alla fase 2.

Per verificare che le voci del catalogo immagini siano ordinate nella sequenza corretta e che tutte le immagini si trovino nello stato caricato, immettere il seguente comando:

WRKIMGCLGE IMGCLG(*nome-catalogo*)

Accertarsi che il catalogo si trovi nello stato di pronto e che tutte le voci del catalogo immagini si trovino nello stato caricato o montato. Per ordinare e verificare il catalogo immagini per l'installazione, premere PF7 per richiedere il comando VFYIMGCLG. Immettere \*UPGRADE per il tipo e \*YES per il campo di ordinamento.

Un altro metodo per ordinare e verificare il catalogo immagini è tramite l'immissione del seguente comando, che consente di collocare le immagini nell'ordine corretto. Per impostazione predefinita, viene caricato il volume con l'indice più basso. Quindi vengono caricati tutti gli altri volumi. VFYIMGCLG IMGCLG(*nome-catalogo*) TYPE(\*UPGRADE) SORT(\*YES)

Una volta verificato che tutte le immagini si trovano nello stato caricato, passare alla fase 3 a [pagina](#page-62-0) [59.](#page-62-0)

2. Disporre i supporti magnetici di installazione che si desidera installare nel seguente ordine.

**Nota:** E' possibile che non si disponga di tutti i supporti elencati. Ad esempio, se si sostituisce il LIC e i5/OS con la stessa versione e release, sono necessari soltanto I\_BASE\_01, B29xx\_01 e B29xx\_02.

- a. I\_BASE\_01 LIC per OS/400
- b. B29xx\_01 OS/400
- c. B29xx\_02 OS/400 opzioni incluse gratuitamente
- d. B29MM\_03 OS/400 opzioni incluse gratuitamente
- e. B29MM\_04 OS/400 opzioni incluse gratuitamente
- f. D29xx\_01 OS/400 opzioni incluse gratuitamente
- g. D29xx\_02 OS/400 opzioni incluse gratuitamente
- h. D29xx\_03 OS/400 opzioni incluse gratuitamente
- i. D29xx\_04 OS/400 opzioni incluse gratuitamente
- j. D29xx\_05 OS/400 programmi su licenza gratuiti
- k. L29xx\_01 programmi su licenza a prezzo imposto
- l. L29xx\_02 programmi su licenza a prezzo imposto
- m. F29xx\_01 programmi su licenza singoli

Fare in modo che il seguente supporto magnetico di installazione sia disponibile per un successivo utilizzo:

- a. N29xx\_01 Supporto magnetico lingua secondaria
- b. Cydddvrm\_01 Pacchetto PTF cumulative (se ordinato)
- c. SK2T-8428 iSeries Information Center

Per descrizioni dei supporti magnetici dell'unità ottica, fare riferimento alla sezione ["Etichette](#page-179-0) del supporto magnetico e relativo [contenuto"](#page-179-0) a pagina 176.

<span id="page-62-0"></span>3. Se non è stato precedentemente eseguito un IPL per effettuare le attività per assegnare memoria aggiuntiva per il LIC V5R3 (obbligatorio) o per modificare la configurazione disco (facoltativo), è necessario eseguire questo IPL ora prima di disattivare il server o la partizione logica.

**Nota:** se non si è certi che sia stato assegnato lo spazio supplementare per il LIC, seguire i passi indicati nella sezione "Necessario: [assegnazione](#page-47-0) di ulteriore spazio per il LIC" a pagina 44. Se è stato assegnato spazio supplementare, si riceverà un messaggio che indica che l'assegnazione di spazio supplementare non è necessaria.

Se si sta utilizzando un catalogo immagini per eseguire l'aggiornamento ed è stato effettuato l'IPL in questa fase, è necessario completare il passo 5 a [pagina](#page-39-0) 36 in "Scenario: [Preparazione](#page-38-0) [all'aggiornamento](#page-38-0) o alla sostituzione del software utilizzando un catalogo immagini" a pagina 35 e quindi tornare a questo punto al passo successivo.

- 4. Verificare che l'unità di sistema sia attivata. Se l'unità di sistema è disattivata, andare a ["Avvio](#page-152-0) da una condizione di [spegnimento"](#page-152-0) a pagina 149 e seguire la procedura.Questa procedura comunicherà all'utente quando ritornare a questo punto.
- 5. Sulla console, assicurarsi di disporre di un collegamento al server.Se si sta lavorando su una partizione logica, assicurarsi che ci sia alimentazione per la console di tale partizione logica.
- 6. Se si sta aggiornando una partizione logica, verificare che a questa partizione sia stata assegnata una risorsa IPL alternativa. Nella maggior parte dei casi, questa è l'unità ottica che supporta la classe supporto magnetico dell'unità ottica.

Per ulteriori informazioni, utilizzare le seguenti fonti per localizzare e selezionare la risorsa IPL alternativa:

- v Per modelli IBM eServer 5xx, Gestione delle partizioni logiche i5/OS nell'IBM eServer Hardware Information Center (**Suddivisione in partizioni del server** → **Suddivisione in partizioni di i5/OS** → **Gestione delle partizioni logiche i5/OS** ).
- v Per modelli iSeries 8xx e precedenti, Gestione delle partizioni logiche nell'iSeries Information Center (**Gestione sistemi** → **Partizioni logiche** → **Suddivisione in partizioni con iSeries Navigator** → **Gestione delle partizioni logiche**).
- 7. Caricare il primo volume del supporto magnetico di installazione che contiene il Microprogramma interno su licenza nell'unità di installazione definita per il server. (Se si sta utilizzando un supporto magnetico fornito dall'IBM, questo volume viene denominato I\_BASE\_01.) Attraverso queste procedure, caricare il successivo volume quando viene richiesto dal server. Attendere la visualizzazione dell'indicatore In uso.Accertarsi inoltre di avere rimosso altri supporti magnetici dalle unità non implicate in tali procedure.
	- a. Se si sta utilizzando un'unità nastro e non un'unità ottica, assicurarsi che l'unità nastro sia attiva e assegnata al sistema.
	- b. Se si sta utilizzando un'unità abilitata come unità di installazione alternativa, è necessario caricare il supporto magnetico del Microprogramma interno su licenza nell'unità principale ed il supporto magnetico di installazione nell'unità di installazione alternativa.L'installazione avrà esito negativo se entrambi i supporti magnetici non contengono lo stesso livello di release del Licensed Internal Code.Per ulteriori informazioni, consultare "Unità di [installazione](#page-173-0) alternativa" a [pagina](#page-173-0) 170.
- 8. Utilizzare il pannello di controllo per impostare la modalità su **Manuale**.Se si sta aggiornando una partizione logica, utilizzare la funzione del pannello di controllo virtuale della partizione primaria o dell'HMC. Inoltre accertarsi di avere già selezionato l'unità IPL alternativa prima di eseguire l'IPL (initial program load) nel passo successivo.
- 9. Disattivare il server o la partizione logica:
	- v Se si sta effettuando l'aggiornamento dalla V5R1 alla V5R3 e si sta utilizzando un catalogo immagini (unità ottica virtuale) per eseguire l'aggiornamento, utilizzare la PTF SI10553 della V5R1, Optical Support e seguire le istruzioni contenute nella lettera di accompagnamento per completare le fasi dell'aggiornamento.
- v Se si sta effettuando l'aggiornamento dalla V5R2 alla V5R3 e si sta utilizzando un'unità ottica virtuale per eseguire l'aggiornamento, assicurarsi di aver caricato ed applicato la PTF SI10563. Quindi immettere quanto segue e premere Invio: PWRDWNSYS OPTION(\*IMMED) RESTART(\*YES) IPLSRC(\*IMGCLG) IMGCLG(*nome-catalogo*)
- v Se si stanno effettuando altri aggiornamenti, immettere quanto segue e premere Invio: PWRDWNSYS OPTION(\*IMMED) RESTART(\*YES) IPLSRC(D)

La disattivazione del sistema potrebbe impiegare circa 15 minuti per questa fase. L'area di visualizzazione dati del pannello di controllo continua a visualizzare i reference code.

10. Se compare la spia luminosa del sistema e viene visualizzato un reference code elencato nell'argomento "SRC per [installazioni](#page-153-0) software" a pagina 150 nel pannello dati sul pannello di controllo, seguire le istruzioni relative al quel reference code.

Se si sta aggiornando una partizione logica, la spia luminosa del sistema non sarà accesa. E' necessario monitorare i reference code dalla partizione primaria o dall'HMC. Quando lo stato cambia in Non riuscito, è come se la spia luminosa sia accesa per la partizione primaria.

- 11. Se si sta utilizzando un catalogo immagini (unità ottica virtuale) per l'installazione, passare alla fase 18 a [pagina](#page-66-0) 63.
- 12. Il pannello Selezione lingue gruppo mostra la lingua primaria attualmente installata sul sistema.

**Nota:** Il supporto magnetico di installazione per il Microprogramma interno su licenza ora non dipende dalla lingua.E' importante completare questo passo con attenzione.

Selezione lingue gruppo Il codice lingua mostrato è il codice installato sul sistema. Attenzione: per conservare la stessa lingua primaria, assicurarsi che il supporto magnetico utilizzato per l'installazione del sistema operativo corrisponda al codice lingua visualizzato. Se il supporto magnetico del sistema operativo non corrisponde a ciò che viene visualizzato, il processo di installazione tenterà di installare il sistema operativo con un codice lingua differente dal LIC. Questa non è un'operazione desiderata. Immettere l'opzione e premere Invio. Codice lingua . . . . . . . . . . . . . . . 2924

*Per mantenere la stessa lingua primaria,* verificare che il codice lingua visualizzato corrisponda al codice stampato sul supporto magnetico che contiene il sistema operativo. I supporti magnetici del sistema operativo hanno come etichetta B29xx\_nn, dove 29xx indica il codice della lingua primaria.

**Nota:** la lingua selezionata e la lingua del sistema operativo devono corrispondere. Se non corrispondono, non continuare con l'aggiornamento. Fermarsi e contattare il fornitore software. Prima di continuare, procurarsi il codice lingua corretto.

Fare riferimento a ["Codici](#page-185-0) NLV" a pagina 182 per un elenco di codici lingua primaria. *Per modificare la lingua primaria,* immettere il codice lingua visualizzato sul supporto magnetico che contiene il sistema operativo.

Premere Invio.

13. Dopo aver immesso il codice lingua, viene visualizzato il pannello Conferma gruppo lingue.

Conferma gruppo lingue

```
Codice lingua . . . . . . . . . . . . . . . : 2924
```
Premere Invio per confermare la scelta del codice lingua. Premere F12 per modificare la scelta del codice lingua.

Premere Invio.

14. Viene visualizzato il pannello Installazione Licensed Internal Code.

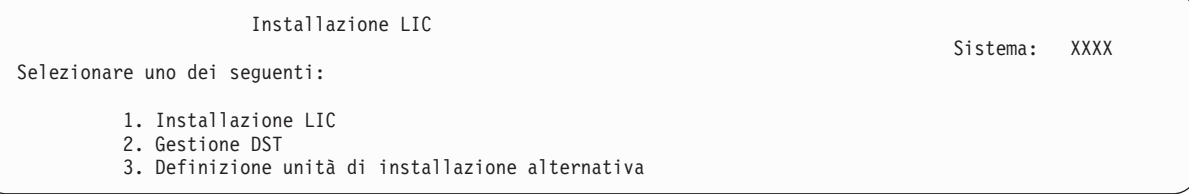

Selezionare l'opzione per installare il LIC o l'opzione per definire un'unità di installazione alternativa:

- v Se non si sta utilizzando un'unità di installazione alternativa, immettere 1 (Installazione LIC). (La funzione unità di installazione alternativa supporta l'installazione da supporti nastro o ottici creati. ["Panoramica:](#page-173-0) unità di installazione alternativa" a pagina 170 illustra le situazioni in cui è possibile utilizzare un'unità di installazione alternativa).
- v Se si ha un'unità di installazione alternativa collegata al sistema, immettere 3 per verificare il relativo indirizzo e stabilire se è abilitata o disabilitata.Continuare con la sottoattività Verifica di un'unità di installazione alternativa illustrata nel passo 15. Se è stata configurata un'unità di installazione alternativa e non si desidera utilizzarla, immettere 3 per eliminare il contenuto delle informazioni sulla configurazione dell'unità di installazione alternativa.Se non si sta utilizzando un'unità di installazione alternativa, passare alla fase 17 a [pagina](#page-65-0) 62.

Premere Invio.

15. **Sottoattività Verifica e selezione di un'unità di installazione alternativa:** viene visualizzato il pannello Selezione bus unità di installazione alternativa.

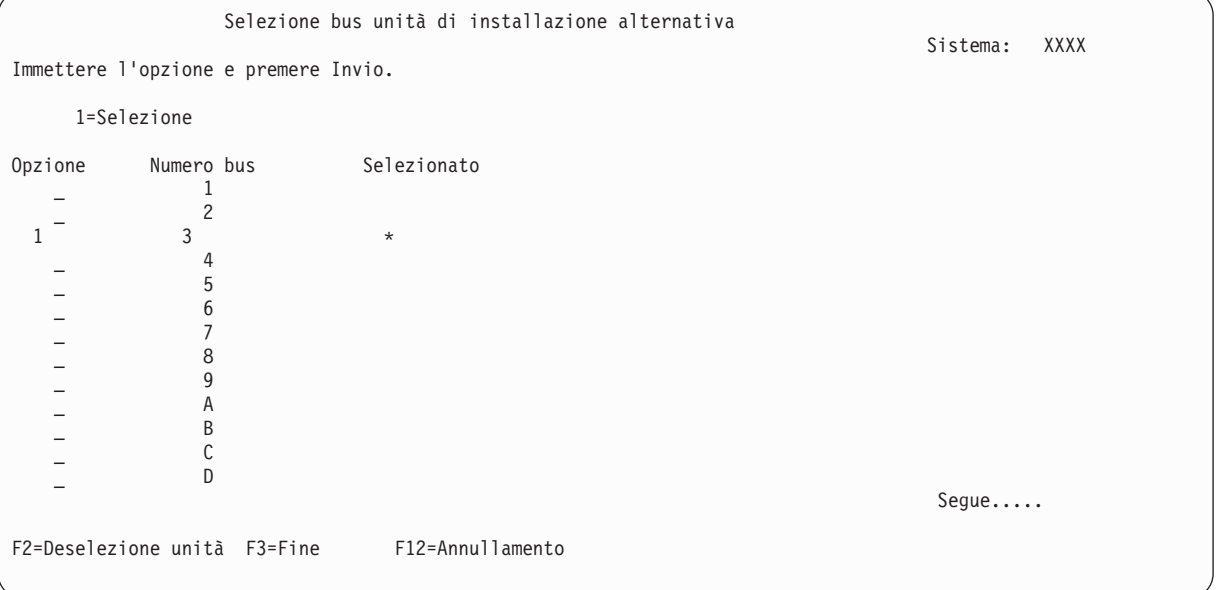

a. Verificare che l'unità selezionata si trovi sul bus di sistema corretto. Immettere 1 nel campo Opzioni accanto al bus selezionato e premere Invio per visualizzare le informazioni relative <span id="page-65-0"></span>all'unità collegata al bus.Questa operazione potrebbe richiedere qualche minuto. Se viene visualizzato il messaggio Nessuna unità di installazione alternativa configurata, attendere un minuto e aggiornare il pannello.

- b. Quando si visualizza il pannello Selezione tipo supporto magnetico, selezionare 1 per nastro oppure 2 per supporto magnetico ottico.Premere Invio.
- c. Viene visualizzato il pannello Selezione unità di installazione alternativa. Utilizzare questo pannello per verificare il nome risorsa, il tipo, il modello e il numero di serie relativi all'unità. Il seguente pannello mostra un esempio di un'unità nastro.

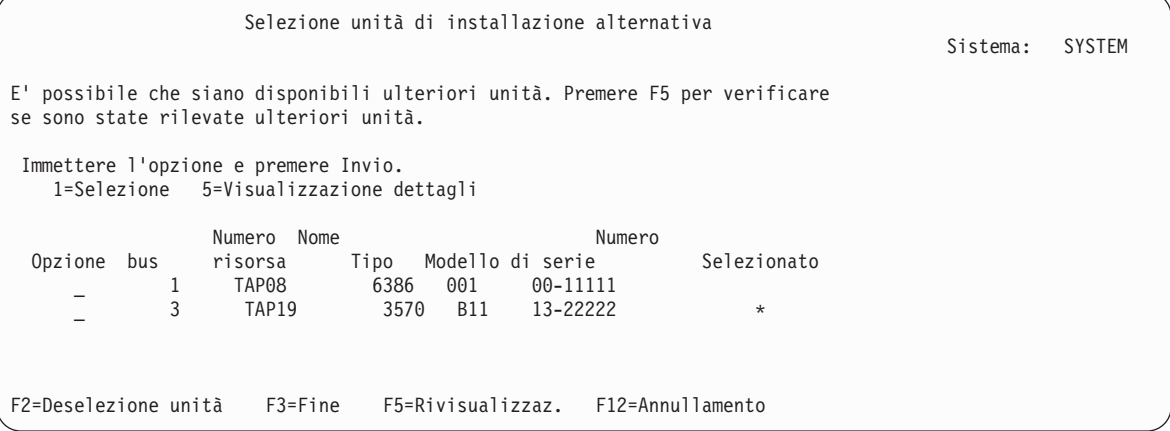

- d. Immettere 1 per selezionare l'unità ed effettuare correzioni per selezionare, abilitare o disabilitare l'unità. Premere Invio per confermare le modifiche.
- e. Verrà visualizzato il messaggio Unità di installazione alternativa selezionata.Premere F3 per ritornare al pannello Installazione Licensed Internal Code.
- f. Immettere 1 e premere Invio per installare il Licensed Internal Code.

# **Questo completa la sottoattività di verifica e selezione dell'unità di installazione alternativa.**

- 16. Se l'unità di installazione alternativa è stata definita ed è abilitata, viene visualizzato il pannello Conferma un'unità di installazione alternativa.
	- v Per effettuare l'installazione dall'unità di installazione alternativa, premere Invio.
	- v Per effettuare l'installazione dal supporto magnetico dell'unità ottica, premere F12 per l'annullamento. Viene visualizzato il pannello Licensed Internal Code.Seguire le fasi 14 a [pagina](#page-64-0) 61 e selezionare l'opzione 3 (Definizione unità di installazione alternativa).Seguire la fase 15 a [pagina](#page-64-0) [61](#page-64-0) e disabilitare l'unità di installazione alternativa.
- 17. Il pannello Installazione LIC (Licensed Internal Code) viene visualizzato sulla console.

```
Installazione LIC
Disco selezionato per scrivere il LIC su:
                                        Bus I/E Progr. di controllo Unità
       xx-xxxxxxx xxx xxx x x x x x x
Selezionare uno dei seguenti:
        1. Ripristino del LIC
        2. Installazione LIC e inizializzazione sistema
        3. Installazione LIC e ripristino configurazione
         4. Installazione LIC e ripristino dati unità disco
         5. Installazione LIC e aggiornamento origine carico
```
**Attenzione:** assicurarsi di aver selezionato l'opzione 1. Alcune opzioni in questo pannello hanno la funzione di rimuovere tutti i dati dal sistema.

Immettere 1 (Ripristino LIC) e premere Invio.

<span id="page-66-0"></span>Se in precedenza non è stato accettato l'accordo software per il LIC o non è stato assegnato ulteriore spazio per il LIC, vengono visualizzati dei messaggi di errore. Seguire le istruzioni contenute nei messaggi di errore. Ulteriori informazioni sono reperibili negli argomenti "Necessario: [assegnazione](#page-47-0) di [ulteriore](#page-47-0) spazio per il LIC" a pagina 44 e ["Necessario:](#page-43-0) come accettare gli accordi software" a [pagina](#page-43-0) 40.

18. Il pannello Installazione Licensed Internal Code - Stato viene visualizzato sulla console. Non è necessario rispondere al pannello. Rimane sulla console per un massimo di 30 minuti.

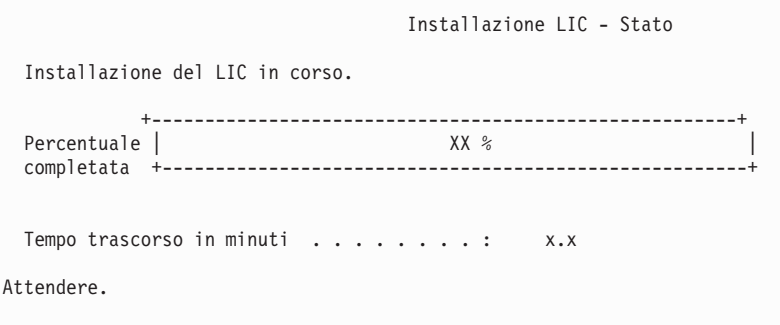

Se si sta utilizzando un catalogo immagini (unità ottica virtuale) per l'aggiornamento, verranno visualizzati dei messaggi di stato che indicano l'avanzamento dell'installazione del LIC:

- a. C6xx41DC è un reference code di stato che indica l'avanzamento della decompressione del LIC. Le lettere xx indicano la percentuale decompressa.Non è richiesta alcuna azione.
- b. C6xx41CC è un reference code di stato che indica l'avanzamento dell'installazione del LIC. Le lettere xx indicano la percentuale installata del LIC.Non è richiesta alcuna azione.
- 19. Se si sta utilizzando un supporto magnetico dell'unità ottica o un nastro per l'aggiornamento e si verifica un errore, potrebbe venire visualizzato un pannello che richiede una risposta. Eseguire l'azione richiesta dal pannello. Se si sta utilizzando un catalogo immagini per l'aggiornamento e si verifica un errore, consultare la sezione ["Ripristino](#page-136-0) catalogo immagini" a pagina 133 per le operazioni di ripristino.
- 20. Potrebbe essere visualizzato il pannello Prospetto avvertenze per configurazione disco. Se viene visualizzato, visualizzare il prospetto dettagliato relativo a ciascun problema riportato sul pannello. Per ulteriori informazioni sulle scelte a disposizione, premere il tasto Aiuto dal pannello Prospetto avvertenze per configurazione disco. E' possibile anche fare riferimento all'argomento ["Messaggi](#page-150-0) di errore e di avvertenza sulla [configurazione](#page-150-0) disco" a pagina 147.

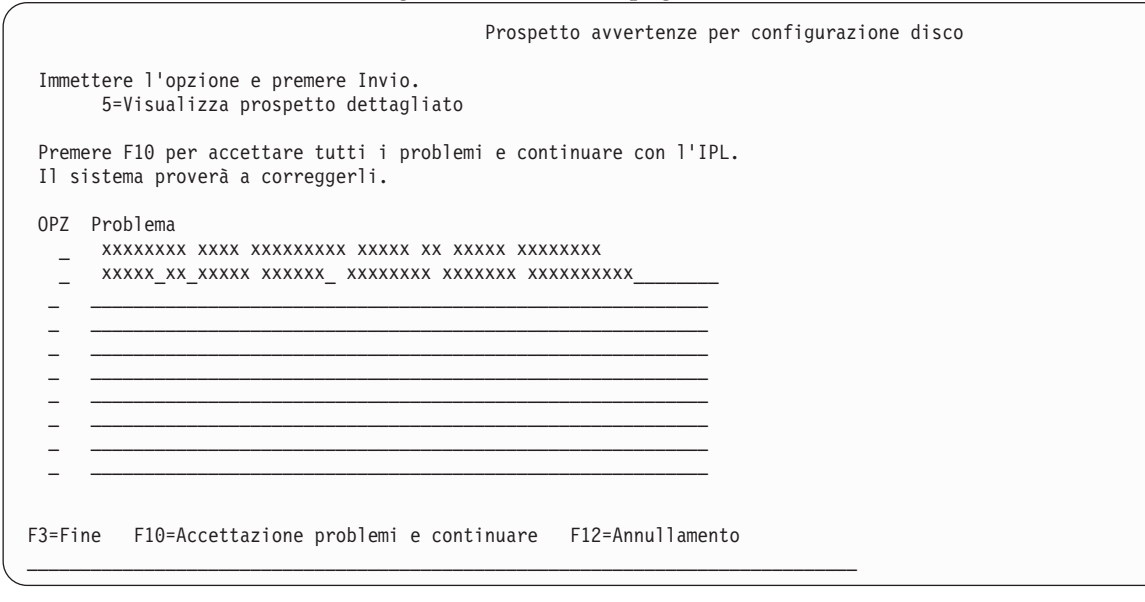

Se viene visualizzato il problema Unità disco non formattata per prestazioni ottimali in questo pannello, effettuare quanto segue:

- v Immettere 5 e premere Invio per visualizzare il prospetto dettagliato.
- v Appuntarsi le informazioni dettagliate. Una volta completato l'aggiornamento, queste informazioni saranno necessarie per formattare queste unità disco per ottenere prestazioni ottimali.
- v Premere F12 per annullare e tornare al prospetto di attenzione dell'unità disco.
- v Premere F10 per accettare i problemi e continuare con l'IPL.
- 21. Se il valore modalità console è zero, viene visualizzato il pannello Accettazione console. Se viene visualizzato questo pannello, seguire le fasi di seguito riportate:
	- a. Premere F10 per accettare il tipo della console corrente. Viene visualizzato il pannello Accettazione e impostazione tipo nuova console su questo IPL. Vengono visualizzati il vecchio valore (zero) e quello nuovo da impostare (il tipo di console corrente).
	- b. Premere Invio per impostare il nuovo valore e continuare a seguire le istruzioni.
- 22. Se la configurazione del processore sistema è stata modificata, è possibile che vengano visualizzati altri pannelli. Dopo aver fornito le informazioni richieste, l'installazione continua e vengono visualizzati i pannelli IPL o Installazione sistema. Fare riferimento a "Parola d'ordine del [sistema"](#page-187-0) a [pagina](#page-187-0) 184 per ulteriori informazioni.
- 23. Dopo circa 10 minuti, viene visualizzato l'IPL o il pannello Installazione sistema. L'installazione del Licensed Internal Code è completata.In questa fase, non rimuovere il supporto di distribuzione.
- 24. Se nella fase 21 non è stato visualizzato il pannello Accettazione console impostare la modalità della console per questa partizione:
	- a. Sul pannello IPL o Installazione sistema, selezionare l'opzione 3 per accedere a DST (Dedicated Service Tools).
	- b. Collegarsi come responsabile della riservatezza (profilo utente QSECOFR / parola d'ordine QSECOFR). Quando richiesto, modificare la parola d'ordine nella forma che si desidera utilizzare per questa partizione.
	- c. Selezionare l'opzione 5 (Gestione ambiente DST).
	- d. Selezionare l'opzione 2 (Unità di sistema).
	- e. Selezionare l'opzione 6 (Modalità console).
	- f. Selezionare la console valida di cui si dispone per questa partizione.

**Nota:** se si utilizza Operations Console (LAN) come tipo di console, premere Invio sulla finestra di verifica. E' anche possibile premere F11 per esaminare la configurazione di rete.

g. Selezionare 1 (Sì) o 2 (No) per l'opzione che consenta alla console di essere controllata da un'altra console in caso di errore console 5250 (non include la console biassiale). Quando si attiva tale opzione, il sistema non viene arrestato a causa dell'errore, ma continua la sua normale esecuzione. Per ulteriori informazioni, consultare l'argomento Controllo e ripristino console nell'IBM eServer Hardware Information Center (**Gestione console, interfacce e terminali** → **Gestione di console i5/OS** → **Operations Console** → **Concetti, considerazioni e requisiti** → **Controllo e ripristino console**).

Premere Invio e quindi F3 per tornare al menu principale DST.

h. Premere F3 per uscire da DST e tornare al pannello IPL o Installazione sistema.

# **Sostituzione del sistema operativo**

Attenersi alle seguenti istruzioni per sostituire il sistema operativo IBM i5/OS.

1. Viene visualizzato il menu IPL o Installazione sistema sulla console.

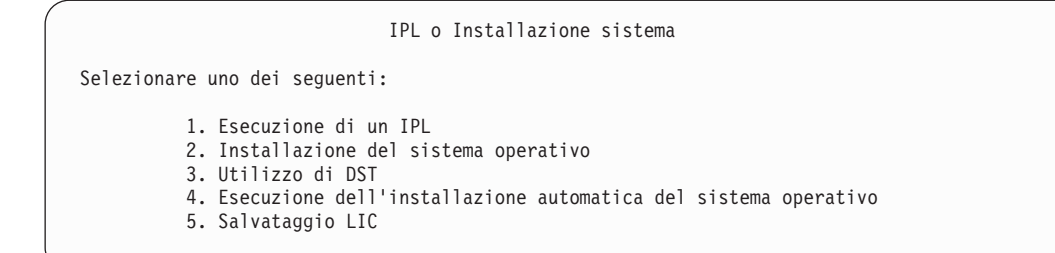

Caricare il primo volume del supporto magnetico di installazione contenente il sistema operativo. (Se si sta utilizzando un supporto magnetico fornito dall'IBM, tale volume viene denominato B29xx\_01, dove 29xx è l'identificativo della lingua primaria). Attraverso queste procedure, caricare il successivo volume quando viene richiesto dal server. Se si sta effettuando l'installazione dal supporto magnetico dell'unità ottica, attendere che l'indicatore In uso si disattivi prima di continuare.

Dopo aver installato il nuovo release sopra il release precedente (V5R1 o V5R2), le parole d'ordine relative a tutti i profili utente dei programmi di manutenzione che utilizzano ancora la parola d'ordine predefinita scadono automaticamente.Quando si tenta di collegarsi o di accedere ai programmi di manutenzione utilizzando questi profili, viene visualizzato un messaggio che indica che la parola d'ordine è scaduta e che deve essere modificata. Seguire le richieste o premere il tasto appropriato (F9) per modificare la parola d'ordine per tale profilo utente. Per ulteriori informazioni sui profili utente dei programmi di manutenzione, consultare Suggerimenti e strumenti per la

sicurezza di iSeries

2. Immettere 2 (Installazione sistema operativo) e premere Invio. Viene visualizzato il pannello Selezione tipo di unità di installazione.

```
Selezione tipo di unità di installazione
Selezionare il tipo di unità di installazione:
          1. Nastro
         2. Unità ottica
          3. Unità ottica virtuale - catalogo immagini preselezionato
```
Immettere il numero che corrisponde al tipo di unità e premere Invio.

3. Viene visualizzato il pannello Selezione lingue gruppo, che mostra la lingua primaria attualmente installata sul sistema. Il valore della lingua primaria deve corrispondere al numero di codice lingua stampato sul supporto magnetico di installazione. per trovare il codice lingua appropriato per la lingua, fare riferimento a ["Codici](#page-185-0) NLV" a pagina 182.

Selezione lingue gruppo

```
Nota: il codice lingua mostrato nel codice lingua
installato sul sistema.
Immettere l'opzione e premere Invio.
 Codice lingua . . . . . . . . . . . . . . . . 2924
```
Se si desidera modificare il codice, immettere i numeri del codice corrispondenti alla lingua. Premere Invio.

- 4. Viene visualizzato il pannello Conferma installazione di OS/400 sulla console. Premere Invio.
- 5. Se il menu Aggiunta di tutte le unità disco al sistema non viene visualizzato, andare alla fase [7](#page-71-0) a [pagina](#page-71-0) 68.
- 6. **Sottoattività Aggiunta unità disco:**

Sistema:

Sistema: XXXX

a. Se esistono unità disco non configurate suscettibili di essere protette con la parità dell'unità e al momento non protette, viene visualizzato il pannello Aggiunta di tutte le unità disco al sistema. Se questo pannello non viene visualizzato, continuare con la fase 6b.

```
Aggiunta di tutte le unità disco al sistema
                                                                               Sistema: XXXX
 Le unità disco con capacità di parità unità non configurate sono collegate
 al sistema. Le unità disco non possono essere aggiunte automaticamente.
Risulta più efficiente per la parità unità proteggere queste
unità prima di aggiungerle al sistema.
 E' possibile abilitare la parità di queste unità disco e aggiungerla a SST (OS/400).
 La parità delle unità disco deve essere abilitata in DST.
 Selezionare uno dei seguenti:
           1. Esecuzione di qualsiasi configurazione disco in SST (OS/400)
           2. Esecuzione della configurazione disco utilizzando DST
```
E' molto più facile avviare la protezione parità dell'unità sulle unità disco al DST, prima che le unità disco vengano aggiunte alla configurazione dell'ASP.

Per avviare la parità di unità sulle unità disco, eseguire le attività contenute nel pannello Aggiunta di tutte le unità al sistema:

- 1) Selezionare l'opzione 2 per effettuare la configurazione su DST.
- 2) Collegarsi alla richiesta del DST (Dedicated Service Tools)e ritornare al menu Utilizzo DST.
- 3) Selezionare l'opzione Gestione unità disco.
- 4) Selezionare l'opzione Gestione configurazione disco.
- 5) Selezionare l'opzione Gestione protezione parità unità.
- 6) Selezionare l'opzione Avvio protezione parità unità.
- 7) Viene visualizzato un elenco di serie di parità in grado di eseguire la protezione parità dell'unità. Immettere 1 su ogni riga di opzione per ogni serie di parità.
- 8) In alcuni casi viene visualizzato il pannello Conferma prosecuzione; questo indica che il server deve effettuare il ripristino dell'indirizzario. Premere Invio per continuare.
- 9) Viene visualizzato il pannello Conferma unità di avvio parità di protezione. Viene visualizzato un elenco di unità disco che disporranno della protezione parità di unità. Premere Invio per continuare.
- 10) Viene visualizzato un pannello che indica lo stato della funzione.
- 11) Tornare all'IPL o al pannello Installazione sistema.
- b. Se viene visualizzato il menu Aggiunta di tutte le unità disco al sistema, potrebbe apparire come nel seguente esempio.

Aggiunta di tutte le unità disco al sistema Sistema: XXXX Selezionare uno dei seguenti: 1. Conservazione della configurazione disco corrente 2. Esecuzione della configurazione disco utilizzando DST 3. Aggiunta di tutte le unità disco all'ASP del sistema 4. Aggiunta di tutte le unità disco all'ASP del sistema e dati di bilanciamento

Se non si desiderano la protezione della parità unità, la protezione sottoposta a mirroring o gli ASP dell'utente, selezionare l'opzione 3 (Aggiunta di tutte le unità disco all'ASP del sistema). L'aggiunta di unità disco prima dell'installazione del sistema operativo comporta un miglioramento generale delle prestazioni del sistema in quanto il sistema operativo viene distribuito su tutte le unità disco.

**Solo per le partizioni logiche**

Se successivamente si andranno a creare partizioni logiche, non è necessario configurare tutte le unità ora. Fare riferimento ad un'emissione convalidata dall'LVT (Logical Partition Validation Tool) fornito da IBM per la selezione

della configurazione. Per accedere al programma, andare al sito Web delle [partizioni](http://www.ibm.com/eserver/iseries/lpar) logiche  $\blacktriangleright$ (http://www.ibm.com/eserver/iseries/lpar).

**Nota:** se vengono visualizzati i pannelli Prospetto errori della configurazione disco o Prospetto avvertenze della configurazione disco, andare a "Messaggi di errore e di [avvertenza](#page-150-0) sulla [configurazione](#page-150-0) disco" a pagina 147 per stabilire l'azione appropriata da intraprendere.

c. E' possibile che venga visualizzato il seguente pannello se la configurazione disco è stata modificata. Immettere 5 accanto al problema e premere Invio per visualizzare il prospetto dettagliato.

```
Prospetto problemi
Nota: è possibile che risulti necessario eseguire alcune azioni per risolvere
i problemi elencati di seguito. Selezionare un problema per visualizzare informazioni più
dettagliate sul problema e per capire come comportarsi
per risolvere il problema.
 Immettere l'opzione e premere Invio.
      5=Visualizza prospetto dettagliato
OPZ Problema
  \_ , \_ , \_ , \_ , \_ , \_ , \_ , \_ , \_ , \_ , \_ , \_ , \_ , \_ , \_ , \_ , \_ , \_\_ , \_ , \_ , \_ , \_ , \_ , \_ , \_ , \_ , \_ , \_ , \_ , \_ , \_ , \_ , \_ , \_ , \_
```
d. Se viene visualizzato il seguente pannello, è possibile che l'unità disco selezionata per essere aggiunta alla configurazione disco contenga già dei dati. Se si sceglie di continuare, i dati presenti sulle unità disco elencate verranno rimossi.

E' necessario essere sicuri di voler configurare il disco prima di continuare. Seguire le istruzioni riportate sul pannello.

Premere Invio per ritornare al pannello Prospetto problemi. Premere F10 per continuare con la sottoattività Aggiunta unità disco.

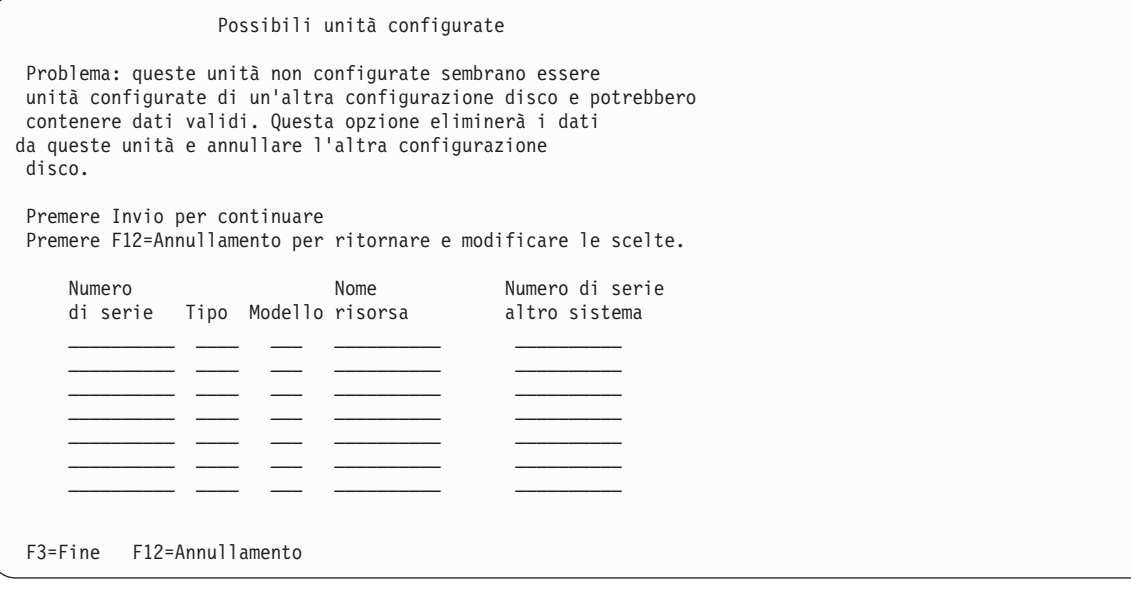

e. Il seguente pannello mostra la percentuale di unità disco aggiunta. Questa pannello non richiede un'azione da parte dell'utente.

```
Stato funzione
E' stato scelto di aggiungere unità.
                                                                            ___ % Completata
```
f. Una volta completato il processo, continuare la procedura di installazione manuale con il passo successivo.

#### **In questo modo viene ultimata l'attività per l'aggiunta delle unità disco.**

- 7. Sulla console vengono visualizzati i pannelli Stato. Non è necessario rispondere a questi pannelli sullo stato. E' possibile che l'esecuzione di alcune fasi dell'IPL richieda molto tempo. Il tempo varia a seconda della quantità di dati da recuperare per il sistema.
- 8. Viene visualizzato il pannello Installazione sistema operativo dopo il completamento dell'IPL per il Licensed Internal Code.Le lettere XX nel pannello seguente indicano i valori predefiniti della data e dell'ora.

```
Installazione del sistema operativo
Immettere opzioni, premere Invio.
Opzione
  installazione . . . . . . 1 1=Prendi predefiniti (Nessun'altra
                                                            opzione viene visualizzata)
                                                         2=Modifica opzioni di installazione
 Data:
   Anno . . . . . XX 00-99
 Mese . . . . XX 01-12
Giorno . . . . XX 01-31
Ora:
   Ora . . . . . . XX 00-23
 Minuti . . . . . XX 00-59
Secondi . . . XX 00-59
```
Immettere quanto segue e premere Invio:

Opzione di installazione 1

Data: (Utilizzare l'anno, il mese e il giorno correnti). Ora: (Utilizzare l'ora corrente, in formato 24 ore).

- 
- 9. Durante l'installazione vengono visualizzati messaggi di stato. Non è necessario effettuare un'azione su questi pannelli. Quanto segue è un esempio di un pannello sullo stato. Questo pannello potrebbe rimanere attivo per due 2 ore o più. Il pannello è vuoto per un periodo tra la fase 4 e la fase 5.

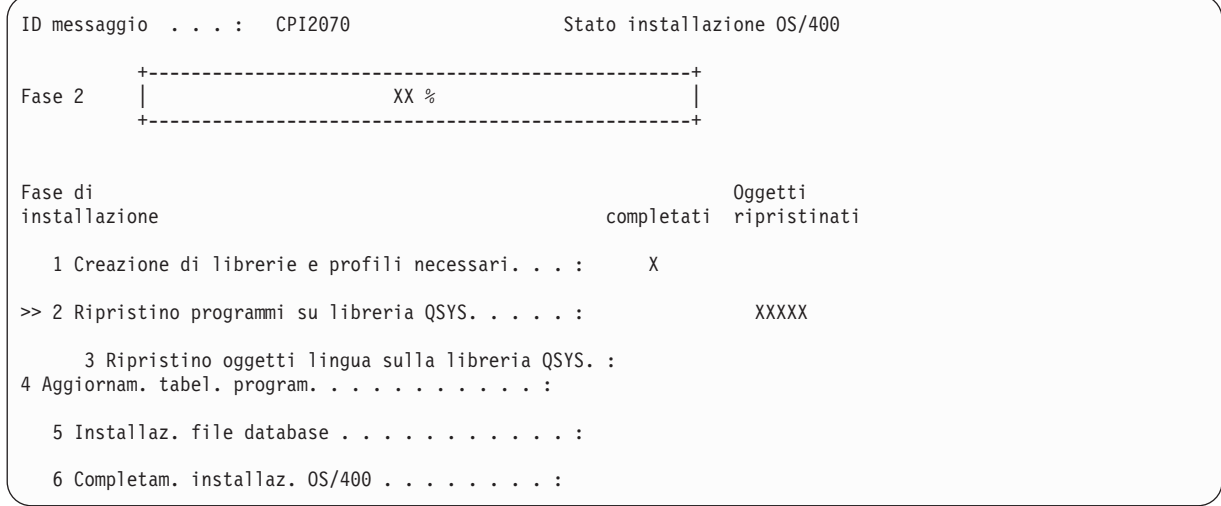
- 10. Dopo la sostituzione del sistema operativo, viene visualizzato il pannello di collegamento sulla console.
- E' stata completata l'installazione del sistema operativo i5/OS.

Per la maggior parte degli aggiornamenti, continuare con "Sostituzione dei programmi su licenza". Se si sostituisce un software con uguali versione e release, tuttavia, non sostituire nessun altro programma su licenza. Completare le attività contenute in "Elenco di controllo: [completamento](#page-84-0) della sostituzione dello stesso [release"](#page-84-0) a pagina 81.

#### **Sostituzione dei programmi su licenza**

Seguire queste istruzioni per sostituire un programma su licenza.

1. Iniziare questa attività dal pannello di collegamento.

```
Registrazione
                                                                          Sistema . . . . . : XXXX
Sottosistema. . . : XXXX
                                                                           Video . . . . . : XXXXXXXX
Utente. . . . . . . . . . . . . . . QSECOFR
        Par. d'ord. . . . . . . . . . . .
        Programma/procedura . . . . . . . .
        Menu. . . . . . . . . . . . . . .
        Libreria corrente . . . . . . . . .
```
Immettere quanto segue e premere Invio:

```
Utente: QSECOFR
```
Parola d'ordine: (immettere la parola d'ordine, se richiesto).

2. Viene visualizzato il pannello Opzioni IPL.

```
Opzioni IPL
Immettere le scelte e premere Invio.
  Data sistema . . . . . . . . . . . . . . XX / XX / XX MM / GG / AA
  Ora sistema . . . . . . . . . . . . . . . XX : XX : XX     HH : MM : SS
  Fuso orario sistema . . . . . . . . . . . Q0000UTC F4 per elenco<br>Ripul. code lavoro. . . . . . . . . . . N<br>Y=Si, N=No
  Ripul. code lavoro. . . . . . . . . . . N
  Ripul. code emissione \dots \dots \dots . . . N Y=S\hat{i}, N=N0<br>Ripul. regis. lav. incomplet. . . . . . . N Y=S\hat{i}, N=N0Ripul. regis. lav. incomplet. . . . . . . N<br>
Avv. programm. stampa . . . . . . . . . Y<br>
Avv. sistema con stato limitato . . . . . N Y=Sì, N=No
  Avv. programm. stampa . . . . . . . . . Y
  Avv. sistema con stato limitato . . . . . N
  Imp. opz. sist. principali. . . . . . . N Y=Sì, N=No<br>Defin. o modif. sistema su IPL. . . . . . N Y=Sì, N=No
  Defin. o modif. sistema su IPL. \ldots. N
L'ultima operazione di disattivazione è risultata ABNORMAL
```
#### **Note:**

- a. non tenere conto del messaggio nella parte inferiore del pannello Opzioni IPL.
- b. Se è necessario modificare i valori di sistema, è possibile farlo ora. Un esempio di valore di sistema che si potrebbe modificare è il valore relativo al valore di sistema (QSECURITY) livello di sicurezza.

Un altro esempio è il valore di sistema controllo scansione (QSCANFSCTL). Considerare la specifica di \*NOPOSTRST per il valore di sistema QSCANFSCTL per ridurre al minimo la futura scansione di alcuni oggetti che sono stati ripristinati durante l'installazione di programmi su licenza nei seguenti passi. Per ulteriori informazioni sulla scansione e sulle impostazioni dei

valori di sistema, consultare l'argomento Supporto scansione nell'iSeries Information Center (**File e file system > Integrated file system > Concetti > Supporto scansione**).

Immettere Y per la richiesta *Definizione o modifica del sistema su IPL*.Seguire le istruzioni riportate sui pannelli.

Immettere quanto segue e premere Invio:

- v Data sistema: (Utilizzare la data corrente).
- Ora sistema: (Utilizzare l'ora corrente, in formato 24 ore).
- v Fuso orario sistema: (Verificare che sia corretto o premere F4 per selezionare un fuso orario.)
- v Impostazione opzioni di sistema principali: N
- 3. E' possibile che venga visualizzato il pannello Modifica nuova creazione dei percorsi di accesso. Se viene visualizzato, premere Invio per continuare.
- 4. E' possibile che vengano visualizzati ulteriori messaggi.

Premere Invio dopo ogni messaggio per continuare.

- 5. Viene visualizzato il menu principale di OS/400 (o il menu selezionato come menu iniziale) sulla console.
	- a. Immettere CHGMSGQ QSYSOPR \*BREAK SEV(60) e premere Invio.
	- b. E' possibile venga visualizzato un pannello del messaggio. Premere Invio.
	- c. Immettere ENDSBS \*ALL \*IMMED e premere Invio.
	- d. Quando viene visualizzato il seguente messaggio, premere Invio per continuare: comando ENDSBS SBS(\*ALL) eseguito
	- e. Viene visualizzato il messaggio Sistema arrestato in condizione limitata.Premere Invio per continuare.
	- f. Immettere CHGMSGQ QSYSOPR SEV(95) e premere Invio.
	- g. E' possibile venga visualizzato un pannello del messaggio. Premere Invio.
- 6. Viene visualizzato il menu principale di OS/400 (o il menu selezionato come menu iniziale) sulla console.

Sistema: XXXX

Immettere GO LICPGM e premere Invio.

7. Viene visualizzato il pannello Gestione programmi su licenza.

```
LICPGM Gestione programmi su licenza
 Selezionare uno dei seguenti:
    Installazione manuale
         1. Installazione di tutti i programmi
```
Immettere 1 e premere Invio.

8. Viene visualizzato il pannello Installazione manuale.

```
Installazione manuale
                                                                                       Sistema: XXXX
Immettere le scelte e premere Invio.
 Opzione di installazione . 1 1=Prodotti installati
                                                                           2=Tutti i prodotti
                                                                            3=Nuovi prodotti
 Unità di installazione OPT01 Nome<br>Sostit. se corrente N Y=Si N=No
 Sostit. se corrente N
 Accordo non accettato 2 1=Non installare programma su licenza
 IPL automatico . . . N Y=Sì
                                                                           N=N<sub>0</sub>
```
Immettere quanto segue e premere Invio:

- v Opzione di installazione: 1
- v Unità di installazione: OPT01 (Consultare le note che seguono.)
- v Sostituzione se corrente: N
- v Accordo non accettato: 2 (Consultare la nota che segue.)
- IPL automatico: N

#### **Note:**

- v Se è stato creato un elenco di installazioni personalizzate, selezionare l'opzione di installazione 4 (Ulteriori prodotti selezionati e installati). Questa opzione viene visualizzata solo se è stata utilizzata l'opzione del menu LICPGM su Preparazione all'installazione, descritta in ["Necessario:](#page-40-0) creazione di un elenco [personalizzato](#page-40-0) di software da installare" a pagina 37.
- v In questo esempio, l'unità di installazione è OPT01. Se si utilizza una convenzione di denominazione differente, utilizzare il nome assegnato all'unità di installazione.
- v Se si sta utilizzando un proprio supporto magnetico di distribuzione, selezionare 2 nel campo *Opzione di installazione*.Per il campo *Sostituire se corrente*, immettere Y.
- v Se in precedenza non sono stati accettati gli accordi software per i programmi su licenza che si desidera installare, l'opzione 2 visualizzerà gli accordi software che l'utente potrà accettare quando viene installato ogni programma su licenza. Questo comporterà un aumento della durata del tempo di installazione. Se non si vogliono accettare gli accordi software al momento, andare al passo 5 a [pagina](#page-112-0) 109 e quindi tornare a questo punto.
- 9. Potrebbero venire visualizzati pannelli di stato. Questo pannello mostra lo stato dei programmi su licenza e gli oggetti lingua quando vengono installati sul sistema. Non è necessario rispondere a questi pannelli sullo stato.

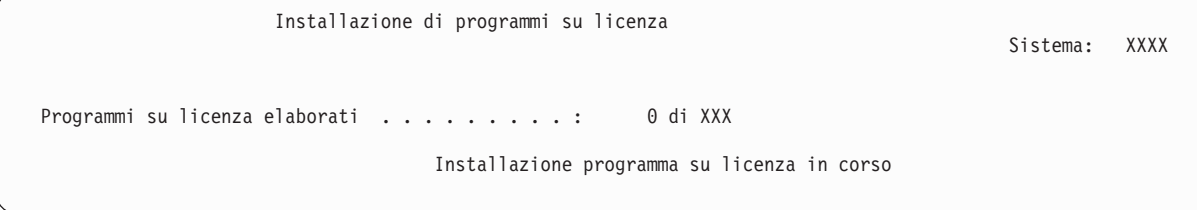

Il pannello che segue è un esempio del tipo di pannello visualizzato durante il processo di installazione.

```
Installazione di programmi su licenza
Programmi su licenza elaborati . . . . . . . . . : X di XXX
    Progr. su
Descrizione opzione programma<br>5722SS1 2 0S/400 - Informazioni in linea 2024
                 0S/400 - Informazioni in linea
```
Questo pannello mostra quali programmi su licenza e parti facoltative di programmi su licenza sono stati elaborati. Dopo l'elaborazione degli oggetti \*PGM e \*LNG, il pannello mostra il numero totale di programmi su licenza elaborati.

10. Se viene visualizzato un messaggio simile al seguente, caricare il successivo volume del supporto magnetico che contiene i prodotti del programma su licenza e continuare l'installazione. Quando si effettua un'installazione da supporto magnetico dell'unità ottica, attendere che l'indicatore In uso si disattivi prima di rispondere al messaggio.

```
Visualizzazione messaggi
Coda . . . . . : QSYSOPR Programma . . . . : *DSPMSG
 Libreria . . . : QSYS Libreria . . :
Severità . . . . : 95 Invio . . . : *BREAK
Immettere la risposta (se richiesto) e premere Invio.
   Caricare il successivo volume nell'unità ottica OPT01 (X G)
  Risposta . . . . G
```
Immettere una G e premere Invio.

Dopo aver caricato ogni volume, immettere una G e premere Invio.Se non esiste più alcun volume da caricare o se si desidera terminare il processo di caricamento, immettere X e premere Invio.

- 11. Se un programma su licenza richiede che l'utente accetti l'accordo software, viene visualizzato il pannello Accordi software. Effettuare una o l'altra delle seguenti operazioni:
	- v Premere F14 per accettare l'accordo e consentire al programma su licenza di continuare l'installazione.
	- v Premere F16 per rifiutare l'accordo e terminare l'installazione di quel programma su licenza.
- 12. Viene visualizzato il pannello Gestione programmi su licenza sulla console quando viene completato il processo di installazione. Viene visualizzato uno dei seguenti messaggi alla fine del pannello Gestione programmi su licenza:
	- v Funzione della gestione programmi su licenza completata.
	- v Funzione della gestione dei programmi su licenza non completata.

## **Verifica del completamento dell'installazione manuale**

Per verificare di avere completato correttamente l'installazione, attenersi alla seguente procedura.

- 1. Viene visualizzato il pannello Gestione programmi su licenza. Utilizzare il tasto Pag giù o Pag su per visualizzare il terzo pannello del menu Gestione programmi su licenza. Immettere 50 e premere Invio.
- 2. Viene visualizzato il pannello Visualizzazione cronologia installazione. Le XX indicano i valori predefiniti.

```
Immettere le opzioni e premere Invio.
    Data di inizio . . . . XX/XX/XX GG/MM/AA<br>di inizio . . . . . XX : XX : XX HH : MM : SS
Ora di inizio. . . . . XX : XX : XX
    Emissione . . . . . . *______ *, *PRINT
```
Sistema: XXXX

Sistema: XXXX

```
Visualizzazione cronologia installazione
```
Premere Invio.

- 3. Leggere i messaggi visualizzati sul pannello Visualizzazione contenuto registrazione cronologica.
	- v Se è installato un programma su licenza non aggiornato dall'IBM, potrebbe non essere sostituito. Fare riferimento a ["Ambiente](#page-17-0) a release misto" a pagina 14 per ulteriori informazioni.
	- v Se uno dei messaggi sul pannello indicano un errore o un programma su licenza che è installato parzialmente, andare al "Risoluzione dei problemi [dell'installazione](#page-134-0) software" a pagina 131 per determinare il problema.

Altrimenti, premere F3 (Fine).

4. Verificare i valori di stato installati dei propri programmi su licenza econtrollare la compatibilità.E' importante assicurarsi che tutti i programmi su licenza siano compatibili con il sistema operativo.

Utilizzare l'opzione 10 del menu LICPGM (Visualizzazione programmi su licenza) per visualizzare il release ed i valori d stato installati dei programmi su licenza installati. Se il valore dello stato installato per un programma su licenza è \*COMPATIBLE, il programma è pronto per essere utilizzato. Se il valore sullo stato installato di un programma su licenza è \*BACKLEVEL, il programma su licenza è installato ma la versione, il release e il livello di modifica non sono compatibili con il livello attualmente installato del sistema operativo. Consultare l'argomento ["Dimensioni](#page-156-0) e release dei [programmi](#page-156-0) su licenza" a pagina 153, per verificare la versione corrente, il release e il livello di modifica del programma su licenza. "Valori stato [installato"](#page-187-0) a pagina 184 elenca le descrizioni possibili sui valori di stato installati.

## **L'attività è stata completata.**

- 1. Si desidera installare ulteriori programmi su licenza?
	- No. Andare al passo successivo.
	- v **Sì.** Andare a "Installare programmi su licenza [aggiuntivi"](#page-111-0) a pagina 108 e completare le istruzioni.
- 2. Si desidera installare una lingua secondaria?
	- No. Andare al passo successivo.
	- v **Sì.** Andare a ["Installazione](#page-118-0) della lingua secondaria" a pagina 115 e completare le istruzioni.
- 3. E' necessario completare il processo di installazione prima di attivare il sistema. Andare a "Elenco di controllo: completamento dell'aggiornamento o della sostituzione" e completare le istruzioni.

# **Elenco di controllo: completamento dell'aggiornamento o della sostituzione**

Utilizzare il presente elenco di controllo per completare i processi di aggiornamento o sostituzione di IBM i5/OS.

- 1. Se ancora si dispone di parole d'ordine predefinite per gli ID utente dei programmi di manutenzione, modificarle ora. Per informazioni sugli ID utente dei programmi di manutenzione, consultare Modifica degli ID utente e delle parole d'ordine dei programmi di manutenzionenell'iSeries Information Center (**Sicurezza** → **ID utente e parole d'ordine dei programmi di manutenzione** → **Gestione dei programmi di manutenzione** → **Gestione degli ID utente dei programmi di manutenzione** → **Modifica degli ID utente e delle parole d'ordine dei programmi di manutenzione**).
- 2. Rimuovere il volume del supporto magnetico una volta completata l'installazione. Se il supporto magnetico è un nastro, attendere il completo riavvolgimento del nastro.
- 3. Se si stanno utilizzando prodotti IBM o non IBM con istruzioni speciali sull'installazione, installare ora questi prodotti. Controllare la documentazione sul prodotto e attenersi alle eventuali istruzioni speciali.
- 4. **Solo per le partizioni logiche:**

**Attenzione:** Per modelli iSeries 8xx e precedenti, non eseguire il passo successivo (passo 5) per installare il pacchetto di PTF cumulative finché non si conoscono le considerazioni sull'installazione della PTF univoca comprese in un server con partizioni logiche. Potrebbe avvenire la perdita dei dati. Fare riferimento all'argomento Installazione delle correzioni su sistemi con partizioni logichenell'iSeries Information Center (**i5/OS e relativo software** → **Manutenzione e gestione di i5/OS e del relativo software** → **Utilizzo di correzioni software** → **Installazione delle correzioni** → **Passo 3: Scelta dello scenario di installazione correzioni** → **Installazione delle correzioni su sistemi con partizioni logiche**) per comprendere come installare il pacchetto di PTF cumulative su un sistema con partizioni logiche.

5. Installare il pacchetto di PTF cumulative più aggiornato. (E' necessario ordinare questo pacchetto una o due settimane prima dell'installazione). Utilizzare le istruzioni nella *Lettera di accompagnamento per le info sulle PTF*.Successivamente, tornare a questo punto e continuare con la fase successiva.

**Nota:** se il pacchetto di PTF cumulative non viene installato ora, è necessario eseguire un IPL e consentire il completamento del processo INZSYS (Inizializzazione sistema). Prima di effettuare tale operazione, impostare il tipo IPL su **B** (o sul tipo IPL utilizzato per le operazioni quotidiane) e quindi impostare la selezione della modalità su **Normale**. "Ripristino INZSYS [\(Inizializzazione](#page-149-0) [sistema\)"](#page-149-0) a pagina 146 dispone di ulteriori informazioni su INZSYS.

- 6. Applicare qualsiasi gruppo di PTF ordinato. Per ulteriori informazioni sui gruppi di PTF, fare riferimento a "Analisi dei requisiti delle PTF [\(correzioni\)](#page-27-0) software" a pagina 24. Per applicare i gruppi di PTF, fare riferimento alla lettera di accompagnamento e alle istruzioni relative alla PTF. Per informazioni generiche sull'applicazione delle PTF, andare all'argomento Installazione delle correzioni nell'iSeries Information Center (**i5/OS e relativo software** → **Manutenzione e gestione di i5/OS e relativo software** → **Utilizzo di correzioni software** → **Installazione delle correzioni**).
- 7. Se il sistema sta operando come partizione di servizio e il server non viene gestito da un'Hardware Management Console, all'utente potrebbe essere richiesta l'esecuzione di un IPL del server. Un *IPL del server* è un IPL in cui tutte le partizioni logiche sul server vengono disattivate contemporaneamente. Questo consente, ad esempio, che venga attivato un nuovo livello del firmware del server sul server in questione.

All'utente potrebbe essere richiesto di eseguire un IPL del server dopo aver applicato o eliminato una PTF sulla partizione di servizio se la PTF influenza la parte firmware del server del Microprogramma interno su licenza. All'utente potrebbe anche essere richiesta l'esecuzione di un IPL del server dopo l'aggiornamento o l'installazione di un nuovo livello del Microprogramma interno su licenza sulla partizione di servizio.

- v Per stabilire se è necessario eseguire un IPL del server, immettere DSPPTF 5722999 sulla riga comandi CL (control language) di i5/OS e premere Invio. Se viene richiesto un IPL server, viene visualizzato il messaggio CPD35F8 IPL del server richiesto nella parte inferiore del pannello.
- v Per stabilire se il sistema sta operando come partizione di servizio, immettere DSPPTF 5729999 sulla riga comandi CL e premere Invio. Se il sistema sta operando come partizione di servizio, il campo Origine IPL indica la copia del firmware del server utilizzata nel precedente IPL del server.
- 8. Ricercare i messaggi nella registrazione cronologia di installazione che indichi lo stato del processo INZSYS (Inizializzazione sistema).
	- a. Immettere GO LICPGM e premere Invio.
	- b. Immettere 50 (Visualizzazione registrazione) nel pannello Gestione programmi su licenza e premere Invio.
	- c. Viene visualizzato il pannello Visualizzazione cronologia installazione. Premere Invio.

Viene visualizzato il pannello Visualizzazione contenuto registrazione cronologica. Se non viene visualizzato nessuno dei seguenti messaggi sul pannello, attendere alcuni minuti e selezionare nuovamente l'opzione 50. Trovare il messaggio INZSYS (Inizializzazione sistema) avviato.Dopo aver visualizzato questo messaggio, attendere e ricercare il messaggio Elaborazione INZSYS (Inizializzazione sistema) completata con esito positivo (CPC37A9).Se non viene visualizzato il messaggio CPC37A9 sul pannello, andare a "Ripristino INZSYS [\(Inizializzazione](#page-149-0) sistema)" a [pagina](#page-149-0) 146 per determinare il problema.

- 9. Se sono stati utilizzati cataloghi di immagini per eseguire l'installazione, si potrebbe voler eliminare tutte le immagini relative all'installazione dal server. Per cancellare il catalogo e tutte le immagini ottiche (file di immagini), immettere quanto segue:
	- DLTIMGCLG IMGCLG(*mycatalog*) KEEP(\*NO)
- 10. Installare le chiavi di licenza software per i5/OS e per i prodotti con chiave. Utilizzare il comando WRKLICINF (Gestione informazioni sulla licenza) per visualizzare i prodotti con chiave installati a cui aggiungere i dati sulla chiave di licenza. Per istruzioni specifiche, andare all'argomento Aggiunta informazioni chiave su licenza nell'iSeries Information Center (**i5/OS e relativo software** → **Manutenzione e gestione di i5/OS e del relativo software** → **Gestione accordi e licenze software** → **Gestione accordi e chiavi di licenza software** → **Visualizzazione e modifica delle informazioni sulla licenza software** → **Aggiunta informazioni chiave su licenza**)

Dopo aver aggiornato le informazioni sulla chiave di licenza, ritornare qui e continuare con la fase successiva.

11. Dopo aver completato il processo di installazione e prima di rendere disponibile il server o la partizione a tutti gli utenti, impostare il limite di utilizzo per i prodotti gestiti mediante la licenza software. Questi prodotti sono elencati nel POE (Proof of Entitlement), nella fattura o in altri documenti ricevuti con l'ordine software. Per i prodotti con un limite di utilizzo, è possibile impostare il limite di utilizzo con il comando WRKLICINF (Gestione informazioni sulla licenza).

Per impostare il limite di utilizzo, effettuare quanto segue:

- a. Immettere WRKLICINF e premere Invio.
- b. Nel pannello Gestione informazioni sulla licenza, premere F11 (Visualizzazione informazioni utilizzo). Il numero del limite di utilizzo su ogni prodotto elencato nel documento POE o in altri documenti, deve corrispondere al numero del limite di utilizzo presente nel pannello Gestione informazioni sulla licenza per i prodotti associati.
- c. Se il limite di utilizzo deve essere aggiornato, spostare il cursore sulla riga che contiene il nome del prodotto il cui limite di utilizzo deve essere aggiornato.
- d. Immettere 2 (Modifica) e premere Invio.
- e. Quando viene visualizzato il pannello Modifica informazioni licenza, aggiornare il limite di utilizzo con quello visualizzato nel documento POE. Inoltre, aggiornare la richiesta Soglia con \*CALC o con \*USGLMT. Non lasciare la soglia impostata su zero.

**Nota:** se viene inviato il messaggio CPA9E1B [L'aumento del limite di utilizzo deve essere autorizzato. Premere aiuto prima di rispondere (C G).], rispondere immettendo G.

- f. Se il POE elenca più prodotti del pannello Gestione informazioni licenza, impostare il limite di utilizzo dopo l'installazione di questi prodotti.
- 12. Se è stata cancellata una qualsiasi libreria dei programmi su licenza o delle lingue secondarie da un valore di sistema dell'elenco librerie [elenco librerie di sistema (QSYSLIBL) o elenco librerie utente (QUSRLIBL)], modificare i valori di sistema QSYSLIBL o QUSRLIBL per aggiungere nuovamente le librerie al relativo elenco.
- 13. Se è stato modificato il valore di sistema di verifica firme oggetto durante il ripristino (QVFYOBJRST) da 4 o 5 a 3 prima dell'aggiornamento, riportarlo a 4 o 5. Se è stato modificato il valore di sistema di autorizzazione ripristino di oggetti sensibili alla sicurezza (QALWOBJRST) in \*ALL o è stato sbloccato prima dell'aggiornamento, riportarlo alla relativa impostazione normale di blocco.
- 14. Se è stato modificato il valore di sistema controllo scansione (QSCANFSCTL) per minimizzare la scansione futura di alcuni oggetti ripristinati prima che fossero installati i programmi su licenza, ora è possibile eliminare la specifica \*NOPOSTRST da questo valore di sistema.
- 15. Se è stato modificato qualsiasi altro valore di sistema come ad esempio il livello di sicurezza (QSECURITY) durante l'aggiornamento, riportarlo al valore originario.
- 16. Alcune delle attività contenute in questo argomento richiedono la modifica del filtro codice severità QSYSOPR a 95. Se non si desidera continuare con questo livello o si desidera modificare la notifica

di invio, immettere CHGMSGQ QSYSOPR DLVRY(xx) SEV(yy) dove *xx* indica la notifica di invio e *yy* indica il codice di severità che si desidera utilizzare.I valori predefiniti del sistema sono DLVRY(\*HOLD) SEV(0).

- 17. Se iSeries Integration per Windows Server, 5722-WSV è correntemente installato e si desidera aggiornarlo al release iSeries corrente, attivare il server e stabilire se è necessario effettuare un aggiornamento all'ultimo release iSeries. Fare riferimento all'argomento dell'Information Center, Installazione e configurazione dell'ambiente Windows su iSeries (**Ambienti operativi integrati** → **Ambiente Windows su iSeries** → **Installazione e configurazione dell'ambiente Windows su iSeries**).
- 18. Se è stato installato il prodotto 5722-VI1, Content Manager, è possibile utilizzare il prodotto. Tuttavia, è necessario eseguire i comandi di post-installazione. Per ulteriori informazioni, fare riferimento alla sezione Post Installation nel documento del prodotto *IBM ImagePlus VisualInfo for AS/400: Planning and Installation Guide*, GC34-4585.
- 19. Se la compatibilità dei programmi su licenza con i5/OS non è stata ancora verificata, effettuare la verifica ora. Utilizzare l'opzione 10 del menu LICPGM, Visualizzazione programmi su licenza installati. Se \*COMPATIBLE non è elencato accanto a un programma su licenza, andare a ["Valori](#page-187-0) stato [installato"](#page-187-0) a pagina 184 e determinare come procedere.
- 20. Salvare i dati del sistema utilizzando le normali procedure di salvataggio. Fare riferimento alle istruzioni contenute nell'argomento Copia di riserva del server nell'iSeries Information Center (**Gestione sistemi** → **Copia di riserva e ripristino** → **Copia di riserva del server**). Assicurarsi che il processo INZSYS (Inizializzazione sistema) sia terminato prima di salvare i dati del sistema.

**Nota:** prima di avviare un'operazione di salvataggio, utilizzare il comando WRKACTJOB (Gestione lavori attivi) per verificare lo stato dei lavori QDCPOBJx. Tali lavori decomprimono gli oggetti. E' possibile che ci sia più di un lavoro QDCPOBJx. E' possibile avviare l'operazione di salvataggio se questi sono inattivi. Se il sistema viene impostato su uno stato limitato mediante la chiusura di sottosistemi, i lavori QDCPOBJx diventano inattivi. I lavori verranno riavviati quando il sistema non sarà più in uno stato limitato. Per ulteriori informazioni sulla decompressione degli oggetti, consultare "Oggetti compressi e memoria [disponibile"](#page-19-0) a pagina 16.

- 21. Se si intende installare e utilizzare l'iSeries Information Center da una stazione di lavoro o dal server, fare riferimento ai CD-ROM inclusi nell'ordine del software: *iSeries Information Center*, SK3T-4091. Questo pacchetto include inoltre le versioni PDF dei manuali iSeries.Per le istruzioni di installazione, consultare il file readme.txt.
- 22. Se sono stati installati i prodotti IBM eServer iSeries Access Family, è possibile che siano presenti altre attività che è necessario completare. E' possibile trovare ulteriori informazioni sull'installazione dei prodotti iSeries Access Family nelle seguenti sezioni:
	- v iSeries Access per Windows nell'iSeries Information Center (**Collegamento ad iSeries** → **iSeries Access** → **iSeries Access per Windows**).
	- v Il sito Web IBM [eServer](http://www.ibm.com/servers/eserver/iseries/access/) iSeries (http://www.ibm.com/eserver/iseries/access).
- 23. E' possibile che siano presenti dei programmi su licenza installati che richiedono ulteriori fasi di installazione sui PC o è possibile che si disponga di programmi di cui è necessaria l'installazione sui PC tramite la funzione iSeries Access Family. Se si riscontrano prodotti di questo tipo, completare l'installazione PC utilizzando le istruzioni relative al prodotto.
- 24. Se è presente un Integrated xSeries Server arrestato prima dell'avvio del processo di installazione, riavviarlo ora.
	- a. Immettere GO NWSADM su una riga comandi CL. Viene visualizzato il pannello Gestione server di rete.
	- b. Selezionare l'opzione 2 (Avvio di un server di rete).
- 25. Se è stato installato 5722-TC1, TCP/IP Utilities, andare all'argomento Impostazione TCP/IP nell'iSeries Information Center (**Rete** → **Impostazione TCP/IP**) informazioni avanzate relative all'impostazione e alla configurazione.
- 26. Se è stato personalizzato un programma fornito da IBM (ad esempio, QSTRUP nella libreria QSYS) in un release precedente, assicurarsi di creare nuovamente il programma in modo che venga eseguito correttamente con il nuovo release.
- 27. Se è stato duplicato un programma fornito da IBM, è possibile fare ulteriori duplicati dopo l'installazione del release. Questo consente di trarre vantaggio delle funzioni aggiunte nel nuovo release. Seguono alcuni esempi di oggetti che è possibile duplicare:
	- Descrizioni testo messaggio
	- Comandi
	- v Impostazioni predefinite del comando
- 28. Se si utilizza la funzione IBM Performance Management for eServer iSeries, lo strumento Collection Services o il programma su licenza Performance Tools per iSeries e i dati sono stati raccolti prima dell'installazione del nuovo release, è necessario eseguire un'operazione perché continui la raccolta dei dati sulle prestazioni.

Di seguito sono riportate delle operazioni che è possibile eseguire per gestire i dati delle prestazioni dal precedente release:

v Convertire i dati.

Utilizzare il comando CVTPFRDTA (Conversione dati delle prestazioni) per convertire i dati nella libreria raccolte.

v Utilizzare il supporto raccolta dati automatico.

Se i file database delle prestazioni non vengono convertiti e se viene avviato Collection Services ed è stata specificata l'opzione per creare automaticamente i file database, viene creata una libreria delle prestazioni per i precedenti file di release. I file database delle prestazioni vengono spostati nella libreria. Questa operazione consente la creazione di nuovi file e conserva i file dati esistenti del precedente release. E' necessario considerare quanto segue:

- Il nome libreria creato è QPFRDvrmnn, dove vrm è la versione, il release ed il livello di modifica correnti e nn è un numero sequenza univoco che inizia per 01, ad esempio, QPFRD52001.
- La libreria viene creata con l'autorizzazione pubblica \*EXCLUDE. Il profilo utente QSYS è il proprietario della libreria e il proprietario della libreria originale dispone dell'autorizzazione \*ALL.
- Tutti i file QAPMxxxx vengono spostati.
- Se non si desidera conservare i dati del procedente release, è possibile cancellare la libreria QPFRDvrmnn con il comando DLTLIB (Cancellazione libreria)
- Cancellare i file OAPMxxxx.

Se i file database delle prestazioni non vengono convertiti e non viene eseguito Collection Services, è possibile cancellare i file QAPMxxxx con il comando DLTF (Cancellazione file) (DLTF libreria/QAPM\*).

**E' stato completato l'aggiornamento al nuovo release sul server.**

# **Sostituire il LIC e i5/OS con la stessa versione e release**

Utilizzare questa procedura per installare un nuovo livello di modifica del LIC (V5R3M5) e un aggiornamento più recente di V5R3 i5/OS per supportare il nuovo hardware.

Questa non è una procedura per il ripristino e per la copia di riserva. Se è stato ordinato il codice 2693 o 29xx (3 CD-ROM), eseguire queste attività per sostituire il LIC e il sistema operativo IBM i5/OS.

# **Elenco di controllo: sostituzione del software (da V5R3 a V5R3)**

Utilizzare questo elenco di controllo per completare tutte le attività per la sostituzione software da V5R3 a V5R3.

Le informazioni in tale elenco di controllo sono un riepilogo delle principali categorie di attività che è necessario eseguire prima di iniziare la sostituzione del software V5R3. Molti dei collegamenti presenti in questo elenco di controllo si riferiscono alle procedure descritte in ["Aggiornamento](#page-24-0) o sostituzione di i5/OS e relativo [software"](#page-24-0) a pagina 21.

#### **Prima di iniziare**

\_\_ Verificare che il proprio modello server soddisfi i requisiti per supportare il nuovo release V5R3. Queste

informazioni sono disponibili nell'IBM eServer iSeries System [Handbook](http://www.redbooks.ibm.com/redpieces/abstracts/ga195486.html) al seguente sito Web: http://publib-b.boulder.ibm.com/cgi-bin/ searchsite.cgi?query=iseries+AND+handbook. Utilizzare questa pagina Web per individuare la versione corretta.

- \_\_ Conoscere la strategia corrente per collegare una console al server o alla partizione logica.La strategia di collegamento corrente influenza le attività di pianificazione. Per informazioni sulle console biassiali e su Operations Console, fare riferimento all'argomento Collegamento a iSeries nell'iSeries Information Center. Per informazioni sulla gestione dei sistemi con l'HMC (Hardware Management Console), fare riferimento all'argomento Hardware Management Console nell'IBM eServer Hardware Information Center (**Gestione del server** → **Hardware Management Console**).
- \_\_ Se si sta utilizzando un modello IBM eServer 5xx, pianificare del tempo supplementare dopo l'aggiornamento per eseguire un IPL del server. Questa è una delle attività descritte in "Elenco di controllo: [completamento](#page-84-0) della [sostituzione](#page-84-0) dello stesso release" a pagina 81.
- \_\_ Conoscere le attività di gestione server (operazioni di sistema di base). Per eseguire attività di installazione software, è necessario essere in grado di riavviare il server, collegarsi e scollegarsi, utilizzare l'interfaccia comandi, installare correzioni, modificare la modalità operativa del sistema e l'origine IPL (initial program load) sul pannello di controllo dell'unità di sistema e analizzare i problemi del server.
- \_\_ Conoscere i differenti "Tipi di unità di [installazione](#page-12-0) software" a pagina 9.Le attività di installazione sono differenti in base al tipo di unità ed al tipo di supporto magnetico utilizzato.

Dal seguente elenco di controllo, eseguire le attività pertinenti al server. Le fasi necessarie sono contrassegnate. Se si sta visualizzando ciò in una copia stampata, utilizzare l'elenco di controllo come guida alle fasi nelle pagine che seguono.

### **Attività di sostituzione del software (da V5R3 a V5R3)**

\_\_ Verificare il contenuto dell'ordinazione software.

- \_\_ Sono necessari tre CD-ROM: I\_BASE\_01, B29xx\_01 e B29xx\_02. I supporti magnetici B29xx\_01 e B29xx\_02 devono disporre di identificativi corrispondenti. Verificare inoltre che B29xx\_01 e B29xx\_02 siano nella lingua primaria corretta.
- \_\_ ["Identificazione](#page-25-0) ed esame delle risorse di informazioni" a pagina 22
- \_\_ "Analisi dei requisiti delle PTF [\(correzioni\)](#page-27-0) software" a pagina 24
	- \_\_ "Come reperire le più recenti [informazioni](#page-27-0) PSP" a pagina 24
	- \_\_ "Analisi delle correzioni [correntemente](#page-28-0) disponibili sul sistema" a pagina 25
	- \_\_ "Come ottenere un record di PTF [applicate"](#page-82-0) a pagina 79
	- \_\_ **"Richiesto: installazione della preparazione per [l'installazione](#page-28-0) di PTF per V5R1, V5R2 o V5R3" a pagina 25**
	- \_\_ "Come applicare in modo permanente le PTF per un [aggiornamento](#page-82-0) dello stesso release" a pagina 79

\_\_ "Gestione dei valori di sistema critici prima [dell'installazione](#page-29-0) software" a pagina 26

- \_\_ "Registrazione e stampa di tutti i valori di sistema prima [dell'installazione](#page-30-0) software" a pagina 27
- \_\_ "Modifica di alcuni valori di sistema (QSYSLIBL, QUSRLIBL, QALWOBJRST o [QVFYOBJRST\)"](#page-30-0) a pagina 27
- (Soltanto QALWOBJRST si applica a una sostituzione da V5R3 a V5R3).
- \_\_ "Verificare l'integrità della [sincronizzazione](#page-32-0) a due fasi" a pagina 29
- \_\_ Se si dispone di un gran numero di file di spool sul sistema, impostare l'attributo IPL compressione tabelle lavori su nessuna. Per fare ciò, utilizzare il comando Modifica attributi IPL: CHGIPLA CPRJOBTBL(\*NONE).
- \_\_ "Raccolta dati sulle prestazioni per un punto di [riferimento"](#page-34-0) a pagina 31

\_\_ "Preparazione del supporto magnetico e dell'unità per [l'aggiornamento"](#page-36-0) a pagina 33

#### <span id="page-82-0"></span>**Attività di sostituzione del software (da V5R3 a V5R3)**

\_\_ "Preparazione [all'aggiornamento](#page-36-0) o alla sostituzione del software utilizzando un catalogo immagini" a pagina 33. (Vengono utilizzati soltanto 3 CD-ROM: I\_BASE\_01, B29xx\_01 e B29xx\_02). Questa attività include i seguenti argomenti:

- 1. "Come stabilire i requisiti sulla memoria per [l'installazione](#page-37-0) di cataloghi immagini" a pagina 34
- 2. "Come liberare lo spazio nell'unità disco di origine [caricamento](#page-37-0) per un catalogo immagini" a pagina 34
- 3. "Scenario: Preparazione [all'aggiornamento](#page-38-0) o alla sostituzione del software utilizzando un catalogo immagini" a [pagina](#page-38-0) 35
- \_\_ "Come [determinare](#page-83-0) lo spazio su disco richiesto per la sostituzione dello stesso release" a pagina 80
- \_\_ **"Necessario: [assegnazione](#page-47-0) di ulteriore spazio per il LIC" a pagina 44**
- \_\_ ["Preparazione](#page-48-0) della console per l'installazione del software" a pagina 45
- \_\_ "Arresto [dell'Integrated](#page-50-0) xSeries Server per iSeries e per altri server delle applicazioni" a pagina 47
- \_\_ ["Salvataggio](#page-51-0) dei dati del server" a pagina 48
- \_\_ "Sostituzione del software con lo stesso release utilizzando [l'installazione](#page-83-0) manuale" a pagina 80
- \_\_ ["Installazione](#page-83-0) delle PTF per il LIC e per il sistema operativo" a pagina 80
- \_\_ "Elenco di controllo: [completamento](#page-84-0) della sostituzione dello stesso release" a pagina 81

Una volta completate le attività di sostituzione indicate nell'elenco di controllo, considerare le seguenti attività.

#### **Dopo il completamento**

- \_\_ Sviluppare una strategia per la gestione e la manutenzione del software. Per informazioni sulle correzioni software (o sulle PTF (program temporary fix)), sulle licenze software e sulle chiavi di licenza, andare all'argomento Manutenzione e gestione di i5/OS e relativo software (**i5/OS e relativo software** → **Manutenzione e gestione di i5/OS e relativo software**) nell'iSeries Information Center.
- Per informazioni sulla distribuzione software dei prodotti supportati, consultare l'argomento Distribuzione software (**i5/OS e relativo software** → **Distribuzione software**).

# **Come ottenere un record di PTF applicate**

Ottenere un record di PTF applicate al server per un successivo confronto per assicurarsi che qualsiasi correzione apportata sia ancora presente dopo l'esecuzione delle procedure di aggiornamento.

Se le PTF vengono visualizzate per un file di emissione (\*OUTFILE), è possibile utilizzare successivamente le funzioni di interrogazione piuttosto che effettuare una ricerca in tutti gli elenchi per verificare se tutte le PTF correnti siano state applicate dopo l'installazione del LIC e dell'i5/OS.

Per stabilire quali PTF siano state applicate al LIC, immettere quanto segue nella riga comandi CL di i5/OS:

DSPPTF LICPGM(5722999) per \*PRINT o \*OUTFILE

Per stabilire quali PTF siano state applicate al sistema operativo i5/OS, immettere quanto segue nella riga comandi CL:

DSPPTF LICPGM(5722SS1) per \*PRINT o \*OUTFILE

# **Come applicare in modo permanente le PTF per un aggiornamento dello stesso release**

E' possibile applicare in modo permanente il LIC e le PTF del sistema operativo utilizzando i seguenti comandi come viene consigliato prima di tutte le installazioni (viene selezionata l'opzione ritardo in modo da poter pianificare l'IPL).

**Nota:** la partizione primaria di un server a partizioni logiche deve essere gestita con attenzione.

- <span id="page-83-0"></span>1. Assicurarsi che le partizioni secondarie siano in una modalità IPL normale con l'azione IPL di sistema dell'IPL.
- 2. Assicurarsi che la partizione primaria sia in modalità IPL normale.
- 3. Eseguire i comandi APYPTF sulla partizione primaria.

Per ulteriori informazioni sui modelli IBM eServer 5xx, fare riferimento all'argomento Gestione delle partizioni i5/OS nell'IBM eServer Hardware Information Center (**Suddivisione in partizioni del server** → **Suddivisione in partizioni per i5/OS** → **Gestione delle partizioni i5/OS** ) per ulteriori informazioni. Per modelli iSeries 8xx o precedenti, fare riferimento a Gestione delle partizioni logiche in iSeries Information Center (**Gestione sistemi** → **Partizioni logiche** → **Suddivisione in partizioni con iSeries Navigator** → **Gestione delle partizioni logiche**).

APYPTF LICPGM(5722999) SELECT(\*ALL) APY(\*PERM) DELAYED(\*YES) IPLAPY(\*YES) APYPTF LICPGM(5722SS1) SELECT(\*ALL) APY(\*PERM) DELAYED(\*YES) IPLAPY(\*YES)

Eseguire un IPL: PWRDWNSYS RESTART(\*YES)

# **Come determinare lo spazio su disco richiesto per la sostituzione dello stesso release**

Prima di pianificare un'ora per l'installazione di questo release, stabilire la disponibilità di spazio su disco e lo spazio di memoria richiesto.

### **Requisiti unità disco di origine caricamento:**

- v Per effettuare un aggiornamento al LIC della V5R3M5, è necessario disporre di un'unità di origine caricamento di 17 GB o maggiore per ciascun server o partizione logica. Per informazioni sull'aggiornamento dell'unità disco di origine caricamento quando si dispone della protezione di parità unità, consultare Checklist 11: Upgrade load source disk unit with device parity protection nell'iSeries Information Center (**Systems management** → **Disk management** → **Configure the disks** → **Choose the correct procedure for configuring disks** → **Checklist 11: Upgrade load source disk unit with device parity protection**).
- v Accertarsi di avere una memoria disco adeguata prima di assegnare lo spazio aggiuntivo per il LIC. Le attività da eseguire sono descritte nell'argomento "Come [assicurarsi](#page-44-0) che il server abbia i requisiti di spazio su disco per gli [aggiornamenti"](#page-44-0) a pagina 41.Le attività per l'assegnazione di spazio aggiuntivo sono descritte nell'argomento, "Necessario: [assegnazione](#page-47-0) di ulteriore spazio per il LIC" a pagina 44.
- v E' possibile che le procedure in questo argomento non includano tutti i requisiti per la memoria che si ha sul proprio server. Se si sta utilizzando un catalogo immagini per la preparazione all'aggiornamento o alla sostituzione del software, accertarsi di avere esaminato l'argomento, "Come stabilire i [requisiti](#page-37-0) sulla memoria per [l'installazione](#page-37-0) di cataloghi immagini" a pagina 34.

# **Sostituzione del software con lo stesso release utilizzando l'installazione manuale**

Utilizzare il metodo di installazione manuale per aggiornare o sostituire il software con lo stesso release.

Fare riferimento a ["Aggiornamento](#page-59-0) o sostituzione del software utilizzando l'installazione manuale" a [pagina](#page-59-0) 56.Completare le attività contenute in ["Sostituzione](#page-60-0) del LIC" a pagina 57 e ["Sostituzione](#page-67-0) del sistema [operativo"](#page-67-0) a pagina 64. Una volta eseguite tali attività, andare a "Installazione delle PTF per il LIC e per il sistema operativo".

# **Installazione delle PTF per il LIC e per il sistema operativo**

Installare le PTF (cumulative, HIPER, di gruppo o singole) solo per il LIC e per il sistema operativo.

- 1. Caricare il supporto magnetico della PTF.
- 2. Immettere GO PTF.Nell'opzione 7, selezionare 5722999 e 5722SS1.

<span id="page-84-0"></span>3. Dopo aver elaborato tutti i supporti magnetici, eseguire un IPL.

Per stabilire se tutte le PTF del LIC e le PTF dell'i5/OS applicate alla partizione prima dell'installazione sono ancora presenti sulla partizione, immettere quanto segue nella riga comandi CL i5/OS:

DSPPTF LICPGM(5722999) per \*PRINT o \*OUTFILE DSPPTF LICPGM(5722SS1) per \*PRINT o \*OUTFILE

- 1. Confrontare l'emissione dal comando DSPPTF ottenuto prima dell'aggiornamento per stabilire se mancano le PTF precedentemente presenti sul server.
- 2. Installare le PTF mancanti dopo l'aggiornamento.

# **Elenco di controllo: completamento della sostituzione dello stesso release**

Utilizzare questo elenco di controllo per completare qualunque processo di sostituzione di IBM i5/OS da V5R3 a V5R3.

- 1. Se ancora si dispone di parole d'ordine predefinite per gli ID utente dei programmi di manutenzione, modificarle ora. Per informazioni sugli ID utente dei programmi di manutenzione, consultare Modifica degli ID utente e delle parole d'ordine dei programmi di manutenzione nell'iSeries Information Center (**Sicurezza** → **ID utente e parole d'ordine dei programmi di manutenzione** → **Gestione dei programmi di manutenzione** → **Gestione degli ID utente dei programmi di manutenzione** → **Modifica degli ID utente e delle parole d'ordine dei programmi di manutenzione**).
- 2. Se il sistema sta operando come partizione di servizio e il server non viene gestito da un'Hardware Management Console, all'utente potrebbe essere richiesta l'esecuzione di un IPL del server. Un *IPL del server* è un IPL in cui tutte le partizioni logiche sul server vengono disattivate contemporaneamente. Questo consente, ad esempio, che venga attivato un nuovo livello del firmware del server sul server in questione.

All'utente potrebbe essere richiesto di eseguire un IPL del server dopo aver applicato o eliminato una PTF sulla partizione di servizio se la PTF influenza la parte firmware del server del Microprogramma interno su licenza. All'utente potrebbe anche essere richiesta l'esecuzione di un IPL del server dopo l'aggiornamento o l'installazione di un nuovo livello del Microprogramma interno su licenza sulla partizione di servizio.

- v Per stabilire se è necessario eseguire un IPL del server, immettere DSPPTF 5722999 sulla riga comandi CL (control language) di i5/OS e premere Invio. Se viene richiesto un IPL server, viene visualizzato il messaggio CPD35F8 IPL del server richiesto nella parte inferiore del pannello.
- v Per stabilire se il sistema sta operando come partizione di servizio, immettere DSPPTF 5729999 sulla riga comandi CL e premere Invio. Se il sistema sta operando come partizione di servizio, il campo Origine IPL indica la copia del firmware del server utilizzata nel precedente IPL del server.
- 3. Se sono stati utilizzati cataloghi di immagini per eseguire l'installazione, si potrebbe voler eliminare tutte le immagini relative all'installazione dal server. Per cancellare il catalogo e tutte le immagini ottiche (file di immagini), immettere quanto segue:

DLTIMGCLG IMGCLG(*mycatalog*) KEEP(\*NO)

4. Dopo aver completato il processo di installazione e prima di rendere disponibile il server o la partizione a tutti gli utenti, impostare il limite di utilizzo per i prodotti gestiti mediante la licenza software. Questi prodotti sono elencati nel POE (Proof of Entitlement), nella fattura o in altri documenti ricevuti con l'ordine software. Per i prodotti con un limite di utilizzo, è possibile impostare il limite di utilizzo con il comando WRKLICINF (Gestione informazioni sulla licenza).

Per impostare il limite di utilizzo, effettuare quanto segue:

- a. Immettere WRKLICINF e premere Invio.
- b. Nel pannello Gestione informazioni sulla licenza, premere F11 (Visualizzazione informazioni utilizzo). Il numero del limite di utilizzo su ogni prodotto elencato nel documento POE o in altri documenti, deve corrispondere al numero del limite di utilizzo presente nel pannello Gestione informazioni sulla licenza per i prodotti associati.
- c. Se il limite di utilizzo deve essere aggiornato, spostare il cursore sulla riga che contiene il nome del prodotto il cui limite di utilizzo deve essere aggiornato.
- d. Immettere 2 (Modifica) e premere Invio.
- e. Quando viene visualizzato il pannello Modifica informazioni licenza, aggiornare il limite di utilizzo con quello visualizzato nel documento POE. Inoltre, aggiornare la richiesta Soglia con \*CALC o con \*USGLMT. Non lasciare la soglia impostata su zero.

**Nota:** se viene inviato il messaggio CPA9E1B [L'aumento del limite di utilizzo deve essere autorizzato. Premere aiuto prima di rispondere (C G).], rispondere immettendo G.

- f. Se il POE elenca più prodotti del pannello Gestione informazioni licenza, impostare il limite di utilizzo dopo l'installazione di questi prodotti.
- 5. Se è stato modificato il valore di sistema autorizzazione ripristino di oggetti sensibili alla sicurezza (QALWOBJRST) in \*ALL o è stato sbloccato prima dell'aggiornamento, riportare il valore alla relativa impostazione normale di blocco.
- 6. Se è stato modificato qualsiasi altro valore di sistema come ad esempio il livello di sicurezza (QSECURITY) durante l'aggiornamento, riportarlo al valore originario.
- 7. Alcune delle attività contenute in questo argomento richiedono la modifica del filtro codice severità QSYSOPR a 95. Se non si desidera continuare con questo livello o si desidera modificare la notifica di invio, immettere CHGMSGQ QSYSOPR DLVRY(xx) SEV(yy) dove *xx* indica la notifica di invio e *yy* indica il codice di severità che si desidera utilizzare.I valori predefiniti del sistema sono DLVRY(\*HOLD) SEV(0).
- 8. Salvare i dati del sistema utilizzando le normali procedure di salvataggio. Fare riferimento alle istruzioni contenute nell'argomento Copia di riserva del server nell'iSeries Information Center (**Gestione sistemi** → **Copia di riserva e ripristino** → **Copia di riserva del server**).

**Nota:** prima di avviare un'operazione di salvataggio, utilizzare il comando WRKACTJOB (Gestione lavori attivi) per verificare lo stato dei lavori QDCPOBJx. Tali lavori decomprimono gli oggetti. E' possibile che ci sia più di un lavoro QDCPOBJx. E' possibile avviare l'operazione di salvataggio se questi sono inattivi. Se il sistema viene impostato su uno stato limitato mediante la chiusura di sottosistemi, i lavori QDCPOBJx diventano inattivi. I lavori verranno riavviati quando il sistema non sarà più in uno stato limitato. Per ulteriori informazioni sulla decompressione degli oggetti, consultare "Oggetti compressi e memoria [disponibile"](#page-19-0) a pagina 16.

- 9. Se si intende installare e utilizzare l'iSeries Information Center da una stazione di lavoro o dal server, fare riferimento ai CD-ROM inclusi nell'ordine del software: *iSeries Information Center*, SK3T-4091. Questo pacchetto include inoltre le versioni PDF dei manuali iSeries.Per le istruzioni di installazione, consultare il file readme.txt.
- 10. Se è presente un Integrated xSeries Server arrestato prima dell'avvio del processo di installazione, riavviarlo ora.
	- a. Immettere GO NWSADM su una riga comandi CL. Viene visualizzato il pannello Gestione server di rete.
	- b. Selezionare l'opzione 2 (Avvio di un server di rete).
- 11. Se è stato personalizzato un programma fornito da IBM (ad esempio, QSTRUP nella libreria QSYS) in un release precedente, assicurarsi di creare nuovamente il programma in modo che venga eseguito correttamente con il nuovo release.
- 12. Se è stato duplicato un programma fornito da IBM, è possibile fare ulteriori duplicati dopo l'installazione del release. Questo consente di trarre vantaggio delle funzioni aggiunte nel nuovo release. Seguono alcuni esempi di oggetti che è possibile duplicare:
	- Descrizioni testo messaggio
	- Comandi
	- v Impostazioni predefinite del comando

### **E' stata completata la sostituzione dello stesso release sul server.**

# **Elenco di controllo: stato dell'installazione software**

Utilizzare questo elenco di controllo come guida al consolidamento e per verificare che siano state completate tutte le attività di preparazione all'installazione del software.

Quello che segue è un riepilogo delle principali categorie di attività che è necessario eseguire prima di iniziare l'installazione del software.

#### **Prima di iniziare**

\_\_ Verificare che il proprio modello server soddisfi i requisiti per supportare il nuovo release. Queste informazioni

sono disponibili nell'IBM eServer iSeries System [Handbook](http://www.redbooks.ibm.com/redpieces/abstracts/ga195486.html) al seguente sito Web: http://publibb.boulder.ibm.com/cgi-bin/ searchsite.cgi?query=iseries+AND+handbook. Utilizzare questa pagina Web per individuare la versione corretta.

- \_\_ Conoscere la strategia corrente per collegare una console al server o alla partizione logica.La strategia di collegamento corrente influenza le attività di pianificazione. Per informazioni sulle console biassiali e su Operations Console, fare riferimento all'argomento Collegamento a iSeries nell'iSeries Information Center. Per informazioni sulla gestione dei sistemi con Hardware Management Console per eServer, fare riferimento all'argomento Hardware Management Console nell'IBM eServer Hardware Information Center (**Gestione del server** → **Hardware Management Console**).
- \_\_ Conoscere le attività di gestione server (operazioni di sistema di base). Per eseguire attività di installazione software, è necessario essere in grado di riavviare il server, collegarsi e scollegarsi, utilizzare l'interfaccia comandi, installare correzioni, modificare la modalità operativa del sistema e l'origine IPL (initial program load) sul pannello di controllo dell'unità di sistema e analizzare i problemi del server.
- \_\_ Conoscere i differenti "Tipi di unità di [installazione](#page-12-0) software" a pagina 9.Le attività di installazione variano in base al supporto magnetico dell'unità ottica che si utilizza.

#### Eseguire le attività riportate di seguito pertinenti al server.

#### **Attività precedenti all'installazione software**

- "Verifica del contenuto [dell'ordinazione](#page-87-0) software" a pagina 84
	- ["Identificazione](#page-87-0) ed esame delle risorse di informazioni" a pagina 84
	- \_\_ "Verifica del corretto supporto magnetico di [distribuzione](#page-88-0) dell'unità ottica" a pagina 85
	- ["Verifica](#page-26-0) della chiavi di licenza per prodotti con chiave" a pagina 23
- "Esecuzione delle attività di [installazione](#page-89-0) iniziali" a pagina 86
	- "Come assicurarsi di disporre delle [informazioni](#page-89-0) più aggiornate" a pagina 86
	- "Come [determinare](#page-89-0) lo spazio di memoria necessario" a pagina 86
	- "Valutazione della durata [dell'installazione"](#page-89-0) a pagina 86
	- ["Preparazione](#page-48-0) della console per l'installazione del software" a pagina 45
	- \_\_ ["Preparazione](#page-91-0) del supporto magnetico e dell'unità di installazione" a pagina 88

Una volta eseguite le attività indicate nell'elenco di controllo precedente e completata l'installazione, considerare le seguenti attività.

#### **Dopo il completamento**

- \_\_ Sviluppare una strategia per la gestione e la manutenzione del software. Per informazioni su correzioni software (note anche come PTF (program temporary fix)), licenze software e chiavi di licenza, andare all'argomento Manutenzione e gestione di i5/OS e relativo software nell'iSeries Information Center (**i5/OS e relativo software** → **Manutenzione e gestione di i5/OS e relativo software**) .
- Per informazioni sulla distribuzione software di prodotti supportati, andare all'argomento Distribuzione software in the iSeries Information Center (**i5/OS e relativo software** → **Distribuzione software**).

# <span id="page-87-0"></span>**Installazione di i5/OS e del relativo software su un nuovo server o partizione logica**

Seguire queste procedure per pianificare e preparare l'installazione del release, installare il software su un nuovo server o partizione logica, installare ulteriori programmi su licenza, installare una lingua secondaria e completare l'elenco di controllo finale.

Questo processo di installazione software include l'installazione iniziale del LIC, del sistema operativo IBM i5/OS e di altro software.

Se si sta aggiornando un software attualmente installato, andare alla sezione ["Aggiornamento](#page-24-0) o [sostituzione](#page-24-0) di i5/OS e relativo software" a pagina 21.Se si desidera installare una nuova lingua primaria da una serie di supporti magnetici per le lingue secondarie o da una serie di supporti magnetici per la lingua primaria, andare alla sezione "Modifica della lingua primaria del server o delle [partizione](#page-125-0) logica" a [pagina](#page-125-0) 122.

# **Preparazione all'installazione del release di i5/OS**

Eseguire queste attività preparatorie prima di pianificare l'installazione software. Riservare molto tempo (qualche settimana o giorni prima dell'installazione) per completare queste operazioni prima di eseguire le attività di installazione effettive.

Una attenta, completa, e preventiva preparazione consente di risparmiare una considerevole quantità di tempo e fa sì che l'installazione software sul nuovo server o sulla partizione logica avvenga senza problemi.

Se si stanno configurando partizioni logiche, sarà necessario pianificare in anticipo l'installazione ed avere una comprensione di base delle partizioni logiche, dei requisiti software e dei requisiti hardware. Per modelli iSeries 8xx e precedenti, fare riferimento all'argomento Pianificazione delle partizioni logiche nell'iSeries Information Center (**Gestione sistemi** → **Partizioni logiche** → **Suddivisione in partizioni con iSeries Navigator** → **Pianificazione delle partizioni logiche**). Per modelli IBM eServer 5xx, consultare l'argomento Pianificazione delle partizioni i5/OS nell'IBM eServer(TM) Hardware Information Center (**Suddivisione in partizioni del server** → **Suddivisione in partizioni di i5/OS** → **Pianificazione delle partizioni logiche di i5/OS** ). E' possibile inoltre avere diversi livelli di release su diverse partizioni. Per indicazioni sulle corrette modalità di esecuzione di tali operazioni per modelli iSeries 8xx e precedenti, consultare l'argomento Gestione delle partizioni logiche nell'iSeries Information Center (**Gestione sistemi** → **Suddivisione in partizioni con iSeries Navigator** → **Gestione delle partizioni logiche**). Per modelli IBM eServer 5xx, consultare l'argomento Gestione delle partizioni i5/OS nell'IBM eServer Hardware Information Center (**Suddivisione in partizioni del server** → **Suddivisione in partizioni di i5/OS** → **Gestione delle partizioni logiche i5/OS** ).

## **Verifica del contenuto dell'ordinazione software**

Per risparmiare tempo ed evitare irritanti inconvenienti, verificare che il contenuto della propria ordinazione software sia corretto prima di avviare l'installazione.

## **Identificazione ed esame delle risorse di informazioni:**

Acquisire familiarità con le risorse importanti che riguardano l'installazione del nuovo software. Utilizzare questi documenti per pianificare il proprio processo di installazione.

Molte di queste risorse vengono inviate insieme al supporto magnetico di distribuzione nell'ordinazione software. Leggere il materiale che si applica al proprio server.

## **CD-ROM Impostazione e funzionamento**

<span id="page-88-0"></span>Con ciascuna ordinazione software che include Operations Console, si riceve il CD *Impostazione e funzionamento di iSeries*, SK2T-8429. Questo CD-ROM contiene IBM eServer iSeries Access per Windows e il wizard EZ-Setup.

### **CD-ROM di iSeries Information Center**

Questo CD-ROM di *iSeries Information Center, SK3T-4091* è incluso nell'ordine software IBM i5/OS.

### **Informazioni PSP**

Per tenersi aggiornati riguardo alle ultime informazioni sulle condizioni che potrebbero impedire l'installazione software, è necessaria la più recente edizione delle informazioni PSP (preventive service planning). Per informazioni sul PSP (preventive service planning), consultare Informazioni PSP (preventive service planning) nell'iSeries Information Center (**Manutenzione e gestione di i5/OS e relativo software** → **Utilizzo delle correzioni software** → **Dove trovare informazioni sulle correzioni** → **Informazioni PSP (Preventive service planning)**).

### **Lettera di accompagnamento relativa alle informazioni sull'invio delle PTF iSeries**

Questa lettera contiene le istruzioni per l'installazione del pacchetto PTF (program temporary fix) cumulative. La lettera è inclusa con il pacchetto. IBM consiglia vivamente di ordinare il pacchetto di PTF cumulative una o due settimane prima dell'installazione dell' i5/OS e di installare il pacchetto come parte delle attività finali. Per informazioni generiche sull'applicazione delle PTF, andare all'argomento Richiesta di correzioni nell'iSeries Information Center (**i5/OS e relativo software** → **Manutenzione e gestione di i5/OS e relativo software** → **Utilizzo delle correzioni software** → **Richiesta di correzioni**).

### **Verifica del corretto supporto magnetico di distribuzione dell'unità ottica:**

Assicurarsi di avere a disposizione i supporti magnetici corretti per le prossime attività.

- 1. Verificare che il supporto ottico per il LIC e i5/OS siano per la V5R3.
- 2. Verificare che i supporti magnetici ricevuti siano nella lingua primaria e secondaria corrette.

## **Verifica della chiavi di licenza per prodotti con chiave:**

Per i prodotti IBM con chiave oppure le opzioni del prodotto IBM con chiave che sono stati ordinati, esaminare le chiavi di licenza software create per il server in linea.

Fare riferimento all'avviso al cliente accluso all'ordinazione del software per informazioni sulle modalità di accesso alle chiavi di licenza software. L'accesso in linea richiede di effettuare quanto segue:

- Iscriversi all'IBM.
- v Utilizzare l'elenco dei pacchetti del cliente presente nell'ordinazione del software per ottenere i seguenti numeri:
	- Il numero del cliente utilizzato per la propria ordinazione.
	- Il numero dell'ordinazione del software utilizzato per elaborare il proprio ordine.

Una volta completate queste fasi, è possibile visualizzare, stampare o scaricare le proprie chiavi di licenza nel proprio server. Per ulteriori domande, fare riferimento all'avviso al cliente per avere dettagli su come rivolgersi al centro chiavi di licenza software IBM.

Per avere informazioni generali sulle chiavi di licenza, consultare l'argomento Chiavi di licenza software nell'iSeries Information Center (**i5/OS e relativo software** → **Manutenzione e gestione di i5/OS e relativo software** → **Gestione di accordi e licenze software** → **Concetti** → **Chiavi di licenza software**).

Per un elenco di prodotti, consultare ["Dimensioni](#page-156-0) e release dei programmi su licenza" a pagina 153.

# <span id="page-89-0"></span>**Esecuzione delle attività di installazione iniziali**

Prima di installare il nuovo software sul server, completare le seguenti attività di installazione iniziali.

### **Come assicurarsi di disporre delle informazioni più aggiornate:**

Accertarsi che il server sia pronto assicurandosi di avere a disposizione le informazioni più recenti.

- v **Reperire le informazioni PSP disponibili più recenti** Mantenersi aggiornati sulle più recenti informazioni riguardo alle condizioni che potrebbero impedire il processo di installazione del software. Consultare l'edizione più recente delle informazioni PSP (preventive service planning) (**i5/OS e relativo software** → **Manutenzione e gestione di i5/OS e del relativo software** → **Utilizzo delle correzioni software** → **Concetti e termini delle correzioni** → **Dove trovare informazioni sulle correzioni** → **Informazioni PSP (Preventive service planning)**).
- v **Ordinare i pacchetti correnti di PTF cumulative e le correzioni gruppi richieste** Il pacchetto di PTF cumulative non è incluso nell'ordine software. Una o due settimane prima dell'installazione, ordinare il pacchetto di PTF cumulative più aggiornato e i gruppi PTF appropriati per il proprio ambiente.

### **Come determinare lo spazio di memoria necessario:**

Prima di pianificare un'ora per l'installazione del nuovo release, stabilire la disponibilità di spazio su disco e lo spazio di memoria richiesto.

**Requisiti unità disco origine di caricamento:** è necessario disporre di un'unità disco origine di caricamento di 4 GB o più grande su ogni server o partizione logica. (Tale unità è l'unità disco numero 1 nell'ASP numero 1). Per ottenere delle prestazioni ottimali, si consigliano almeno 8 GB. Il LIC della V5R3M5 richiede di disporre di un'unità disco di origine caricamento di 17 GB o maggiore per ciascun server o partizione logica.

Per informazioni sull'aggiornamento dell'unità disco di origine caricamento con la protezione di parità unità, consultare Checklist 11: Upgrade load source disk unit with device parity protection nell'iSeries Information Center (**Systems management** → **Disk management** → **Configure the disks** → **Choose the correct procedure for configuring disks** → **Checklist 11: Upgrade load source disk unit with device parity protection**). Altrimenti contattare il tecnico di manutenzione per assistenza.

### **Valutazione della durata dell'installazione:**

E' possibile calcolare il tempo necessario per installare questo release del software sul server.

Se si desidera valutare il tempo necessario per installare il software sul nuovo server o partizione logica, consultare le informazioni contenute in "Calcolo del tempo di [installazione](#page-162-0) del software" a pagina [159.](#page-162-0)Ignorare le attività che fanno riferimento agli aggiornamenti.

### **Preparazione della console per l'installazione del software:**

Prima di installare un nuovo release del software, considerare le seguenti informazioni sulle console.

Sebbene sia possibile utilizzare una console biassiale nella maggior parte dei server, l'IBM consiglia per la V5R3 di utilizzare Operations Console o Hardware Management Console per eServer. Per conoscere i requisiti di una console biassiale, di Operations Console e dei PC, consultare la categoria Collegamento a iSeries nell'iSeries Information Center. Se si sta passando dalla console biassiale a Operations Console, utilizzare il CD-ROM *iSeries iSeries Configurazione e funzionamento, SK3T-4098-02*, per installare Operations Console prima di installare il nuovo release.

Se si utilizza una console biassiale, il processo di installazione software prevede il collegamento dell'unità console di sistema alla porta 0 e all'indirizzo del primo programma di controllo della stazione di lavoro. In molti casi, sarebbe opportuno definire il proprio hardware in questo modo. E' opportuno verificare che la console sia collegata alla porta 0 e all'indirizzo 0.

Se si decide di migrare l'Operations Console, effettuare questa operazione prima o dopo l'aggiornamento. Se si decide di migrare l'HMC (Hardware Management Console), effettuare questa operazione solo dopo aver installato completamente il sistema. Per ulteriori informazioni sull'HMC come console i5/OS, consultare Hardware Management Console nell'IBM eServer Hardware Information Center (**Gestione del server** → **Hardware Management Console**).

Per tutti i server, verificare che la modalità console sia stata impostata correttamente. E' inoltre possibile specificare che una console LAN i5/OS o Hardware Management Console venga controllata da un'altra console nel caso di scollegamento della console dell'utente. Per verificare il valore di modalità di console eseguire quanto segue:

- 1. Accedere a DST (Dedicated Service Tools).
- 2. Selezionare **Gestione ambiente DST**.
- 3. Selezionare **Unità di sistema**.
- 4. Selezionare **Modalità console**.

Il valore della modalità di console corrente è presente nel campo di immissione. Verificare che questa sia l'impostazione corretta. Il valore zero indica che la modalità di console non è stata impostata e può interferire con il processo di installazione automatica. La modalità console deve assumere uno dei seguenti valori.

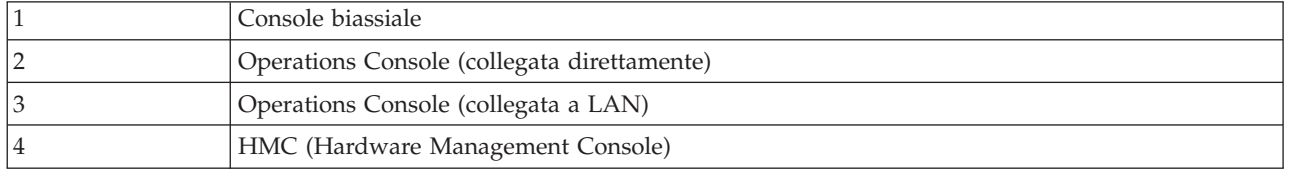

Durante l'installazione o l'aggiornamento alla V5R3, viene utilizzato il tipo di console specificato da questo valore.

Il pannello della modalità console include inoltre l'opzione che consente il controllo della console 5250 (non include la console biassiale) da parte di un'altra console. Quando si attiva tale opzione, il sistema non viene arrestato a causa dell'errore, ma continua la sua normale esecuzione. Per ulteriori informazioni, consultare l'argomento Controllo e ripristino console nell'IBM eServer Hardware Information Center (**Gestione console, interfacce e terminali** → **Gestione di console i5/OS** → **Operations Console** → **Concetti, considerazioni e requisiti** → **Controllo e ripristino console**).

Se si utilizza Operations Console, effettuare quanto segue prima di installare la V5R3 sul server:

v Esaminare l'argomento Operations Console nell'iSeries Information Center (**Collegamento a iSeries** → **Operations Console**). Per visualizzare le informazioni più aggiornate su Operations Console, visitare il

## sito web di [Operations](http://www.ibm.com/servers/eserver/iseries/clientaccess/qnaopcons.htm) Console

(http://www.ibm.com/servers/eserver/iseries/clientaccess/qnaopcons.htm)

- v IBM consiglia di aggiornare IBM eServer iSeries Access per Windows alla V5R3 prima di aggiornare il sistema operativo i5/OS. Per ulteriori informazioni, consultare Installazione e configurazione nell'iSeries Information Center (**Collegamento a iSeries** → **iSeries Access per Windows** → **Installazione e configurazione**).
- v Se si utilizza la configurazione di Operations Console, Console locale collegata direttamente al server, l'adattatore utilizzato per il collegamento via cavo deve trovarsi in un'alloggiamento specifico.L'adattatore può essere 2699, 2721, 2742, 2745, 2771 o 2793. L'alloggiamento varia a seconda del modello server indicato nella seguente tabella:

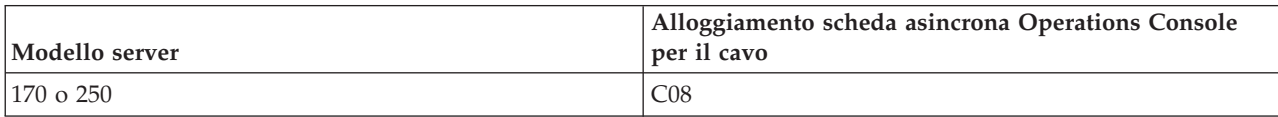

*Tabella 6. Alloggiamento scheda*

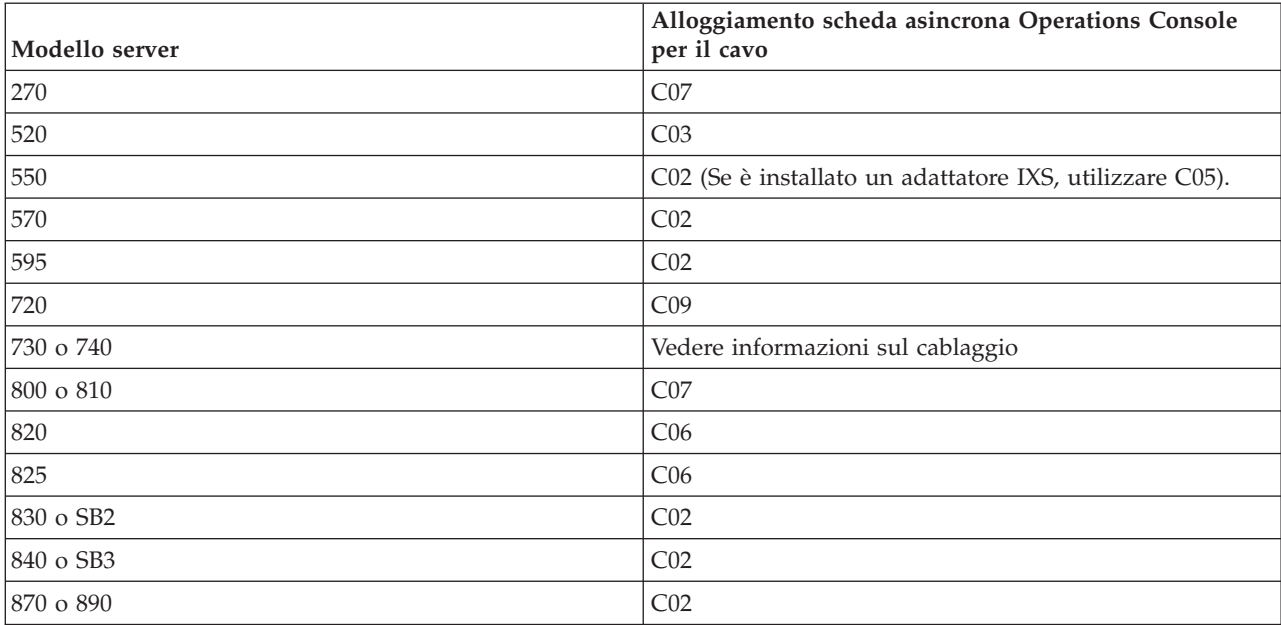

<span id="page-91-0"></span>*Tabella 6. Alloggiamento scheda (Continua)*

v Quando si riceve l'aggiornamento del release di i5/OS release, gli ID dei programmi di manutenzione inviati, (tranne 11111111) sono scaduti. Per tutti gli aggiornamenti e le installazioni, è necessario stabilire un collegamento tra il server e il PC di Operations Console utilizzandoo 11111111 (otto numeri uno) sia per l'ID utente dei programmi di manutenzione che per la parola d'ordine predefinita. Ciò assicura una corretta autenticazione nel successivo collegamento del client al server. Ciò è particolarmente importante nelle istallazioni automatiche.

Se non si eseguono le istruzioni sopra riportate, la console potrebbe non funzionare correttamente nel corso dell'installazione o dell'aggiornamento.

### **Preparazione del supporto magnetico e dell'unità di installazione:**

Prepararsi all'installazione del software da un supporto magnetico dell'unità ottica, da unità nastro, librerie nastro o da unità di installazione alternative.

Se non si è sicuri di quale unità di installazione utilizzare, fare riferimento a "Tipi di [unità](#page-12-0) di [installazione](#page-12-0) software" a pagina 9. ["Installazione](#page-171-0) unità e supporto magnetico" a pagina 168 contiene informazioni più dettagliate sulle unità e sui supporti magnetici disponibili.

# **Installazione del release i5/OS**

Installare il release i5/OS (LIC, sistema operativo o programmi su licenza) su un nuovo server o partizione logica o eseguire un IPL per la prima volta.

## **Installazione del LIC su una nuova partizione logica**

Eseguire queste attività per installare il LIC su una nuova partizione logica su cui è installata una console biassiale o Operations Console.

Se si sta utilizzando l'HMC (Hardware Management Console) per l'installazione del LIC, consultare l'argomento Hardware Management Console contenuto nell'IBM eServer<sup>(TM)</sup> Hardware Information Center (**Gestione del server** → **Hardware Management Console**).

Dopo avere eseguito le istruzioni contenute in questo argomento, attenersi a quelle contenute nella sezione ["Installazione](#page-98-0) del software su un nuovo server o su una partizione logica (senza i5/OS [installato\)"](#page-98-0) a pagina 95 per installare l'Operating System/400 ed i programmi su licenza.

## **Prima di iniziare l'installazione del LIC su una partizione logica:**

Verificare i seguenti punti prima di installare il LIC su una partizione logica.

- 1. Verificare che questo sia l'argomento corretto da consultare. Il presente argomento supporta sia la versione V5R3M0 che la V5R3M5 del LIC e il sistema operativo i5/OS V5R3.
- 2. Assicurarsi di avere completato le attività di preparazione contenute nell'argomento iSeries Information Center "Preparazione [all'installazione](#page-87-0) del release di i5/OS" a pagina 84.
- 3. Verificare le informazioni sulla console nell'argomento ["Preparazione](#page-48-0) della console per l'installazione del [software"](#page-48-0) a pagina 45.
- 4. Nel caso non lo si sia ancora fatto, esaminare le informazioni relative alla pianificazione delle partizioni logiche:
	- v Per i modelli IBM eServer 5xx, consultare l'argomento Pianificazione delle partizioni i5/OS nell'IBM eServer Hardware Information Center (**Suddivisione in partizioni del server** → **Suddivisione in partizioni per i5/OS** → **Pianificazione delle partizioni i5/OS**).
	- v Per i modelli iSeries 8xx e quelli precedenti, consultare Pianificazione delle partizioni logiche in iSeries Information Center (**Gestione sistemi** → **Partizioni logiche** → **Suddivisione in partizioni con iSeries Navigator** → **Pianificazione delle partizioni logiche**).

**Attenzione:** Con questa procedura i dati esistenti sulle unità disco assegnate a questa partizione logica vengono persi. Assicurarsi di voler eseguire la procedura.

I codici di riferimento sono visualizzabili sotto la partizione primaria o nell'HMC (Hardware Management Console). Quando viene visualizzato un codice di riferimento con i caratteri xx (come ad esempio B2xx xxxx), xx si riferisce all'identificativo partizione e xxxx ad altri caratteri.

Il termine *sistema* si riferisce alla partizione logica su cui si sta effettuando l'installazione.

Quando si esegue l'installazione su partizioni logiche, è possibile trovare il *pannello di controllo* sulla partizione primaria o sull'HMC.

Finché l'installazione del LIC non è completa, le informazioni sulla configurazione delle partizioni logiche saranno inesatte. Le unità collegate ai bus delle partizioni logiche non vengono elencate finché l'installazione non è completa. Perciò, se si hanno partizioni logiche e si esamina la configurazione dalla partizione primaria o dall'HMC prima di aver completato l'installazione, è possibile che vengano riportati solo bus e IOP, ma l'IOA ed i dettagli dell'unità.

### **Installazione del LIC sulla nuova partizione logica:**

Attenersi alla seguente procedura per installare il LIC.

1. Caricare il primo volume del supporto magnetico di installazione che contiene il Microprogramma interno su licenza nell'unità di installazione definita per il server. (Se si sta utilizzando un supporto magnetico fornito dall'IBM, questo volume viene denominato I\_BASE\_01.) Attraverso queste procedure, caricare il successivo volume quando viene richiesto dal server. Attendere che l'indicatore In uso si disattivi.Accertarsi inoltre di avere rimosso altri supporti magnetici dalle unità non implicate nell'aggiornamento.

**Nota:** i supporti magnetici che saranno necessari in un secondo tempo per il sistema operativo e altri programmi su licenza sono elencati nel passo 2 a [pagina](#page-99-0) 96.

2. Accertarsi di potere accedere alla partizione primaria o all'HMC (Hardware Management Console) per controllare la nuova partizione logica.

Se non vi è alimentazione, andare alle seguenti fonti per ulteriori informazioni e tornare poi a questo punto.

- v Per modelli IBM eServer 5xx, Riavvio e spegnimento di una partizione logica i5/OS nell'IBM eServer Hardware Information Center (**Suddivisione in partizioni del server** → **Suddivisione in partizioni di i5/OS** → **Gestione delle partizioni logiche i5/OS** → **Riavvio e spegnimento di una partizione logica i5/OS**).
- v Per modelli iSeries 8xx e precedenti, Riavvio e spegnimento di un sistema con partizioni logiche nell'iSeries Information Center (**Gestione sistemi** → **Partizioni logiche** → **Suddivisione in partizioni con iSeries Navigator** → **Gestione delle partizioni logiche** → **Riavvio e spegnimento di un sistema con partizioni logiche**).
- 3. Per la nuova partizione logica, assicurarsi di quanto segue:
	- v Se si utilizza una console biassiale, il dispositivo per la nuova partizione logica deve essere attivo.
	- v Se si utilizza Operations Console, è necessaria una configurazione di collegamento valida per la partizione logica successivamente all'esecuzione del wizard Operations Console. La console per la partizione logica deve trovarsi su **Collegamento console**. (Per visualizzare lo stato in Operations Console, fare clic sull'icona IBM eServer iSeries Access per Windows e fare doppio clic su **iSeries Operations Console**).
- 4. Verificare che a questa partizione logica sia stata assegnata una risorsa IPL alternativa (la risorsa per il caricamento). Per ulteriori informazioni sulle risorse IPL alternative, consultare le seguenti fonti:
	- v Per modelli IBM eServer 5xx, Alternate restart device and removable media devices for i5/OS logical partitions nell'IBM eServer Hardware Information Center (**Suddivisione in partizioni del server** → **Concetti sulla suddivisione in partizioni del server** → **Risorse hardware** → **Risorse hardware fisiche e virtuali** → **I/O** → **IOA** → **Alternate restart device**).
	- v Per modelli iSeries 8xx e precedenti, Concetti relativi alle partizioni logiche nell'iSeries Information Center (**Gestione sistemi** → **Partizioni logiche** → **Suddivisione in partizioni con iSeries Navigator** → **Concetti**).
- 5. Caricare il volume del supporto magnetico di installazione che contiene il Microprogramma interno su licenza (I\_BASE\_01) nella risorsa di installazione definita per questa partizione logica.Prima di passare alla fase successiva assicurarsi che non vi siano condizioni che richiedono l'attenzione dell'utente.

**Nota:** se invece di un'unità ottica ottimizzata per supporti ottici si sta utilizzando un'unità nastro, verificare che l'unità nastro sia caricata e pronta.

- 6. Utilizzare il pannello di controllo per verificare o per impostare la selezione della modalità su **Manuale** e l'origine IPL su **D**. Queste impostazioni indicano che si sta controllando la partizione logica dalla partizione primaria sull'HMC, ma l'installazione viene effettuata su quella logica.
- 7. Utilizzare il pannello di controllo per attivare questa partizione logica.
- 8. Attendere la visualizzazione del pannello i5/OS contenente il codice lingua da selezionare.(Questa operazione potrebbe richiedere diversi minuti, ma l'utente può monitorare lo stato.)

**Nota:** se si sta utilizzando Operations Console e viene visualizzata la finestra **Collegamento unità di servizio** nell'effettuare questa operazione, collegarsi utilizzando i dati appropriati.Per questo collegamento si consiglia vivamente di utilizzare l'identificativo/parola d'ordine 11111111/11111111. Se non si riceve la finestra **Collegamento a unità di servizio**, i dati vengono forniti dal PC dai dati precedentemente immessi.

Il supporto magnetico di installazione per il Microprogramma interno su licenza ora non dipende dalla lingua.E' importante completare questo passo con attenzione.

Le lingue sul supporto magnetico per il Licensed Internal Code e il sistema operativo devono corrispondere. Se non corrispondono, non proseguire con l'installazione. Fermarsi e contattare il fornitore software. Prima di continuare, procurarsi il codice lingua corretto.

Fare riferimento a ["Codici](#page-185-0) NLV" a pagina 182 per individuare il codice lingua appropriato.

<span id="page-94-0"></span>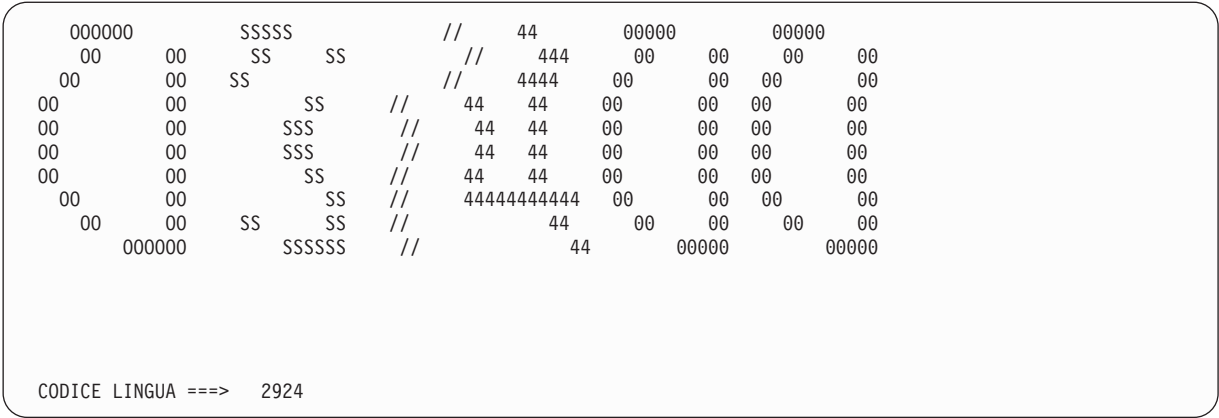

Per questo pannello il codice lingua predefinito è 2924 (inglese). Se non si sta istallando la lingua 2924, immettere il codice lingua primaria corretto al posto di 2924. Sull'etichetta del supporto magnetico di installazione, il codice lingua viene visualizzato come B29xx\_nn; 29xx indica il codice della lingua primaria.

Premere Invio.

9. Dopo aver immesso il codice lingua, viene visualizzato il pannello Conferma gruppo lingue.

```
Conferma gruppo lingue
Codice lingua . . . . . . . . . . . . . . . : 2924
  Premere Invio per confermare la scelta del codice lingua.
  Premere F12 per modificare la scelta del codice lingua.
```
Premere Invio.

10. Viene visualizzato il pannello Installazione Licensed Internal Code.

```
Installazione LIC
Selezionare uno dei seguenti:
          1. Installazione LIC
          2. Gestione DST
          3. Definizione unità di installazione alternativa
```
Sistema: XXXX

**Attenzione:** Le unità nastro collegate da un'interfaccia Canale a fibre ottiche devono essere impostate come unità di installazione alternativa.

Se si utilizza un'unità di installazione alternativa, assicurarsi di aver impostato e abilitato l'unità. E' inoltre necessario disporre del CD-ROM, DVD-RAM o del supporto magnetico su nastro che contiene il LIC e il supporto magnetico di salvataggio.

Selezionare l'opzione per installare il LIC o l'opzione per definire un'unità di installazione alternativa:

- v Se non si sta utilizzando un'unità di installazione alternativa, immettere 1 (Installa LIC). (La funzione unità di installazione alternativa supporta l'installazione dai supporti nastro creati. ["Panoramica:](#page-173-0) unità di installazione alternativa" a pagina 170 illustra le situazioni in cui è possibile utilizzare un'unità di installazione alternativa).
- v Se si ha un'unità di installazione alternativa collegata al sistema, immettere 3 per verificare il relativo indirizzo e stabilire se è abilitata o disabilitata.Continuare con la sottoattività Verifica di un'unità di installazione alternativa illustrata nel passo 11 a [pagina](#page-95-0) 92.Se è stata configurata un'unità di installazione alternativa e non si desidera utilizzarla, immettere 3 per eliminare il

<span id="page-95-0"></span>contenuto delle informazioni sulla configurazione dell'unità di installazione alternativa.Se non si sta utilizzando un'unità di installazione alternativa, passare alla fase 13 a [pagina](#page-96-0) 93.

Premere Invio. Questa fase potrebbe richiedere alcuni minuti.

## 11. **Verifica e selezione di una sottoattività dell'unità di installazione alternativa:**

Viene visualizzato il pannello Selezione unità di installazione alternativa.

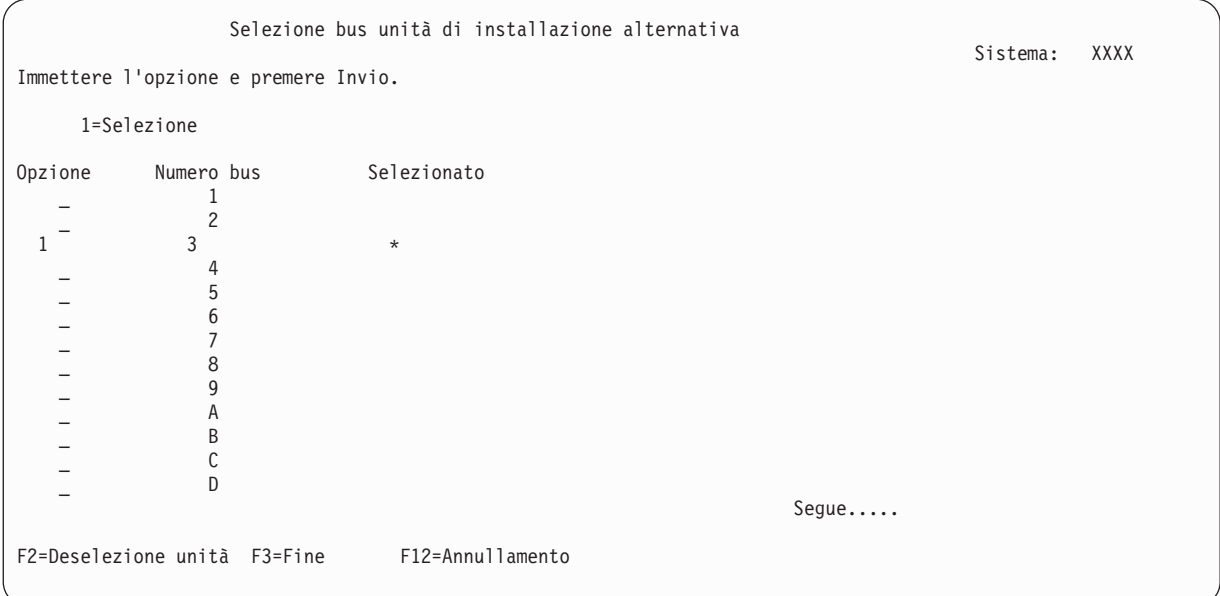

- a. Verificare che l'unità selezionata si trovi sul bus di sistema corretto. Immettere 1 nel campo Opzioni accanto al bus selezionato e premere Invio per visualizzare le informazioni relative all'unità collegata al bus. Questa operazione potrebbe richiedere qualche minuto. Se viene visualizzato il messaggio Nessuna unità di installazione alternativa configurata, attendere un minuto e aggiornare il pannello.
- b. Quando si visualizza il pannello Selezione tipo supporto magnetico, selezionare 1 per nastro oppure 2 per supporto magnetico ottico.Premere Invio.
- c. Viene visualizzato il pannello Selezione unità di installazione alternativa. Utilizzare questo pannello per verificare il nome risorsa, il tipo, il modello e il numero di serie relativi all'unità. Il seguente pannello mostra un esempio di un'unità nastro.

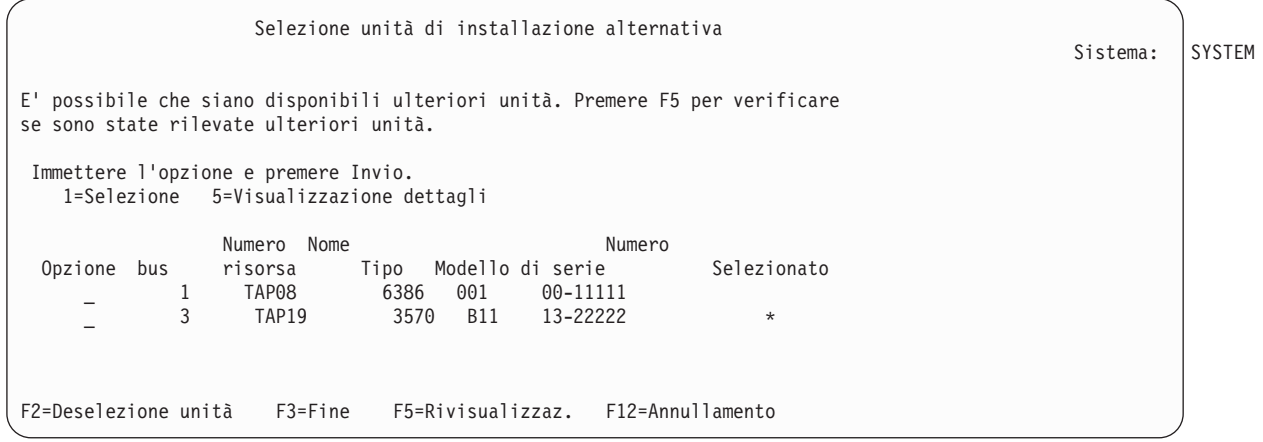

- d. Immettere 1 per selezionare l'unità ed effettuare correzioni per selezionare, abilitare o disabilitare l'unità. Premere Invio per confermare le modifiche.
- e. Verrà visualizzato il messaggio Unità di installazione alternativa selezionata.Premere F3 per ritornare al pannello Installazione Licensed Internal Code.

<span id="page-96-0"></span>f. Immettere 1 e premere Invio per installare il Licensed Internal Code.

### **Sottoattività Fine della verifica e della selezione di un'unità di installazione alternativa.**

- 12. Se l'unità di installazione alternativa è stata definita ed è abilitata, viene visualizzato il pannello Conferma un'unità di installazione alternativa.
	- v Per effettuare l'installazione dall'unità di installazione alternativa, premere Invio.
	- v Per effettuare l'installazione dal supporto magnetico dell'unità ottica, premere F12 per l'annullamento. Viene visualizzato il pannello Licensed Internal Code.Seguire le fasi 10 a [pagina](#page-94-0) 91 e selezionare l'opzione 3 (Definizione unità di installazione alternativa).Seguire la fase 11 a [pagina](#page-95-0) [92](#page-95-0) e disabilitare l'unità di installazione alternativa.
- 13. Il pannello Installazione LIC (Licensed Internal Code) viene visualizzato sulla console.

Installazione LIC Disco selezionato per scrivere il LIC su: Numero di serie Tipo Modello Bus I/E Progr. di controllo Unità xx-xxxxxxx xxxx xxx x x x Selezionare uno dei seguenti: 1. Ripristino del LIC 2. Installazione LIC e inizializzazione sistema 3. Installazione LIC e ripristino configurazione 4. Installazione LIC e ripristino dati unità disco 5. Installazione LIC e aggiornamento origine carico

Immettere 2 (Installa LIC e inizializza sistema) e premere Invio.

14. Leggere l'avviso di attenzione e rispondere al al pannello di conferma.

**Attenzione:** con questa procedura i dati esistenti sulle unità disco assegnate a questa partizione logica vengono persi. Assicurarsi di voler eseguire la procedura.

Viene visualizzato il pannello Inizializzazione disco - Stato mentre viene inizializzata l'origine di caricamento per la partizione logica.

15. Il pannello Installazione Microprogramma interno su licenza - Stato viene visualizzato sulla console. Non è necessario rispondere al pannello. Questo resterà sulla console per circa 30 minuti. Se si sta utilizzando Operations Console, il pannello potrebbe scomparire. Per completare l'installazione del LIC, la partizione logica viene riavviata automaticamente (un IPL in modalità manuale).

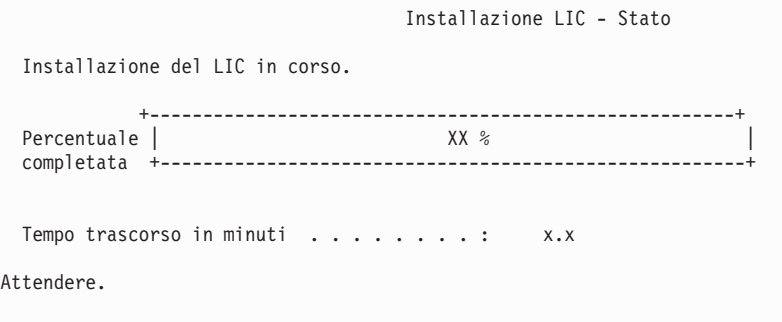

- 16. Se si verifica un errore, potrebbe essere visualizzato un pannello che richiede una risposta. Eseguire l'azione richiesta dal pannello. Altrimenti, proseguire con la fase 19 a [pagina](#page-97-0) 94.
- 17. Potrebbe essere visualizzato il pannello Prospetto avvertenze per configurazione disco. Se il pannello viene visualizzato, visualizzare il prospetto dettagliato per ogni avvertenza presente sul pannello. Per ulteriori informazioni sulle scelte a disposizione, premere il tasto Aiuto dal pannello Prospetto avvertenze per configurazione disco. Per ulteriori informazioni è inoltre possibile consultare l'argomento "Messaggi di errore e di avvertenza sulla [configurazione](#page-150-0) disco" a pagina 147.

<span id="page-97-0"></span>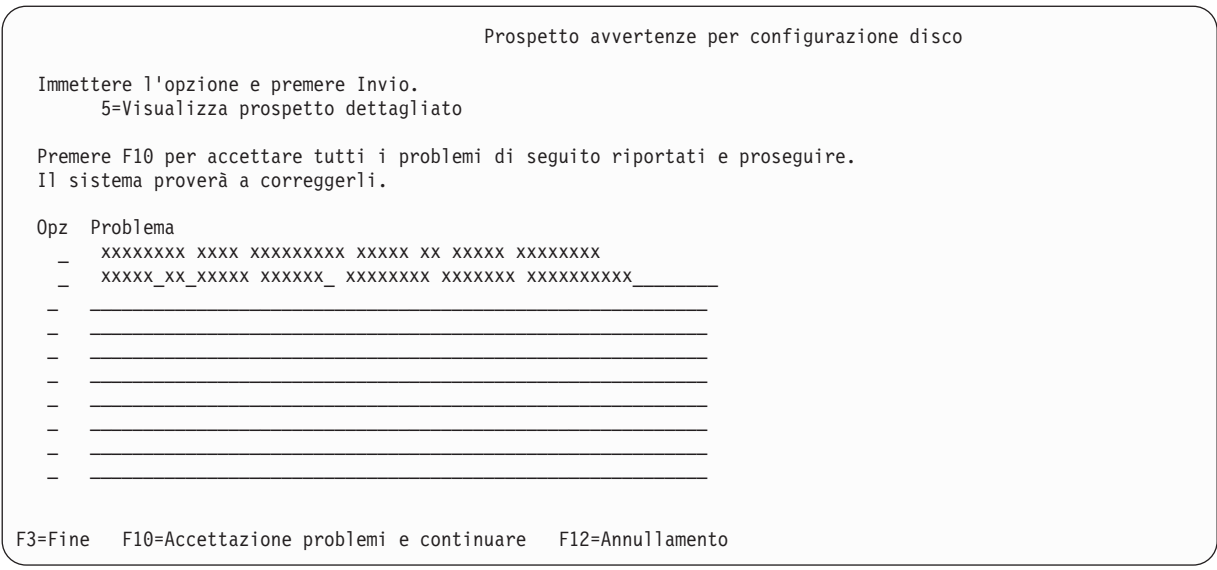

**Nota:** se sullo schermo viene visualizzato il messaggio Unità disco non formattata per prestazioni ottimali, eseguire quanto segue:

- a. Immettere un 5 e premere Invio per visualizzare il prospetto dettagliato.
- b. Appuntarsi le informazioni dettagliate. Una volta completato l'aggiornamento, queste informazioni saranno necessarie per formattare queste unità disco per ottenere prestazioni ottimali.
- c. Premere F12 per annullare e tornare al prospetto di attenzione dell'unità disco.
- d. Premere F10 per accettare le avvertenze e continuare l'IPL.

Se è stata rilevata una nuova configurazione del disco, potrebbe apparire anche il pannello Prospetto di attenzione della configurazione. Premere F10 per accettare la nuova configurazione.

- 18. Se il valore modalità console è zero, viene visualizzato il pannello Accettazione console. Se viene visualizzato questo pannello, seguire le fasi di seguito riportate:
	- a. Premere F10 per accettare il tipo della console corrente. Viene visualizzato il pannello Accettazione e impostazione tipo nuova console su questo IPL. Vengono visualizzati il vecchio valore (zero) e quello nuovo da impostare(il tipo di console corrente).
	- b. Premere Invio per impostare il nuovo valore e continuare a seguire le istruzioni.
- 19. Dopo circa 10 minuti, viene visualizzato l'IPL o il pannello Installazione sistema. L'installazione del Licensed Internal Code è completata.In questa fase, non rimuovere il supporto di distribuzione.
- 20. Se nella fase 18 non è stato visualizzato il pannello Accettazione console impostare la modalità della console per questa partizione:
	- a. Sul pannello IPL o Installazione sistema, selezionare l'opzione 3 per accedere a DST (Dedicated Service Tools).
	- b. Collegarsi come responsabile della riservatezza (*profilo utente* QSECOFR / *parola d'ordine* QSECOFR).Quando richiesto, modificare la parola d'ordine nella forma che si desidera utilizzare per questa partizione.
	- c. Selezionare l'opzione 5 (Gestione ambiente DST).
	- d. Selezionare l'opzione 2 (Unità di sistema).
	- e. Selezionare l'opzione 6 (Modalità console).
	- f. Selezionare la console valida di cui si dispone per questa partizione.

**Nota:** se si utilizza Operations Console (LAN) come tipo di console, premere Invio sulla finestra di verifica. E' anche possibile premere F11 per esaminare la configurazione di rete.

<span id="page-98-0"></span>g. Selezionare 1 (Sì) o 2 (No) per l'opzione che consenta alla console di essere controllata da un'altra console in caso di errore console 5250 (non include la console biassiale). Quando si attiva tale opzione, il sistema non viene arrestato a causa dell'errore, ma continua la sua normale esecuzione. Per ulteriori informazioni, consultare l'argomento Controllo e ripristino console nell'IBM eServer Hardware Information Center (**Gestione console, interfacce e terminali** → **Gestione di console i5/OS** → **Operations Console** → **Concetti, considerazioni e requisiti** → **Controllo e ripristino console**).

Premere Invio e quindi F3 per tornare al menu principale DST.

h. Premere F3 per uscire da DST e tornare al pannello IPL o Installazione sistema.

**E' stata completata l'installazione del LIC su una nuova partizione logica.** I supporti magnetici che saranno necessari per il sistema operativo ed altri programmi su licenza sono elencati nel passo [2](#page-99-0) a [pagina](#page-99-0) 96 della sezione ["Installazione](#page-99-0) di i5/OS su un nuovo server o partizione logica" a pagina [96.](#page-99-0)Proseguire con la fase 10 a [pagina](#page-101-0) 98.

## **Installazione del software su un nuovo server o su una partizione logica (senza i5/OS installato)**

Seguire queste istruzioni per installare il sistema operativo e i programmi su licenza sul nuovo server o partizione logica o per modificare la lingua primaria durante l'installazione del sistema operativo.

Fare riferimento all'argomento Globalizzazione OS/400 nell'iSeries Information Center (**Programmazione** → **Globalizzazione**) per qualsiasi considerazione specifica su altre lingue, che potrebbe risultare utile.

### **Nota:**

- 1. Se si sta installando il software su un server, con queste istruzioni si presume sia stato installato il release V5R3 del Microprogramma interno su licenza e che il server sia spento.Se non si sa quale livello di Microprogramma interno su licenza è installato sul sistema, collegarsi a DST.Selezionare l'opzione 7 (Avvio di un programma di manutenzione) e quindi selezionare l'opzione 4 (Gestore servizi hardware). Il release all'inizio del pannello dovrebbe essere V5R3M0 o V5R3M5.
- 2. Se si sta installando il software su una nuova partizione logica è necessario completare prima i passi contenuti nella sezione ["Installazione](#page-91-0) del LIC su una nuova partizione logica" a pagina 88 e quindi continuare con il passo 10 a [pagina](#page-101-0) 98 in questo argomento.

### **Prima di iniziare l'installazione del software su un nuovo server o su una partizione logica:**

Verificare i seguenti punti prima di installare il software su un nuovo server o partizione logica.

**E' necessario consultare l'argomento?** Il release supportato in questo argomento è V5R3.

Nel caso non siano state ancora completate le attività contenute nell'argomento iSeries Information Center "Preparazione [all'installazione](#page-87-0) del release di i5/OS" a pagina 84, farlo ora.

**Si intende utilizzare le partizioni logiche?** Per modelli iSeries 8xx e precedenti, consultare l'argomento Pianificazione delle partizioni logiche nell'iSeries Information Center (**Gestione sistemi** → **Partizioni logiche** → **Suddivisione in partizioni con iSeries Navigator** → **Pianificazione delle partizioni logiche**). Per modelli IBM eServer 5xx, consultare l'argomento Pianificazione delle partizioni logiche i5/OS nell'IBM eServer(TM) Hardware Information Center (**Suddivisione in partizioni del server** → **Suddivisione in partizioni per i5/OS** → **Pianificazione delle partizioni logiche i5/OS** ). Inoltre, fare riferimento al [sito](http://www.ibm.com/eserver/iseries/lpar)

Web delle [partizioni](http://www.ibm.com/eserver/iseries/lpar) logiche (http://www.ibm.com/eserver/iseries/lpar).

<span id="page-99-0"></span>**Solo per le partizioni logiche**

Se si eseguono queste operazioni su un sistema con partizioni logiche, le istruzioni riguardano solo quella partizione. Se quella partizione è una partizione primaria, queste istruzioni modificheranno lo stato di attivazione ed eseguiranno un IPL sull'intero sistema. Non vi sono effetti se si opera su un sistema gestito da Hardware Management Console per eServer.

**Attenzione:** Se si sta effettuando l'installazione su una partizione primaria, è necessario disattivare tutte le partizioni prima di eseguire queste istruzioni. Altrimenti, si potrebbero perdere dati o danneggiare gli oggetti software del sistema. E' necessario seguire queste istruzioni per ogni partizione con cui si andrà a lavorare. Inoltre, riferimenti al pannello di controllo riguardano anche il pannello di controllo virtuale (pannello Gestione stato partizioni) sulla partizione primaria.

### **Installazione di i5/OS su un nuovo server o partizione logica:**

Attenersi alla seguente procedura per installare i5/OS su un nuovo server o partizione logica.

- 1. Assicurarsi che il server sia spento prima di iniziare.
- 2. Disporre i supporti magnetici per l'installazione che si intendono installare nel seguente ordine (potrebbero non essere tutti presenti). E' necessario che i supporti magnetici forniti dall'IBM, B29xx\_01 e B29xx\_02, dispongano di identificativi corrispondenti.
	- a. B29xx\_01 Operating System/400
	- b. B29xx\_02 OS/400 opzioni incluse gratuitamente
	- c. B29MM\_03 OS/400 opzioni incluse gratuitamente
	- d. B29MM\_04 OS/400 opzioni incluse gratuitamente
	- e. D29xx\_01 OS/400 opzioni incluse gratuitamente
	- f. D29xx\_02 OS/400 opzioni incluse gratuitamente
	- g. D29xx\_03 OS/400 opzioni incluse gratuitamente
	- h. D29xx\_04 OS/400 opzioni incluse gratuitamente
	- i. D29xx\_05 OS/400 programmi su licenza gratuiti
	- j. L29xx\_01 programmi su licenza a prezzo imposto
	- k. L29xx\_02 programmi su licenza a prezzo imposto
	- l. F29xx\_01 programmi su licenza singoli

Fare in modo che il seguente supporto magnetico di installazione sia disponibile per un successivo utilizzo:

- a. N29xx\_01 Supporto magnetico lingua secondaria
- b. Cydddvrm\_01 Pacchetto PTF cumulative (se ordinato)
- c. SK2T-8428 iSeries Information Center

Per descrizioni dei supporti magnetici dell'unità ottica, consultare "Etichette del supporto [magnetico](#page-179-0) e relativo [contenuto"](#page-179-0) a pagina 176.

- 3. Per il server assicurarsi della disponibilità di quanto segue:
	- v Se si sta utilizzando una console biassiale, la console per il server deve essere attiva.
	- v Se si sta utilizzando Operations Console, è necessario disporre di una configurazione di collegamento valido per il server dopo l'esecuzione del wizard Operations Console. La console per il server deve trovarsi su **Collegamento console**.(Per visualizzare lo stato in Operations Console, fare clic sull'icona IBM eServer iSeries Access per Windows e fare doppio clic su **iSeries Operations Console**.)
- 4. Se l'unità di installazione ha un interruttore separato, impostarlo sulla posizione On.
- 5. Utilizzare il pannello di controllo per impostare il tipo di IPL su **A** ed impostare la modalità su **Manuale**.
- 6. Premere il pulsante Invio sul pannello di controllo.
- 7. Accendere il server premendo l'interruttore.

**Nota:** se vengono visualizzati i pannelli Prospetto errori della configurazione disco o Prospetto avvertenze della configurazione disco, andare a "Messaggi di errore e di [avvertenza](#page-150-0) sulla [configurazione](#page-150-0) disco" a pagina 147 per stabilire l'azione appropriata da intraprendere.

Sistema: XXXX

8. Viene visualizzato il menu IPL o Installazione sistema sulla console.

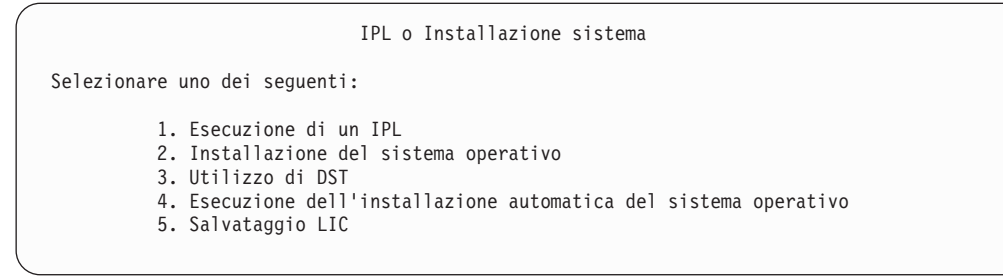

Se non si è ancora eseguita questa operazione, impostare la modalità console per il server:

- a. Sul pannello IPL o Installazione sistema, selezionare l'opzione 3 per accedere a DST (Dedicated Service Tools).
- b. Collegarsi come responsabile della riservatezza (*profilo utente* QSECOFR / *parola d'ordine* QSECOFR).Quando richiesto, modificare la parola d'ordine nella forma che si desidera utilizzare per questa partizione.
- c. Selezionare l'opzione 5 (Gestione ambiente DST).
- d. Selezionare l'opzione 2 (Unità di sistema).
- e. Selezionare l'opzione 6 (Modalità console).
- f. Selezionare la console valida di cui si dispone per questa partizione.

**Nota:** se si utilizza Operations Console (LAN) come tipo di console, premere Invio sulla finestra di verifica. E' anche possibile premere F11 per esaminare la configurazione di rete.

g. Selezionare 1 (Sì) o 2 (No) per l'opzione che consenta alla console di essere controllata da un'altra console in caso di errore console 5250 (non include la console biassiale). Quando si attiva tale opzione, il sistema non viene arrestato a causa dell'errore, ma continua la sua normale esecuzione. Per ulteriori informazioni, consultare l'argomento Controllo e ripristino console nell'IBM eServer Hardware Information Center (**Gestione console, interfacce e terminali** → **Gestione di console i5/OS** → **Operations Console** → **Concetti, considerazioni e requisiti** → **Controllo e ripristino console**).

Premere Invio e quindi F3 per tornare al menu principale DST.

h. Premere F3 per uscire da DST e tornare al pannello IPL o Installazione sistema.

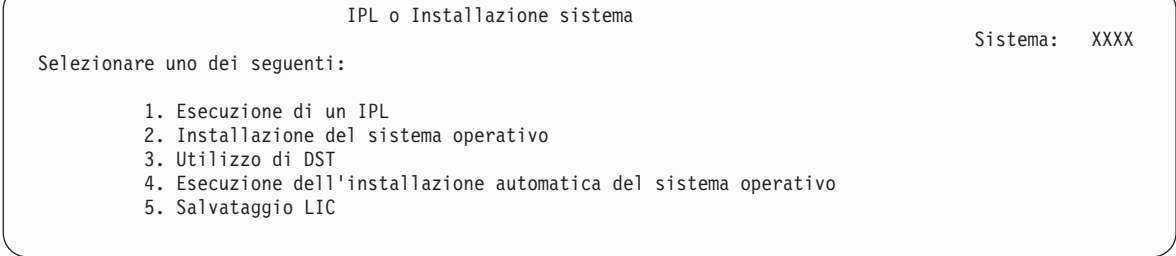

9. Caricare il primo volume del supporto magnetico di installazione contenente il sistema operativo. (Se si sta utilizzando un supporto magnetico fornito dall'IBM, il primo volume viene denominato B29xx\_01, dove 29xx è l'identificativo della lingua primaria.) Attraverso queste procedure, caricare il successivo volume quando viene richiesto dal server. Se si sta effettuando l'installazione dal supporto magnetico dell'unità ottica, attendere che l'indicatore In uso si disattivi prima di continuare. Accertarsi inoltre di avere rimosso altri supporti magnetici dalle unità non implicate nell'aggiornamento.

<span id="page-101-0"></span>10. Sul pannello IPL o Installazione sistema, immettere 2 e premere Invio.Viene visualizzato il pannello Selezione tipo di unità di installazione.

```
Selezione tipo di unità di installazione
Selezionare il tipo di unità di installazione:
         1. Nastro
         2. Unità ottica
          3. Unità ottica virtuale - catalogo immagini preselezionato
```
Immettere il numero che corrisponde al tipo di unità corretto e premere Invio.

- 11. Viene visualizzato il pannello Conferma installazione di OS/400 sulla console. Premere Invio.
- 12. Viene visualizzato il pannello Selezione gruppo lingue contenente la lingua primaria. Questo valore deve corrispondere al numero del codice lingua riportato sul supporto magnetico di installazione. Consultare ["Codici](#page-185-0) NLV" a pagina 182 per un elenco di codici lingua.

Selezione lingue gruppo

```
Nota: il codice lingua mostrato nel codice lingua
installato sul sistema.
Immettere l'opzione e premere Invio.
 Codice lingua . . . . . . . . . . . . . . . . 2924
```
Verificare che il valore visualizzato sia corretto, o immettere i numeri del codice per la lingua desiderata. Premere Invio.

- 13. Dopo aver immesso il codice lingua, sulla console viene visualizzato il pannello Conferma selezione codice lingua. Premere Invio.
- 14. Se il menu Aggiunta di tutte le unità disco al sistema non viene visualizzato, andare al pannello Fase IPL in corso nel passo 16 a [pagina](#page-103-0) 100.

**Nota:** se si sta installando su un'unità disco singola, assicurarsi di disporre di memoria sufficiente. I requisiti minimi per ogni server o partizione logica sono elencati nella sezione "Come [determinare](#page-89-0) lo spazio di memoria [necessario"](#page-89-0) a pagina 86.

#### 15. **Sottoattività Aggiunta unità disco:**

a. Se esistono unità disco non configurate suscettibili di essere protette con la parità dell'unità e al momento non protette, viene visualizzato il pannello Aggiunta di tutte le unità disco al sistema. Se il seguente pannello non viene visualizzato consultare la fase 15b a [pagina](#page-102-0) 99.

Aggiunta di tutte le unità disco al sistema

```
Le unità disco con capacità di parità unità non configurate sono collegate
 al sistema. Le unità disco non possono essere aggiunte automaticamente.
Risulta più efficiente per la parità unità proteggere queste
unità prima di aggiungerle al sistema.
 E' possibile abilitare la parità di queste unità disco e aggiungerla a SST (OS/400).
 La parità delle unità disco deve essere abilitata in DST.
 Selezionare uno dei seguenti:
```
1. Esecuzione di qualsiasi configurazione disco in SST (OS/400) 2. Esecuzione della configurazione disco utilizzando DST

E' molto più facile avviare la protezione parità dell'unità sulle unità disco al DST, prima che le unità disco vengano aggiunte alla configurazione dell'ASP.

Per avviare la parità di unità sulle unità disco, eseguire le attività contenute nel pannello Aggiunta di tutte le unità al sistema:

Sistem

Sistema: X

Sistema:

- <span id="page-102-0"></span>1) Selezionare l'opzione 2 per effettuare la configurazione su DST.
- 2) Collegarsi alla richiesta del DST (Dedicated Service Tools)e ritornare al menu Utilizzo DST.
- 3) Selezionare l'opzione Gestione unità disco.
- 4) Selezionare l'opzione Gestione configurazione disco.
- 5) Sezionare l'opzione Gestione protezione parità dell'unità.
- 6) Selezionare l'opzione Avvio protezione parità dell'unità.
- 7) Viene visualizzato un elenco di serie di parità in grado di eseguire la protezione parità dell'unità. Immettere 1 su ogni riga di opzione per ogni serie di parità.
- 8) In alcuni casi viene visualizzato il pannello Conferma prosecuzione; questo indica che il server deve effettuare il ripristino dell'indirizzario. Premere Invio per continuare.
- 9) Viene visualizzato il pannello Conferma unità di avvio parità di protezione. Viene visualizzato un elenco di unità disco che disporranno della protezione parità di unità. Premere Invio per continuare. Viene visualizzato un pannello che indica lo stato della funzione.
- 10) Tornare all'IPL o al pannello Installazione sistema.
- b. Se viene visualizzato il seguente pannello, procedere con questa fase.

Aggiunta di tutte le unità disco al sistema

Selezionare uno dei seguenti:

- 1. Conservazione della configurazione disco corrente
- 2. Esecuzione della configurazione disco utilizzando DST
- 3. Aggiunta di tutte le unità disco all'ASP del sistema
- 4. Aggiunta di tutte le unità disco all'ASP del sistema e dati di bilanciamento

Se non si desiderano la protezione della parità unità, la protezione sottoposta a mirroring o gli ASP dell'utente, selezionare l'opzione 3 (Aggiunta di tutte le unità disco all'ASP del sistema). L'aggiunta di unità disco prima dell'installazione del sistema operativo comporta un miglioramento generale delle prestazioni del sistema in quanto il sistema operativo viene distribuito su tutte le unità disco.

**Solo per le partizioni logiche:** Prima di aggiungere unità disco alla partizione, assicurarsi che siano state assegnate le corrette risorse I/E. L'utente potrebbe non voler configurare tutte le unità disco al momento. Fare riferimento ad un'emissione convalidata dall'LVT (Logical Partition Validation Tool) fornito da IBM per la selezione della configurazione. Per accedere al programma,

andare al sito Web delle [partizioni](http://www.ibm.com/eserver/iseries/lpar) logiche  $\mathbf{a}$  (http://www.ibm.com/eserver/iseries/lpar). Immettere 3 e premere Invio.

**Nota:** se vengono visualizzati i pannelli Prospetto errori della configurazione disco o Prospetto avvertenze della configurazione disco, andare a "Messaggi di errore e di [avvertenza](#page-150-0) sulla [configurazione](#page-150-0) disco" a pagina 147 per stabilire l'azione appropriata da intraprendere.

c. E' possibile che venga visualizzato il seguente pannello se la configurazione disco è stata modificata. Immettere 5 accanto al problema e premere Invio per visualizzare il prospetto dettagliato.

<span id="page-103-0"></span>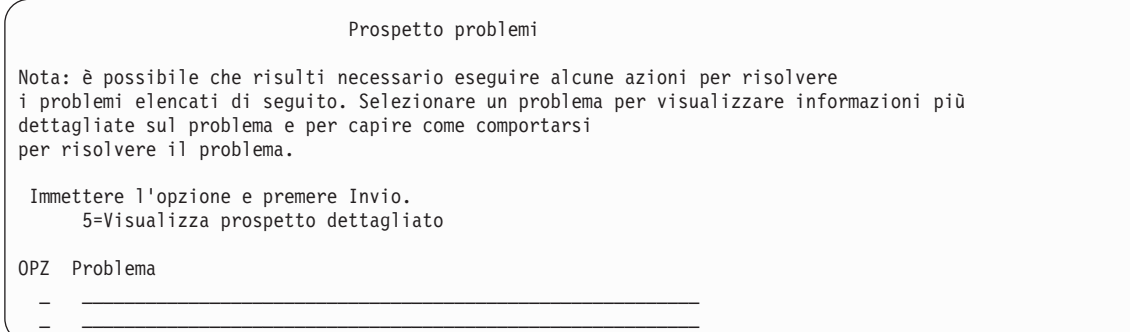

d. Se viene visualizzato il seguente pannello, è possibile che l'unità disco selezionata per essere aggiunta alla configurazione disco contenga già dei dati. Se si sceglie di continuare, i dati presenti sulle unità disco elencate verranno rimossi.

E' necessario essere sicuri di voler configurare il disco prima di continuare. Seguire le istruzioni riportate sul pannello.

Premere Invio per ritornare al pannello Prospetto problemi. Premere F10 per continuare con la sottoattività Aggiunta unità disco.

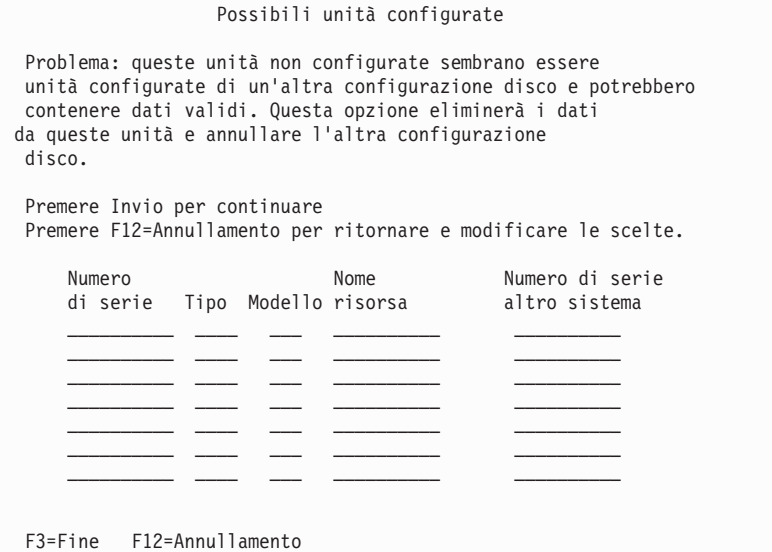

e. Il seguente pannello mostra la percentuale di unità disco aggiunta. Questa pannello non richiede un'azione da parte dell'utente.

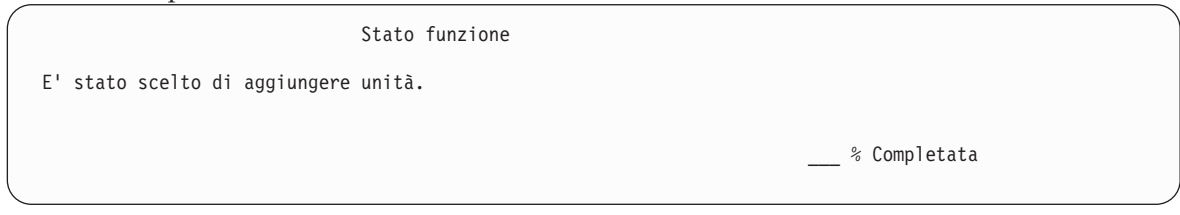

f. Una volta completato il processo, continuare la procedura di installazione software con il passo successivo.

### **In questo modo viene ultimata l'attività per l'aggiunta delle unità disco.**

16. Viene visualizzato il pannello Stato sulla console. Non è necessario rispondere ad alcuno di essi. Di seguito viene riportato un esempio di pannello di stato:

```
LIC - IPL in corso
IPL:
  Tipo . . . . . . . . . : Presidiato
  Data e ora di avvio . . : xx/xx/xx xx:xx:xx<br>Preced. completam. sis. : Normale
  Preced. completam. sis. :
  Fase corren./totale \ldots : 1 16
  Dett. codice riferimen. : C6004050
Fase IPL . . . . . . : Ripristino gestione memoria
```
Il seguente elenco mostra alcune fasi IPL riportate sul pannello Fase IPL in corso.

Ripristino autorizzazione Ripristino giornale Ripristino database Sincronizzazione giornale Avvio sistema operativo

17. Viene visualizzato il pannello Installazione del sistema operativo.

```
Installazione del sistema operativo
Immettere opzioni, premere Invio.
Opzione<br>installazione . . . . . . 1
                                         1=Prendi predefiniti (Nessun'altra
                                                                               opzione viene visualizzata)
                                                                           2=Modifica opzioni di installazione
 Data:
    Anno . . . . . XX 00-99<br>se . . . . . XX 01-12
Mese . . . . XX 01-12<br>Giorno . . . . XX 01-31
Giorno . . . . XX
Ora:
   Ora . . . . . XX 00-23
 Minuti . . . . XX 00-59<br>Secondi . . . XX 00-59
 Secondi . . . . XX
```
Immettere quanto segue e premere Invio:

Opzione di installazione: 1Data (Utilizzare anno, mese e giorno correnti) Ora (Utilizzare ora corrente, orologio di 24 ore.)

18. Durante l'installazione vengono visualizzati messaggi di stato. Non è necessario rispondere ad alcun messaggio. Quanto segue è un esempio di un pannello sullo stato. Il pannello è vuoto per un periodo tra la fase 4 e la fase 5.

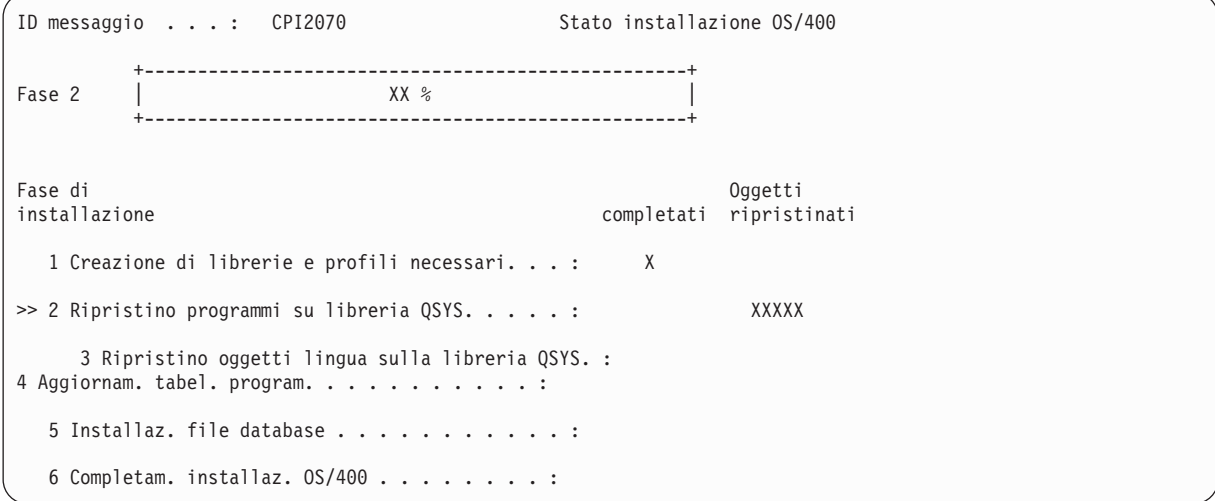

19. Potrebbero venire visualizzati messaggi simili al seguente:

```
Visualizzazione messaggi
                                                                                                            Sistema: XXXX
 Coda . . . . : QSYSOPR     Programma . . . . : *DSPMSG<br>
Libreria . . . : QSYS     Libreria . . :
   Libreria . . . : QSYS Libreria . . :
 Severità . . . . : 10 Consegna . . . : *BREAK
Premere Invio per continuare. Coda messaggi del sistema operativo QSYSOPR creata nuovamente.
     Valori di console persi.
```
Premere Invio.

20. Viene visualizzato il pannello di registrazione.

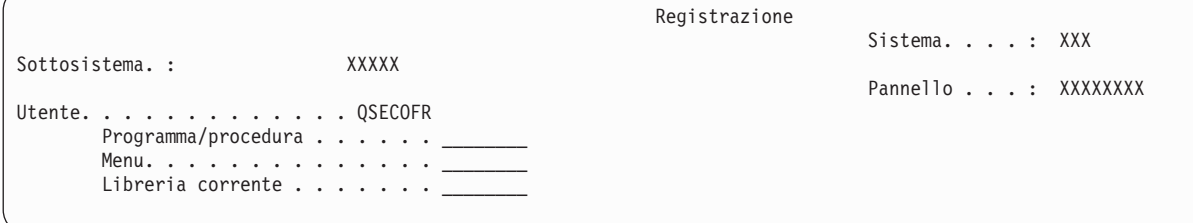

Immettere QSECOFR per la richiesta *Utente*.Premere Invio.

21. Potrebbero venire visualizzati diversi pannelli Visualizzazione messaggi. Per continuare, premere Invio per ogni pannello del messaggio.

Il pannello di seguito riportato è un esempio del tipo di messaggio che può essere visualizzato:

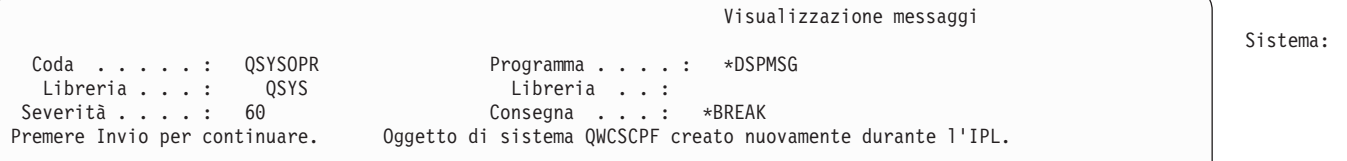

**XXXX** 

22. Viene visualizzato il pannello Opzioni IPL.

Opzioni IPL Immettere le scelte e premere Invio. Data sistema . . . . . . . . . . . . . . XX / XX / XX MM / GG / AA Ora sistema . . . . . . . . . . . . . . . XX : XX : XX HH : MM : SS Fuso orario sistema . . . . . . . . . . . Q0000UTC F4 per elenco Ripul. code lavoro. . . . . . . . . . . N Y=Sì, N=No Ripul. code emissione . . . . . . . . . . N Y=Sì, N=No Ripul. regis. lav. incomplet. . . . . . N Y=Si, N=No Avv. programm. stampa . . . . . . . . . Y Y=Si, N=No Avv. sistema con stato limitato . . . . . Y Y=Sì, N=No Imp. opz. sist. principali. . . . . . . . Y Y=Sì, N=No Defin. o modif. sistema su IPL. . . . . . N Y=Sì, N=No

**Note:**

v Ignorare il messaggio visualizzato alla fine del pannello Opzioni IPL.

**L'ultima operazione di disattivazione è risultata ABNORMAL**

v Se è necessario modificare i valori di sistema, è possibile farlo ora. Un esempio di valore di sistema che si potrebbe modificare è il valore relativo al valore di sistema (QSECURITY) livello di sicurezza.

Un altro esempio è il valore di sistema controllo scansione (QSCANFSCTL). Considerare la specifica di \*NOPOSTRST per il valore di sistema QSCANFSCTL per ridurre al minimo la futura scansione di alcuni oggetti che sono stati ripristinati durante l'installazione di programmi su licenza nei seguenti passi. Per ulteriori informazioni sulla scansione e sulle impostazioni dei valori di sistema, consultare l'argomento Supporto scansione nell'iSeries Information Center (**File e file system > Integrated file system > Concetti > Supporto scansione**).

Immettere Y per la richiesta *Definizione o modifica del sistema su IPL*.Seguire le istruzioni riportate sui pannelli.

Immettere quanto segue e premere Invio.

Data sistema (utilizzare la data corrente). Ora sistema (utilizzare l'ora corrente, in formato 24 ore). Fuso orario sistema (Verificare che sia corretto o premere F4 per selezionare un fuso orario.) Avvio sistema con stato limitato Y Impostazione opzioni di sistema principali Y

23. E' possibile che vengano visualizzati ulteriori messaggi.

Premere Invio dopo ogni messaggio per continuare.

24. Viene visualizzato il pannello Impostazione opzioni di sistema principali.

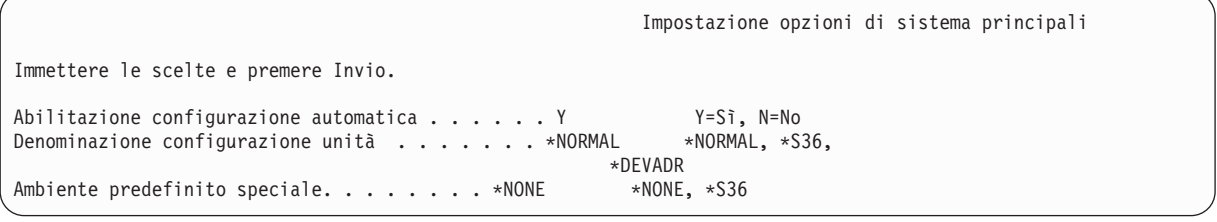

Rispondere alle richieste sul pannello Impostazione opzioni di sistema principali.

• Abilitazione configurazione automatica

Se si imposta il valore Y (Sì), le unità locali vengono configurate automaticamente. Se si imposta il valore N (No), non avviene nessuna configurazione automatica.

• Denominazione configurazione unità

Specificare \*NORMAL per utilizzare una convenzione di denominazione univoca sul sistema i5/OS. Il valore \*S36 utilizza una convenzione di denominazione simile a quella di System/36. Fare riferimento al manuale *Local Device Configuration, SC41-5121-00*, per informazioni sulla denominazione di configurazione unità e su \*DEVADR.

• Ambiente predefinito speciale

Il valore predefinito \*NONE indica che non è presente nessun ambiente speciale. \*S36 imposta l'ambiente System/36. Fare riferimento al manuale *System/36 Environment Programming*, SC41-4730 (V4R5 o versione precedente), per ulteriori informazioni sulla gestione nell'ambiente System/36. Premere Invio.

- 25. E' possibile che venga visualizzato il pannello Modifica nuova creazione dei percorsi di accesso. Se viene visualizzato, premere Invio per continuare.
- 26. Potrebbe venire visualizzato un messaggio Parola d'ordine scaduta.Premere Invio. Viene visualizzato il pannello Modifica parola d'ordine. Modificare la parola d'ordine da QSECOFR a ciò che si preferisce. Per prima cosa immettere la vecchia parola d'ordine, QSECOFR. Quindi immettere la nuova parola d'ordine desiderata. Immettere nuovamente la parola d'ordine a fine di verifica.
- 27. Vengono visualizzati diversi pannelli Visualizzazione messaggi. Per proseguire, premere Invio per ogni pannello visualizzazione messaggi.

Il pannello di seguito riportato è un esempio del tipo di messaggio che può essere visualizzato:

Visualizzazione messaggi

Sistema: XXXX

```
Coda . . . . : QSYSOPR Programma . . . . : *DSPMSG<br>
Libreria . . . : QSYS     Libreria . . :
                                                   Libreria . . :<br>Consegna . . . : *BREAK
 Severità \cdots : 10
Premere Invio per continuare. Impossibile trovare la libreria QHLPSYS in SYSVAL QSYSLIBL.
```
- 28. Viene visualizzato il pannello Gestione accordi software. Selezionare la visualizzazione degli accordi software per il LIC (5722999) e per il sistema operativo OS/400 (5722SS1). Leggere ed accettare questi accordi. Se gli accordi software vengono rifiutati, all'utente viene data la possibilità di spegnere il server o di ritornare al passo precedente ed accettare gli accordi. Premere Invio.
- 29. Quando viene visualizzato il Menu principale OS/400 sulla console, è stata ultimata l'attività di installazione del sistema operativo.

### **L'attività è stata completata.**

Per installare ulteriori programmi su licenza, continuare con le attività contenute nella sezione ["Utilizzo](#page-112-0) del menu Gestione programmi su licenza per installare i [programmi](#page-112-0) su licenza IBM" a pagina 109.

## **Installazione del software su un nuovo server (con i5/OS installato)**

Utilizzare queste procedure se i5/OS è già installato sul nuovo server e si desidera installare altri programmi su licenza.

Le seguenti istruzioni presuppongono che V5R3 dell'Licensed Internal Code e il sistema operativo siano installati, che la lingua primaria sia corretta, che il valore della modalità di console sia corretto e che il server sia spento.

Se non si è sicuri che il sistema operativo sia già installato, contattare il tecnico della manutenzione autorizzato.

### **Prima di iniziare l'installazione del software su un nuovo server:**

Verificare i seguenti punti prima di installare il software su un nuovo server.

Nel caso non siano state ancora completate le attività contenute nell'argomento iSeries Information Center "Preparazione [all'installazione](#page-87-0) del release di i5/OS" a pagina 84, farlo ora.

**Nota:** se è stata aggiunta una nuova unità disco al server, per poterla utilizzare occorre caricare nuovamente il sistema operativo. Ciò migliorerà le prestazioni del server ridistribuendo il sistema operativo su tutte le unità disco. Se si desidera aggiungere delle unità disco, completare ["Installazione](#page-98-0) del software su un nuovo server o su una partizione logica (senza i5/OS [installato\)"](#page-98-0) a pagina 95.Se si intende utilizzare la protezione di parità dell'unità, gli ASP o la protezione sottoposta a mirroring, fare riferimento al manuale *Copia di riserva e ripristino, SC41-5304-07*, prima di iniziare.

**Si intende utilizzare le partizioni logiche?** Per modelli iSeries 8xx e precedenti, consultare l'argomento Pianificazione delle partizioni logiche in iSeries Information Center (**Gestione sistemi** → **Partizioni logiche** → **Suddivisione in partizioni con iSeries Navigator** → **Pianificazione delle partizioni logiche**). Per modelli IBM eServer 5xx, consultare l'argomento Pianificazione delle partizioni logiche i5/OS nell'IBM eServer(TM) Hardware Information Center (**Suddivisione in partizioni del server** → **Suddivisione in partizioni per i5/OS** → **Pianificazione delle partizioni logiche i5/OS** ). Inoltre fare riferimento agli articoli nel sito web delle partizioni logiche:

http://www.ibm.com/eserver/iseries/lpar
#### **Solo per le partizioni logiche**

Se si eseguono queste operazioni su un sistema con partizioni logiche, le istruzioni riguardano solo quella partizione. Se quella partizione è una partizione primaria, queste istruzioni modificheranno lo stato di attivazione ed eseguiranno un IPL sull'intero sistema. Non vi sono effetti se si opera su un sistema gestito da Hardware Management Console per eServer.

**Attenzione:** Se si sta effettuando l'installazione su una partizione primaria, è necessario disattivare tutte le partizioni prima di eseguire queste istruzioni. Altrimenti, si potrebbero perdere dati o danneggiare gli oggetti software del sistema. E' necessario seguire queste istruzioni per ogni partizione con cui si andrà a lavorare. Inoltre, riferimenti al pannello di controllo riguardano anche il pannello di controllo virtuale (pannello Gestione stato partizioni) sulla partizione primaria.

#### **Esecuzione dell'IPL (Initial program load):**

**Nota:** se si dispone già del Menu principale OS/400 sulla console, andare alla sezione ["Utilizzo](#page-112-0) del menu Gestione programmi su licenza per installare i [programmi](#page-112-0) su licenza IBM" a pagina 109 per installare ulteriori programmi su licenza.

- 1. Prima di iniziare, assicurarsi che il sistema sia spento.
- 2. Sulla console, stabilire un collegamento al server.
- 3. Se l'unità di installazione ha interruttori separati per l'attivazione e la disattivazione, assicurarsi che l'interruttore sia nella posizione On.
- 4. Utilizzare il pannello di controllo per impostare il tipo di IPL su **A** e la modalità su **Manuale**.
- 5. Premere il pulsante Invio sul pannello di controllo.
- 6. Accendere l'interruttore del sistema premendo il pulsante di accensione.
- 7. Dopo alcuni minuti viene visualizzato il pannello IPL o Installazione sistema.

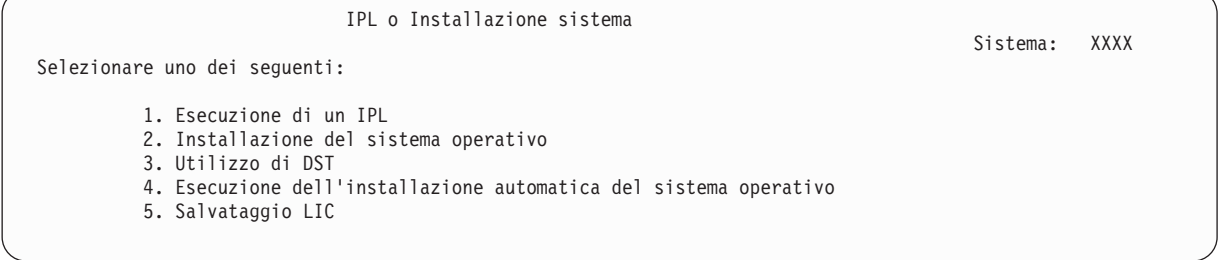

Immettere 1 e premere Invio.

8. Sulla console vengono visualizzati i pannelli Stato. Non è necessario rispondere ad alcuno di essi. Di seguito viene riportato un esempio di pannello di stato:

```
LIC - IPL in corso
IPL:
 Tipo . . . . . . . . . : Presidiato
 Data e ora di avvio . . : xx/xx/xx xx:xx:xx
 Preced. completam. sis. : Normale
 Fase corren./totale \ldots: 1 16<br>Dett. codice \ldots: 1 16
 Dett. codice riferimen. : C6004050
Fase IPL . . . . . . : Ripristino gestione memoria
```
Il seguente elenco mostra alcune fasi IPL riportate sul pannello Fase IPL in corso.

Ripristino autorizzazione

Ripristino giornale

Ripristino database

Sincronizzazione giornale

Avvio sistema operativo

E' possibile che l'esecuzione di alcune fasi IPL richieda molto tempo.

9. Sulla console potrebbero essere visualizzati diversi messaggi. Il seguente è un esempio di messaggio che potrebbe essere visualizzato:

Visualizzazione messaggi Sistema. . . . . : XXXX Programma . . . . : \*DSPMSG<br>Libreria . . : Libreria . . . : QSYS Libreria . . : Severità . . . . : 10 Consegna . . . : \*BREAK Premere Invio per continuare. Oggetto di sistema xxxxx creato nuovamente durante l'IPL.

Per continuare, premere Invio dopo ogni messaggio ricevuto.

10. Viene visualizzato il pannello Registrazione.

**Nota:** se è necessario modificare la parola d'ordine per il profilo utente QSECOFR, registrarla adesso. Conservare la parola d'ordine in un luogo sicuro.

- 11. Viene visualizzato il pannello OS/400 IPL in corso.
- 12. Se viene visualizzato il pannello Scelta prodotti per la gestione delle PTF, premere F3 (Fine).
- 13. Viene visualizzato il pannello Opzioni IPL.

Opzioni IPL Immettere le scelte e premere Invio. Data sistema . . . . . . . . . . . . . . XX / XX / XX MM / GG / AA

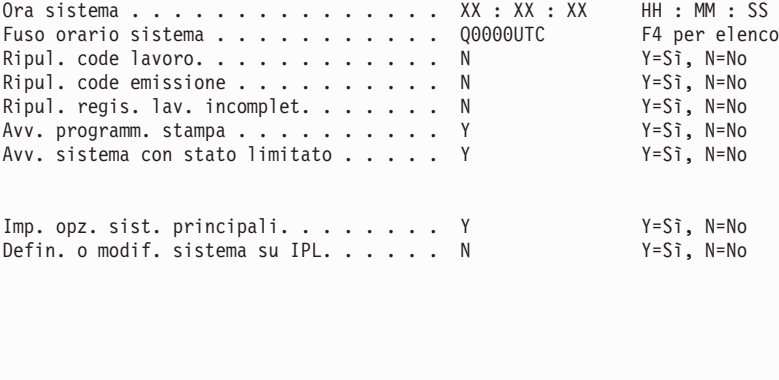

**L'ultima operazione di disattivazione è risultata ABNORMAL**

**Note:**

- Ignorare il messaggio visualizzato alla fine del pannello Opzioni IPL.
- v Se è necessario modificare i valori di sistema, è possibile farlo ora. Un esempio di valore di sistema che si potrebbe modificare è il valore relativo al valore di sistema (QSECURITY) livello di sicurezza.

Un altro esempio è il valore di sistema controllo scansione (QSCANFSCTL). Considerare la specifica di \*NOPOSTRST per il valore di sistema QSCANFSCTL per ridurre al minimo la futura scansione di alcuni oggetti che sono stati ripristinati durante l'installazione di programmi su licenza nei seguenti passi. Per ulteriori informazioni sulla scansione e sulle impostazioni dei valori di sistema, consultare l'argomento Supporto scansione nell'iSeries Information Center (**File e file system > Integrated file system > Concetti > Supporto scansione**).

Immettere Y per la richiesta *Definizione o modifica del sistema su IPL*.Seguire le istruzioni riportate sui pannelli.

Immettere quanto segue e premere Invio.

Data sistema (utilizzare la data corrente). Ora sistema (utilizzare l'ora corrente, in formato 24 ore). Fuso orario sistema (Verificare che sia corretto o premere F4 per selezionare un fuso orario.) Avvio sistema con stato limitato Y Impostazione opzioni di sistema principali Y

14. E' possibile che vengano visualizzati ulteriori messaggi.

Premere Invio dopo ogni messaggio per continuare.

15. Viene visualizzato il pannello Impostazione opzioni di sistema principali.

Impostazione opzioni di sistema principali Immettere le scelte e premere Invio. Abilitazione configurazione automatica . . . . . . Y Y=Sì, N=No<br>Denominazione configurazione unità . . . . . . . \*NORMAL \*NORMAL, \*S36, Denominazione configurazione unità . . . . . . \*NORMAL \*DEVADR Ambiente predefinito speciale. . . . . . . \*NONE \*NONE, \*S36

Rispondere alle richieste sul pannello Impostazione opzioni di sistema principali.

v Abilitazione configurazione automatica

Se si imposta il valore Y (Sì), le unità locali vengono configurate automaticamente. Se si imposta il valore N (No), non avviene nessuna configurazione automatica.

v Denominazione configurazione unità

Specificare \*NORMAL per utilizzare una convenzione di denominazione univoca sul sistema i5/OS. Il valore \*S36 utilizza una convenzione di denominazione simile a quella di System/36. Fare riferimento al manuale *Local Device Configuration, SC41-5121-00*, per informazioni sulla denominazione di configurazione unità e su \*DEVADR.

• Ambiente predefinito speciale

Il valore predefinito \*NONE indica che non è presente nessun ambiente speciale. \*S36 imposta l'ambiente System/36. Fare riferimento al manuale *System/36 Environment Programming*, SC41-4730 (V4R5 o versione precedente), per ulteriori informazioni sulla gestione nell'ambiente System/36. Premere Invio.

- 16. E' possibile che venga visualizzato il pannello Modifica nuova creazione dei percorsi di accesso. Se viene visualizzato, premere Invio per continuare.
- 17. Viene visualizzato il pannello Gestione accordi software. Selezionare la visualizzazione degli accordi software per il LIC (5722999) e il sistema operativo (5722SS1). Leggere ed accettare questi accordi. Se gli accordi software vengono rifiutati, all'utente viene data la possibilità di spegnere il server o di ritornare al passo precedente ed accettare gli accordi.
- 18. Vengono visualizzati diversi pannelli vuoti e pannelli Visualizzazione messaggi. Per continuare, premere Invio per ogni pannello del messaggio. Non rispondere ai pannelli vuoti.

Il seguente pannello mostra un esempio di messaggio visualizzato:

```
Visualizzazione messaggi
                                                                        Sistema. . . . . : XXXX
Coda . . . . . : QSYSOPR Programma . . . . : *DSPMSG
  Libreria . . . : QSYS Libreria . . :
Severità . . . . : 10 Consegna . . . : *BREAK
Premere Invio per continuare. Tutti i lavori del sistema sono persi. Code lavoro e di
emissione eliminate.
```
19. Il Menu principale OS/400 viene visualizzato sulla console.

#### **L'attività è stata completata.**

Per installare ulteriori programmi su licenza, continuare con le attività contenute nella sezione ["Utilizzo](#page-112-0) del menu Gestione programmi su licenza per installare i [programmi](#page-112-0) su licenza IBM" a pagina 109.

## **Installare programmi su licenza aggiuntivi**

Utilizzare questo argomento per installare ulteriori programmi su licenza o parti facoltative dei programmi su licenza sul server o su partizioni logiche. (Funzioni ordinate separatamente vengono installate come un programma su licenza.)

E' possibile utilizzare queste procedure per installare la maggior parte dei prodotti software. Tuttavia, se si dispone di altre informazioni specifiche per l'installazione ricevute con l'ordinazione del prodotto, assicurarsi di aver verificato tali istruzioni prima di installare il prodotto software.

### **Prima dell'installazione di programmi su licenza aggiuntivi**

Utilizzare queste informazioni per aggiungere ulteriori programmi su licenza come parte di un aggiornamento del release del software o indipendentemente da quello.

Nel caso non siano state ancora completate le attività contenute nell'argomento iSeries Information Center "Preparazione [all'installazione](#page-87-0) del release di i5/OS" a pagina 84, farlo ora.

Se si installa un programma su licenza aggiuntivo indipendentemente da un aggiornamento del release software, verificare quanto segue:

- v Assicurarsi di disporre di una copia recente del pacchetto di PTF cumulative (SF99530). Quando si ordina il pacchetto di PTF cumulative, si riceve l'ultimo CD-ROM di PTF HIPER Group (SF99529) e il CD-ROM di Database Group (SF99503).
- v Utilizzare le informazioni PSP (preventive service planning) per stabilire se sarà necessario installare qualsiasi PTF prerequisita o se inclusa qualche istruzione speciale per l'installazione del programma su licenza.

Le PTF per i programmi su licenza sono su un supporto magnetico separato. Utilizzare la *Lettera di accompagnamento relativa alle informazioni sull'invio di PTFiSeries* per installare il pacchetto di PTF cumulative PTF dopo avere aggiunto ulteriori programmi su licenza.

Se si aggiungono ulteriori programmi su licenza e si ha una lingua secondaria installata sul proprio sistema, è necessario installare la lingua secondaria dopo avere installato i programmi su licenza. In caso contrario, il programma su licenza aggiunto non disporrà di un supporto della lingua secondaria.

**Nota: Stato limitato richiesto:** il sistema deve trovarsi in uno stato limitato per installare le seguenti librerie e opzioni del sistema operativo.

- OS/400 librerie QGPL e QUSRSYS
- Opzione OS/400 3 Supporto indirizzario base esteso
- OS/400 opzione 12 Host Server

Alcuni programmi su licenza e librerie richiedono che il sistema si trovi in uno stato limitato, mentre altri richiedono che il sistema sia parzialmente limitato. Tuttavia, porre il sistema in uno stato limitato per evitare errori di installazione e per ottenere le migliori prestazioni durante l'aggiornamento.

Altri programmi su licenza potrebbero richiedere operazioni speciali prima del salvataggio, del ripristino o dell'installazione di una nuova copia del prodotto. Ad esempio, IBM WebSphere MQ for iSeries, V5.3 richiede che venga effettuata una procedura specifica per limitare il prodotto.

Se si desidera installare altri programmi su licenza mentre il sistema non si trova in uno stato limitato, è possibile saltare i passi dal 3a fino al 3e contenuti in "Utilizzo del menu Gestione [programmi](#page-112-0) su licenza per installare i [programmi](#page-112-0) su licenza IBM" a pagina 109.

Se si sta selezionando più di un programma su licenza e si desidera garantire che i prodotti selezionati si installino il più rapidamente possibile, esaminare le informazioni contenute in "Processi di [installazione"](#page-163-0) a pagina 160

<span id="page-112-0"></span>a [pagina](#page-163-0) 160.L'argomento, ["Necessario:](#page-43-0) come accettare gli accordi software" a pagina 40 descrive come accettare gli accordi software per i programmi su licenza prima di un aggiornamento per trarre beneficio dall'installazione a più processi.

**Si desidera utilizzare o si stanno utilizzando partizioni logiche?** Per modelli iSeries 8xx e precedenti, consultare l'argomento Pianificazione delle partizioni logiche nell'iSeries Information Center (**Gestione sistemi** → **Partizioni logiche** → **Suddivisione in partizioni con iSeries Navigator** → **Pianificazione delle partizioni logiche**). Per modelli IBM eServer 5xx, consultare l'argomento Pianificazione delle partizioni logiche i5/OS nell'IBM eServer(TM) Hardware Information Center (**Suddivisione in partizioni del server** → **Suddivisione in partizioni per i5/OS** → **Pianificazione delle partizioni logiche i5/OS**).

**Si desidera utilizzare un catalogo immagini (unità ottica virtuale) per l'installazione?** Leggere l'argomento "Preparazione [all'aggiornamento](#page-36-0) o alla sostituzione del software utilizzando un catalogo [immagini"](#page-36-0) a pagina 33 per creare un'unità, un catalogo immagini ed una voce del catalogo immagini.Informazioni sull'aggiornamento

### **Utilizzo del menu Gestione programmi su licenza per installare i programmi su licenza IBM**

Se si dispone di partizioni logiche, è necessario eseguire questa procedura su ogni partizione su cui si desidera installare i programmi su licenza IBM.

1. Se l'utente non è già collegato al server come responsabile della riservatezza (profilo utente QSECOFR), farlo ora.

**Nota:** Viene visualizzato il menu principale di OS/400 (o il menu selezionato come menu iniziale) sulla console.

2. Se si sta eseguendo l'installazione da un catalogo immagini (unità ottica virtuale), le istruzioni per l'installazione si trovano nell'argomento "Preparazione [all'aggiornamento](#page-36-0) o alla sostituzione del software [utilizzando](#page-36-0) un catalogo immagini" a pagina 33.

Se si sta eseguendo l'installazione da un supporto magnetico unità ottica, inserire il volume del programma su licenza che si desidera installare nell'unità di installazione. Se si tratta di una nuova installazione, iniziare con il volume di supporto magnetico OS/400 B29xx\_02.Per installare i prodotti con chiave, caricare i volumi con etichetta L29xx\_01 e L29xx\_02. Se si hanno dispositivi a prezzo imposto di OS/400 o singoli programmi su licenza, caricare il volume denominato F29xx\_01.Per ulteriori informazioni sui supporti magnetici dell'unità ottica ricevuti con l'ordine, consultare "Etichette del supporto magnetico e relativo [contenuto"](#page-179-0) a pagina 176.Attendere fino a quando non scompare l'indicatore In uso prima di continuare.

- 3. Effettuare quanto segue per collocare il sistema uno stato limitato e filtrare i messaggi che vengono visualizzati.
	- a. Immettere CHGMSGQ QSYSOPR \*BREAK SEV(60) e premere Invio.
	- b. E' possibile venga visualizzato un pannello del messaggio. Premere Invio.
	- c. Immettere ENDSBS \*ALL \*IMMED e premere Invio.
	- d. Quando viene visualizzato il seguente messaggio, premere Invio per continuare: comando ENDSBS SBS(\*ALL) eseguito
	- e. Viene visualizzato il messaggio Sistema arrestato in condizione limitata.Premere Invio per continuare.
	- f. Immettere CHGMSGQ QSYSOPR SEV(95) e premere Invio.
	- g. E' possibile venga visualizzato un pannello del messaggio. Premere Invio.
- 4. Immettere GO LICPGM e premere Invio.
- 5. Viene visualizzato il pannello Gestione programmi su licenza.

<span id="page-113-0"></span>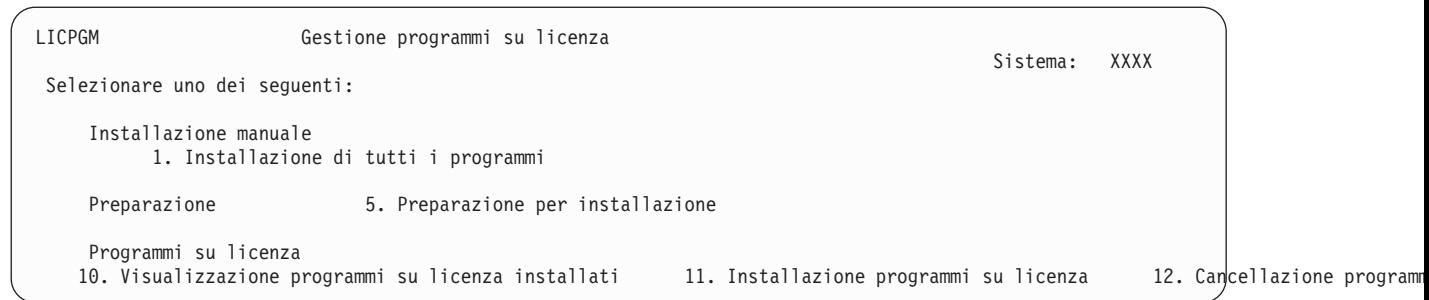

Se si desidera accettare gli accordi software per i programmi su licenza singolarmente, continuare con il passo 6.

Se si hanno molti programmi su licenza da installare, l'accettazione globale di essi risulta più rapida dell'accettazione di ogni singolo programma tramite installazione manuale. Se si desidera accettare preventivamente gli accordi per i programmi su licenza tutti in una volta, selezionare l'opzione 5 (Preparazione per l'installazione).

- a. Selezionare l'opzione per gestire gli accordi software. Se un programma su licenza che si desidera installare non viene visualizzato nel pannello Gestione accordi software, utilizzare F22 (Ripristino accordi software). Altrimenti, passare alla fase successiva.
- b. Immettere 5 per visualizzare i programmi su licenza che si desidera installare e premere Invio.Premere F14 per accettare gli accordi software e quindi tornare al pannello Gestione programmi su licenza.
- 6. Su pannello Gestione programmi su licenza, immettere 1 (Installazione di tutti i programmi) o immettere 11 (Installazione programma su licenza).Leggere la seguente nota come guida per la scelta da effettuare.

**Nota:** se si desidera installare tutti i programmi su licenza presenti sui supporti magnetici di distribuzione, utilizzare l'opzione 1 Installazione manuale, Installazione di tutti i programmi.In questo modo si andranno a migliorare i tempi di installazione. Se si desidera installare molti dei programmi su licenza presenti sul supporto magnetico di distribuzione, si consiglia sempre di utilizzare l'opzione 1 dell'installazione manuale. Sarà necessario cancellare i programmi su licenza non utili. Viene visualizzato il pannello Installazione manuale dopo aver selezionato l'opzione 1 dell'installazione manuale.

Immettere quanto segue nel pannello:

- v Opzione di installazione: 2 (2=tutti i prodotti)
- v Unità di installazione: OPT01
- Sostituzione se corrente: N
- Accordo non accettato: 2 (2=Visualizzazione accordo software)
- IPL automatico: N

Nell'esempio, OPT01 viene utilizzato per l'unità di installazione. Se si utilizza una convenzione di denominazione differente, immettere il nome assegnato all'unità di installazione.

Per ulteriori informazioni sull'utilizzo dell'opzione 1, fare riferimento a ["Installazione](#page-190-0) manuale Opzione 1. [Installazione](#page-190-0) di tutti i programmi" a pagina 187.

Premere Invio. Se si è immesso 1, continuare con il passo 10 a [pagina](#page-115-0) 112 di queste istruzioni.

7. Se si è immesso 11, viene visualizzato il pannello Installazione programmi su licenza.

Scorrere il pannello per trovare i programmi su licenza desiderati. Immettere 1 nella colonna Opzione accanto ai programmi su licenza da installare.

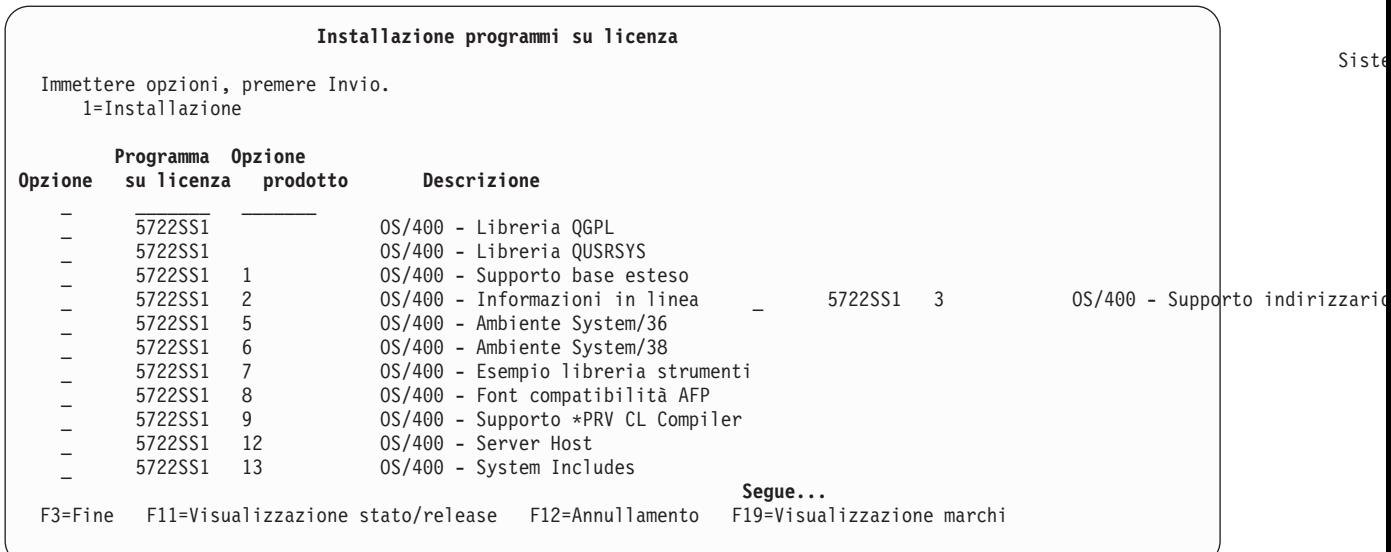

**Note:**

- v Le librerie QGPL e QUSRSYS e il Supporto base esteso (opzione 1) e il Supporto indirizzario base esteso (opzione 3) sono preselezionati se si stanno installando i programmi su licenza come parte di una nuova installazione del sistema. Se si stanno aggiungendo ulteriori (nuovi) programmi su licenza o parti facoltative, queste voci saranno preselezionate solo se si trovano in uno stato di errore.
- v E' possibile che un programma che si desidera installare non sia elencato sul pannello Installazione programmi su licenza. Se un programma su licenza non è incluso nell'elenco, è possibile aggiungerlo immettendo le informazioni necessarie nei campi vuoti nella parte superiore dell'elenco. Dopo aver premuto Invio, questo prodotto verrà visualizzato nell'elenco con altri prodotti.
	- Immettere 1 nella colonna Opzione.
	- Immettere l'identificativo del prodotto nella colonna Programma su licenza.
	- Immettere il valore dell'opzione del prodotto nella colonna Opzione prodotto.
	- Premere Invio.

Quando si immette l'opzione prodotto, il sistema accetta solo i seguenti tre valori: \*BASE, numero opzione o \*ALL.

- Con il valore \*BASE viene installato soltanto il prodotto di base dell'identificativo del prodotto associato.
- Il numero dell'opzione del prodotto consentirà di installare soltanto l'opzione particolare dell'identificativo del prodotto associato. Per poter installare le opzioni, è necessario installare il prodotto di base (\*BASE).
- Con il valore \*ALL si installa il prodotto base e tutte le opzioni dell'identificativo prodotto associato trovati sul supporto magnetico.

Occorre ricordare che i programmi su licenza aggiunti appariranno nell'elenco con solo l'identificativo di prodotto, senza il nome descrittivo. Inoltre, è necessario leggere la documentazione allegata al prodotto per verificare la presenza di istruzioni particolari.

Se viene visualizzato un messaggio che indica che il prodotto è già visualizzato nell'elenco, scorrere verso il basso per cercare il prodotto. Assicurarsi che sia stato specificato 1 nella colonna Opzioni. Assicurarsi che sia stato selezionato per l'installazione.

Premere Invio.

8. Viene visualizzato il pannello Conferma installazione dei programmi su licenza sulla console. Premere Invio per confermare le scelte.

<span id="page-115-0"></span>9. Viene visualizzato il pannello Opzioni di installazione.

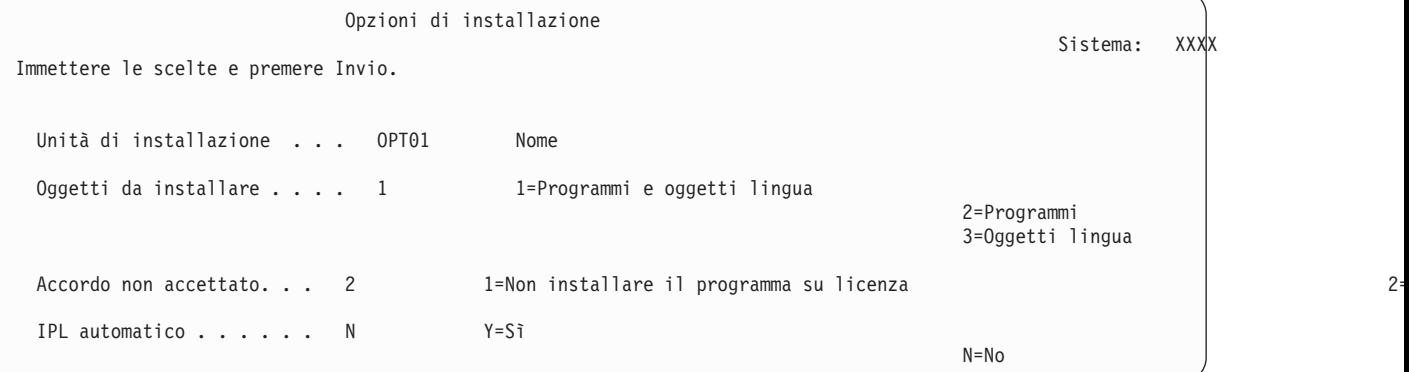

Immettere quanto segue nel pannello:

- v Unità di installazione: OPT01 (In questo esempio, viene utilizzato OPT01 per l'unità di installazione.Se si utilizza una convenzione di denominazione differente, immettere il nome assegnato all'unità di installazione).
- v Oggetti da installare: 1
- v Accordo non accettato: 2
- IPL automatico: N
- 10. Uno o entrambi i pannelli mostrano lo stato dei programmi su licenza e degli oggetti lingua installati sul sistema. Non è necessario rispondere ai pannelli di stato.

Installazione di programmi su licenza Programmi su licenza elaborati . . . . . . . . . : 0 di XXX Installazione programma su licenza in corso

Il pannello che segue è un esempio del tipo di pannello visualizzato durante il processo di installazione.

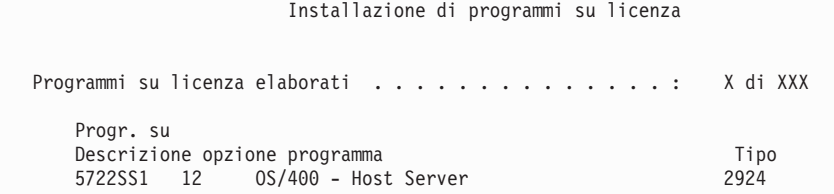

**Nota:** questo pannello mostra quali programmi su licenza e parti facoltative di programmi su licenza sono stati installati. Dopo aver installato gli oggetti \*PGM e \*LNG per ogni programma su licenza o parte facoltativa, l'identificativo del programma su licenza scompare dal pannello e il numero riportato nel campo dei programmi su licenza elaborati cambia e mostra il numero effettivo dei programmi elaborati.

11. Viene visualizzato il pannello Visualizzazione messaggi. Se è presente un altro volume del supporto magnetico che contiene i programmi su licenza da caricare, è possibile caricarlo ora. Se si sta effettuando l'installazione da un supporto magnetico dell'unità ottica, attendere che l'indicatore In uso si disattivi prima di rispondere al messaggio.

Sistema:

Sistema:

```
Visualizzazione messaggi
```
Sistema: XX

```
Coda . . . . : QSYSOPR Programma . . . . : *DSPMSG<br>
Libreria . . . : OSYS     Libreria . . :
 Libreria . . . : QSYS
Severità . . . . : 95 Invio . . . : *BREAK
Immettere la risposta (se richiesto) e premere Invio.
    Caricare il successivo volume nell'unità ottica OPT01 (X G)
   Risposta . . . . G
```
Immettere una G e premere Invio.Dopo aver caricato ogni volume, immettere una G e premere Invio.Se non esiste più alcun volume da caricare o se si desidera terminare il processo di caricamento, immettere X e premere Invio.

- 12. Se un programma su licenza richiede che l'utente accetti l'accordo software, viene visualizzato il pannello Accordi software. Effettuare una o l'altra delle seguenti operazioni:
	- v Premere F14 per accettare l'accordo e consentire al programma su licenza di continuare l'installazione.
	- v Premere F16 per rifiutare l'accordo e terminare l'installazione di quel programma su licenza.
- 13. Viene visualizzato il pannello Gestione programmi su licenza sulla console quando viene completato il processo di installazione. Nella parte inferiore del pannello Gestione programmi su licenza viene visualizzato uno dei seguenti messaggi.

La funzione Gestione programmi su licenza non è completa. Andare all'argomento ["Risoluzione](#page-134-0) dei problemi [dell'installazione](#page-134-0) software" a pagina 131 per inquadrare il problema.

La funzione Gestione programmi su licenza è completa. Continuare con la fase successiva.

14. Verificare i valori di stato installati dei propri programmi su licenza e controllare la compatibilità. E' importante assicurarsi che tutti i programmi su licenza siano compatibili con il sistema operativo. Utilizzare l'opzione 10 del menu LICPGM (Visualizzazione programmi su licenza) per visualizzare il

release ed i valori d stato installati dei programmi su licenza installati. Se il valore dello stato installato per un programma su licenza è \*COMPATIBLE, il programma è pronto per essere utilizzato. Se il valore sullo stato installato di un programma su licenza è \*BACKLEVEL, il programma su licenza è installato ma la versione, il release e il livello di modifica non sono compatibili con il livello attualmente installato del sistema operativo. Consultare l'argomento, ["Dimensioni](#page-156-0) e release dei programmi su licenza" a pagina 153, per verificare la versione corrente, il release e il livello di modifica del programma su licenza. "Valori stato [installato"](#page-187-0) a pagina 184 elenca le descrizioni possibili sui valori di stato installati.

### **L'attività è stata completata.**

- 1. Si desidera installare altri programmi su licenza o parti facoltative ma non sono riportati nell'elenco visualizzato nella fase 7 a [pagina](#page-113-0) 110 (o è possibile che non siano state aggiunte all'elenco)?
	- **No.** Andare al passo successivo (passo 2).
	- v **Sì.** Andare ad "Utilizzo del comando Ripristino programmi su licenza per installare programmi su licenza IBM o non IBM" per installare questi programmi su licenza o parti facoltative.
- 2. Si desidera installare una lingua secondaria?
	- v **No.** Andare al passo successivo (passo 3).
	- v **Sì.** Andare a ["Installazione](#page-118-0) della lingua secondaria" a pagina 115 e completare le istruzioni.
- 3. E' necessario completare il processo di installazione prima di attivare il sistema. Andare a ["Elenco](#page-121-0) di controllo: completamento [dell'installazione"](#page-121-0) a pagina 118 e completare le istruzioni.

### **Utilizzo del comando Ripristino programmi su licenza per installare programmi su licenza IBM o non IBM**

Attenersi alla seguente procedura per installare programmi su licenza tramite il comando Ripristino programmi su licenza.

E' possibile che all'utente sia stato indicato di utilizzare il comando RSTLICPGM per installare programmi su licenza non IBM. Tutti i programmi su licenza forniti da IBM, inclusi i PRPQ (Programming Request for Price Quotation), gli LPO (licensed program offering) e i programmi su licenza della serie singola, dovrebbero già essere stati installati utilizzando le opzioni 1 oppure 11 del menu LICPGM o durante l'installazione automatica.

**Nota:** se non si dispone di programmi su licenza non IBM, è possibile ignorare questa attività. Se è necessario installare una lingua secondaria, andare ad ["Installazione](#page-118-0) della lingua secondaria" a pagina [115](#page-118-0) e seguire le istruzioni.Altrimenti, è necessario completare il processo di installazione e quindi andare ad "Elenco di controllo: completamento [dell'installazione"](#page-121-0) a pagina 118 e seguire le istruzioni.

- 1. Potrebbero essere state ricevute istruzioni speciali per l'installazione con questi prodotti. Se queste istruzioni sono state ricevute, è necessario considerarle.
- 2. Caricare il supporto magnetico contenente il programma su licenza o la parte facoltativa nell'unità di installazione.
- 3. Se si devono accettare accordi software non IBM, è possibile accettare preventivamente tutti gli accordi dei programmi su licenza in una sola volta, come ad esempio quando si installano i prodotti in un'elaborazione batch o è possibile accettarli singolarmente in un secondo tempo. Per accettare al momento tutti gli accordi software, immettere GO LICPGM. Selezionare l'opzione 5 (Preparazione per l'installazione).
	- a. Selezionare l'opzione per gestire gli accordi software. Nel pannello Gestione accordi software, utilizzare F22 (Ripristino accordi software).
	- b. Immettere 5 per accettare i programmi su licenza che si desidera installare e premere Invio.Seguire le indicazioni per accettare gli accordi software e tornare al pannello Gestione programmi su licenza.
- 4. Nelle seguenti fasi, OPT01 viene utilizzato per l'unità di installazione. Se si utilizza una convenzione di denominazione differente, utilizzare il nome assegnato all'unità di installazione.

Per installare un nuovo programma su licenza, immettere il comando:

RSTLICPGM LICPGM(xxxxxxx) DEV(OPT01) OPTION(\*BASE)

dove *xxxxxxx* è l'identificativo prodotto per il programma su licenza che si sta installando.

Premere Invio. E' possibile che venga visualizzato un accordo software in linea. Se si accetta tale accordo, è possibile continuare con l'installazione e utilizzare il programma.

5. Per installare una nuova parte facoltativa, immettere il comando: RSTLICPGM LICPGM(xxxxxxx) DEV(OPT01) OPTION(n)

dove *xxxxxxx* è l'identificativo prodotto per il programma su licenza che si sta installando e *n* è il numero opzione.

Premere Invio. E' possibile che venga visualizzato un accordo software in linea. Se si accetta tale accordo, è possibile continuare con l'installazione e utilizzare l'opzione.

6. Ripetere i passi 4 e 5 fino a quando non sono stati installati tutti i nuovi programmi su licenza e le parti facoltative che non è stato possibile installare nella sezione ["Utilizzo](#page-112-0) del menu Gestione [programmi](#page-112-0) su licenza per installare i programmi su licenza IBM" a pagina 109.

### **L'attività è stata completata.**

- 1. Si desidera installare altri programmi su licenza come ad esempio Lotus Domino for iSeries, TCP/IP, o WebSphere per consentire all'azienda di entrare in Internet con altre aziende e-business?
	- No. Andare al passo successivo.
	- v **Sì.** Andare alla categoria dell'iSeries Information Center e-business e server Web.
- 2. Si desidera installare una lingua secondaria?
	- No. Andare al passo successivo.
	- v **Sì.** Andare a ["Installazione](#page-118-0) della lingua secondaria" a pagina 115 e completare le istruzioni.

<span id="page-118-0"></span>3. E' necessario completare il processo di installazione prima di attivare il sistema. Andare a ["Elenco](#page-121-0) di controllo: completamento [dell'installazione"](#page-121-0) a pagina 118 e completare le istruzioni.

### **Installazione della lingua secondaria**

Attenersi alle seguenti istruzioni per installare una nuova lingua secondaria su un server o su una partizione logica.

### **Prima di iniziare a installare la lingua secondaria**

Verificare le seguenti attività prima di installare una lingua secondaria.

Completare le attività contenute nell'argomento iSeries Information Center: "Preparazione [all'installazione](#page-87-0) del release di [i5/OS"](#page-87-0) a pagina 84. Consultare l'argomento ["Globalizzazione](#page-20-0) e installazione software" a [pagina](#page-20-0) 17 per ulteriori informazioni sull'installazione e l'utilizzo della lingua secondaria.

### **Installazione delle lingue secondarie per programmi su licenza IBM**

Attenersi alla seguente procedura per installare una lingua secondaria per programmi su licenza IBM.

- 1. E' necessario collegarsi al sistema come QSECOFR. Se si è collegati diversamente, scollegarsi e collegarsi nuovamente con QSECOFR.
- 2. Annotare l'identificativo della lingua nazionale sul supporto magnetico della lingua secondaria. Questo sarà necessario nella fase 8.\_\_\_\_\_\_\_\_

Il supporto magnetico della lingua secondaria viene identificato da N29xx sull'etichetta. L'identificativo presenta la forma 29xx, in cui xx è un numero unico per ogni lingua. per trovare il codice lingua appropriato per la lingua, fare riferimento a ["Codici](#page-185-0) NLV" a pagina 182.

- 3. Caricare il volume del supporto magnetico della lingua secondaria nell'unità di installazione.
- 4. Immettere il seguente comando su una qualsiasi riga comandi CL (control language) i5/OS e premere Invio:

CHGMSGQ QSYSOPR \*BREAK SEV(95)

5. E' possibile venga visualizzato un pannello del messaggio. Premere F3 (Fine).

**Nota:** ignorare i messaggi che vengono visualizzati.

- 6. Immettere GO LICPGM su qualsiasi riga comandi CL e premere Invio:
- 7. Viene visualizzato il menu Gestione programmi su licenza.Utilizzare il tasto di scorrimento indietro o pagina precedente per vedere il secondo pannello del menu Gestione programmi su licenza.

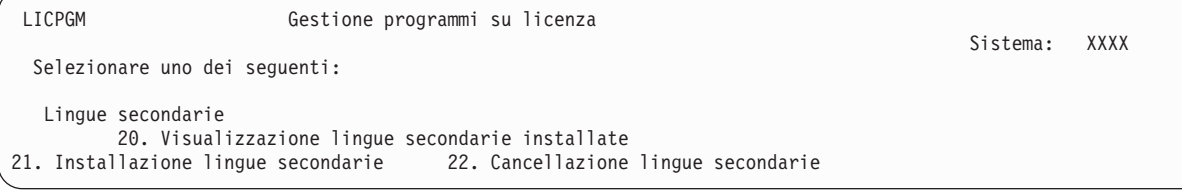

Immettere 21 e premere Invio.

8. Viene visualizzato il pannello Installazione lingue secondarie.

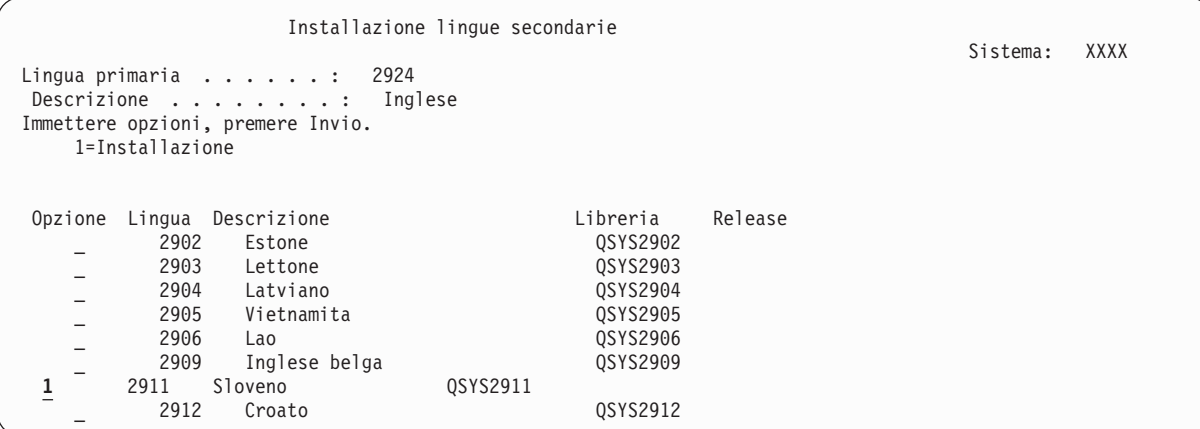

Utilizzare il tasto di scorrimento indietro fino a quando si individua la lingua che si desidera installare. Immettere 1 nella colonna delle opzioni accanto alla lingua che si desidera installare.E' possibile installare una sola lingua alla volta. Premere Invio.

9. Una volta immesso il codice lingua, viene visualizzato il pannello Conferma installazione lingue secondarie.

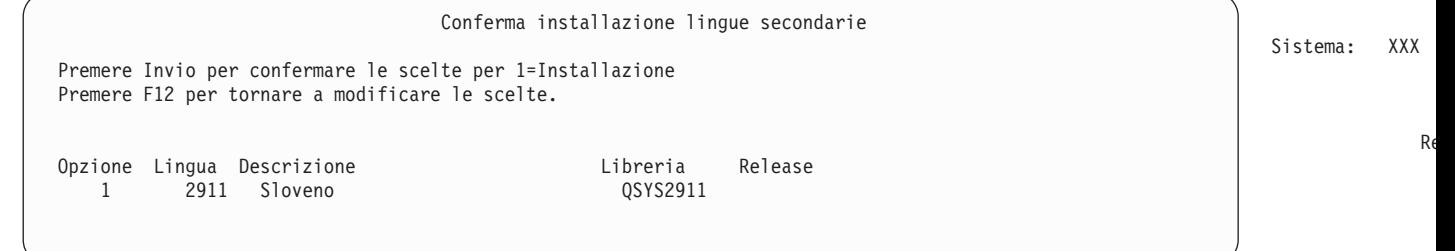

Premere Invio.

10. Viene visualizzata l'opzione Installazione lingue secondarie.

```
Opzione di installazione per le lingue secondarie
 Immettere l'opzione e premere Invio.
   Unità di installazione . . . OPT01 Nome<br>stituire se corrente. . . N Y=Si
Sostituire se corrente. . . N
```
Immettere quanto segue e premere Invio:

Unità di installazione: OPT01 (Vedi nota) Sostituire se corrente: N

**Nota:** in questo esempio OPT01 viene utilizzato come unità di installazione. Se si utilizza una convenzione di denominazione differente, immettere il nome assegnato all'unità di installazione. Uno o entrambi i seguenti pannelli mostra lo stato degli oggetti lingua installati sul sistema.

Installazione di programmi su licenza Programmi su licenza elaborati . . . . . . . . : 0 di XXX Installazione programma su licenza in corso Re

Sistema:

Sistema: XXX

Il pannello che segue è un esempio del tipo di pannello visualizzato durante il processo di installazione.

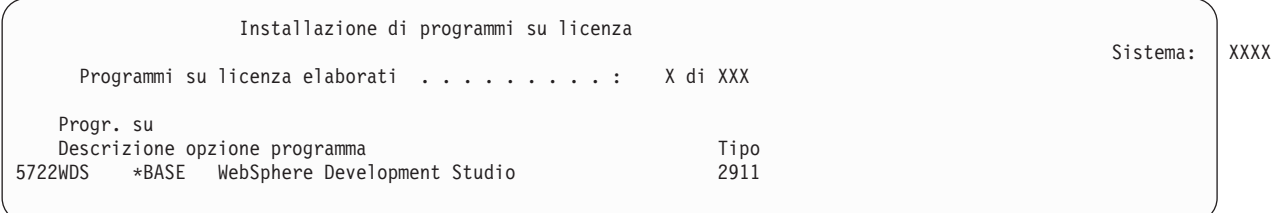

11. Alla visualizzazione di questo messaggio, caricare il volume successivo del supporto magnetico della lingua secondaria e continuare l'installazione.

**Nota:** assicurarsi che l'etichetta del volume successivo sia per la stessa lingua secondaria.

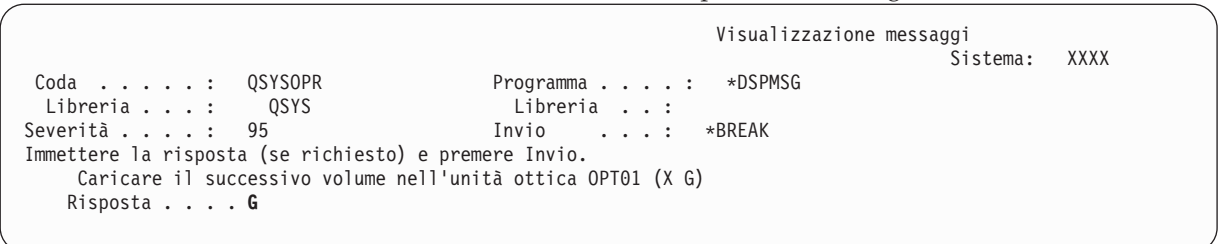

Immettere una G e premere Invio.Dopo aver caricato ogni volume, immettere una G e premere Invio.Se non esiste più alcun volume da caricare o se si desidera terminare il processo di caricamento, immettere X e premere Invio.

12. Viene visualizzato il pannello Gestione programmi su licenza sulla console quando viene completato il processo di installazione. Nella parte inferiore del pannello Gestione programmi su licenza viene visualizzato uno dei seguenti messaggi.

La funzione Gestione programmi su licenza non è completa. Andare all'argomento ["Risoluzione](#page-134-0) dei problemi [dell'installazione](#page-134-0) software" a pagina 131 per inquadrare il problema.

La funzione Gestione programmi su licenza è completa. Continuare con la fase successiva.

**Nota:** alcune opzioni dei programmi su licenza non hanno oggetti lingua o non sono supportati per le lingue secondarie. Ad esempio le opzioni 6, 7 e 9 del sistema operativo non sono supportate. L'opzione 8 del sistema operativo non ha alcun oggetto lingua. E' possibile utilizzare l'opzione 20 del menu LICPGM per verificare quali prodotti hanno lingue secondarie installate.

#### **L'attività è stata completata.**

1. Si desidera installare altre lingue secondarie?

- No. Andare al passo successivo.
- v **Sì.** Ritornare alla fase 2 a [pagina](#page-118-0) 115 all'inizio di questo argomento.
- 2. E' necessario installare lingue secondarie per i programmi su licenza non presenti nell'elenco utilizzando l'opzione 11 del menu Gestione programmi su licenza?
	- **No.** Andare al passo successivo.
	- v **Sì.** Andare alla sezione "Installazione delle lingue secondarie per programmi su licenza non IBM" per installare lingue secondarie per questi programmi su licenza.
- 3. E' necessario completare il processo di installazione prima di attivare il sistema. Andare a ["Elenco](#page-121-0) di controllo: completamento [dell'installazione"](#page-121-0) a pagina 118 e completare le istruzioni.

### **Installazione delle lingue secondarie per programmi su licenza non IBM**

Attenersi alla seguente procedura per installare una lingua secondaria per programmi su licenza non IBM.

<span id="page-121-0"></span>Le istruzioni potrebbero richiedere l'utilizzo del comando RSTLICPGM (Ripristino programma su licenza) per installare le lingue secondarie per i programmi su licenza non IBM. Tutti i programmi su licenza forniti dalla IBM, compresi PRPQ (Programming Request for Price Quotations), LPO (licensed program offerings) e i singoli programmi su licenza dovrebbero già avere installate le lingue secondarie tramite l'utilizzo dell'opzione 21 del menu LICPGM.

**Nota:** se non si dispone di programmi su licenza non IBM, è possibile ignorare questa attività. Tuttavia, è necessario completare il processo di installazione. Andare a "Elenco di controllo: completamento dell'installazione" e completare le istruzioni.

- 1. In alcuni casi insieme ai programmi su licenza inviati indipendentemente è possibile ricevere istruzioni speciali per l'installazione (queste non si trovano sullo stesso supporto magnetico del release del software). Nel caso siano state ricevute, è necessario utilizzarle.
- 2. Caricare il volume del supporto magnetico contenente la lingua secondaria che si desidera installare. Nelle seguenti fasi, OPT01 viene utilizzato per l'unità di installazione. Se si utilizza una convenzione di denominazione differente, utilizzare il nome assegnato all'unità di installazione.
- 3. Per installare una lingua secondaria per un programma su licenza, immettere il seguente comando e premere Invio:

```
RSTLICPGM LICPGM(xxxxxxx) DEV(OPT01)
    OPTION(*BASE) RSTOBJ(*LNG) LNG(29xx)
```
dove *xxxxxxx* è l'identificativo di prodotto del programma su licenza e 29*xx* è il codice NLV.

4. Per installare una lingua secondaria di una parte facoltativa di un programma su licenza, immettere il seguente comando e premere Invio:

```
RSTLICPGM LICPGM(xxxxxxx) DEV(OPT01)
    OPTION(n) RSTOBJ(*LNG) LNG(29xx)
```
in cui *xxxxxxx* è l'identificativo di prodotto per il programma su licenza, *n* il numero di opzione e 29*xx* il codice NLV.

5. Ripetere le fasi 3 e 4 fino a installare tutte le lingue secondarie per i programmi su licenza e le parti facoltative installate indipendentemente.

#### **L'attività è stata completata.**

E' necessario completare il processo di installazione prima di attivare il sistema. Andare a "Elenco di controllo: completamento dell'installazione" e completare le istruzioni.

### **Elenco di controllo: completamento dell'installazione**

Utilizzare il seguente elenco di controllo per completare i processi di installazione i5/OS.

- 1. Se ancora si dispone di parole d'ordine predefinite per gli ID utente dei programmi di manutenzione, modificarle ora. Per informazioni sugli ID utente dei programmi di manutenzione, consultare Modifica degli ID utente e delle parole d'ordine dei programmi di manutenzionenell'iSeries Information Center (**Sicurezza** → **ID utente e parole d'ordine dei programmi di manutenzione** → **Gestione dei programmi di manutenzione** → **Gestione degli ID utente dei programmi di manutenzione** → **Modifica degli ID utente e delle parole d'ordine dei programmi di manutenzione**).
- 2. Rimuovere il volume del supporto magnetico una volta completata l'installazione. Se il supporto magnetico è un nastro, attendere il completo riavvolgimento del nastro.
- 3. Se si stanno utilizzando prodotti IBM o non IBM con istruzioni speciali sull'installazione, installare ora questi prodotti. Controllare la documentazione sul prodotto e attenersi alle eventuali istruzioni speciali.
- 4. **Solo per le partizioni logiche:**

**Attenzione:** Per modelli iSeries 8xx e precedenti, non eseguire il passo successivo (passo 5) per installare il pacchetto di PTF cumulative finché non si conoscono le considerazioni sull'installazione della PTF univoca comprese in un server con partizioni logiche.Potrebbe avvenire la perdita dei dati. Fare riferimento all'argomento Installazione delle correzioni su sistemi con partizioni logichenell'iSeries Information Center (**i5/OS e relativo software** → **Manutenzione e gestione di i5/OS e del relativo software** → **Utilizzo di correzioni software** → **Installazione delle correzioni** → **Passo 3: Scelta dello scenario di installazione correzioni** → **Installazione delle correzioni su sistemi con partizioni logiche**) per comprendere come installare il pacchetto di PTF cumulative su un sistema con partizioni logiche.

5. Installare il pacchetto di PTF cumulative più aggiornato. (E' necessario ordinare questo pacchetto una o due settimane prima dell'installazione.)

Utilizzare le istruzioni nella *Lettera di accompagnamento per le info sulle PTF*.Successivamente, tornare a questo punto e continuare con la fase successiva.

**Nota:** se il pacchetto di PTF cumulative non viene installato ora, è necessario eseguire un IPL e consentire il completamento del processo INZSYS (Inizializzazione sistema). Prima di effettuare tale operazione, impostare il tipo IPL su **B** (o sul tipo IPL utilizzato per le operazioni quotidiane) e quindi impostare la selezione della modalità su **Normale**. "Ripristino INZSYS [\(Inizializzazione](#page-149-0) [sistema\)"](#page-149-0) a pagina 146 dispone di ulteriori informazioni su INZSYS.

- 6. Applicare qualsiasi gruppo di PTF ordinato. Per ulteriori informazioni sui gruppi di PTF, fare riferimento a "Come assicurarsi di disporre delle [informazioni](#page-89-0) più aggiornate" a pagina 86. Per applicare i gruppi di PTF, fare riferimento alla lettera di accompagnamento e alle istruzioni relative alla PTF. Per informazioni generiche sull'applicazione delle PTF, andare all'argomento Installazione delle correzioni nell'iSeries Information Center (**i5/OS e relativo software** → **Manutenzione e gestione di i5/OS e relativo software** → **Utilizzo di correzioni software** → **Installazione delle correzioni**).
- 7. Se il sistema sta operando come partizione di servizio e il server non viene gestito da un'Hardware Management Console, all'utente potrebbe essere richiesta l'esecuzione di un IPL del server. Un *IPL del server* è un IPL in cui tutte le partizioni logiche sul server vengono disattivate contemporaneamente. Questo consente, ad esempio, che venga attivato un nuovo livello del firmware del server sul server in questione.

All'utente potrebbe essere richiesto di eseguire un IPL del server dopo aver applicato o eliminato una PTF sulla partizione di servizio se la PTF influenza la parte firmware del server del Microprogramma interno su licenza. All'utente potrebbe anche essere richiesta l'esecuzione di un IPL del server dopo l'aggiornamento o l'installazione di un nuovo livello del Microprogramma interno su licenza sulla partizione di servizio.

- v Per stabilire se è necessario eseguire un IPL del server, immettere DSPPTF 5722999 sulla riga comandi CL (control language) di i5/OS e premere Invio. Se viene richiesto un IPL server, viene visualizzato il messaggio CPD35F8 IPL del server richiesto nella parte inferiore del pannello.
- v Per stabilire se il sistema sta operando come partizione di servizio, immettere DSPPTF 5729999 sulla riga comandi CL e premere Invio. Se il sistema sta operando come partizione di servizio, il campo Origine IPL indica la copia del firmware del server utilizzata nel precedente IPL del server.
- 8. Ricercare nella registrazione cronologica i messaggi che indicano lo stato del processo INZSYS (Inizializzazione sistema):
	- a. Immettere GO LICPGM e premere Invio.
	- b. Immettere 50 (Visualizzazione registrazione) nel pannello Gestione programmi su licenza e premere Invio.
	- c. Viene visualizzato il pannello Visualizzazione cronologia installazione. Premere Invio.

Viene visualizzato il pannello Visualizzazione contenuto registrazione cronologica. Se non viene visualizzato nessuno dei seguenti messaggi sul pannello, attendere alcuni minuti e selezionare nuovamente l'opzione 50. Trovare il messaggio INZSYS (Inizializzazione sistema) avviato.Dopo aver visualizzato questo messaggio, attendere e ricercare il messaggio Elaborazione INZSYS

(Inizializzazione sistema) completata con esito positivo (CPC37A9).Se non viene visualizzato il messaggio CPC37A9 sul pannello, andare a "Ripristino INZSYS [\(Inizializzazione](#page-149-0) sistema)" a [pagina](#page-149-0) 146 per determinare il problema.

9. Se sono stati utilizzati cataloghi di immagini per eseguire l'installazione, si potrebbe voler eliminare tutte le immagini relative all'installazione dal server. Per cancellare il catalogo e tutte le immagini ottiche (file di immagini), immettere quanto segue:

DLTIMGCLG IMGCLG(*mycatalog*) KEEP(\*NO)

10. Installare le chiavi di licenza software per il sistema operativo e per i prodotti con chiave. Utilizzare il comando WRKLICINF (Gestione informazioni sulla licenza) per visualizzare i prodotti con chiave installati a cui aggiungere i dati sulla chiave di licenza. Per informazioni specifiche, andare all'argomento Aggiunta informazioni chiave su licenza nell'iSeries Information Center (**i5/OS e relativo software** → **Manutenzione e gestione di i5/OS e del relativo software** → **Gestione accordi e licenze** → **Gestione accordi software e chiavi su licenza** → **Visualizzazione e modifica delle informazioni sulla licenza software** → **Aggiunta delle informazioni sulle chiavi su licenza**).

Dopo aver aggiornato le informazioni sulla chiave di licenza, ritornare qui e continuare con la fase successiva.

11. Dopo aver completato il processo di installazione e prima di rendere disponibile il server a tutti gli utenti, è necessario impostare il limite di utilizzo per i prodotti gestiti mediante la licenza software. Questi prodotti sono elencati nel POE (Proof of Entitlement), nella fattura o in altri documenti ricevuti con l'ordine software. Per i prodotti con un limite di utilizzo, è possibile impostare il limite di utilizzo con il comando WRKLICINF (Gestione informazioni sulla licenza).

Per impostare il limite di utilizzo, effettuare quanto segue:

- a. Immettere WRKLICINF e premere Invio.
- b. Nel pannello Gestione informazioni sulla licenza, premere F11 (Visualizzazione informazioni utilizzo). Il numero del limite di utilizzo su ogni prodotto elencato nel documento POE o in altri documenti, deve corrispondere al numero del limite di utilizzo presente nel pannello Gestione informazioni sulla licenza per i prodotti associati.
- c. Spostare il cursore sulla riga che contiene il nome del prodotto il cui limite di utilizzo deve essere aggiornato.
- d. Immettere 2 (Modifica) e premere Invio.
- e. Quando viene visualizzato il pannello Modifica informazioni licenza, aggiornare il limite di utilizzo con quello visualizzato nel documento POE. Inoltre, aggiornare la richiesta Soglia con \*CALC o con \*USGLMT. Non lasciare la soglia impostata su zero.

**Nota:** se viene inviato il messaggio CPA9E1B [L'aumento del limite di utilizzo deve essere autorizzato. Premere aiuto prima di rispondere (C G).], rispondere immettendo G.

- f. Se il POE elenca più prodotti del pannello Gestione informazioni licenza, impostare il limite di utilizzo dopo l'installazione di questi prodotti.
- 12. Se è stato installato il prodotto 5722-VI1, Content Manager, è possibile utilizzare il prodotto. Tuttavia, è necessario eseguire i comandi di post-installazione. Per ulteriori informazioni, fare riferimento alla sezione Post Installation nel documento del prodotto *IBM ImagePlus VisualInfo for AS/400: Planning and Installation Guide*, GC34-4585.
- 13. Se la compatibilità dei programmi su licenza con il sistema operativo non è stata ancora verificata, effettuare la verifica ora. Utilizzare l'opzione 10 del menu LICPGM, Visualizzazione programmi su licenza installati. Se \*COMPATIBLE non è elencato accanto a un programma su licenza, andare a "Valori stato [installato"](#page-187-0) a pagina 184 e determinare come procedere.
- 14. Se è stato modificato il valore di sistema controllo scansione (QSCANFSCTL) per minimizzare la scansione futura di alcuni oggetti ripristinati prima che fossero installati i programmi su licenza, eliminare la specifica \*NOPOSTRST da questo valore di sistema.
- 15. Se è stato modificato qualsiasi altro valore di sistema come ad esempio il livello di sicurezza (QSECURITY) durante l'installazione, riportarlo al valore originario.
- 16. Alcune delle attività contenute in questo argomento richiedono la modifica del filtro codice severità QSYSOPR a 95. Se non si desidera continuare con questo livello o si desidera modificare la notifica di invio, immettere CHGMSGQ QSYSOPR DLVRY(xx) SEV(yy) dove *xx* indica la notifica di invio e *yy* indica il codice di severità che si desidera utilizzare.I valori predefiniti del sistema sono DLVRY(\*HOLD) SEV(0).
- 17. Salvare i dati del sistema utilizzando le normali procedure di salvataggio. Fare riferimento alle istruzioni contenute nell'argomento Copia di riserva del server nell'iSeries Information Center (**Gestione sistemi** → **Copia di riserva e ripristino** → **Copia di riserva del server**). Assicurarsi che il processo INZSYS (Inizializzazione sistema) sia terminato prima di salvare i dati del sistema.

**Nota:** prima di avviare un'operazione di salvataggio, utilizzare il comando WRKACTJOB (Gestione lavori attivi) per verificare lo stato dei lavori QDCPOBJx. Tali lavori decomprimono gli oggetti. E' possibile che ci sia più di un lavoro QDCPOBJx. E' possibile avviare l'operazione di salvataggio se questi sono inattivi. Se il sistema viene impostato su uno stato limitato mediante la chiusura di sottosistemi, i lavori QDCPOBJx diventano inattivi. I lavori verranno riavviati quando il sistema non sarà più in uno stato limitato. Per ulteriori informazioni sulla decompressione degli oggetti, consultare "Oggetti compressi e memoria [disponibile"](#page-19-0) a pagina 16.

- 18. Se si intende installare e utilizzare iSeries Information Center da una stazione di lavoro o da iSeries, fare riferimento ai CD-ROM inclusi nell'ordine del software: *iSeries Information Center*, SK3T-4091. Questo pacchetto include inoltre le versioni PDF dei manuali iSeries.Per le istruzioni di installazione, consultare il file readme.txt.
- 19. Se sono stati installati i prodotti IBM eServer iSeries Access Family, è possibile che siano presenti altre attività che è necessario completare. E' possibile trovare ulteriori informazioni sull'installazione dei prodotti iSeries Access Family nelle seguenti sezioni:
	- v iSeries Access per Windowsnell'iSeries Information Center (**Collegamento ad iSeries** → **iSeries Access** → **iSeries Access per Windows**).
	- Il sito Web IBM [eServer](http://www.ibm.com/servers/eserver/iseries/access/) iSeries  $\rightarrow$  (http://www.ibm.com/eserver/iseries/access).
- 20. E' possibile che siano presenti dei programmi su licenza installati che richiedono ulteriori fasi di installazione sui PC o è possibile che si disponga di programmi da installare sui PC tramite la funzione iSeries Access Family. Se si riscontrano programmi di questo tipo, completare l'installazione del PC utilizzando le istruzioni relative al prodotto.
- 21. Se è presente un Integrated xSeries Server arrestato prima dell'avvio del processo di installazione, riavviarlo ora.
	- a. Immettere GO NWSADM sulla riga comandi CL. Viene visualizzato il pannello Gestione server di rete.
	- b. Selezionare l'opzione 2, Avvio server di rete.
- 22. Se è stato installato 5722-TC1, TCP/IP Utilities, andare all'argomento Impostazione TCP/IP nell'iSeries Information Center (**Rete** → **Impostazione TCP/IP**) informazioni avanzate relative all'impostazione e alla configurazione.
- 23. Se è stato personalizzato un programma fornito da IBM (ad esempio, QSTRUP nella libreria QSYS) in un release precedente, assicurarsi di creare nuovamente il programma in modo che venga eseguito correttamente con il nuovo release.
- 24. Se è stato duplicato un programma fornito da IBM, è possibile eseguire ulteriori duplicati dopo l'installazione del release. Ciò consente di trarre vantaggio dalle funzioni aggiunte nel nuovo release. Seguono alcuni esempi di oggetti che è possibile duplicare:
	- v Descrizioni testo messaggio
	- Comandi
	- v Impostazioni predefinite del comando

#### **L'installazione è stata completata.**

## **Modifica della lingua primaria del server o delle partizione logica**

Utilizzare la seguente procedura per installare una lingua primaria da una serie di supporti magnetici per le lingue secondarie o da una serie di supporti magnetici per la lingua primaria.

Seguire accuratamente le indicazioni poiché si utilizzeranno differenti opzioni in base al tipo di supporto magnetico.

#### **Nota:**

- 1. Se si dispone di partizioni logiche, è necessario eseguire queste istruzioni per ogni partizione in cui si modifica la lingua primaria.
- 2. I cataloghi immagine (unità ottiche virtuali) non supportano le procedure contenute in questo argomento.

Gli argomenti che seguono si riferiscono alle attività da eseguire per modificare la lingua primaria.

## **Prima di iniziare a modificare la lingua primaria**

Considerare le presenti informazioni prima di modificare la lingua primaria sul server o sulla partizione logica.

Prima di iniziare a modificare la lingua primaria, leggere l'argomento ["Globalizzazione](#page-20-0) e installazione [software"](#page-20-0) a pagina 17.

Ottenere uno o l'altro dei seguenti supporti magnetici:

- v Una serie completa di supporti magnetici della lingua primaria comprendenti il Operating System/400 (5722-SS1).Le etichette dei supporti magnetici contengono i caratteri B29xx\_01, ad esempio, in cui 29xx è il codice lingua per la lingua primaria che si desidera installare. Utilizzare le istruzioni in questa raccolta di argomenti ("Modifica della lingua primaria") o, se si desidera modificare la lingua primaria come parte di un aggiornamento del release, fare riferimento alla sezione ["Aggiornamento](#page-51-0) o sostituzione del software utilizzando [l'installazione](#page-51-0) automatica" a pagina 48 o alla sezione ["Aggiornamento](#page-59-0) o sostituzione del software utilizzando l'installazione manuale" a pagina 56.
- v Supporto magnetico della lingua secondaria. E' necessario accertarsi che l'etichetta del supporto magnetico includa i caratteri N29xx ed il nome della lingua. Il carattere N indica che il supporto magnetico contiene solo oggetti lingua e 29xx è il codice lingua della lingua secondaria. Sarà anche necessario il supporto magnetico B29xx\_01 dalla serie di supporti magnetici per la lingua primaria del sistema. Seguire le istruzioni per l'utilizzo del supporto magnetico per la lingua secondaria contenute nella sezione "Modifica della lingua primaria".

**Nota:** se l'etichetta presente sul supporto magnetico della lingua secondaria non corrisponde a questa descrizione, non continuare con le istruzioni contenute in questa parte. Se il codice lingua è preceduto dalla lettera B, andare alla sezione ["Installazione](#page-98-0) del software su un nuovo server o su una partizione logica (senza i5/OS [installato\)"](#page-98-0) a pagina 95 ed utilizzare quelle istruzioni per modificare la lingua primaria.

Release e livello di modifica del sistema devono corrispondere al release e al livello di modifica del supporto magnetico della lingua secondaria.

Nel caso non siano ancora state completate le attività contenute nella sezione ["Preparazione](#page-87-0) [all'installazione](#page-87-0) del release di i5/OS" a pagina 84, farlo ora.

## **Modifica della lingua primaria**

Attenersi alla seguente procedura per modificare la lingua primaria sul server o sulla partizione logica.

**Attenzione:** non è possibile modificare la lingua primaria in una lingua correntemente installata come lingua secondaria sul sistema. Per poterla trasformare in lingua primaria, è necessario prima cancellare la lingua secondaria. Per ulteriori informazioni sulla cancellazione delle lingue secondarie, consultare "Opzione 22. [Cancellazione](#page-197-0) lingue secondarie" a pagina 194

se si dispone di partizioni logiche secondarie, è necessario eseguire queste istruzioni per ogni partizione in cui si modifica la lingua primaria.

1. Iniziare dal Menu principale OS/400 (o da quello scelto come menu iniziale).

Caricare il primo volume del supporto magnetico contenente il sistema operativo (5722-SS1).Questo volume viene denominato B29xx\_01. Accertarsi inoltre di avere rimosso altri supporti magnetici dalle unità non implicate in tali procedure.

**Nota:** in questa fase non caricare il supporto magnetico della lingua secondaria.

- 2. Utilizzare il pannello di controllo per impostare la modalità su **Manuale**.
- 3. Immettere PWRDWNSYS OPTION(\*IMMED) RESTART(\*YES) e premere Invio.
- 4. Attendere la visualizzazione del pannello IPL o Installazione sistema sulla console.

IPL o Installazione sistema Selezionare uno dei seguenti: 1. Esecuzione di un IPL 2. Installazione del sistema operativo 3. Utilizzo di DST 4. Esecuzione dell'installazione automatica del sistema operativo 5. Salvataggio LIC

Immettere 2 (Installazione sistema operativo) e premere Invio.

Selezione tipo di unità di installazione

Selezione lingue gruppo

```
Selezionare il tipo di unità di installazione:
          1. Nastro
          2. Unità ottica
          3. Unità ottica virtuale - catalogo immagini preselezionato
```
Immettere 2 (unità ottica)e premere Invio.

- 5. Viene visualizzato il pannello Conferma installazione di OS/400 sulla console. Premere Invio.
- 6. Il pannello Selezione gruppo lingue mostra la lingua primaria installata sul sistema. Modificare la lingua primaria del sistema specificando il codice lingua del supporto magnetico della lingua secondaria su questo pannello.

Ad esempio, supponiamo che la lingua primaria sia l'inglese (2924) e che si stia utilizzando il supporto magnetico della lingua secondaria per modificarla in portoghese (2922). Il pannello visualizzerebbe 2924. Immettere 2922.

```
Nota: il codice lingua mostrato nel codice lingua
installato sul sistema.
Immettere l'opzione e premere Invio.
 Codice lingua . . . . . . . . . . . . . . . . 2924
```
Immettere i numeri del codice lingua per la lingua desiderata e premere Invio.

7. Dopo aver immesso il codice lingua, sulla console viene visualizzato il pannello Conferma scelta codice lingua. Premere Invio.

Installazione, aggiornamento o cancellazione di i5/OS e relativo software **123**

Sistema:

Sistema:

Sistema

8. Vengono visualizzati alcuni pannelli di stato. Non è necessario rispondere ad alcun messaggio. Di seguito viene riportato un esempio di pannello di stato:

```
LIC - IPL in corso
IPL:
 Tipo . . . . . . . . . : Presidiato
 Data e ora di avvio . . : xx/xx/xx xx:xx:xx
 Preced. completam. sis. : Normale
  Fase corren./totale . . : 1 16
  Dett. codice riferimen. : C6004050
Fase IPL . . . . . . : Ripristino gestione memoria
```
Il seguente elenco mostra alcune fasi IPL riportate sul pannello Fase IPL in corso.

Ripristino autorizzazione

Ripristino giornale

Ripristino database

Sincronizzazione giornale

Avvio sistema operativo

E' possibile che l'esecuzione di alcune fasi IPL richieda molto tempo.

9. Quando l'IPL è terminato, viene visualizzato il pannello Installazione del sistema operativo.

```
Installazione del sistema operativo
Immettere opzioni, premere Invio.
Opzione
   installazione . . . . . 2 1=Prendi predefiniti (Nessun'altra
                                                                              opzione viene visualizzata)
                                                                          2=Modifica opzioni di installazione
    Data:
       Anno . . . . . . \qquad \qquad - 00-99
   Mese . . . . . - 01-12<br>Giorno . . . . . . 01-31
  Giorno \t... \t...Ora:
      0ra . . . . . . \qquad \qquad - 00-23<br>uto . . . . . 00-59
  Minuto . . . . . __ 00-59
  Secondo \cdots . . . \cdots
```
Immettere quanto segue e premere Invio.

Opzione di installazione: 2

Data (Utilizza anno, mese e giorno correnti.)

Ora (Utilizzare ora corrente, orologio di 24 ore.)

- 10. Viene visualizzato il pannello Stato installazione. Non è necessario rispondere al pannello.
- 11. Viene visualizzato il pannello Specifica opzioni di installazione.

```
Specifica opzioni di installazione
Immettere opzioni, premere Invio.
Opzione di ripristino . . . . . 4 1=Ripristino programmi e oggetti lingua
                                                                             dalla serie corrente dei supporti magnetici
                                                                         2=Non ripristinare programmi o
                                                                            oggetti lingua
                                                                         3=Ripristino dei soli oggetti lingua
                                                                            dalla serie di supporti magnetici corrente
                                                                         4=Ripristino dei soli oggetti lingua
                                                                             da una serie differente di supporti magnetici che
                                                                             utilizzano l'unità di installazione corrente.
   Opzione coda lavoro<br>e di emissione . . . . 2
                                  1=Eliminazione, 2=Conservazione
    Distribuzione di OS/400 sulle unità disco disponibili . . . 2 1=Sì, 2=No
```
- a. Immettere uno dei seguenti per l'opzione di ripristino:
	- 1) 3 (Ripristino dei soli oggetti lingua dalla serie di supporti magnetici) se si installa dal supporto magnetico della lingua primaria.
	- 2) 4 (Ripristino dei soli oggetti lingua da una serie diversa di supporti magnetici che utilizzano l'unità di installazione corrente) se si installa dal supporto magnetico della lingua secondaria.
- b. Immettere 2 per l'opzione Lavoro e code di emissione e premere Invio.
- 12. A seconda del tipo di supporto magnetico utilizzato, eseguire una delle seguenti operazioni:
	- v Se si sta utilizzando il supporto magnetico della lingua secondaria, viene visualizzato il pannello Stato installazione. Non è necessario rispondere al pannello. All'apparire del seguente messaggio, caricare il volume contenente il supporto magnetico della lingua secondaria, con etichetta N29xx. Il valore 29xx indica il codice lingua della lingua secondaria.

```
Messaggio
ID messaggio . . . . . : CPA2057     Tipo . . . . . : Interrogazione<br>Dal programma . . . . : XXXXXXX     Severità . . . : 99
Dal programma . . . . . : XXXXXXX
ID lingua . . . . . . : 2922
Messaggio . . . . . . : Per continuare il processo di installazione
è necessario il supporto di installazione contenente gli oggetti lingua
 per la lingua di sistema.
Ripristino . . . . . : Caricare il supporto di installazione contenente gli oggetti lingua
per la lingua specificata.
Immettere l'opzione e premere Invio.
   Risposta . . . . . 1 1=Continua, 2=Termina installazione
```
Immettere 1 e premere Invio.

Il sistema effettua una ricerca nel supporto magnetico e carica le necessarie informazioni sulla lingua. Viene visualizzato il pannello Stato installazione. Questo indica che la lingua è stata modificata (nella fase 3). L'installazione continua nelle fasi seguenti. Non è necessario rispondere al pannello.

- v Se si sta utilizzando il supporto magnetico per la lingua primaria, quando viene richiesto inserire il corretto supporto magnetico.
- 13. Dopo che la parte base del sistema operativo è stato modificato su una nuova lingua primaria, sulla console viene visualizzato il pannello Registrazione. Continuare con i passi per la modifica degli

oggetti lingua relativi ai programmi su licenza contenuti nella sezione "Installazione dei programmi su licenza dopo la modifica della lingua primaria".

## **Installazione dei programmi su licenza dopo la modifica della lingua primaria**

Attenersi alla seguente procedura per installare i programmi su licenza una volta modificata la lingua primaria.

Se sono presenti partizioni logiche secondarie, è necessario seguire questa procedura su ciascuna partizione su cui si desidera installare i programmi su licenza.

1. Iniziare dal pannello Registrazione.

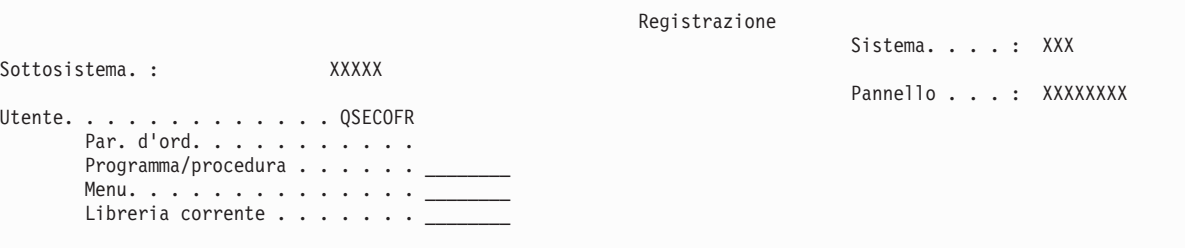

Immettere QSECOFR per la richiesta *Utente* e immettere la parola d'ordine, se viene richiesta.Premere Invio.

Visualizzazione messaggi

2. Vengono visualizzati diversi messaggi. Per continuare premere Invio su ogni pannello. Il seguente è un esempio di messaggio che potrebbe essere visualizzato:

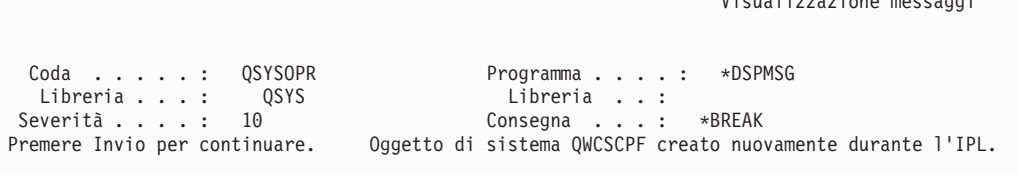

3. Viene visualizzato il pannello Opzioni IPL.

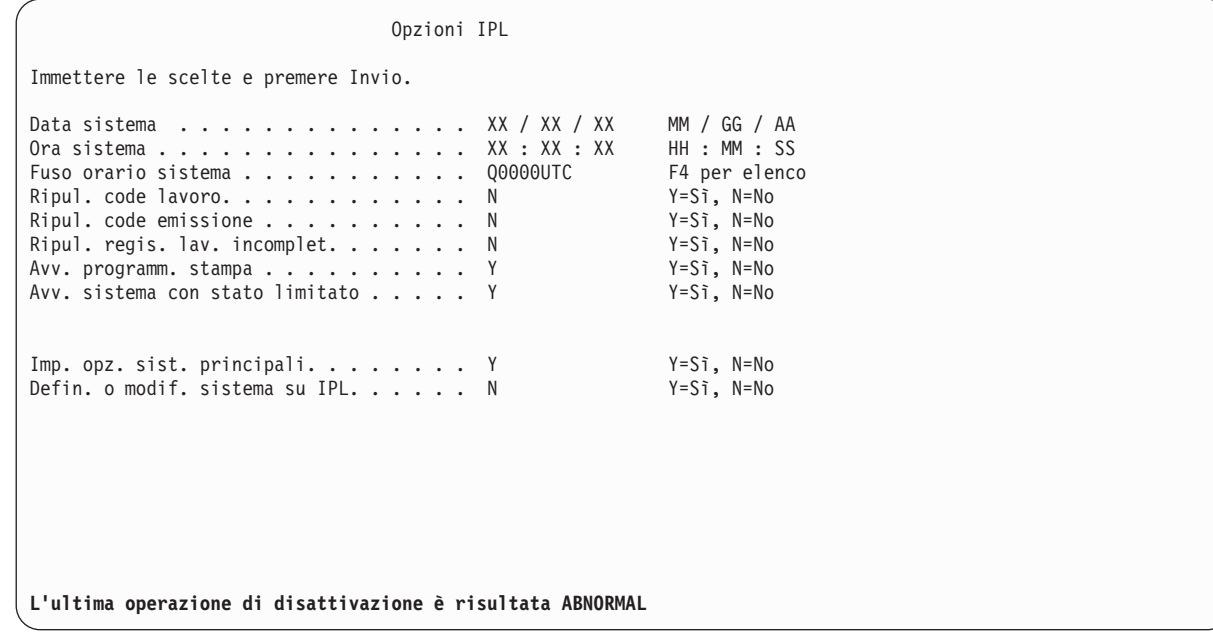

Sistema: XXXX

**Nota:** non tenere conto del messaggio nella parte inferiore del pannello Opzioni IPL.

Immettere quanto segue e premere Invio.

- v Data sistema (utilizzare la data corrente).
- Ora sistema (utilizzare l'ora corrente, in formato 24 ore).
- v Fuso orario sistema (Verificare che sia corretto o premere F4 per selezionare un fuso orario.)
- Avvio sistema con stato limitato Y
- Impostazione opzioni sistema principale N
- 4. E' possibile che vengano visualizzati ulteriori messaggi.

Premere Invio dopo ogni messaggio per continuare.

- 5. Viene visualizzato il menu principale OS/400 (o quello scelto come menu iniziale). Immettere CHGMSGQ QSYSOPR \*BREAK SEV(95) e premere Invio.
- 6. E' possibile venga visualizzato un pannello del messaggio. Premere Invio.
- 7. Viene nuovamente visualizzato il Menu principale OS/400 (o quello scelto come menu iniziale). Immettere GO LICPGM e premere Invio.
- 8. Viene visualizzato il pannello Gestione programmi su licenza.

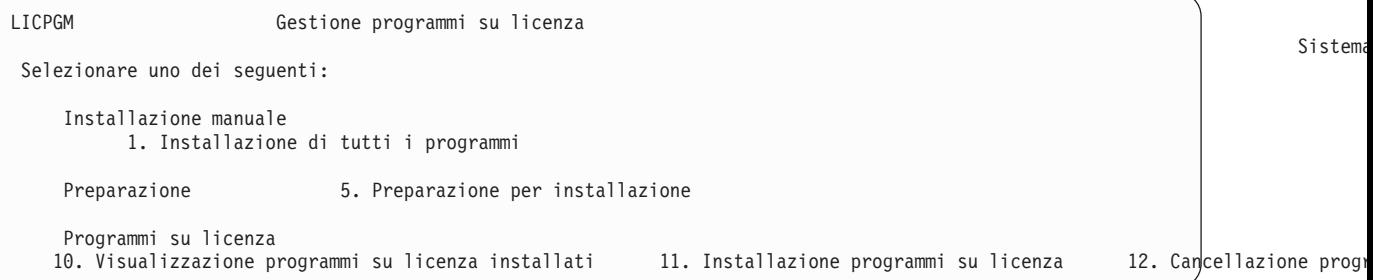

Se si sta utilizzando il supporto magnetico della lingua primaria, immettere 11, premere Invio e passare alla fase 9.

se si sta utilizzando un supporto magnetico per la lingua secondaria, immettere 1, premere Invio e quindi andare al passo 12 a [pagina](#page-131-0) 128.

- 9. Viene visualizzato il pannello Installazione programmi su licenza. Immettere 1 nella colonna Opzione accanto ai prodotti IBM e alle opzioni con valore di stato installato \*COMPATIBLE o \*INSTALLED e che siano presenti sul supporto magnetico che si utilizzerà per l'installazione. Premere Invio.
- 10. Viene visualizzato il pannello Conferma installazione programmi su licenza. Premere Invio per confermare la scelta o F12 per tornare al pannello Installazione programmi su licenza e modificare le scelte effettuate.
- 11. Viene visualizzato il pannello Opzioni di installazione.

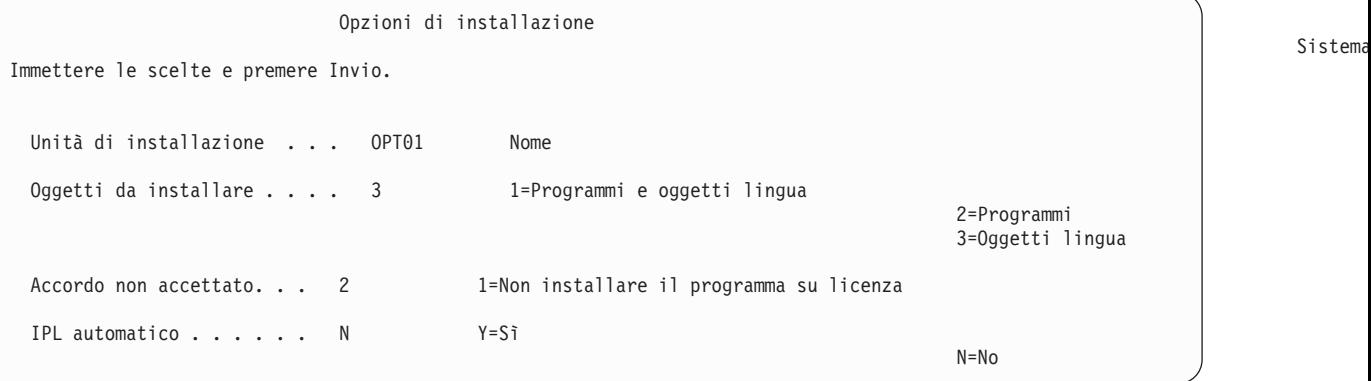

Immettere quanto segue nel pannello:

- <span id="page-131-0"></span>v Unità di installazione: OPT01 (In questo esempio, viene utilizzato OPT01 per l'unità di installazione.Se si utilizza una convenzione di denominazione differente, immettere il nome assegnato all'unità di installazione).
- Oggetti da installare: 3
- v Accordo non accettato: 2
- 12. Uno o entrambi i pannelli mostrano lo stato dei programmi su licenza e degli oggetti lingua installati sul sistema. Non è necessario rispondere ai pannelli di stato.

```
Installazione di programmi su licenza
Programmi su licenza elaborati . . . . . . . . . : 0 di XXX
                                     Installazione programma su licenza in corso
```
Il pannello che segue è un esempio del tipo di pannello visualizzato durante il processo di installazione.

```
Installazione di programmi su licenza
Programmi su licenza elaborati . . . . . . . . . : X
  Progr. su
  Descrizione opzione programma Tipo
 5722SS1 OS/400 - Libreria QUSRSYS 2922
```
13. Alla visualizzazione di questo messaggio, caricare il volume successivo del supporto magnetico della lingua e continuare l'installazione. Accertarsi che l'etichetta sul volume successivo sia relativa alla stessa lingua.

```
Visualizzazione messaggi
Coda . . . . : QSYSOPR Programma . . . . : *DSPMSG<br>
Libreria . . . : QSYS     Libreria . . :
 Libreria . . . : QSYS Libreria . . :
Severità . . . . : 95 Invio . . . : *BREAK
Immettere la risposta (se richiesto) e premere Invio.
   Caricare il successivo volume nell'unità ottica OPT01 (X G)
   Risposta . . . . G
```
Immettere una G e premere Invio.Dopo aver caricato ogni volume, immettere una G e premere Invio.Se non esiste più alcun volume da caricare o se si desidera terminare il processo di caricamento, immettere X e premere Invio.

14. Una volta installati gli oggetti lingua per tutti i programmi su licenza, sulla console viene visualizzato il pannello Gestione programmi su licenza. Viene visualizzato uno dei seguenti messaggi alla fine del pannello Gestione programmi su licenza:

La funzione Gestione programmi su licenza è completa. Premere F3 (Fine) per tornare al Menu principale OS/400.

La funzione Gestione programmi su licenza non è completa. Andare a ["Risoluzione](#page-134-0) dei problemi [dell'installazione](#page-134-0) software" a pagina 131 per determinare il problema.

#### **L'attività è stata completata.**

Per completare l'installazione, andare all'argomento "Elenco di controllo: [completamento](#page-121-0) [dell'installazione"](#page-121-0) a pagina 118 e seguire le istruzioni in esso contenute.

Sistem

Sistema:

Sistema: XXXX

## **Cancellazione del software relativo all'i5/OS**

Utilizzare le seguenti informazioni per stabilire se cancellare o meno una parte non utile di un programma su licenza. Non è sempre possibile visualizzare questi requisiti. E' inoltre possibile utilizzare le procedure in questo argomento per cancellare parti non più necessarie del programma su licenza.

## **Come determinare quali parti inutilizzate di un prodotto cancellare**

E' possibile cancellare alcuna parti facoltative del programma su licenza per usufruire di più memoria.

A seconda delle necessità dell'azienda, è possibile cancellare alcune parti facoltative di un prodotto su licenza mostrate nella [Tabella](#page-133-0) 8 a pagina 130.(La [Tabella](#page-133-0) 8 a pagina 130 mostra l'identificativi prodotto V5R3 ma le informazioni nella tabella sono relative alla cancellazione di parti non desiderate sia prima che dopo l'installazione del nuovo release del software.)Ad esempio, è possibile cancellare i programmi su licenza per qualsiasi client iSeries Access Family non utilizzato.La cancellazione di programmi su licenza e di parti facoltative non utilizzate è utile per usufruire di più memoria.

### **Prima di cancellare qualsiasi parte del programma,** consultare quanto segue:

- v Se non si dispone di una copia originale o corrente del supporto magnetico di distribuzione software OS/400, assicurarsi di aver salvato il programma su licenza interessato. Immettere GO LICPGM sulla riga comandi CL (control language) i5/OS e selezionare l'opzione 13 (Salvataggio programmi su licenza). Saranno necessari altri nastri per questa operazione di salvataggio. Il salvataggio di questi programmi su licenza su nastro potrebbe richiedere qualche ora. Successivamente, se risultano necessari questi programmi su licenza o altre parti facoltative cancellate, è possibile installarli da questo nastro. Per installarli, utilizzare GO LICPGM e selezionare l'opzione 11 (Installazione programmi su licenza).
- v I nastri di salvataggio dati del sistema sono inclusi con alcuni sistemi. Questi nastri di salvataggio dati non hanno la stessa funzione del supporto magnetico di distribuzione software. Sebbene sia possibile utilizzare il supporto magnetico di distribuzione software per reinstallare programmi su licenza individuali o parti facoltative, non è possibile utilizzare i nastri di salvataggio dati del sistema. Se non risulta possibile individuare il supporto magnetico o il sistema non è stato inviato con il supporto magnetico di installazione originale, è necessario salvare i programmi su licenza e le parti facoltative prima della cancellazione. Se in futuro si desiderasse ripristinare i programmi su licenza o le parti facoltative, è necessario disporre della copia salvata.

Utilizzare la [Tabella](#page-133-0) 8 a pagina 130, gli argomenti ["Riferimento](#page-156-0) software" a pagina 153 (**Note di installazione sul release i5/OS** e **Note di installazione su altri programmi su licenza**) e le chiavi nella seguente tabella come guida per stabilire quali programmi o parti facoltative cancellare.

| <b>Chiave</b> | <b>Descrizione</b>                                                                                                    |
|---------------|----------------------------------------------------------------------------------------------------|
| ۱a            | Non è possibile cancellare l'intero sistema operativo. E' possibile cancellare parti facoltative ma non è<br>possibile cancellare l'OS/400 opzione 1 o opzione 3. |
| lb            | IBM consiglia di non cancellare questa parte.                                                                                                    |
| l C           | Cancellare questa parte facoltativa se si stanno eseguendo solo applicazioni iSeries.                                                                             |
| ١d            | Questa parte facoltativa è utile solo per gli sviluppatori software.                                                                                              |
| le            | Non cancellare questa parte facoltativa se si sta utilizzando Print Services Facility/400.                                                                        |
|               | Cancellare questa parte se non è necessario compilare i programmi CL per un precedente release.                                                                   |
| g             | Questa opzione è un dispositivo che è possibile ordinare separatamente.                                                                                           |
| l h           | Questa parte facoltativa è necessaria se si utilizzano le applicazioni Unicode.                                                                                   |
|               | Non cancellarla se si utilizzano i prodotti IBM eServer iSeries Access Family.                                                                                    |

*Tabella 7. Tabella delle chiavi per la cancellazione di programmi su licenza non desiderati*

| Chiave | <b>Descrizione</b>                                                                                                    |
|--------|----------------------------------------------------------------------------------------------------|
|        | Se non si sta utilizzando questo client specifico, è possibile cancellare l'intero programma su licenza<br>per tale client.                                                                                                    |
| lk     | Se si cancella questa parte facoltativa, è necessario per prima cosa rimuovere QHLPSYS dall'elenco<br>librerie di sistema. Fare riferimento a "Considerazioni sulla cancellazione dei programmi su licenza" a<br>pagina 131 per ulteriori informazioni.                                                                                                    |
|        | E' possibile cancellarle se non si stanno utilizzando.                                                                                                    |
| m      | Per evitare che Application Program Driver (Application Program Driver) non venga convertito per<br>l'utilizzo con la tecnologia PowerPC e che sia necessario effettuare nuovamente tutto il lavoro<br>Application Program Driver, IBM raccomanda vivamente di configurare Application Program Driver<br>per disabilitare il pannello Collegamento semplificato. Seguire le fasi successive per disabilitare il<br>pannello Collegamento semplificato e abilitare il pannello Collegamento standard. Collegarsi con un<br>ID utente che disponga della stessa autorizzazione di QSECOFR ed immettere STRAPD:<br>1. Selezionare 1. Application Program Driver<br>2. Selezionare 2. Installazione e cancellazione applicazioni<br>3. Selezionare 6. Installazione del pannello Collegamento standard<br>Dopo aver seguito queste fasi, il pannello Collegamento standard sarà attivo. E' possibile salvare i dati<br>e iniziare la migrazione. |

<span id="page-133-0"></span>*Tabella 7. Tabella delle chiavi per la cancellazione di programmi su licenza non desiderati (Continua)*

*Tabella 8. Cancellazione di programmi su licenza e di parti facoltative non utilizzate dopo il completamento dell'installazione*

| Chiavi             | Programma su licenza e parti del prodotto facoltative che è possibile<br>installare | Numero opzione<br>prodotto |
|--------------------|-------------------------------------------------------------------------------------|----------------------------|
| a                  | 5722-SS1 OS/400                                                                     |                            |
| a                  | Supporto base esteso                                                                |                            |
| $\mathbf k$        | Informazioni in linea OS/400 (Informazioni sull'aiuto in linea)                     | $\overline{2}$             |
| a                  | Supporto indirizzario base esteso                                                   | 3                          |
| $\mathsf C$        | OS/400 System/36 e System/38 Environment                                            | 5 e 6                      |
| $\rm d$            | OS/400 Example Tools Library                                                        | 7                          |
| e                  | OS/400 AFP Compatibility Fonts                                                      | 8                          |
| $\mathbf f$        | OS/400 *PRV CL Compiler Support                                                     | 9                          |
| b, i               | OS/400 Host Server                                                                  | 12                         |
| $\rm d$            | OS/400 System Openness Includes                                                     | 13                         |
| $\bf l$            | OS/400 GDDM                                                                         | 14                         |
| $\mathbf{g}% _{T}$ | OS/400 - Estensioni memoria e supporto magnetico                                    | 18                         |
| $\mathbf{l}$       | OS/400 - parti facoltative 21, 22, 25, 30, 31, 33, 34, 35 e 43.                     | $21 - 43$                  |
| $\mathbf h$        | OS/400 - International Components for Unicode                                       | 39                         |
| $\mathbf{i}$       | 5722-XW1 IBM eServer iSeries Access Family                                          | Base                       |
| $\mathbf{i}$       | 5722-XW1 iSeries Access Enablement Support                                          |                            |
|                    | 5722-XE1 IBM eServer iSeries Access per Windows                                     | Base                       |
|                    | 5722-XH2 IBM eServer iSeries Access per Web                                         | Base                       |
| m                  | 5722-PD1 IBM Application Program Driver per AS/400                                  | Base                       |

## <span id="page-134-0"></span>**Considerazioni sulla cancellazione dei programmi su licenza**

Esaminare le seguenti note per stabilire situazioni univoche che potrebbero verificarsi in caso di cancellazione di alcuni programmi su licenza.

Non tentare di utilizzare il comando DLTLIB (Cancellazione libreria) per eliminare un programma su licenza o una parte facoltativa di un programma su licenza dal sistema. Alcuni programmi su licenza copiano gli oggetti in altre librerie; il comando DLTLIB non cancellerà gli oggetti duplicati. Utilizzando il comando DLTLIB per cancellare un programma su licenza o una parte facoltativa, è possibile che il programma su licenza risulti in una condizione di installazione parziale. Per un elenco di librerie fornite

dall'IBM organizzate dal programma su licenza, consultare il manuale CL Programming .

Se non è possibile cancellare un programma su licenza, potrebbe essere che la libreria relativa al programma su licenza sia presente in uno degli elenchi librerie. Effettuare quanto segue:

- 1. Utilizzare il comando WRKSYSVAL per verificare sia le librerie del sistema che gli elenchi librerie dell'utente.
- 2. Quando viene visualizzato il pannello Gestione valori di sistema, immettere 5 accanto ai valori di sistema QSYSLIBL e QUSRLIBL per visualizzare le librerie associate.
- 3. Se la libreria del programma su licenza viene visualizzata sul pannello, premere Invio per ritornare al pannello Gestione valori di sistema.
- 4. Immettere 2 per modificare il valore di sistema.
- 5. Quando viene visualizzato il pannello Modifica valore di sistema, utilizzare la barra spaziatrice per rimuovere la librerie del programma su licenza dall'elenco di librerie.

Sarà possibile cancellare il programma su licenza dopo la successiva esecuzione dell'IPL.

## **Cancellazione dei programmi su licenza**

Seguire queste istruzioni per cancellare un programma su licenza.

- 1. Immettere GO LICPGM e premere Invio. Viene visualizzato il menu Gestione programmi su licenza.
- 2. Selezionare l'opzione 12 (Cancellazione programmi su licenza). Viene visualizzato il pannello Cancellazione programmi su licenza.
- 3. Immettere 4 (Cancellazione) nella colonna Opzioni davanti a ogni programma su licenza che si desidera cancellare.Scorrere verso il basso per visualizzare ulteriori programmi su licenza.
- 4. Premere Invio. Viene visualizzato il pannello Conferma cancellazione dei programmi su licenza.
- 5. Premere Invio se le selezioni sono corrette. Premere F12 per apportare correzioni.
- 6. Vengono ricevuti dei messaggi di conferma dal sistema quando si cancellano i programmi su licenza.
- 7. Premere F12 per ritornare al menu Gestione programmi su licenza.

Se si riscontrano delle difficoltà nella cancellazione di un programma su licenza seguendo queste istruzioni, immettere ENDSBS \*IMMED e premere Invio.Quindi procedere nuovamente con la fase 1.

### **Risoluzione dei problemi dell'installazione software**

Queste informazioni descrivono scenari di problemi comuni, metodi di correzione e modalità di aiuto nel caso l'utente incontrasse un problema durante l'installazione software.

I messaggi di errore e i codici di riferimento (detti anche codici di riferimento del sistema o SRC) consentono all'utente di rilevare un errore verificato durante il processo di installazione.Utilizzare i messaggi di errore o i codici di riferimento per stabilire quale parte del processo ha riportato un errore.

# **Dove iniziare il ripristino**

Quando si stabilisce che si è verificato un errore di installazione, innanzitutto è necessario stabilire quale fase di ripristino sarebbe opportuno eseguire per prima.

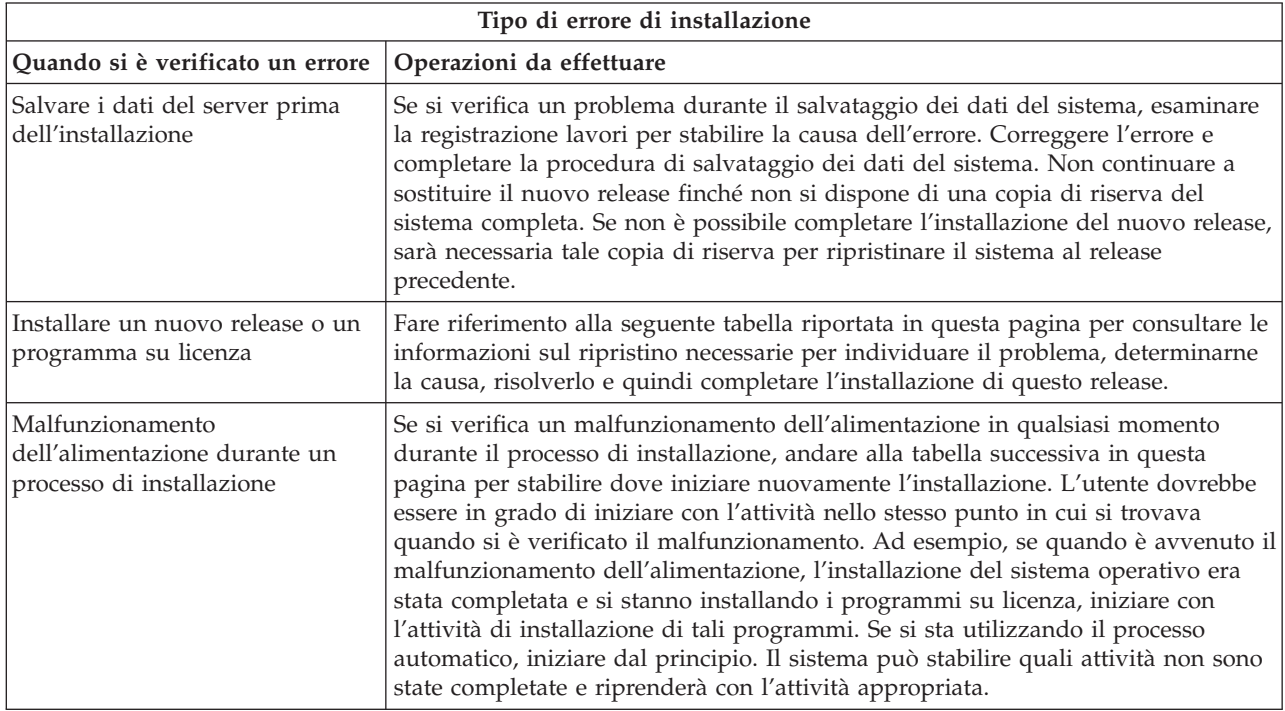

Se il processo di installazione ha esito negativo e non è possibile continuare con l'installazione, utilizzare

il manuale Copia di riserva e ripristino e la copia di riserva del server per ripristinare il precedente release.

Nella colonna all'estrema sinistra della seguente tabella, individuare la sezione di installazione che si stava utilizzando quando si è verificato il malfunzionamento. Nella seconda colonna, individuare quali attività si stavano eseguendo in quella sezione. Individuare la prima attività che ha avuto esito negativo durante l'installazione e quindi utilizzare le informazioni nell'ultima colonna per stabilire il punto di inizio del ripristino.

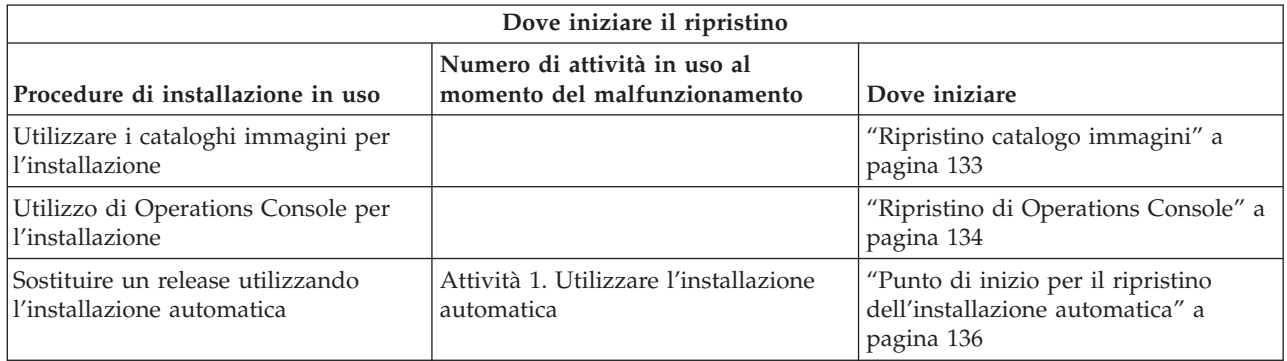

<span id="page-136-0"></span>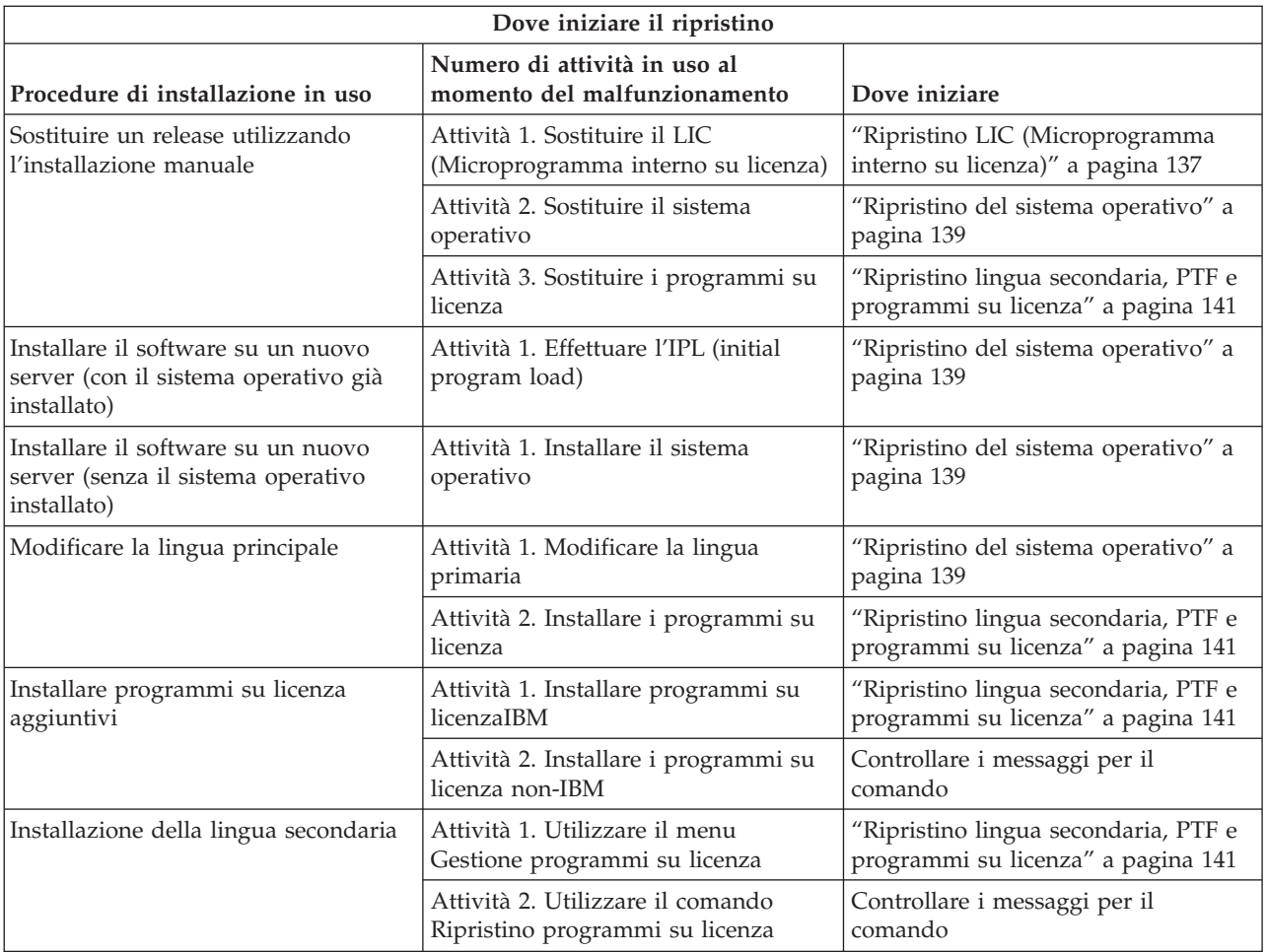

# **Ripristino catalogo immagini**

Se è stato utilizzato un catalogo immagini per l'installazione, seguire queste procedure per stabilire dove si è verificato l'errore e quale azione di ripristino effettuare.

La seguente tabella elenca i messaggi di errore che possono essere visualizzati se si utilizza un catalogo immagini per l'installazione.

<span id="page-137-0"></span>*Tabella 9. Ripristino verifica catalogo immagini*

| Messaggio                 | <b>Descrizione</b>                                                                                                    |
|---------------------------|----------------------------------------------------------------------------------------------------|
| <b>CPF9897</b><br>CPDBD1E | Causa (Codice di errore 01): L'unità disco origine caricamento deve avere almeno 1074 MB<br>di spazio di memoria libera per poter effettuare l'installazione da un catalogo immagini<br>(unità ottica virtuale).                                                 |
|                           | Correzione: effettuare la procedura per liberare spazio sull'unità disco di origine caricamento<br>e ritentare nuovamente la richiesta.Per una descrizione della procedura da seguire, consultare<br>l'argomento "Ripulitura dello spazio su disco" a pagina 42. |
|                           | Causa (Codice di errore 02): L'installazione del release richiede l'assegnazione di spazio<br>aggiuntivo per il LIC.                                                                                                    |
|                           | Correzione: seguire le istruzioni nel messaggio di errore.Per maggiori informazioni fare<br>riferimento all'argomento "Necessario: assegnazione di ulteriore spazio per il LIC" a pagina<br>44.                                                                  |
|                           | Causa (Codice di errore 03): il supporto magnetico del Microprogramma interno su licenza<br>non è supportato per l'installazione su versione, release e livello di modifica correnti installati<br>sul modello iSeries.                                          |
|                           | Correzione ritentare la richiesta con il release supportato.                                                                                                    |
|                           | Causa: le PTF 5722SS1-SI17361 V5R1M0 e le PTF requisite sono necessarie per effettuare<br>l'aggiornamento alla V5R3 di i5/OS.                                                                                                    |
|                           | Correzione: applicare le PTF e ripetere la richiesta.                                                                                                    |
| CPF3DE5                   | Causa: Il Microprogramma interno su licenza e gli accordi software di Operating System/400<br>non sono stati accettati.                                                                                                    |
|                           | Correzione: effettuare quanto indicato nell'argomento "Necessario: come accettare gli accordi<br>software" a pagina 40.                                                                                                    |

# **Ripristino di Operations Console**

Di seguito vengono riportati i problemi più comuni che potrebbero verificarsi durante l'utilizzo di Operations Console durante un'installazione o un aggiornamento di i5/OS.

#### **Sintomo: Nessun collegamento tra il server e il PC di Operations Console.**

**Azione:** quando si riceve l'aggiornamento del release i5/OS, gli ID utenti dei programmi di manutenzione inviati (eccetto 11111111) sono scaduti. Per tutti gli aggiornamenti e le installazioni, è necessario stabilire un collegamento tra il server e il PC di Operations Console utilizzando 11111111 (otto numeri uno) sia per l'ID utente dei programmi di manutenzione che per la parola d'ordine predefinita. Ciò assicura una corretta autenticazione nel successivo collegamento del client al server. Ciò è particolarmente importante nelle istallazioni automatiche.

#### **Sintomo: codice di riferimento A6005008 e B6005008**

Utilizzare questa tabella se è stato ricevuto il codice di riferimento A6005008 o B6005008. Se l'IPL non ha individuato una console e il tipo di console è impostato su valori diversi da 1, il sistema visualizza il codice A6005008 o B6005008.

v Se si sta tentando di utilizzare una console biassiale, l'unico dato di rilevo in tale codice è la parola 16. Utilizzare la tabella riportata di seguito per stabilire l'errore della biassiale. I primi 4 caratteri di tale parole contengono gli ultimi caratteri del tipo di errore originario. Ad esempio, se la parola 16 conteneva 50010001, il codice di riferimento relativo alla biassiale è A6005001 e il tipo di console viene impostato per utilizzare una console biassiale. Fare riferimento a tale codice.

- v Se si sta tentando di utilizzare Operations Console, selezionare la sezione appropriata nella seguente tabella in base alle seguenti informazioni:
	- Una console locale su una rete utilizza le parole 13, 14 e 15.
	- Una console locale direttamente collegata al server utilizza le parole 17, 18 e 19.

**Nota:** Se l'adattatore LAN associato a Operations Console (LAN) è appena stato sostituito, è necessario attendere almeno 35 minuti affinché il server rilevi e utilizzi la nuova scheda adattatore LAN. Una volta soddisfatti i requisiti del server, questo inizia a utilizzare il nuovo adattatore, dovrebbe essere possibile avviare la console e il codice di riferimento dovrebbe scomparire.

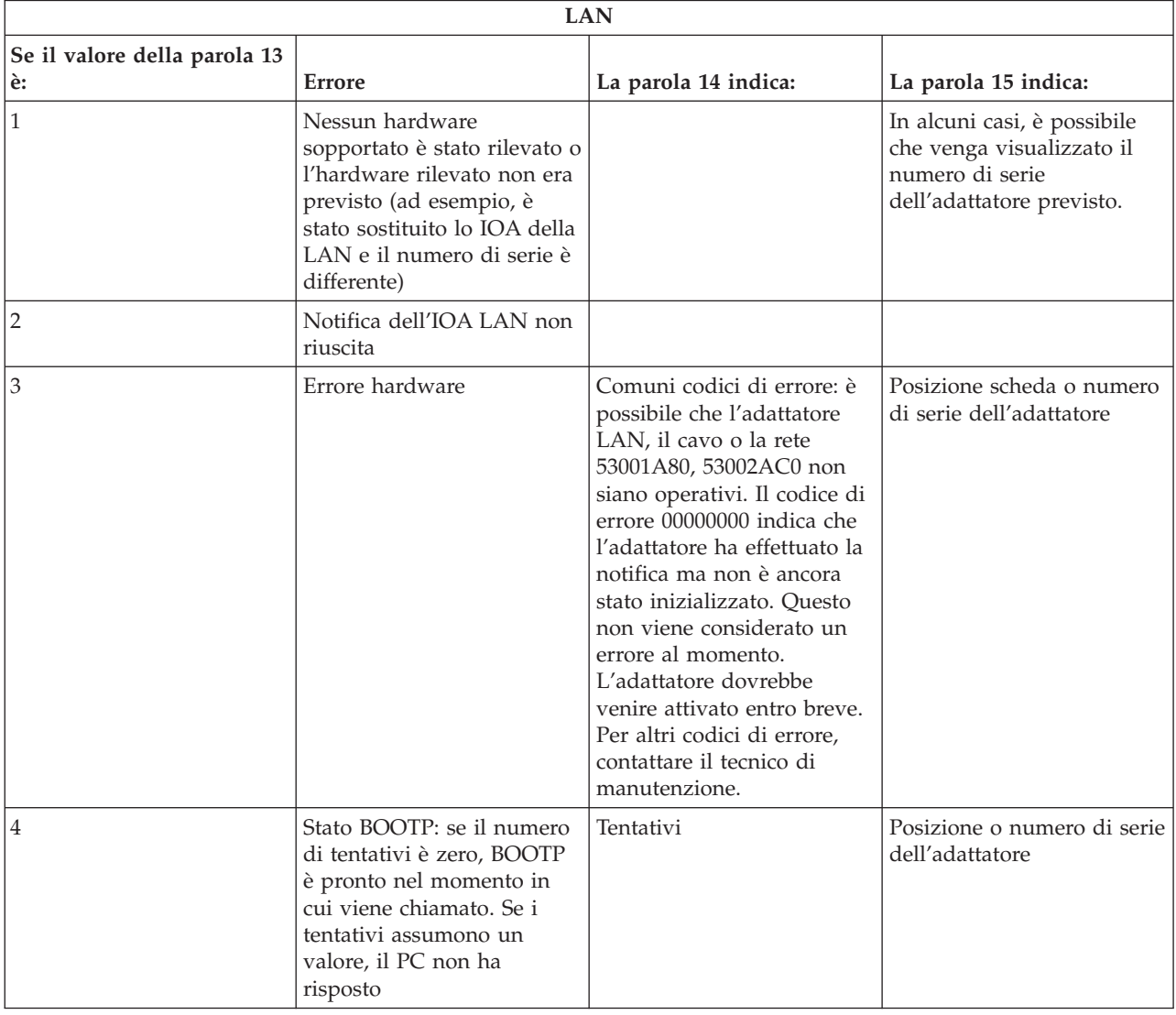

*Tabella 10. Codice di riferimento A6005008 e B6005008: LAN*

| <b>LAN</b>                         |                                                                                                    |                                                                                                    |                                                       |  |  |  |
|------------------------------------|----------------------------------------------------------------------------------------------------|----------------------------------------------------------------------------------------------------|-------------------------------------------------------|--|--|--|
| Se il valore della parola 13<br>è: | Errore                                                                                                    | La parola 14 indica:                                                                                                    | La parola 15 indica:                                  |  |  |  |
| 5                                  | Il collegamento LAN del<br>server è attivo ma il PC<br>non è riuscito a stabilire un<br>collegamento. Il PC e il<br>server si trovano sulla<br>stessa rete? Stanno<br>utilizzando lo stesso<br>protocollo? E' possibile che<br>il PC esegua il ping del<br>server? (ping<br>serverhostname) | Indirizzo IP                                                                                                    | Posizione scheda o numero<br>di serie dell'adattatore |  |  |  |
| Parola 16                          |                                                                                                    | Il codice di riferimento relativo alla biassiale è<br>rappresentato dai primi 4 caratteri. Il valore relativo al<br>tipo di console è rappresentato dagli ultimi 4 caratteri nel<br>formato xxxx xxxx.<br>00 indica non definito dall'utente<br>(precedente valore predefinito)<br>01 indica la console biassiale<br>02 indica Operations Console (diretto)<br>03 indica Operations Console (LAN) |                                                       |  |  |  |

<span id="page-139-0"></span>*Tabella 10. Codice di riferimento A6005008 e B6005008: LAN (Continua)*

*Tabella 11. Codice di riferimento A6005008 e B6005008: cavo*

| Cavo                               |                                        |                      |                      |  |  |  |
|------------------------------------|----------------------------------------|----------------------|----------------------|--|--|--|
| Se il valore della parola 17<br>è: | Errore                                 | La parola 18 indica: | La parola 19 indica: |  |  |  |
|                                    | Adattatore asincrono non<br>rilevato   |                      |                      |  |  |  |
|                                    | Nessun cavo rilevato                   | Posizione adattatore | Tipo adattatore      |  |  |  |
|                                    | Rilevato cavo errato                   | Posizione adattatore | ID cavo              |  |  |  |
|                                    | Porta in uso                           | Posizione adattatore | Tipo adattatore      |  |  |  |
| FA                                 | Non configurato per il cavo<br>diretto |                      |                      |  |  |  |

## **Punto di inizio per il ripristino dell'installazione automatica**

Se è stato utilizzato il processo di installazione automatica (sostituendo un release utilizzando l'installazione automatica), utilizzare le seguenti informazioni per stabilire a che punto si è verificato l'errore e l'azione di ripristino adeguata.

Dopo aver risolto il problema, andare in "Nuovo avvio del processo di [installazione](#page-148-0) automatica" a pagina [145.](#page-148-0)

- v Per utilizzare il ripristino dell'installazione automatica, è necessario usare la stessa versione, release e livello di modifica del supporto magnetico di distribuzione che ha provocato l'errore.
- v Se si verifica un errore durante il processo di installazione automatica e ci si collega per effettuare un'analisi del problema, il sistema sarà in esecuzione nel sottosistema di controllo QSYSSBSD. Quando il sistema completerà un IPL una volta completata l'installazione con esito positivo, il sottosistema di controllo sarà nuovamente attivo.

<span id="page-140-0"></span>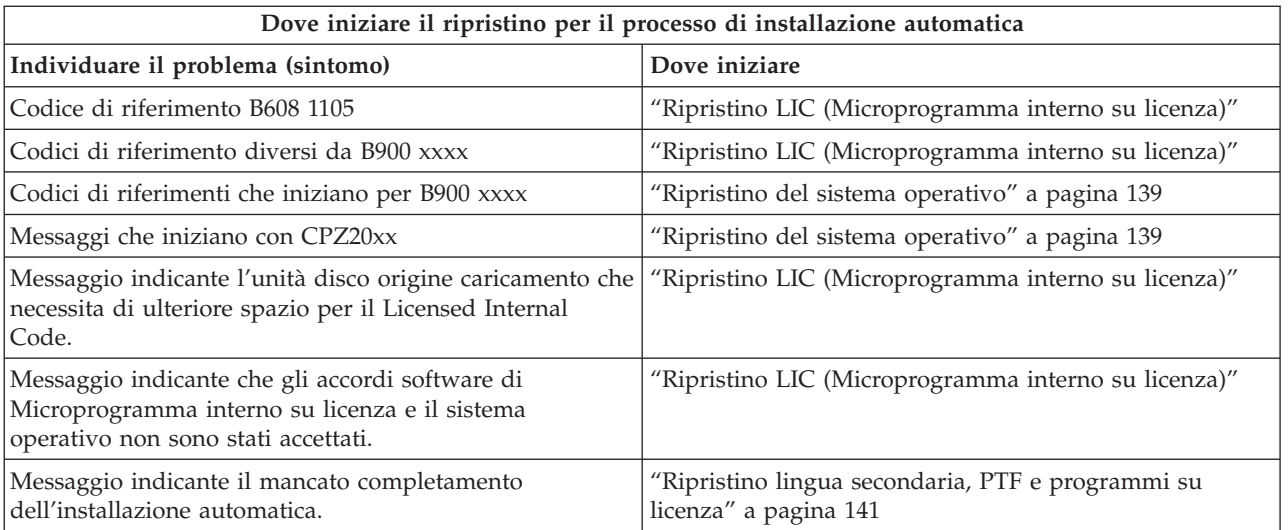

# **Ripristino LIC (Microprogramma interno su licenza)**

Utilizzare questa procedura se si è verificato un errore quando è stato installato il LIC.

1. Utilizzare la seguente tabella per stabilire l'operazione da eseguire se il pannello Installazione LIC - Errore visualizza il seguente messaggio: Si è verificato un errore irreversibile. Il codice di errore viene elencato di seguito. Non è possibile completare questa installazione. Fornire il codice di errore al proprio tecnico di manutenzione autorizzato. Non effettuare nuovamente l'IPL del sistema fino a quando il tecnico della manutenzione non ha reperito tutte le informazioni necessarie.

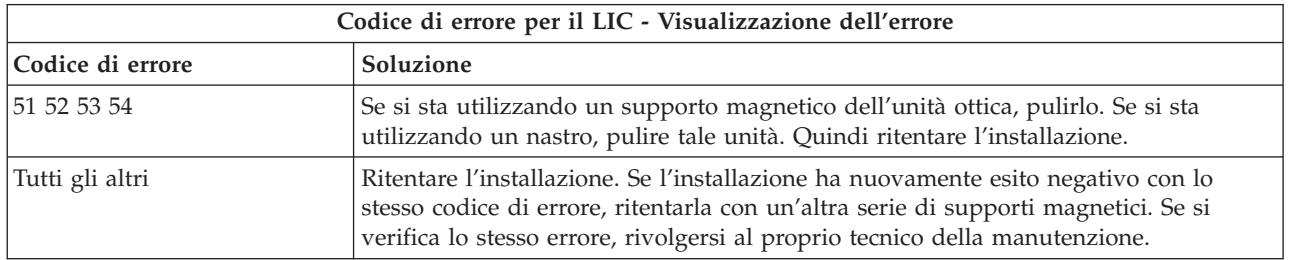

- 2. Se è stato ricevuto un messaggio indicante che l'unità disco origine caricamento necessita di ulteriore spazio per il Microprogramma interno su licenza, seguire le istruzione descritte nel messaggio di errore.Accertarsi di avere una memoria disco adeguata prima di assegnare lo spazio aggiuntivo per il LIC. Le attività da eseguire sono descritte nell'argomento "Come [assicurarsi](#page-44-0) che il server abbia i requisiti di spazio su disco per gli [aggiornamenti"](#page-44-0) a pagina 41.Le attività per l'assegnazione di spazio aggiuntivo sono descritte nell'argomento, "Necessario: [assegnazione](#page-47-0) di ulteriore spazio per il LIC" a [pagina](#page-47-0) 44.
- 3. Se è stato ricevuto un messaggio indicante che il Licensed Internal Code e gli accordi software Operating System/400 non sono stati accettati, effettuare le fasi descritte nell'argomento ["Necessario:](#page-43-0) come accettare gli accordi [software"](#page-43-0) a pagina 40.
- 4. Per i codici di riferimento LIC, andare ad una delle seguenti risorse:
	- v Se il codice di riferimento ha il formato A6xx 6xxx, fare riferimento all'appendice sui codici di

riferimento LIC nel manuale Copia di riserva e ripristino .

v Se si visualizza un codice di riferimento diverso da A6xx 6xxx, andare all'argomento Analisi dei problemi del server e del sistema nell'iSeries Information Center (**Manutenzione, supporto e risoluzione dei problemi** → **Informazioni preliminari sulla risoluzione dei problemi** → **Analisi dei problemi del server e del sistema**) e seguire le istruzioni.

- 5. Individuare il codice di riferimento visualizzato sul pannello di controllo ed effettuare l'appropriata operazione di ripristino. Se il codice di riferimento indica che si è verificato un errore del supporto magnetico, pulire accuratamente l'unità di installazione. Se si sta utilizzando un supporto magnetico dell'unità ottica, pulirlo. Se si sta utilizzando un nastro, pulire accuratamente la testina e il percorso del nastro. Quindi continuare con la prossima fase. Se si riceve un altro messaggio di errore che indica un errore del supporto magnetico sullo stesso supporto, utilizzare un'altra serie di supporti magnetici per completare il processo di installazione.
- 6. Si sta tentando di effettuare una delle seguenti operazioni:
	- v Installare da un supporto magnetico dell'unità ottica quando viene abilitata un'unità di installazione alternativa.
	- v Utilizzare un'unità di installazione alternativa non abilitata.

Andare alla sezione ["Impostazione](#page-174-0) di un'unità di installazione alternativa" a pagina 171 o ["Disattivazione](#page-176-0) dell'unità di installazione alternativa" a pagina 173 ed eseguire la procedura appropriata.

Se non è possibile rilevare le informazioni sull'indirizzo o se la configurazione è cambiata e l'indirizzo è errato, è necessario stabilire l'indirizzo tramite verifica fisica. E' possibile che tale verifica sia difficoltosa e vari in base al modello del proprio sistema e alla specifica configurazione dei propri bus IO. Per questo motivo l'IBM consiglia di chiamare il livello successivo di supporto per assistenza nello stabilire gli indirizzi per l'unità di installazione alternativa.E' possibile che sia richiesto un accordo per questo tipo di assistenza.

7. Avviare nuovamente il processo di installazione.

Se si stava utilizzando il processo di installazione automatica, andare alla sezione ["Nuovo](#page-148-0) avvio del processo di [installazione](#page-148-0) automatica" a pagina 145 per iniziare nuovamente il processo di installazione.E' necessario caricare il primo volume nell'unità di installazione per avviare il processo di installazione ripristino automatica.

Se si stava utilizzando il processo di installazione manuale andare alla sezione ["Nuovo](#page-149-0) avvio del processo di [installazione](#page-149-0) manuale" a pagina 146 per iniziare nuovamente il processo di installazione.

La seguente tabella elenca i messaggi di errore che potrebbero verificarsi durante l'installazione del LIC quando si utilizzano i cataloghi immagini.

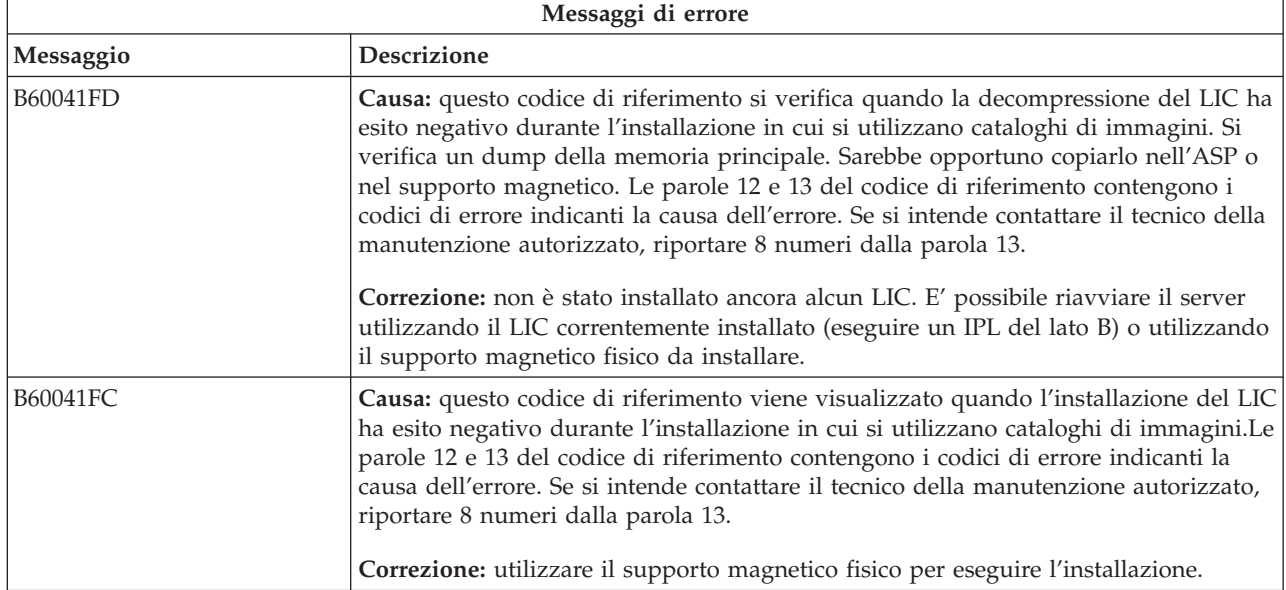

# <span id="page-142-0"></span>**Ripristino del sistema operativo**

Utilizzare questa procedura se si è verificato un errore quando è stato installato il sistema operativo i5/OS.

- 1. Se si verifica un problema durante la sostituzione o installazione del sistema operativo, viene visualizzato un codice di riferimento sul pannello di controllo o viene visualizzato un messaggio di errore sulla console. Utilizzare le tabelle seguenti per stabilire la causa del problema ed effettuare l'azione indicata. Quindi continuare con la fase successiva contenuta in questo elenco.
- 2. Se si stava utilizzando il processo di installazione automatica, avviare nuovamente il processo utilizzando le istruzioni presenti in "Nuovo avvio del processo di [installazione](#page-148-0) automatica" a pagina [145.](#page-148-0)
- 3. Avviare nuovamente l'installazione manuale utilizzando le seguenti fasi.

**Attenzione:** se si effettua questa operazione su una partizione primaria quando sono attive quelle secondarie, ciò farà sì che tutte le partizioni siano sottoposte a IPL immediatamente. Se si dispone di partizioni secondarie attive, disattivarle prima di utilizzare questa procedura.

- a. Caricare il primo volume (B29xx\_01) nell'unità di installazione per l'IPL alternativo. Preparare l'unità.
- b. Utilizzare il pannello di controllo per impostare la modalità su **Manuale** e selezionare la funzione **03**.Premere Invio sul pannello di controllo.
- c. Ritornare all'attività che ha avuto esito negativo e avviarla nuovamente nella fase dove viene visualizzato l'IPL o il pannello Installazione sistema, sulla console.
- d. Una volta risposto al pannello Conferma installazione del sistema operativo, si dovrebbe visualizzare il pannello Selezione gruppo lingue. Verificare che il codice lingua visualizzato corrisponda al codice lingua per il supporto magnetico di installazione di OS/400 che si sta utilizzando.

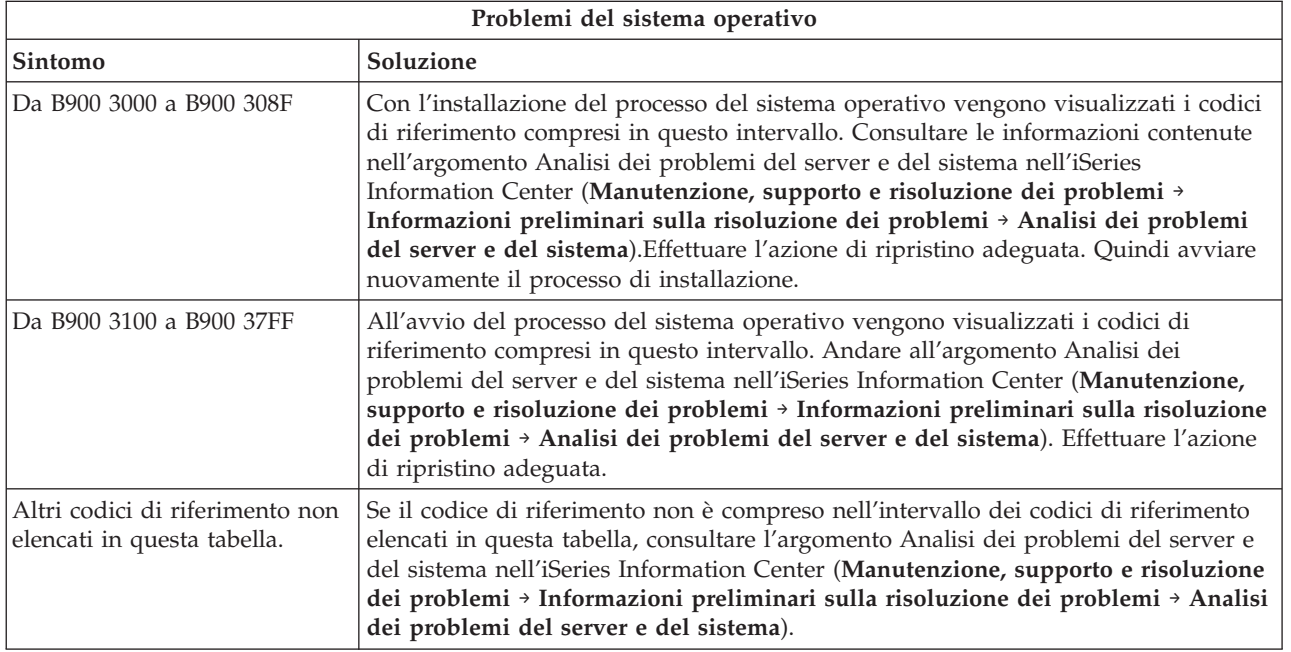

La seguente tabella contiene alcuni dei messaggi di errore che potrebbero verificarsi durante l'installazione del sistema operativo.

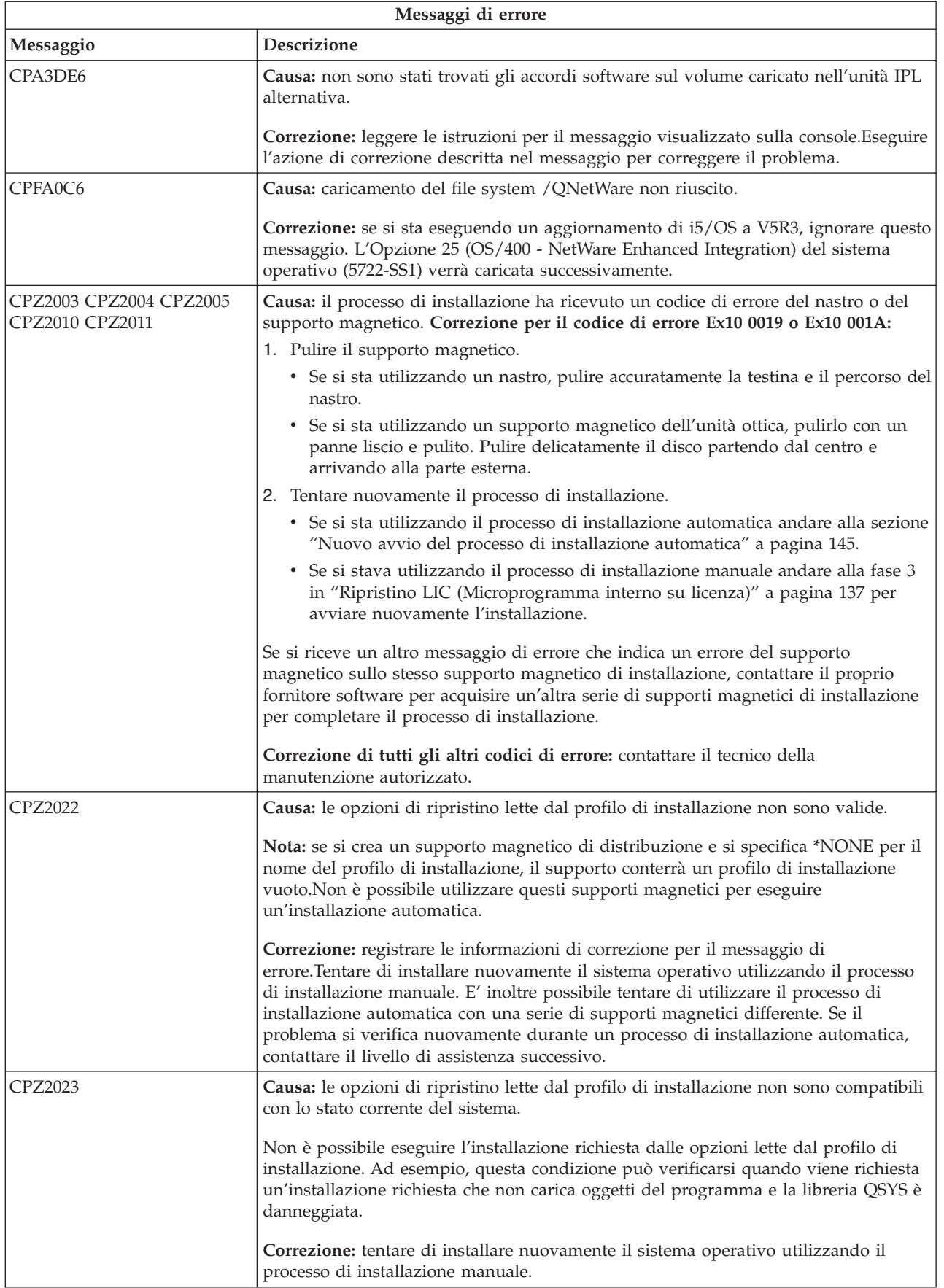
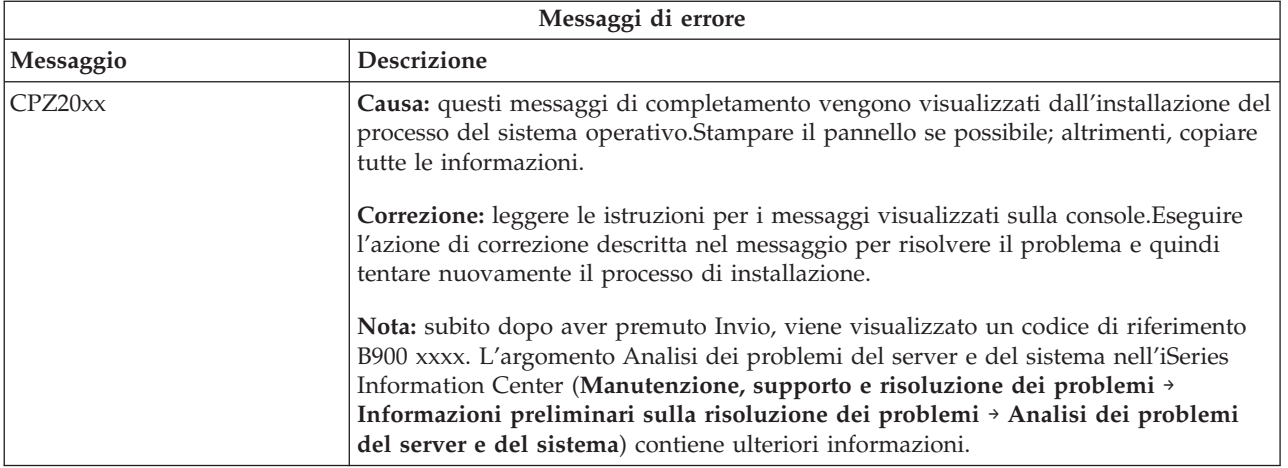

## **Ripristino lingua secondaria, PTF e programmi su licenza**

Utilizzare questa procedura se si è verificato un errore durante l'installazione di un programma su licenza, una PTF o una lingua secondaria.

- 1. Immettere GO LICPGM su una riga comandi CL (control language) i5/OS.
- 2. Sul menu Gestione programmi su licenza, immettere 50 (Visualizzazione registrazione per messaggi).Premere Invio.
- 3. Viene visualizzato il pannello Visualizzazione cronologia installazione. Premere Invio.
- 4. Viene visualizzato il pannello Visualizzazione contenuto registrazione cronologica. Esaminare i messaggi per stabilire lo stato di installazione dei programmi su licenza e delle PTF. I messaggi visualizzano quale parte della funzione dell'installazione del programma su licenza ha avuto esito negativo. Le aree in cui potrebbe essersi verificato l'errore includono quanto segue:
	- v Installare le librerie fornite dall'IBM
	- Installare i programmi su licenza
	- v Installare le PTF
	- Installazione della lingua secondaria
	- v Processo di inizializzazione

Se si verifica un problema come un malfunzionamento dell'alimentazione durante un processo nell'elenco precedente, si potrebbe visualizzare un messaggio che indica che il processo è stato avviato. Un esempio di tale messaggio è Processo di installazione del programma su licenza avviato. Tuttavia, è possibile che il messaggio di stato completato o non riuscito non venga visualizzato.

- 5. Dovrebbero esistere uno o più messaggi che indicano quale libreria fornita dall'IBM o quale programma su licenza ha avuto esito negativo. Accertarsi di aver esaminato tutti i messaggi. Utilizzare F10 (Visualizzazione completa) per visualizzare tutti i messaggi.
- 6. Per visualizzare le informazioni sull'aiuto, spostare il cursore sul messaggio e premere il tasto Aiuto. Consultare le informazioni sull'aiuto in linea affinché il messaggio di errore acquisisca l'identificativo del messaggio e ulteriori informazioni sulla causa e sulla correzione dell'errore. Andare alla tabella dei messaggi di errore in questo argomento per riesaminare l'elenco dei messaggi possibili che potrebbero essere visualizzati.
- 7. Una copia della registrazione lavori è stata inviata in spool ad una coda di emissione.

Per individuare e visualizzare la registrazione lavori, immettere uno dei seguenti comandi WRKSPLF (Gestione file di spool):

v Per un'installazione automatica, immettere il seguente comando e premere Invio: WRKSPLF SELECT(QLPAUTO) ASTLVL(\*INTERMED)

- v Per l'installazione manuale, immettere il seguente comando e premere Invio: WRKSPLF SELECT(QSECOFR) ASTLVL(\*INTERMED)
- Per il processo PTF, immettere il seguente comando e premere Invio: WRKSPLF SELECT(QSYS \*ALL \*ALL SCPF) ASTLVL(\*INTERMED)

Se nella parte inferiore del pannello si visualizza Segue..., scorrere in avanti (Pagina successiva) fino finché non viene visualizzato Fine... . Selezionare l'opzione 5 (5=Visualizzazione) sull'ultima immissione.

**Nota:** ignorare qualsiasi messaggio di errore elencato nella registrazione lavori nnnnnn/QSYS/QLPINSTALL. Tali messaggi non sono messaggi di errore installazione.

Sottoporre a scansione la registrazione lavori per messaggi di errore. Stabilire la causa e la correzione per ogni messaggio di errore nella registrazione lavori. Andare alla tabella dei messaggi di errore di questo argomento per avere un elenco dei messaggi possibili che potrebbero venire visualizzati. Accertarsi di sottoporre a scansione l'intera registrazione lavori. E' possibile che siano presenti più di un errore. Sottoporre a scansione la registrazione lavori utilizzando l'ID messaggio. Ricordare che l'ID messaggio è sensibile al maiuscolo e al minuscolo.

8. Selezionare l'opzione 10 (Visualizzazione programmi su licenza installati) sul pannello Gestione programmi su licenza. La colonna Stato installato indica quale programma su licenza e quali parti facoltative vengono installati. La colonna Stato installato indica inoltre se ogni programma su licenza è stato installato correttamente e se è compatibile con il sistema operativo installato. Fare riferimento a "Valori stato [installato"](#page-187-0) a pagina 184 per avere una descrizione dei valori di stato installati.

E' possibile premere il tasto F11 per una visualizzazione del pannello che mostra la colonna Release installato. La versione, il release ed il livello di modifica vengono visualizzati per i programmi su licenza che sono installati in modo compatibile o ad un livello precedente. Scorrere indietro (Pagina precedente) tutti i pannelli per visualizzare lo stato dei propri programmi su licenza.

Controllare se il programma su licenza che si sta installando aveva un codice lingua diverso dal codice lingua della propria lingua primaria. In questo caso, il programma su licenza è contrassegnato come \*ERROR o la colonna è vuota. Gli oggetti lingua per il programma su licenza sono installati in una libreria della lingua secondaria. Acquisire il supporto magnetico di distribuzione con il codice lingua primaria corretto. Premere il tasto F3 per ritornare al menu Gestione programmi su licenza.

9. Dopo avere stabilito la causa dell'errore e avere completato l'azione di correzione consigliata, riprendere il processo di installazione. Se si stava effettuando un'installazione automatica andare in "Nuovo avvio del processo di [installazione](#page-148-0) automatica" a pagina 145.Se si stava effettuando un'installazione manuale andare in "Nuovo avvio del processo di [installazione](#page-149-0) manuale" a pagina [146.](#page-149-0)

La seguente tabella contiene alcuni dei messaggi di errore con le possibili cause degli errori. Esaminare i messaggi sul proprio server per stabilire l'esatta causa e correzione.

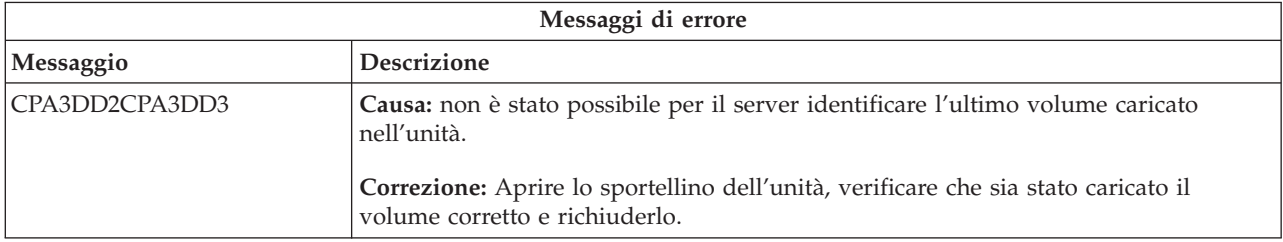

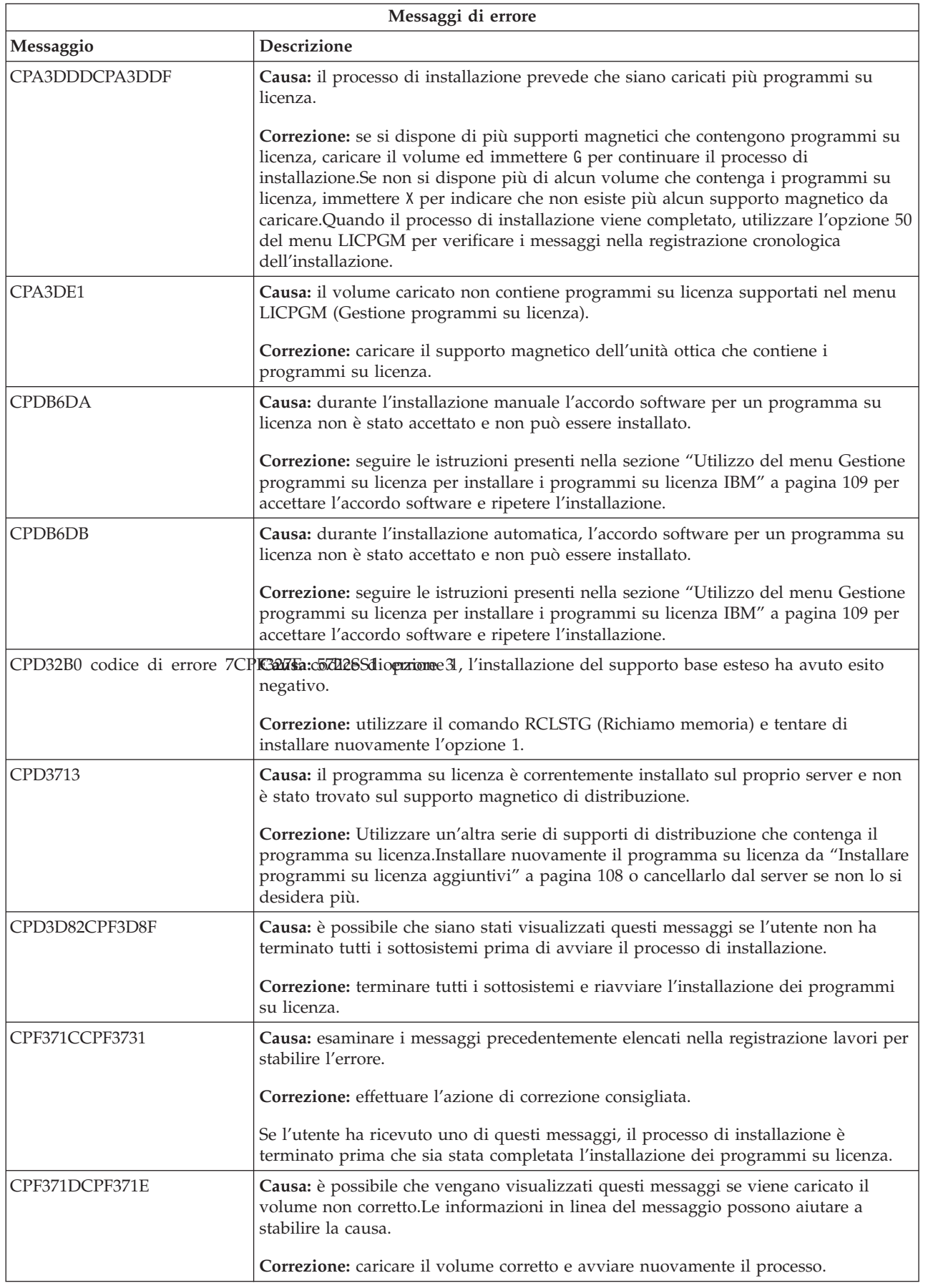

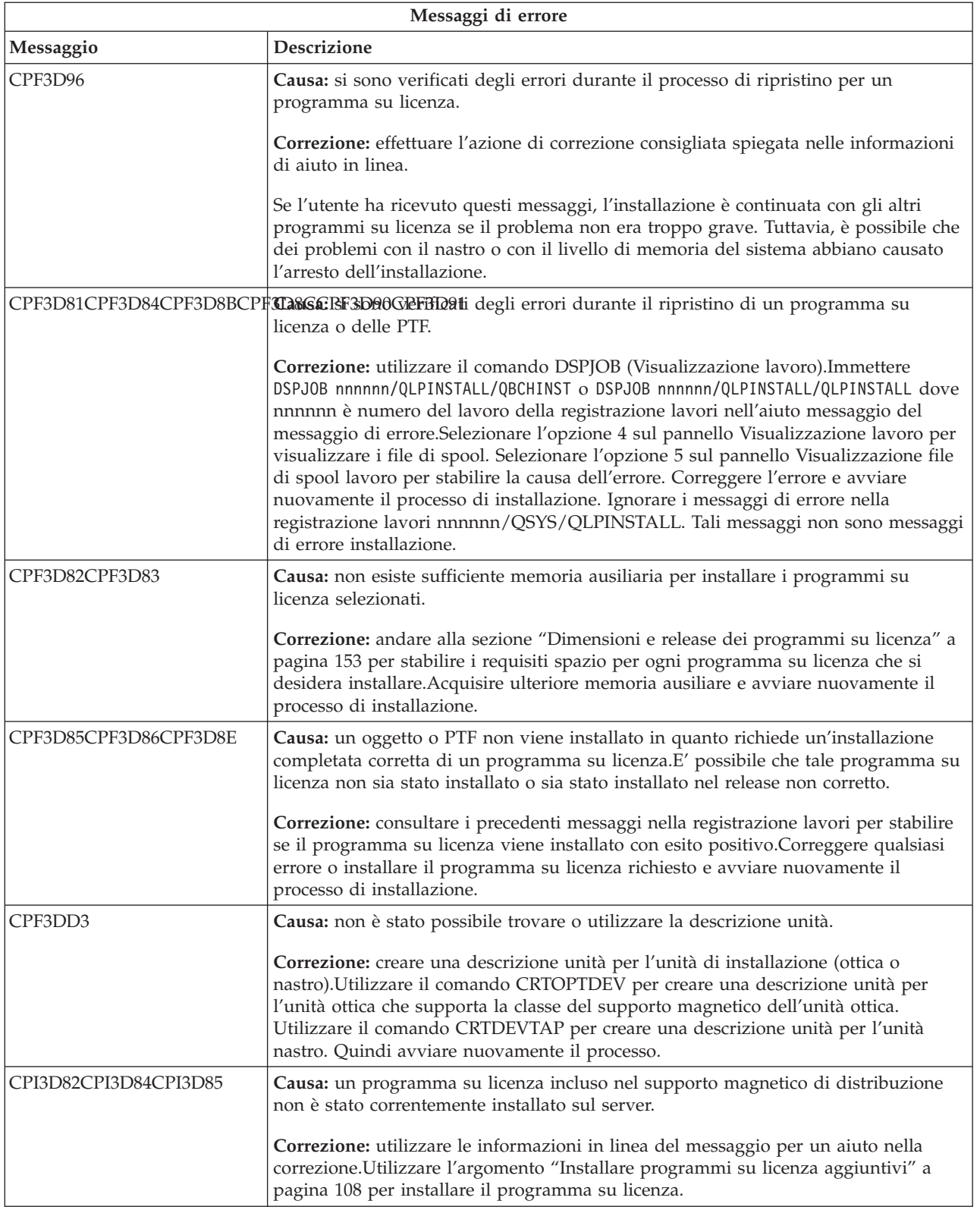

<span id="page-148-0"></span>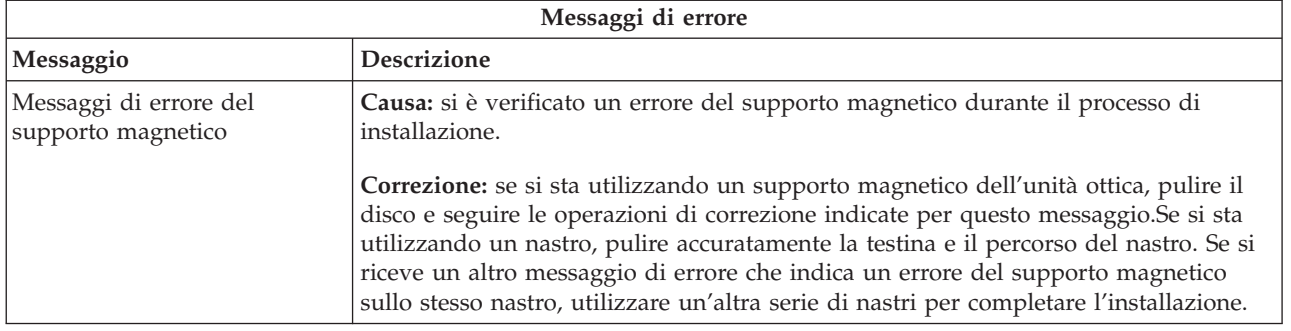

## **Nuovo avvio del processo di installazione automatica**

Utilizzare uno dei tre metodi se si desidera avviare nuovamente il processo di installazione automatica in seguito alla correzione di un errore.

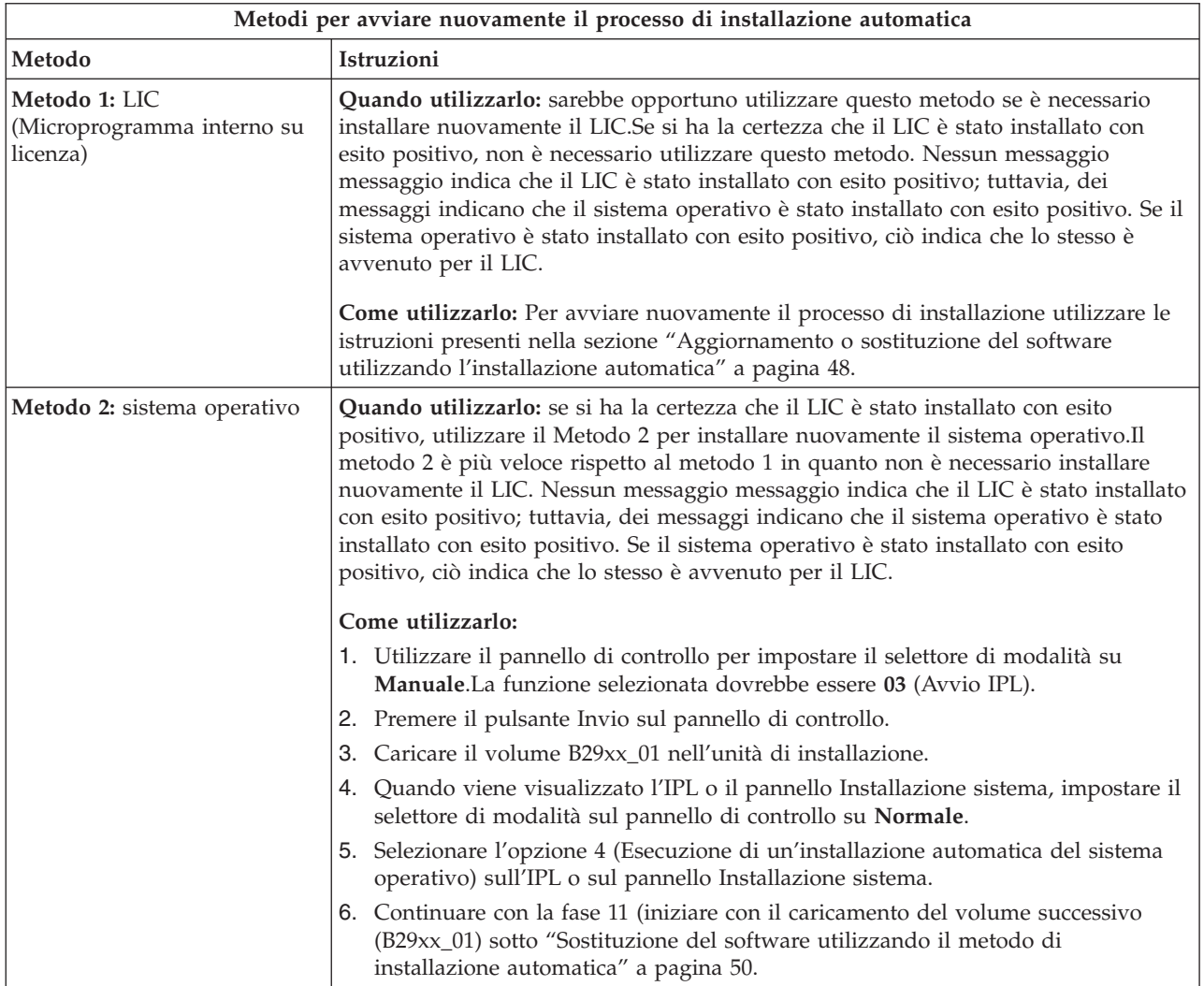

<span id="page-149-0"></span>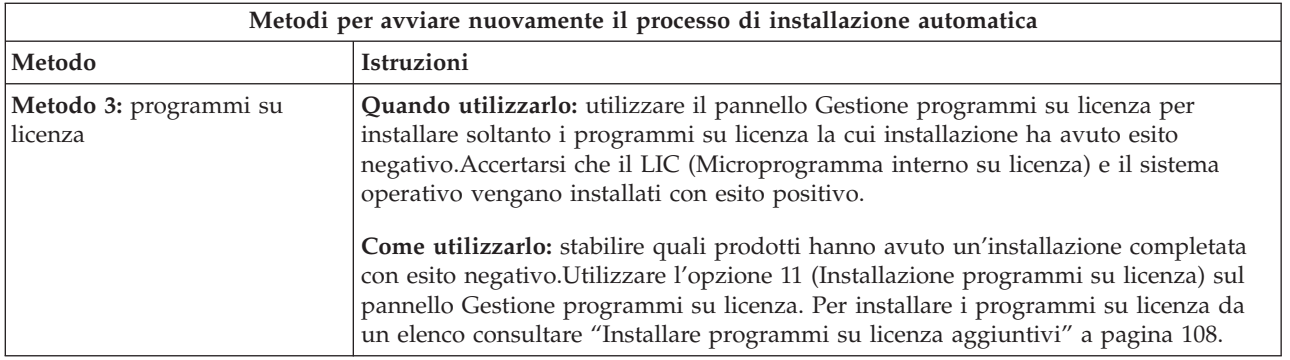

## **Nuovo avvio del processo di installazione manuale**

Utilizzare uno di questi metodi se si desidera avviare nuovamente il processo di installazione manuale dopo avere corretto un errore durante l'installazione di programmi su licenza, PTF o lingue secondarie.

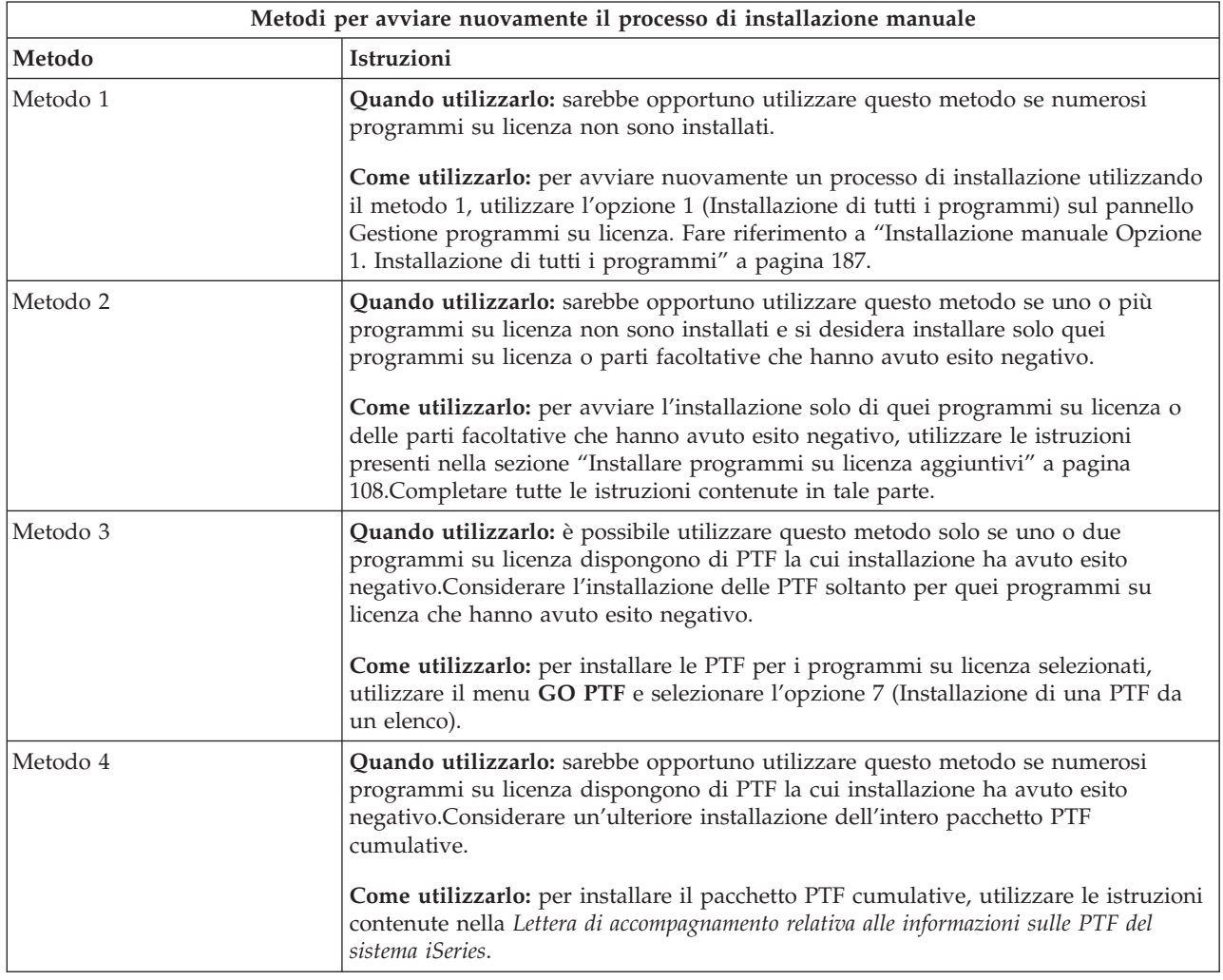

# **Ripristino INZSYS (Inizializzazione sistema)**

In un aggiornamento del software, l'installazione viene completata quando la parte del programma su licenza del processo di installazione e il processo INZSYS viene completato con esito positivo. Utilizzare queste informazioni se il processo INZSYS non è stato completato.

E' necessario che il processo di installazione termini prima che venga avviato automaticamente il processo INZSYS. Tale processo viene iniziato durante ogni IPL dopo avere installato la libreria QUSRSYS finché il processo INZSYS non viene completato con esito positivo. Il processo INZSYS non verrà iniziato durante l'IPL se il sistema è nello stato limitato. Se il processo INZSYS viene iniziato durante l'IPL, esso viene eseguito nel lavoro di sistema SCPF.

**Nota:** se si esegue un IPL prima di installare un pacchetto PTF cumulative, accertarsi che il processo INZSYS sia stato completato prima di iniziare ad installare il pacchetto PTF. L'utilizzo di qualsiasi comando PTF prima del completamento del processo INZSYS, provoca l'esito negativo del processo INZSYS.

La durata del completamento per INZSYS varia. Consentire sufficiente tempo affinché il processo venga completato.

Quando si seleziona l'opzione 50 (Visualizzazione registrazione per messaggi) sul menu Gestione programmi su licenza, si dovrebbe visualizzare il messaggio Inizializzazione sistema (INZSYS) avviata.In seguito, si dovrebbe visualizzare il messaggio Processo INZSYS (Inizializzazione sistema) completato con esito positivo (CPC37A9).Se non viene visualizzato il messaggio di completamento o viene visualizzato il messaggio Inizializzazione sistema (INZSYS) completata con esito negativo, controllare la registrazione lavori per stabilire il problema.Utilizzare le informazioni nella registrazione lavori per risolvere il problema. Quindi avviare nuovamente il processo di conversione.

Per avviare il processo di conversione personalmente, è possibile utilizzare un lavoro batch o immettere INZSYS sulla riga comandi CL i5/OS. Se si utilizza un lavoro batch, è possibile utilizzare la propria stazione di lavoro durante l'esecuzione del processo, ma il server non può trovarsi in uno stato limitato. I lavori batch non vengono eseguiti quando il server è in uno stato limitato. Se si immette INZSYS da una riga comandi CL, IBM consiglia di impostare il server in uno stato limitato. Impostando il server in uno stato limitato si riduce il tempo necessario per completare il processo INZSYS. Prima di utilizzare il comando INZSYS, impostare la selezione della modalità su **Normale** e il tipo IPL su **B** (o sul tipo IPL che si utilizza per le operazioni giornaliere).

Per impostare il server in uno stato limitato, effettuare quanto segue:

- 1. Immettere CHGMSGQ QSYSOPR \*BREAK SEV(60) e premere Invio.
- 2. E' possibile venga visualizzato un pannello del messaggio. Premere Invio. (Ignorare i messaggi che vengono visualizzati.)
- 3. Immettere il comando ENDSBS (Chiusura sottosistema): ENDSBS \*ALL \*IMMED. Viene visualizzato il messaggio Sistema arrestato in condizione limitata. Premere Invio per continuare.

Per avviare nuovamente il processo di conversione, effettuare quanto segue:

- 1. Immettere INZSYS e premere Invio.
- 2. Utilizzare l'opzione 50 (Visualizzazione registrazione per messaggi) sul menu Gestione programmi su licenza per accertarsi che il processo venga completato correttamente.

Non tentare di salvare i dati del sistema finché il processo INZSYS non sia stato completato con esito positivo.

## **Messaggi di errore e di avvertenza sulla configurazione disco**

Eseguire le operazioni necessarie se viene visualizzata un'avvertenza di configurazione disco o un prospetto di errore.

Viene visualizzato un'avvertenza della configurazione disco o un prospetto di errore quando il server individua le condizioni di avvertenza o di errori nella propria configurazione disco.

E' possibile visualizzare questo pannello immediatamente dopo la procedura di aggiornamento hardware o mentre si installa il sistema operativo.

L'operazione che si effettua per ogni messaggio dipende dal metodo di aggiornamento che si utilizza. La seguente tabella elenca i messaggi che è possibile visualizzare sul pannello e le operazioni che sarebbe opportuno effettuare.

Per ogni messaggio, è possibile selezionare l'opzione 5 (Visualizzazione prospetto dettagliato) per acquisire ulteriori informazioni sulle cause del messaggio e su quali possibili operazioni sono disponibili.

**Attenzione: si sta utilizzando l'opzione 1?** Quando si sta installando il LIC (Microprogramma interno su licenza) utilizzando l'opzione 1 dal menu Installazione LIC, i messaggi di avvertenza della configurazione disco potrebbero indicare che il server non potrà ripristinare la relativa capacità di accedere ai dati sulle unità disco. **Importante:** non ignorare questi messaggi o non tentare di risolverli senza consultare la tabella.Una risposta non corretta richiederà probabilmente all'utente di caricare nuovamente i propri dati.

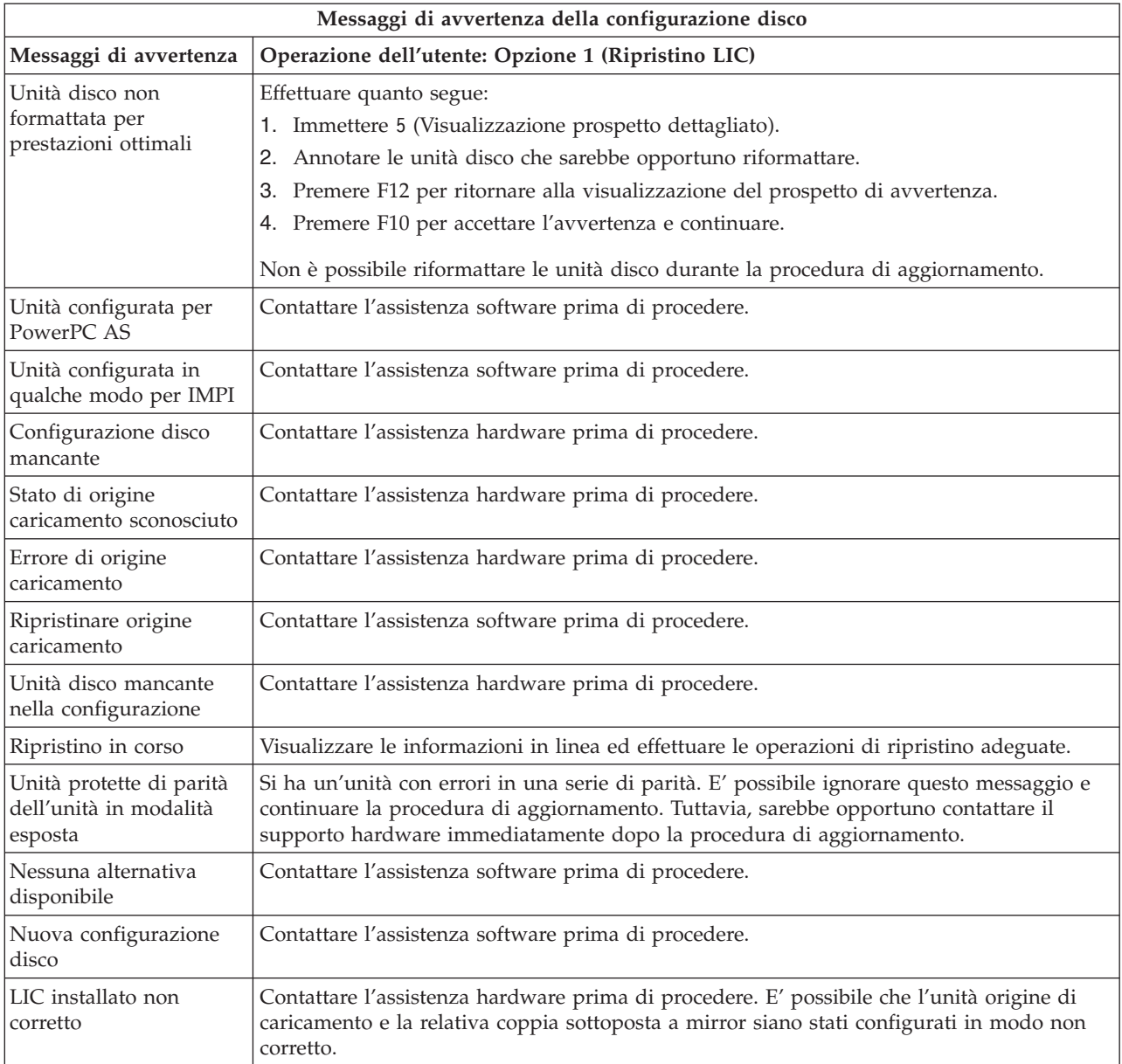

<span id="page-152-0"></span>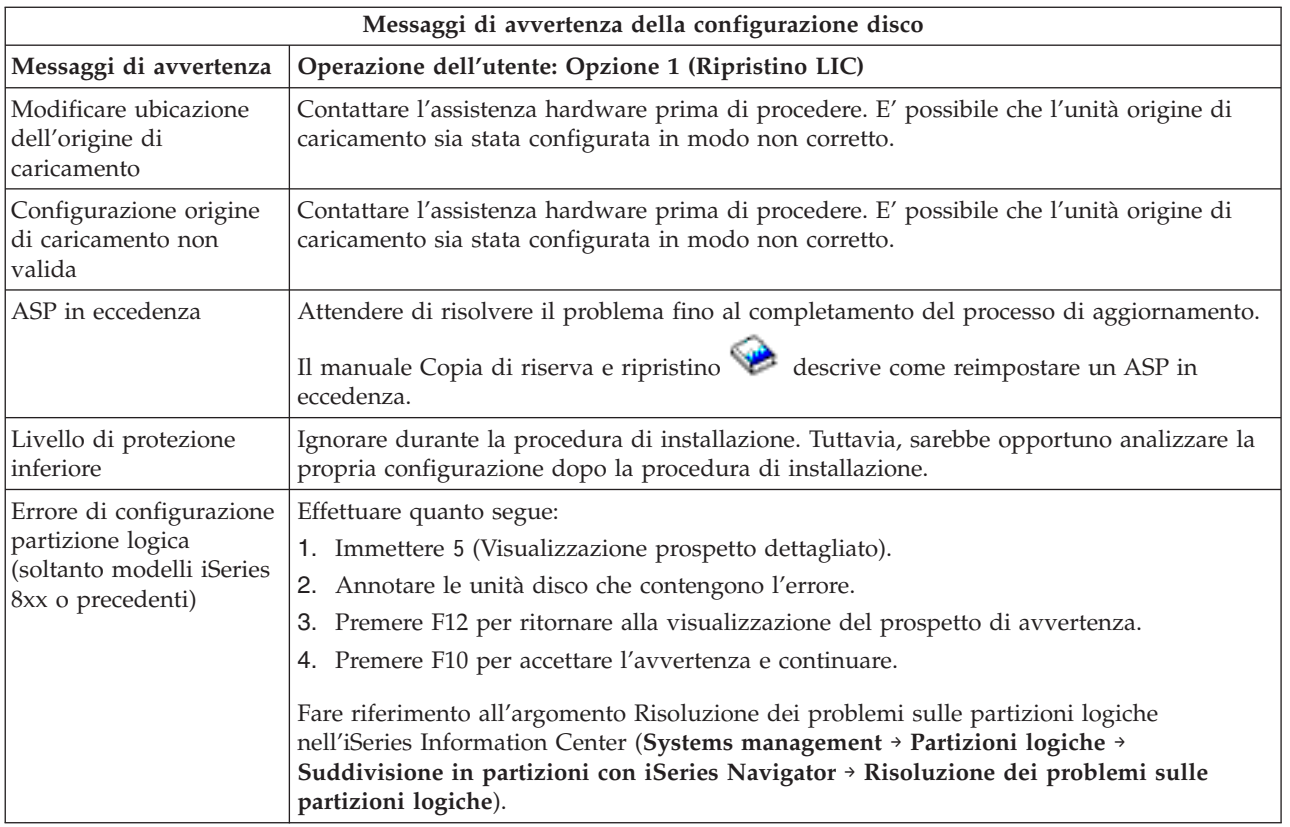

## **Avvio da una condizione di spegnimento**

Se l'alimentazione della propria unità di sistema è disattiva, effettuare quanto segue per attivare il sistema ed iniziare l'installazione normale.

Quando si completa questo argomento, verrà richiesto di ritornare alla fase appropriata delle procedure di installazione originali.

- 1. Utilizzare il pannello di controllo per impostare la modalità e il tipo di IPL:
	- v Se l'utente è stato indirizzato qui tramite l'argomento ["Aggiornamento](#page-51-0) o sostituzione del software utilizzando [l'installazione](#page-51-0) automatica" a pagina 48, è necessario che imposti il tipo di IPL su **D** e la modalità su **Normale**.Su alcuni modelli ciò verrà visualizzato come **DN**.
	- v Se l'utente è stato indirizzato qui tramite l'argomento ["Aggiornamento](#page-59-0) o sostituzione del software utilizzando [l'installazione](#page-59-0) manuale" a pagina 56, è necessario che imposti il tipo di IPL su **D** e la modalità su **Manuale**.Su alcuni modelli, ciò verrà visualizzato come **DM**
- 2. Premere Invio sul pannello di controllo.
- 3. Sulla console, assicurarsi di disporre di un collegamento al server.
- 4. Se la propria unità di installazione ha interruttori separati per l'attivazione e la disattivazione, assicurarsi che l'interruttore sia nella posizione On.
- 5. Caricare il supporto magnetico e rendere l'unità pronta. Se non è possibile caricare il supporto magnetico al momento, lo si potrà fare nella fase 7.
- 6. Attivare il server premendo l'interruttore una volta.
- 7. Se non è stato possibile caricare il supporto magnetico nelle fasi precedenti, caricare il primo volume nel nastro o nell'unità ottica per l'IPL alternativo in questo momento.
- 8. Si è pronti a ritornare alle proprie procedure di installazione originali.
	- v Se si sta effettuando l'installazione automatica, continuare con la fase 4 a [pagina](#page-54-0) 51 nelle procedure di installazione automatica.

v Se si sta eseguendo un'installazione manuale, continuare con la fase 5 a [pagina](#page-62-0) 59 nelle procedure di installazione manuale (sostituendo il LIC).

## **SRC per installazioni software**

Se, durante l'installazione automatica o manuale, viene visualizzato un codice di riferimento, utilizzare le seguenti procedure.

Queste informazioni forniscono una breve descrizione dei SRC comuni (anche noti come system reference code) che è possibile vengano visualizzati durante l'aggiornamento o la sostituzione di un release.

### **SRC comuni per installazioni software**

La seguente tabella elenca gli SRC più comuni relativi a un'installazione software.

Se si esaminano i reference code su un sistema con partizioni logiche, l'SRC fornisce informazioni sul tipo di partizioni a cui si riferisce. Ad esempio, l'SRC B1xx xxxx indica una partizione primaria. L'SRC B2xx xxxx indica una partizione secondaria.

*Tabella 12. SRC comuni*

| Sintomo                                                         | Soluzione                                                                                                    |  |  |
|-----------------------------------------------------------------|----------------------------------------------------------------------------------------------------|--|--|
| A1xx 19xxA12x 19xx<br>(x rappresenta<br>qualsiasi<br>carattere) | Questi SRC vengono visualizzati se l'unità di installazione per un IPL alternativo non<br>è pronta. Verificare quanto segue:<br>• E' stato caricato il volume del supporto magnetico esatto?<br>· L'unità è pronta?<br>· Si sta utilizzando l'unità per uno scopo diverso da quello dell'IPL precedente?<br>Il supporto magnetico di installazione è caricato nell'IPL alternativo o nell'unità di<br>installazione alternativa assegnata per quella partizione?<br>Una qualsiasi di queste situazioni può provocare la visualizzazione di questi SRC.<br>Nei primi due esempi assicurarsi che il volume del supporto magnetico sia caricato<br>correttamente e che l'unità sia pronta. Nell'ultimo esempio, è necessario attendere<br>fino a quando il sistema trova una nuova unità di installazione. |  |  |
|                                                                 | Quindi eseguire la procedura appropriata sotto "Ripristino installazione una volta<br>utilizzati gli SRC" a pagina 153.                                                                                                    |  |  |
| A600 1103                                                       | Questo SRC viene visualizzato quando è danneggiato il Licensed Internal<br>Code.Utilizzare il pannello di controllo o il pannello di controllo virtuale (il pannello<br>Gestione stato partizione) per impostare il tipo di IPL su D e per impostare la<br>modalità su Manuale. Quindi utilizzare le istruzioni per "Aggiornamento o<br>sostituzione del software utilizzando l'installazione manuale" a pagina 56.                                                                                                    |  |  |
| A600 1104                                                       | Questo SRC viene visualizzato se il supporto di installazione non è leggibile. Il<br>supporto di installazione può essere sporco o danneggiato oppure c'è un errore<br>nell'unità ottica. Pulire il supporto magnetico o acquistare una nuova serie di<br>supporti.<br>Quindi eseguire la procedura appropriata sotto "Ripristino installazione una volta<br>utilizzati gli SRC" a pagina 153.                                                                                                    |  |  |
| B101 4500                                                       | Questo SRC viene visualizzato quando viene rilevato un errore con con l'Integrated<br>xSeries Server for iSeries.<br>Assicurarsi di aver disattivato il Integrated xSeries Server for iSeries prima di<br>eseguire la funzione che ha causato l'SRC.Se dovesse verificarsi nuovamente, ripetere<br>l'installazione. Se si verifica nuovamente lo stesso errore, rivolgersi al proprio tecnico<br>della manutenzione.<br>Nota: Integrated xSeries Server for iSeries è il nuovo nome di IPCS (Integrated PC<br>Server) o FSIOP (File Server Input/Output Processor).                                                                                                    |  |  |

*Tabella 12. SRC comuni (Continua)*

| Sintomo                                                | Soluzione                                                                                                    |  |  |
|--------------------------------------------------------|----------------------------------------------------------------------------------------------------|--|--|
| B1xx 4504B1xx 1933                                     | Questo SRC viene visualizzato quando il sistema non riesce a individuare l'unità<br>utilizzata per l'IPL alternativo. Verificare che il supporto magnetico per l'installazione<br>sia caricato nell'unità corretta e, se necessario, preparare l'unità.                                                                                                    |  |  |
|                                                        | Quindi eseguire la procedura appropriata sotto "Ripristino installazione una volta<br>utilizzati gli SRC" a pagina 153.                                                                                                    |  |  |
| <b>B1xx 4505</b>                                       | Questi SRC vengono visualizzati se il supporto di installazione è sporco o se è stato<br>caricato il supporto magnetico errato. Verificare che sia stato caricato il supporto<br>magnetico esatto. Se il problema persiste, pulire il disco ottico. Se si sta utilizzando<br>un nastro, pulire accuratamente la testina e il percorso del nastro.                                                                                                    |  |  |
|                                                        | Quindi eseguire la procedura appropriata sotto "Ripristino installazione una volta<br>utilizzati gli SRC" a pagina 153.                                                                                                    |  |  |
| B1xx 4507                                              | Questi SRC vengono visualizzati se l'unità nastro per l'IPL alternativo non è stata<br>trovata o non è pronta. Assicurarsi che l'unità nastro sia attivata e che il nastro<br>corretto sia caricato e pronto. Per rendere le unità nastro pronte, può essere<br>necessario aprire e chiudere la porta dell'unità nastro.                                                                                                    |  |  |
|                                                        | Quindi eseguire la procedura appropriata sotto "Ripristino installazione una volta<br>utilizzati gli SRC" a pagina 153.                                                                                                    |  |  |
| B <sub>2</sub> pp 1310 (pp è l'ID della<br>partizione) | Non è stata selezionata alcuna unità IOP IPL. L'IPL tenterà di continuare ma<br>potrebbero non esserci informazioni sufficienti per trovare l'origine di caricamento<br>dell'IPL alternativo. Configurare un'unità IOP IPL alternativo per la partizione logica.<br>Quindi, ripetere l'IPL della partizione. Se continua a essere in errore contattare il<br>tecnico della manutenzione.                                                                                                    |  |  |
|                                                        | Per modelli iSeries 8xx e precedenti, fare riferimento all'argomento Gestione delle<br>partizioni logiche nell'iSeries Information Center (Gestione sistemi > Partizioni<br>logiche $\rightarrow$ Suddivisione in partizioni con iSeries Navigator $\rightarrow$ Gestione delle<br>partizioni logiche) per ulteriori informazioni. Per modelli IBM eServer 5xx,<br>consultare Gestione delle partizioni logiche i5/OS nell'IBM eServer Hardware<br>Information Center (Suddivisione in partizioni del server $\rightarrow$ Suddivisione in<br>partizioni per i5/OS $\rightarrow$ Gestione delle partizioni logiche i5/OS). |  |  |
| B <sub>2</sub> pp 1320 (pp è l'ID della<br>partizione) | Non è stato selezionato alcun IOP di origine caricamento per un IPL di tipo A o B.<br>L'IPL tenterà di continuare ma potrebbero non esserci informazioni sufficienti per<br>trovare l'origine di caricamento corretto. Configurare un IOP di origine caricamento<br>per la partizione logica. Quindi, ripetere l'IPL della partizione. Se continua a essere in<br>errore contattare il tecnico della manutenzione.                                                                                                    |  |  |
|                                                        | Per ulteriori informazioni sui modelli iSeries 8xx e precedenti, fare riferimento a<br>Gestione delle partizioni logiche nell'iSeries Information Center (Gestione sistemi →<br>Partizioni logiche $\rightarrow$ Suddivisione in partizioni con iSeries Navigator $\rightarrow$ Gestione<br>delle partizioni logiche). Per informazioni sui modelli IBM eServer 5xx, consultare<br>Gestione delle partizioni logiche i5/OS nell'IBM eServer Hardware Information<br>Center (Suddivisione in partizioni del server > Suddivisione in partizioni per i5/OS<br>> Gestione delle partizioni logiche i5/OS).                    |  |  |
| B <sub>2</sub> pp 3110 (pp è l'ID della<br>partizione) | L'operazione di attivazione della partizione logica ha avuto esito negativo. Eseguire<br>una scansione dell'elenco cronologico dell'SRC delle partizioni logiche per gli SRC di<br>errore B2ppxxxx precedenti. Risolvere ogni problema e ripetere l'IPL della partizione.<br>Se l'errore persiste, contattare il tecnico della manutenzione.                                                                                                    |  |  |

*Tabella 12. SRC comuni (Continua)*

| Sintomo                                 | Soluzione                                                                                                    |  |  |
|-----------------------------------------|----------------------------------------------------------------------------------------------------|--|--|
| B <sub>2</sub> pp 3200 (pp è l'ID della | Errore della partizione logica durante l'inizializzazione di un caricamento                                                                                                    |  |  |
| partizione)                             | programma.                                                                                                    |  |  |
|                                         | 1. Se è stata eseguita un'operazione di attivazione da IPL di tipo D, rimuovere il<br>supporto di installazione (supporto ottico o nastro), pulire l'unità e, se possibile, il<br>supporto. Inserire nuovamente il supporto magnetico e ritentare l'attivazione<br>utilizzando l'IPL di tipo D.                                                                    |  |  |
|                                         | 2. Verificare che l'unità sia indirizzata correttamente.                                                                                                    |  |  |
|                                         | 3. Verificare che il supporto magnetico si trovi nell'unità corretta.                                                                                                    |  |  |
|                                         | 4. Verificare che il supporto magnetico nell'unità sia compatibile.                                                                                                    |  |  |
|                                         | Verificare che l'IOP selezionato come la risorsa IPL, sia corretto.<br>5.                                                                                                    |  |  |
|                                         | 6. Ripetere l'IPL della partizione.                                                                                                    |  |  |
| B2xx xxxx                               | Per tutti gli altri SRC: se è stato eseguito un IPL modalità D, pulire l'unità e il<br>supporto ripetere lo stesso tipo di operazione di attivazione. Per ulteriori<br>informazioni, fare riferimento ai seguenti argomenti:                                                                                                    |  |  |
|                                         | • Per modelli iSeries 8xx e precedenti, consultare Partizioni logiche nell'iSeries<br>Information Center (Gestione sistemi + Partizioni logiche).                                                                                                    |  |  |
|                                         | • Per modelli IBM eServer 5xx, consultare Suddivisione in partizioni per i5/OS<br>nell'IBM eServer Hardware Information Center (Suddivisione in partizioni del<br>server > Suddivisione in partizioni per i5/OS).                                                                                                    |  |  |
| B608 1105                               | Questo SRC viene visualizzato quando termina l'installazione automatica perché<br>un'unità di installazione alternativa collegata al sistema presenta uno dei seguenti<br>problemi:                                                                                                    |  |  |
|                                         | · L'unità è abilitata ma non è pronta in quanto il nastro non è caricato.                                                                                                    |  |  |
|                                         | · L'unità non abilitata come unità di installazione alternativa.                                                                                                    |  |  |
|                                         | · Si è verificato un problema nell'unità.                                                                                                    |  |  |
|                                         | Per utilizzare l'unità di installazione alternativa effettuare quanto segue:                                                                                                    |  |  |
|                                         | 1. Disattivare il sistema.                                                                                                    |  |  |
|                                         | 2. Se necessario, ripararlo.                                                                                                    |  |  |
|                                         | 3. Attivare il sistema.                                                                                                    |  |  |
|                                         | 4. Verificare che l'unità di installazione alternativa sia abilitata come unità di<br>installazione alternativa.                                                                                                    |  |  |
|                                         | 5. Caricare il supporto magnetico del nastro nell'unità di installazione alternativa e<br>avviare nuovamente al procedura di installazione.                                                                                                    |  |  |
| B900 3121                               | Questo SRC si verifica quando si tenta di effettuare un IPL dopo un errore<br>nell'installazione. E' necessario reinstallare alcune parti o l'intero sistema operativo.<br>Iniziare con il volume del supporto magnetico contenente il sistema operativo di<br>base. (Per i supporti magnetici dell'unità ottica, questo volume presenta l'etichetta<br>B29xx_01.) |  |  |
|                                         | Quindi eseguire la procedura appropriata sotto "Ripristino installazione una volta<br>utilizzati gli SRC" a pagina 153.                                                                                                    |  |  |
| 2644 3136                               | Questo SRC viene visualizzato se l'unità nastro è assegnata a un altro sistema o<br>partizione. Passare all'altro sistema o partizione e disattivare questa unità nastro.<br>Assicurarsi che sia stato caricato il nastro esatto.                                                                                                    |  |  |
|                                         | Quindi eseguire la procedura appropriata sotto "Ripristino installazione una volta<br>utilizzati gli SRC" a pagina 153.                                                                                                    |  |  |
| Qualsiasi altro SRC                     | Andare al "Risoluzione dei problemi dell'installazione software" a pagina 131 e<br>completare le istruzioni.                                                                                                    |  |  |

### <span id="page-156-0"></span>**Ripristino installazione una volta utilizzati gli SRC**

Dopo aver effettuato l'azione di correzione per l'SRC, effettuare una delle seguenti procedure.

Utilizzare la procedura per il processo di installazione, automatica o manuale, in uso quando si è verificato l'SRC.

#### **Se è stata utilizzata l'installazione automatica:**

- 1. Impostare il selettore di modalità o attivare il pannello di controllo su **Manuale**.
- 2. Premere l'interruttore su ritardo, premerlo nuovamente e attendere lo spegnimento di tutto il sistema.
- 3. Impostare il selettore di modalità o attivare il pannello di controllo su **Normale**.
- 4. Premere l'interruttore e approntare l'unità di installazione. Se appare la luce di allarme del sistema e vengono visualizzati gli stessi SRC, andare nella sezione "Ripristino LIC [\(Microprogramma](#page-140-0) interno su [licenza\)"](#page-140-0) a pagina 137.Altrimenti, proseguire con la fase 12 a [pagina](#page-55-0) 52.

#### **Se è stata utilizzata l'installazione manuale:**

- 1. Assicurarsi che il supporto magnetico sia caricato nell'unità di installazione per l'IPL alternativo.
- 2. Premere l'interruttore su ritardo, premerlo nuovamente e attendere lo spegnimento di tutto il sistema.
- 3. Premere l'interruttore e approntare l'unità di installazione. Se appare la luce di allarme del sistema e vengono visualizzati gli stessi SRC, andare nella sezione "Ripristino LIC [\(Microprogramma](#page-140-0) interno su [licenza\)"](#page-140-0) a pagina 137.Altrimenti, proseguire con la fase 12 a [pagina](#page-63-0) 60.

## **Riferimento software**

Questo argomento contiene una raccolta di informazioni di supporto sui concetti e sulle attività relative all'aggiornamento o all'installazione del software.

## **Dimensioni e release dei programmi su licenza**

I seguenti release dei programmi su licenza sono disponibili in questo release e sono compatibili con il sistema operativo i5/OS.

Per agevolare la pianificazione dell'installazione di un nuovo release, utilizzare le seguenti informazioni per reperire il release e la dimensione corrente dei programmi su licenza di seguito elencati.

Per avere informazioni riguardanti il release e la dimensione del programma su licenza V5R1 e quelle

relative ai precedenti release fare riferimento a [Technical](http://www.as400.ibm.com/tstudio/tech_ref/lpsize/lpszdex.htm) Studio (http://www.as400.ibm.com/tstudio/tech\_ref/lpsize/lpszdex.htm).

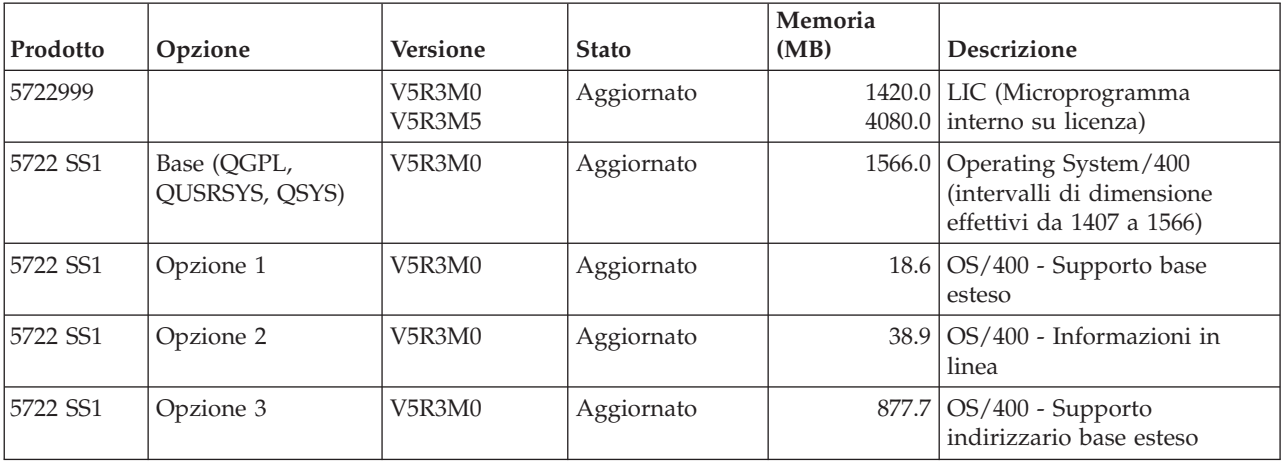

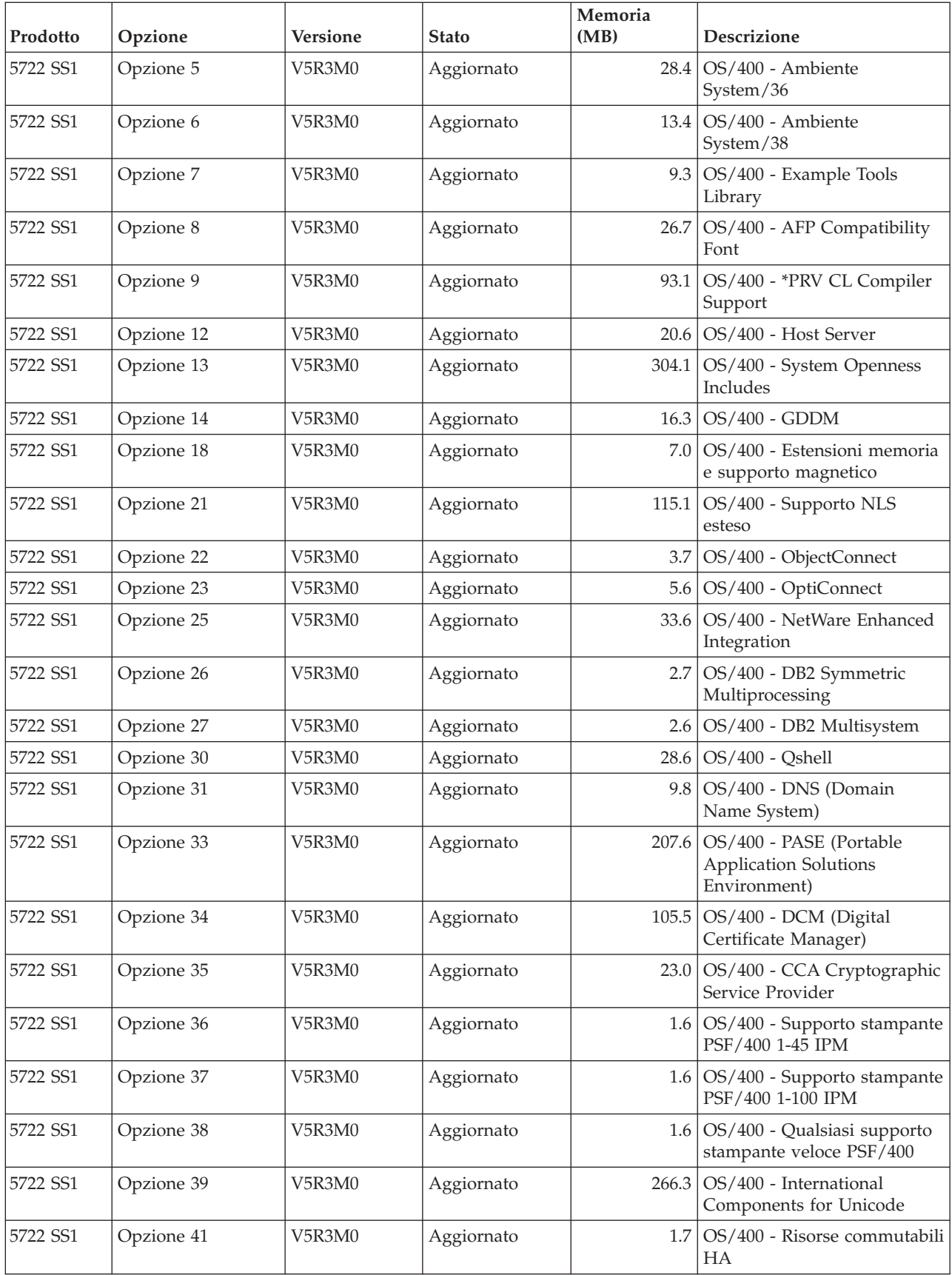

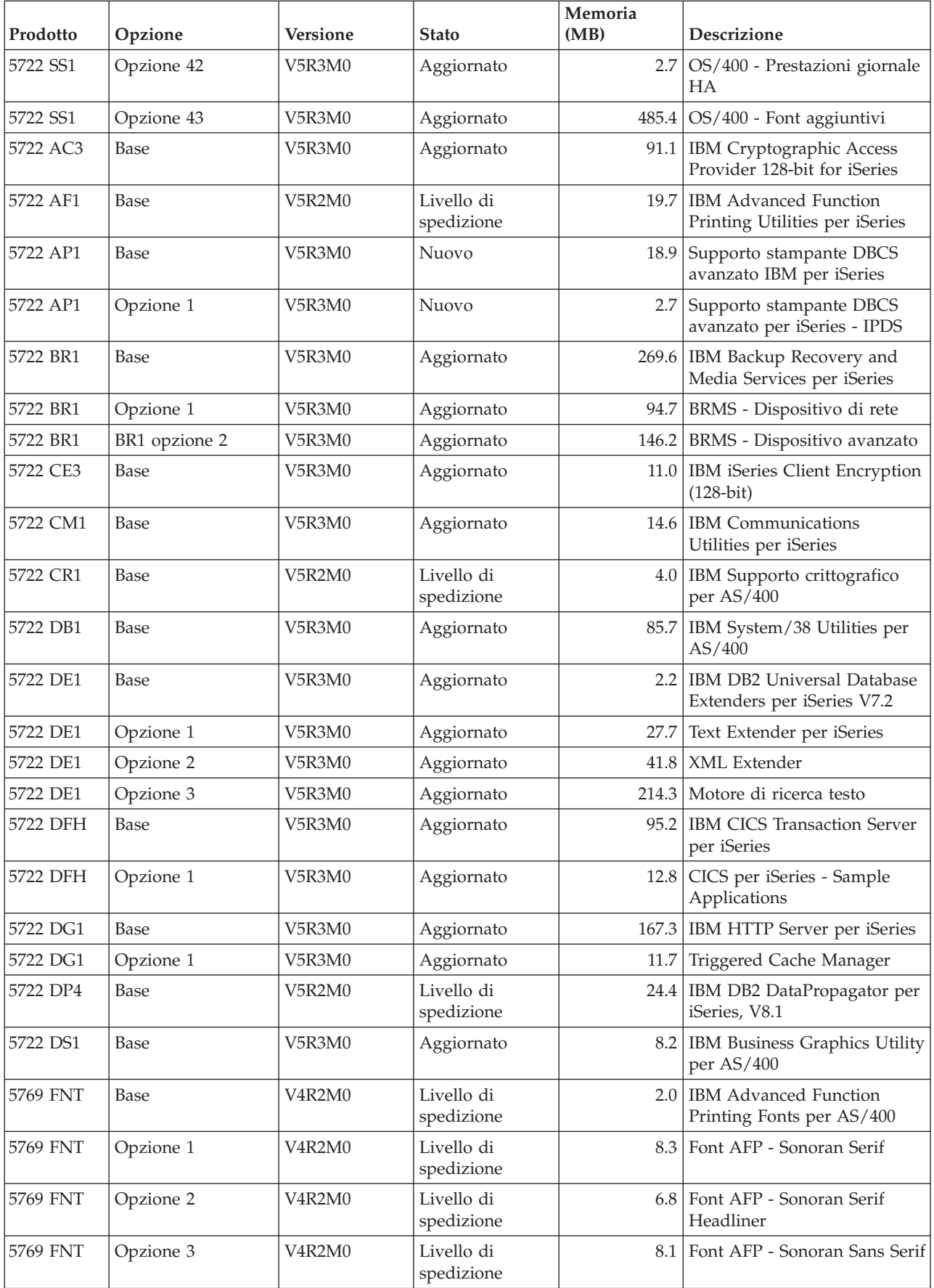

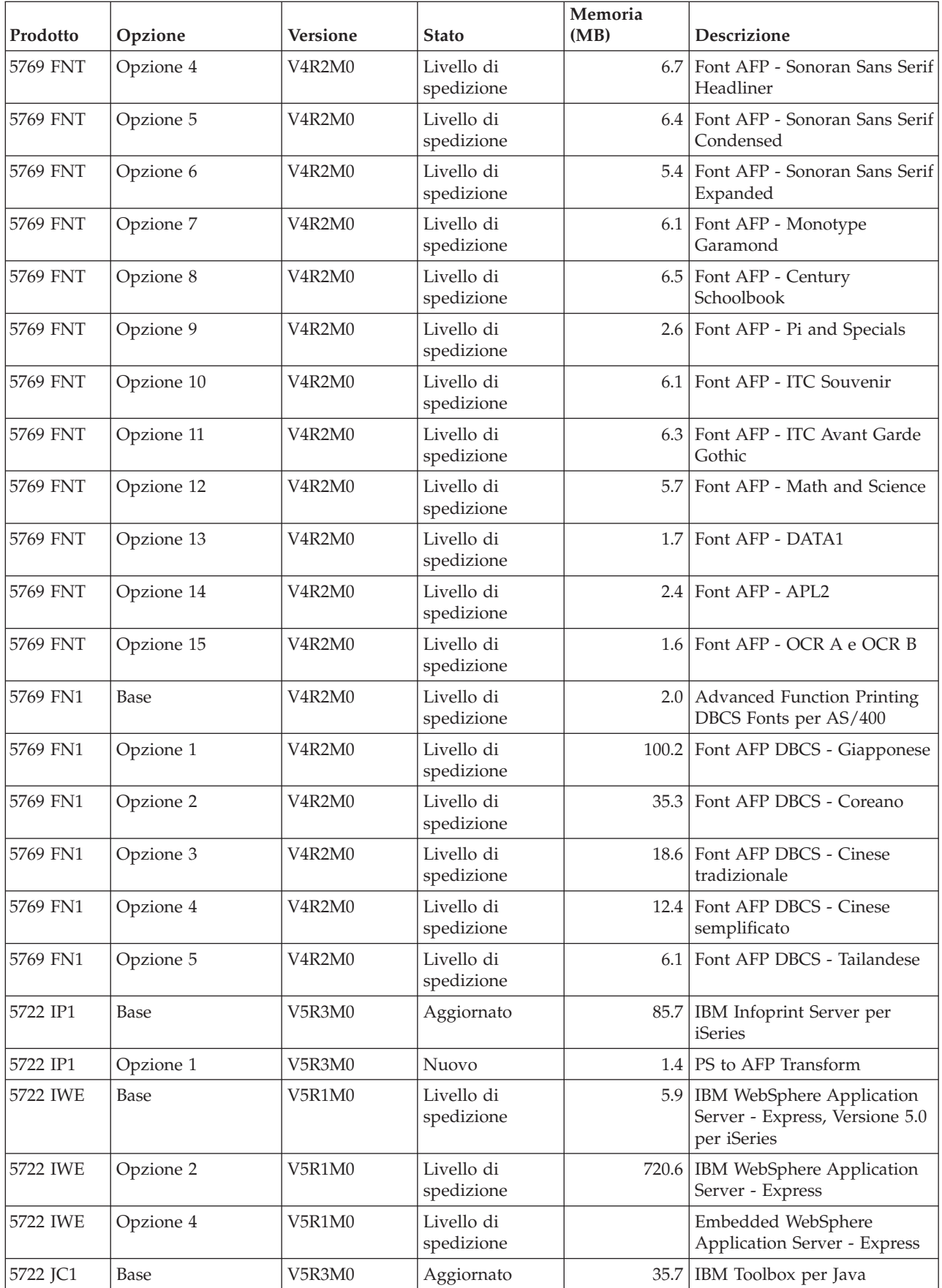

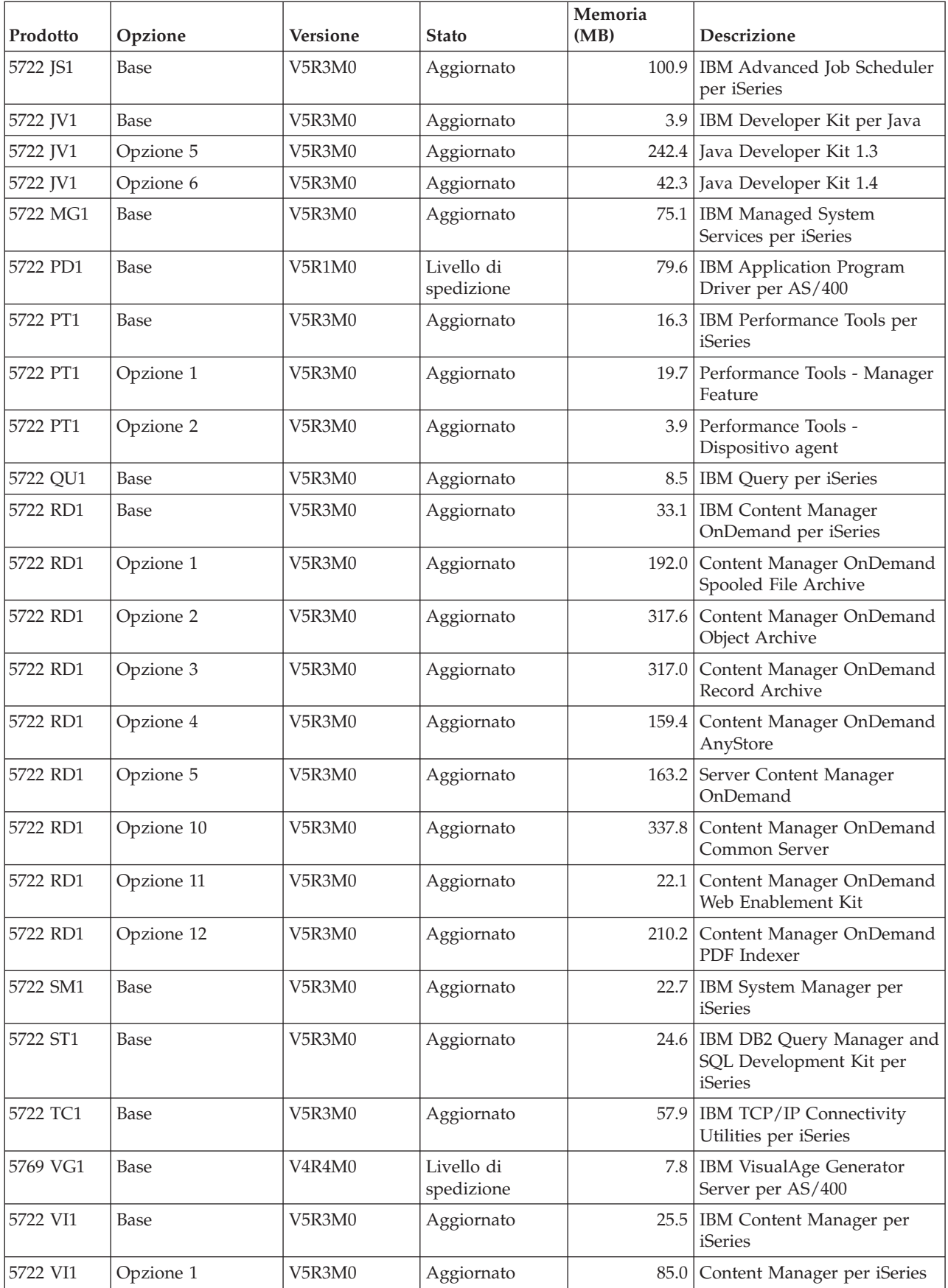

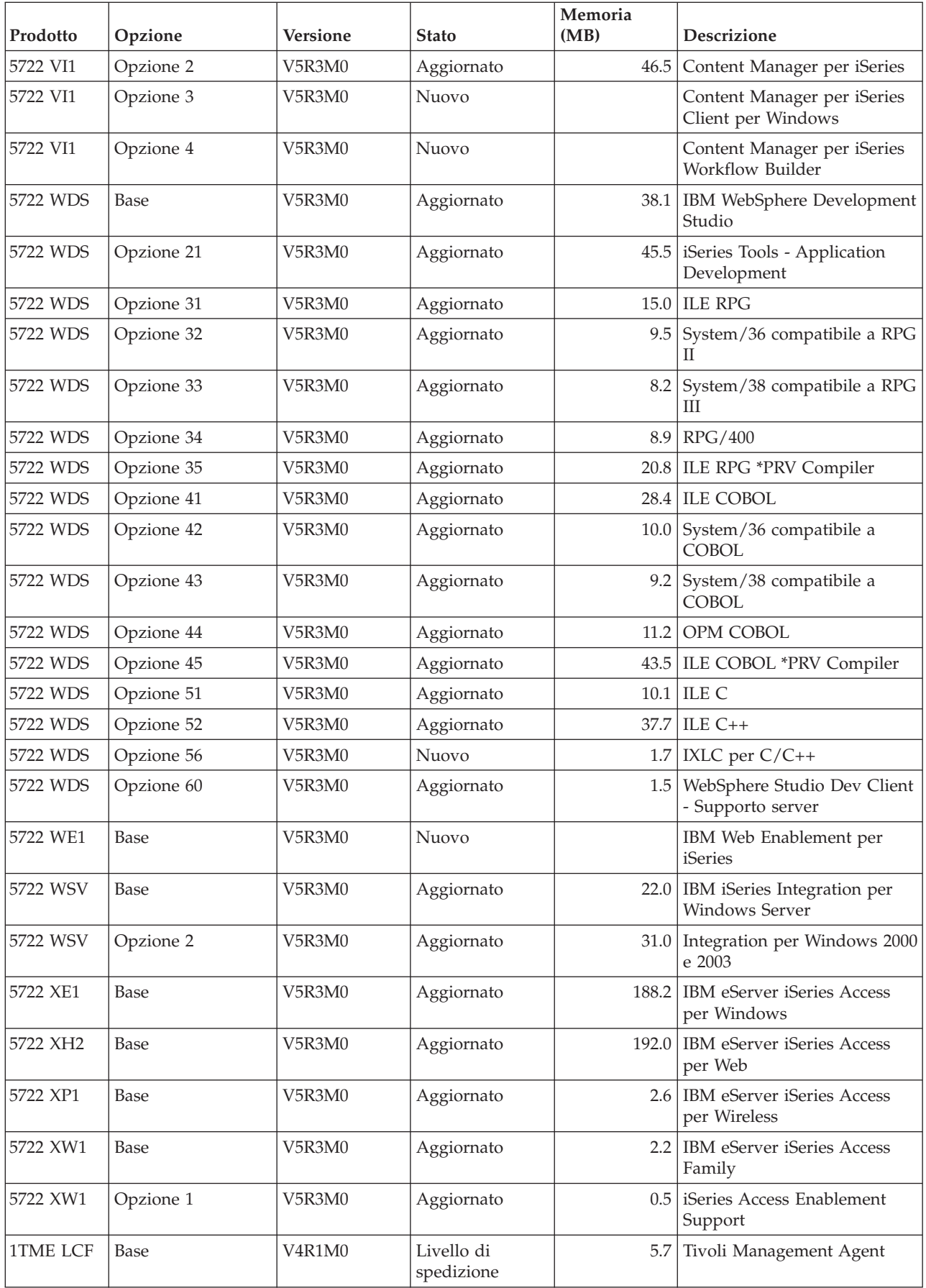

## **Calcolo del tempo di installazione del software**

Utilizzare queste informazioni per effettuare una stima del tempo che verrà impiegato per installare il nuovo release.

Risulta difficile stimare in maniera esatta la quantità di tempo necessaria per l'installazione di un nuovo release software. Si verificano delle circostanze che rendono la stima del tempo variabile per ciascun sistema.

"Riduzione al minimo del tempo di [installazione](#page-34-0) software" a pagina 31 consente di ottimizzare l'utilizzo del tempo impiegato per l'installazione del software.

### **Metodi comuni per la stima dei tempi di installazione**

Consultare le seguenti informazioni per comprendere le differenti modalità per stimare la durata dell'installazione.

Il seguente elenco contiene i metodi più comuni utilizzati per stimare i tempi di installazione di un aggiornamento.

v E' possibile effettuare una stima sui tempi di installazione utilizzando come riferimento i precedenti release. Se la configurazione e il caricamento del sistema sono simili, è possibile utilizzare il tempo di installazione di un release precedente per questo sistema *per iniziare* la stima.Se la stima si basa solo sul tempo di installazione del precedente release, tale calcolo potrebbe non essere esatto.

Questo metodo non è preciso se si verificano molte conversioni di dati durante il processo di installazione. Se si sta ignorando un livello di release, solitamente il tempo sarà maggiore. Assicurarsi di aggiungere le informazioni sulle conversioni che si verificano per il release che si sta ignorando e per il nuovo release.

- v Basare la stima sul tempo di esecuzione per un sistema simile. Se l'impresa dispone di più sistemi, è possibile registrare il tempo effettivo impiegato per installare il nuovo release sul sistema. E' possibile utilizzare questo metodo per stimare il tempo necessario per installare il nuovo release su un sistema con un carico e una configurazione simili. Tuttavia, non è possibile utilizzare questo metodo finché non si completa l'installazione sul primo sistema.
- v Stimare il tempo necessario utilizzando una formula. E' possibile utilizzare le informazioni contenute nelle seguenti sezioni per effettuare una stima dei tempi di installazione di questo release sul sistema. Tenere presente che il numero a cui si arriverà potrà variare e non essere uguale al tempo di installazione effettivo a causa di variabili che influenzano il tempo di installazione.
- v Effettuare una combinazione di uno o più metodi di seguito elencati.

### **Condizioni che influenzano il tempo di installazione**

Utilizzare queste informazioni per comprendere i fattori significativi che influenzano le prestazioni dell'installazione.

La quantità di tempo necessaria per installare i programmi su licenza dipende dalla configurazione del sistema e dai programmi su licenza che si stanno installando. Ossia, i modelli più grandi con più capacità di sistema richiedono minor tempo di installazione rispetto ai modelli più piccoli che caricano gli stessi programmi su licenza. I fattori che influenzano notevolmente le prestazioni dell'installazione sono:

- Unità di installazione
- v Numero e tipo di processori I/E dell'unità disco
- v Capacità di elaborazione unità
- v Spazio su unità disco disponibile
- v Memoria principale disponibile nel lotto di base
- Interazione utente
- Programmi su licenza da installare

### <span id="page-163-0"></span>**Processi di installazione**

Il sistema determina il tipo di processo di installazione utilizzato in base alle risorse di sistema disponibili e al tipo di prodotto installato.

Si effettua una *installazione a processo singolo* quando i programmi su licenza vengono installati una alla volta (in modo sequenziale).Si effettua una *installazione a più processi* quando il sistema avvia più lavori per eseguire l'installazione di due o più programmi su licenza contemporaneamente.

Il Microprogramma interno su licenza e la parte base del sistema operativo vengono sempre installati utilizzando l'installazione a processo singolo.I programmi su licenza (incluse le librerie QGPL e QUSRSYS e parti facoltative del sistema operativo) possono essere installati utilizzando sia un'installazione a processo singolo che un'installazione a più processi.

Se si sta installando un solo programma su licenza, il sistema utilizza l'installazione a processo singolo. Se si sta installando più di un programma su licenza, viene utilizzata l'installazione a più processi se sono disponibili risorse di sistema. Se le risorse di sistema non sono disponibili, viene utilizzata l'installazione a processo singolo. L'installazione a processo singolo viene utilizzata quando la memoria ausiliaria o principale del sistema è limitata e quando il programma su licenza supera i requisiti richiesti per un'installazione a più processi. Per qualsiasi serie di programmi su licenza, se il sistema deve utilizzare l'installazione a processo singolo, l'installazione richiederà più tempo.

#### **Installazione a più processi**

Il sistema operativo stabilisce se la configurazione di sistema dispone di capacità di sistema sufficiente per utilizzare più processi per installare i programmi su licenza. Se il sistema dispone dei requisiti necessari, i programmi su licenza vengono installati simultaneamente:

- v Caricando i file di installazione del programma su licenza dal supporto magnetico ai file di salvataggio temporanei.
- v Utilizzando più lavori batch per installare simultaneamente i programmi su licenza dai file di salvataggio. I file di salvataggio vengono cancellati durante il processo di installazione quando non sono più necessari.

Durante l'installazione, viene visualizzato un pannello di stato che indica i programmi su licenza attualmente installati dai file di salvataggio. Il pannello mostra un elenco dei programmi su licenza e mostra i tipi di voce installati per ognuno, come segue:

- **\*PGM** Oggetti programma
- **\*LNG** Oggetti lingua

Se il sistema non dispone delle risorse richieste per una installazione a più processi, i programmi su licenza vengono installati in modo sequenziale dal supporto magnetico di installazione (installazione a processo singolo). Nell'installazione a processo singolo, il pannello dello stato indica il programma su licenza attualmente installato dal supporto magnetico.

#### **Elenco di controllo: stima della durata dell'installazione**

Seguire queste istruzioni come guida per stimare il tempo di installazione approssimativo per questo release.

Queste informazioni vengono fornite come supporto per effettuare una stima approssimativa dei tempi di installazione di questo release sul sistema. Utilizzare il seguente elenco di controllo come guida. Nell'elenco di controllo è possibile trovare ulteriori informazioni o fogli di lavoro che mostrano come ottenere i valori.

<span id="page-164-0"></span>L'elenco di controllo presume che non si stia modificando la lingua primaria del sistema. Il valore stimato raggiunto tramite l'utilizzo di questo elenco di controllo viene calcolato presumendo che il sistema deve eseguire un'installazione a processo singolo. Se il sistema è in grado di utilizzare l'installazione a più processi, il tempo sarà inferiore.

L'elenco di controllo e il supporto dei fogli di lavoro non include la quantità di tempo spesa per caricare i successivi volumi, gli errori relativi ai supporti magnetici o le procedure di ripristino. I dati utente non sono inclusi. Il tempo necessario per il completamento di INZSYS non è incluso.

Effettuare quanto segue per stimare il tempo di installazione totale.

1. Calcolare il periodo di tempo necessario per effettuare il salvataggio dei dati del sistema prima di installare il nuovo release. Il tempo necessario per salvare i dati del sistema dipende dalla quantità di memoria disponibile e dalla percentuale di memoria utilizzata. Utilizzare la quantità di tempo relativo all'ultima copia di riserva del sistema.

Tempo:

- 2. Stimare la quantità di tempo necessaria per sostituire il Licensed Internal Code.Consentire 30 minuti per i server più piccoli. Il tempo medio per i server più grandi è di circa 15 minuti. Tempo: \_\_\_\_\_\_\_\_\_\_\_\_\_
- 3. Utilizzare "Tempo di [installazione](#page-165-0) del sistema operativo" a pagina 162 per calcolare la quantità di tempo necessaria per sostituire il sistema operativo.

Tempo:

4. Utilizzare "Tempo di [installazione](#page-165-0) dei programmi su licenza" a pagina 162 per stimare questo tempo.Assicurarsi di aver incluso tutti i programmi su licenza e le parti facoltative che si desidera installare.

Tempo: \_\_\_\_\_\_\_\_\_\_\_\_\_

5. Aggiungere il tempo necessario per le conversioni degli oggetti. Seguire le fasi in ["Numero](#page-170-0) di conversioni di [aggiornamento"](#page-170-0) a pagina 167 per determinare quanto tempo richiederà l'operazione di aggiunta.

Tempo necessario (dopo l'aggiornamento) per le conversioni Backup Recovery and Media Services for iSeries (consultare ["Conversioni](#page-170-0) IBM Backup Recovery and Media Services per iSeries" a pagina 167):

6. Considerare il tempo necessario al sistema per eseguire un IPL. Se il sistema impiega più di 20 minuti per eseguire un IPL, includere la quantità di tempo che ha superato i 20 minuti. Ad esempio, se il sistema impiega 45 minuti per eseguire un IPL, immettere la differenza di 25 minuti per il tempo (45 -  $20 = 25$ ).

Tempo:

\_\_\_\_\_\_\_\_\_\_\_\_\_

7. Aggiungere il tempo necessario per salvare i dati del sistema dopo l'installazione. Tenere presente che possono verificarsi delle conversioni dati durante l'operazione di salvataggio che potrebbero aumentare il tempo richiesto per il salvataggio dei dati del sistema.

Tempo: \_\_\_\_\_\_\_\_\_\_\_\_\_

- 8. Determinare la quantità di tempo necessaria per installare il pacchetto di PTF cumulative. Utilizzare le informazioni sul tempo in *iSeries Lettera di accompagnamento per le info sulle PTF*. Tempo: \_\_\_\_\_\_\_\_\_\_\_\_\_
- 9. Aggiungere tempo per qualsiasi lavoro di ripulitura e per personalizzare nuovamente il sistema. Tempo: \_\_\_\_\_\_\_\_\_\_\_\_\_

La somma del tempo di queste fasi corrisponderà al tempo stimato per l'installazione del nuovo release.

Tempo stimato: \_\_\_\_\_\_\_\_\_\_\_\_\_

<span id="page-165-0"></span>Se si dispone del meccanismo di protezione dei dati, aggiungere il valore ottenuto dalle informazioni in ["Meccanismo](#page-171-0) di protezione dati" a pagina 168):

Totale tempo stimato: \_\_\_\_\_\_\_\_\_\_\_\_\_

#### **Tempo di installazione del sistema operativo:**

La seguente tabella elenca i tempi di installazione stimati del sistema operativo.

Utilizzare le presenti informazioni per completare la fase 3 a [pagina](#page-164-0) 161.

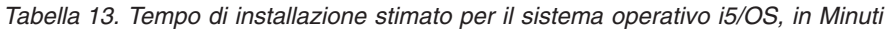

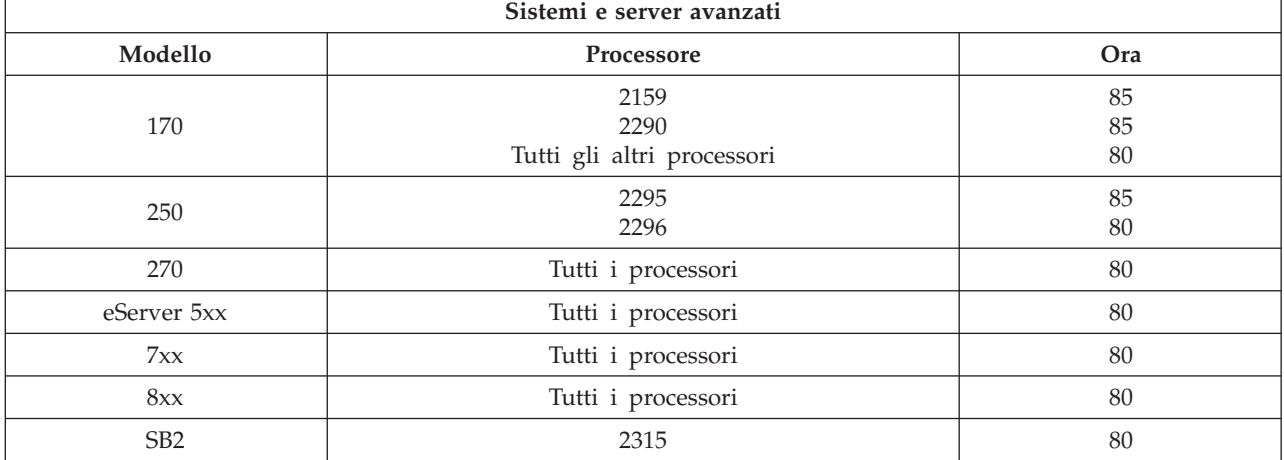

**Nota:** questi tempi di installazione si riferiscono all'operazione di installazione eseguita con il dispositivo magnetico dell'unità ottica. Se si esegue l'installazione da un'unità nastro (ad esempio nastri di distribuzione creati da un sito centrale), i numeri riportati non sono validi. La velocità dell'unità ottica è di 600 kilobyte al secondo, la stessa dell'unità nastro 6390 (8mm). Dopo questa, la velocità nastro più vicina è 300 kilobyte al secondo per l'unità disco 6380 (1/4 pollice).

#### **Tempo di installazione dei programmi su licenza:**

E' possibile utilizzare le informazioni contenute in questo argomento per determinare il tempo massimo (espresso in minuti) necessario per installare i programmi su licenza.

La seguente tabella include dati disponibili al momento della pubblicazione. Moltiplicare il valore totale calcolato dei programmi su licenza nella prima tabella con il fattore di moltiplicazione per il modello e processore particolari nella seconda tabella. Utilizzare questo risultato per completare la fase 4 a [pagina](#page-164-0) [161.](#page-164-0)

I valori stimati sono relativi ai tempi di elaborazione individuali per ogni programma su licenza da installare. E' possibile che si verifichino delle variazioni nei valori. Tali valori non sono esatti se l'installazione viene effettuata da nastro, come ad esempio per i nastri di distribuzione creati da un sito centrale.

Se si sta consultando in linea la seguente tabella, utilizzare le informazioni presenti nell'argomento [Valori](rzahcmultiplyvalue.htm) di [moltiplicazione](rzahcmultiplyvalue.htm) per i tempi di installazione del programma su licenza per calcolare il tempo di installazione dei propri programmi su licenza.

#### **Nota:**

1. Non vengono visualizzate più colonne di memorizzazione, poiché la memorizzazione aggiuntiva non è più un fattore che può influenzare il tempo di installazione. I valori sono sono stati creati mediante l'utilizzo di immagini caricate in precedenza in un catalogo di immagini.

#### 2. Uno spazio vuoto indica che non può essere calcolato alcun valore.

#### *Tabella 14. Informazioni sul tempo relative al programma su licenza*

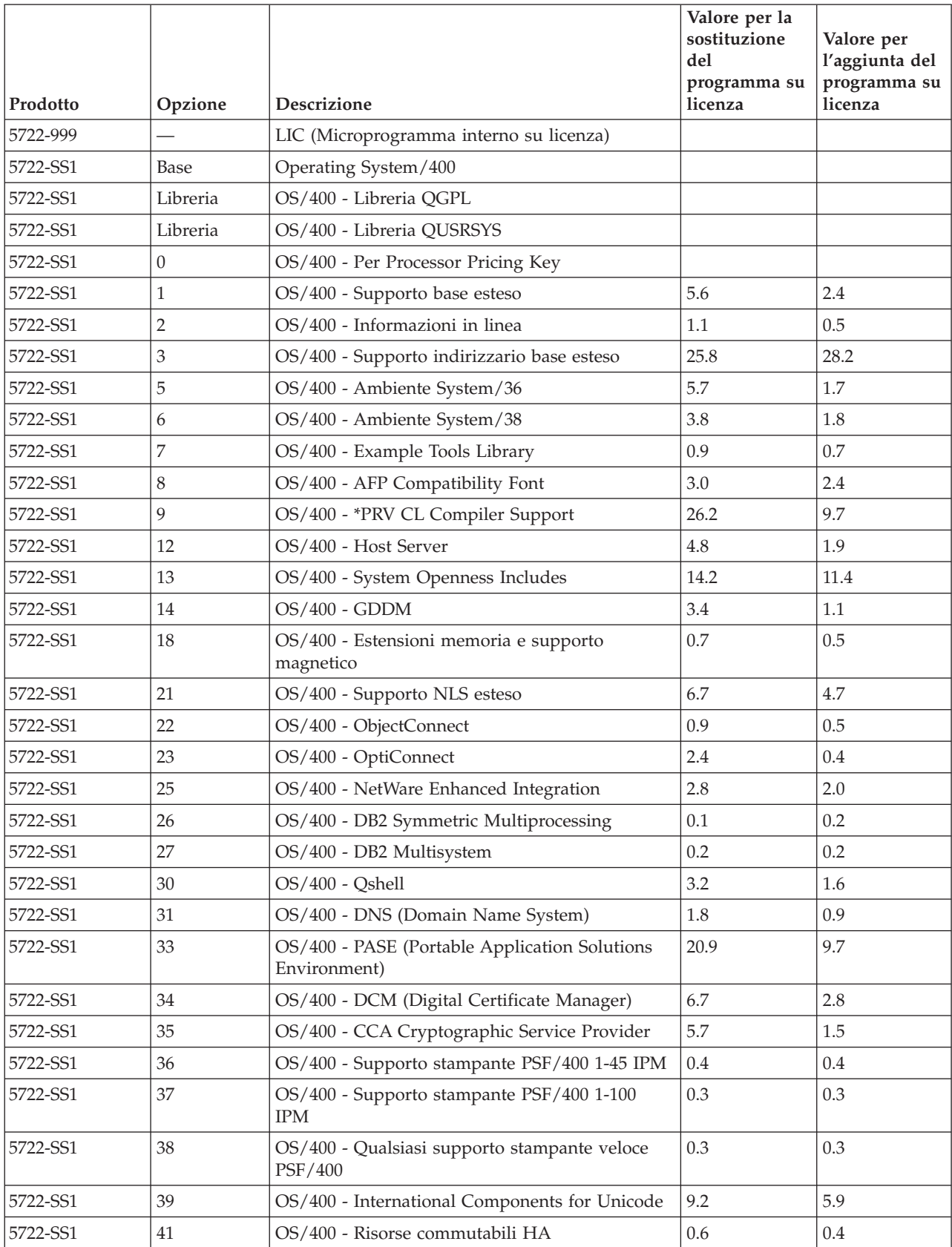

|          |                |                                                               | Valore per la<br>sostituzione<br>del<br>programma su | Valore per<br>l'aggiunta del<br>programma su |
|----------|----------------|---------------------------------------------------------------|------------------------------------------------------|----------------------------------------------|
| Prodotto | Opzione        | Descrizione                                                   | licenza                                              | licenza                                      |
| 5722-SS1 | 42             | OS/400 - Prestazioni giornale HA                              | 0.3                                                  | 0.3                                          |
| 5722-SS1 | 43             | OS/400 - Font aggiuntivi                                      | 23.9                                                 | 10.1                                         |
| 5722-AC3 | Base           | IBM Cryptographic Access Provider 128-bit for<br>iSeries      | 4.6                                                  | 3.2                                          |
| 5722-AF1 | Base           | IBM Advanced Function Printing Utilities per<br>iSeries       | 5.0                                                  | 1.7                                          |
| 5722-AP1 | Base           | Supporto stampante DBCS avanzato IBM per<br>iSeries           | 3.3                                                  | 0.8                                          |
| 5722-AP1 | $\mathbf{1}$   | Supporto stampante DBCS avanzato per iSeries -<br><b>IPDS</b> | 0.6                                                  | 0.2                                          |
| 5722-BR1 | Base           | IBM Backup Recovery and Media Services per<br>iSeries         | 34.4                                                 | 9.6                                          |
| 5722-BR1 | 1              | BRMS - Dispositivo di rete                                    | 0.4                                                  | 0.2                                          |
| 5722-BR1 | $\overline{2}$ | BRMS - Dispositivo avanzato                                   | 0.1                                                  | $0.1\,$                                      |
| 5722-BZ1 | Base           | <b>IBM Business Solutions</b>                                 | 0.3                                                  | 0.3                                          |
| 5722-CE3 | Base           | IBM iSeries Client Encryption (128-bit)                       | 0.3                                                  | 0.2                                          |
| 5722-CM1 | Base           | IBM Communications Utilities per iSeries                      | 3.4                                                  | 1.2                                          |
| 5722-CR1 | Base           | IBM Supporto crittografico per AS/400                         | 0.4                                                  | 0.2                                          |
| 5722-DB1 | Base           | IBM System/38 Utilities per AS/400                            | 2.8                                                  | 1.1                                          |
| 5722-DE1 | Base           | IBM DB2 Universal Database Extenders per<br>iSeries V7.2      | 0.2                                                  | 0.2                                          |
| 5722-DE1 | $\mathbf{1}$   | Text Extender per iSeries                                     | 1.7                                                  | 0.7                                          |
| 5722-DE1 | $\overline{2}$ | XML Extender                                                  | 2.2                                                  | 1.4                                          |
| 5722-DE1 | 3              | Motore di ricerca testo                                       | 4.6                                                  | 2.7                                          |
| 5722-DFH | Base           | IBM CICS Transaction Server per iSeries                       | 3.2                                                  | 1.0                                          |
| 5722-DFH | $\mathbf{1}$   | CICS per iSeries - Sample Applications                        | 0.5                                                  | 0.2                                          |
| 5722-DG1 | Base           | IBM HTTP Server per iSeries                                   | 18.7                                                 | 6.7                                          |
| 5722-DG1 | 1              | Triggered Cache Manager                                       | 1.9                                                  | 0.8                                          |
| 5722-DP4 | Base           | IBM DB2 DataPropagator per iSeries, V8.1                      | 1.9                                                  | $1.4\,$                                      |
| 5722-DS1 | Base           | IBM Business Graphics Utility per AS/400                      | $0.5\,$                                              | 0.2                                          |
| 5769-FNT | Base           | IBM Advanced Function Printing Fonts per<br>AS/400            | 0.1                                                  | 0.1                                          |
| 5769-FNT | $\mathbf{1}$   | Font AFP - Sonoran Serif                                      | 0.3                                                  | 0.2                                          |
| 5769-FNT | $\overline{2}$ | Font AFP - Sonoran Serif Headliner                            | 0.2                                                  | 0.1                                          |
| 5769-FNT | 3              | Font AFP - Sonoran Sans Serif                                 | 0.3                                                  | 0.2                                          |
| 5769-FNT | $\overline{4}$ | Font AFP - Sonoran Sans Serif Headliner                       | 0.2                                                  | 0.1                                          |
| 5769-FNT | 5              | Font AFP - Sonoran Sans Serif Condensed                       | 0.3                                                  | 0.2                                          |
| 5769-FNT | 6              | Font AFP - Sonoran Sans Serif Expanded                        | 0.2                                                  | 0.2                                          |
| 5769-FNT | $\overline{7}$ | Font AFP - Monotype Garamond                                  | 0.2                                                  | 0.2                                          |

*Tabella 14. Informazioni sul tempo relative al programma su licenza (Continua)*

| Prodotto | Opzione        | <b>Descrizione</b>                                                      | Valore per la<br>sostituzione<br>del<br>programma su<br>licenza | Valore per<br>l'aggiunta del<br>programma su<br>licenza |
|----------|----------------|-------------------------------------------------------------------------|-----------------------------------------------------------------|---------------------------------------------------------|
| 5769-FNT | 8              | Font AFP - Century Schoolbook                                           | 0.2                                                             | 0.2                                                     |
| 5769-FNT | 9              | Font AFP - Pi and Specials                                              | 0.1                                                             | 0.1                                                     |
| 5769-FNT | 10             | Font AFP - ITC Souvenir                                                 | 0.2                                                             | 0.2                                                     |
| 5769-FNT | 11             | Font AFP - ITC Avant Garde Gothic                                       | 0.2                                                             | 0.2                                                     |
| 5769-FNT | 12             | Font AFP - Math and Science                                             | 0.2                                                             | 0.2                                                     |
| 5769-FNT | 13             | Font AFP - DATA1                                                        | 0.1                                                             | 0.1                                                     |
| 5769-FNT | 14             | Font AFP - APL2                                                         | 0.1                                                             | 0.1                                                     |
| 5769-FNT | 15             | Font AFP - OCR A e OCR B                                                | 0.1                                                             | 0.1                                                     |
| 5769-FN1 | Base           | IBM Advanced Function Printing DBCS Fonts<br>per AS/400                 | 0.1                                                             | 0.1                                                     |
| 5769-FN1 | $\mathbf{1}$   | Font AFP DBCS - Giapponese                                              | 3.0                                                             | 1.6                                                     |
| 5769-FN1 | $\overline{2}$ | Font AFP DBCS - Coreano                                                 | 1.3                                                             | 0.7                                                     |
| 5769-FN1 | 3              | Font AFP DBCS - Cinese tradizionale                                     | 0.6                                                             | 0.4                                                     |
| 5769-FN1 | 4              | Font AFP DBCS - Cinese semplificato                                     | 0.5                                                             | 0.3                                                     |
| 5769-FN1 | 5              | Font AFP DBCS - Tailandese                                              | 0.2                                                             | 0.2                                                     |
| 5722-IP1 | Base           | Infoprint Server per iSeries                                            | 4.2                                                             | 2.3                                                     |
| 5722-IP1 | 1              | PS to AFP Transform                                                     | 0.1                                                             | 0.1                                                     |
| 5722-IP1 | $\overline{2}$ | PCL to AFP Transform                                                    |                                                                 |                                                         |
| 5722-IWE | Base           | IBM WebSphere Application Server - Express,<br>Versione 5.0 per iSeries | 5.7                                                             |                                                         |
| 5722-IWE | $\overline{2}$ | IBM WebSphere Application Server - Express                              | 14.2                                                            |                                                         |
| 5722-JC1 | Base           | IBM Toolbox per Java                                                    | 3.9                                                             | 2.1                                                     |
| 5722-JS1 | Base           | IBM Advanced Job Scheduler per iSeries                                  | 14.9                                                            | 4.1                                                     |
| 5722-JV1 | Base           | IBM Developer Kit per Java                                              | 4.2                                                             | 0.8                                                     |
| 5722-JV1 | 5              | Java Developer Kit 1.3                                                  | 10.7                                                            | 5.5                                                     |
| 5722-JV1 | 6              | Java Developer Kit 1.4                                                  | 3.2                                                             | 2.2                                                     |
| 5722-MG1 | Base           | IBM Managed System Services per iSeries                                 | 1.8                                                             | 1.1                                                     |
| 5722-PD1 | Base           | IBM Application Program Driver per AS/400                               | 2.0                                                             | 1.6                                                     |
| 5722-PT1 | Base           | IBM Performance Tools per iSeries                                       | 5.8                                                             | 1.0                                                     |
| 5722-PT1 | 1              | Performance Tools - Manager Feature                                     | 2.6                                                             | 1.0                                                     |
| 5722-PT1 | $\overline{2}$ | Performance Tools - Dispositivo agent                                   | 0.6                                                             | 0.3                                                     |
| 5722-QU1 | Base           | IBM Query per iSeries                                                   | 1.5                                                             | 0.6                                                     |
| 5722-RD1 | Base           | IBM Content Manager OnDemand per iSeries                                | 1.6                                                             | 1.3                                                     |
| 5722-RD1 | 1              | Content Manager OnDemand Spooled File<br>Archive                        | 1.8                                                             | 5.2                                                     |
| 5722-RD1 | 2              | Content Manager OnDemand Object Archive                                 | $0.4\,$                                                         | 0.3                                                     |
| 5722-RD1 | 3              | Content Manager OnDemand Record Archive                                 | 0.4                                                             | 0.2                                                     |
| 5722-RD1 | $\,4$          | Content Manager OnDemand AnyStore                                       | 0.2                                                             | 0.1                                                     |

*Tabella 14. Informazioni sul tempo relative al programma su licenza (Continua)*

| Prodotto | Opzione        | Descrizione                                                  | Valore per la<br>sostituzione<br>del<br>programma su<br>licenza | Valore per<br>l'aggiunta del<br>programma su<br>licenza |
|----------|----------------|--------------------------------------------------------------|-----------------------------------------------------------------|---------------------------------------------------------|
| 5722-RD1 | 5              | Server Content Manager OnDemand                              | 0.3                                                             | 0.2                                                     |
| 5722-RD1 | 10             | Content Manager OnDemand Common Server                       | 1.6                                                             | 1.0                                                     |
| 5722-RD1 | 11             | Content Manager OnDemand Web Enablement<br>Kit               | 0.8                                                             | 0.5                                                     |
| 5722-RD1 | 12             | Content Manager OnDemand PDF Indexer                         | 1.3                                                             | 1.2                                                     |
| 5722-SM1 | Base           | IBM System Manager per iSeries                               | 1.3                                                             | 0.7                                                     |
| 5722-ST1 | Base           | IBM DB2 Query Manager and SQL Development<br>Kit per iSeries | 3.9                                                             | 0.8                                                     |
| 5722-TC1 | Base           | IBM TCP/IP Connectivity Utilities per iSeries                | 9.1                                                             | 2.5                                                     |
| 5769-VG1 | Base           | IBM VisualAge Generator Server per AS/400                    | 0.4                                                             | 0.4                                                     |
| 5722-VI1 | Base           | IBM Content Manager per iSeries                              | 1.2                                                             | 0.5                                                     |
| 5722-VI1 | $\mathbf{1}$   | Content Manager per iSeries                                  | 5.1                                                             | 1.7                                                     |
| 5722-VI1 | $\overline{2}$ | Content Manager per iSeries                                  | $0.1\,$                                                         | 0.1                                                     |
| 5722-VI1 | 4              | Content Manager per iSeries Workflow Builder                 |                                                                 |                                                         |
| 5722-WDS | Base           | IBM WebSphere Studio Development Suite per<br>iSeries        | 18.4                                                            | 2.1                                                     |
| 5722-WDS | 21             | iSeries Tools - Application Development                      | 8.5                                                             | 2.9                                                     |
| 5722-WDS | 31             | <b>ILE RPG</b>                                               | 3.1                                                             | 1.1                                                     |
| 5722-WDS | 32             | System/36 compatibile a RPG II                               | 5.3                                                             | 1.3                                                     |
| 5722-WDS | 33             | System/38 compatibile a RPG III                              | 4.8                                                             | 1.0                                                     |
| 5722-WDS | 34             | RPG/400                                                      | 4.9                                                             | 1.0                                                     |
| 5722-WDS | 35             | ILE RPG *PRV Compiler                                        | 2.0                                                             | 0.7                                                     |
| 5722-WDS | 41             | <b>ILE COBOL</b>                                             | 3.5                                                             | 0.8                                                     |
| 5722-WDS | 42             | System/36 compatibile a COBOL                                | 5.0                                                             | 0.7                                                     |
| 5722-WDS | 43             | System/38 compatibile a COBOL                                | 4.7                                                             | 0.8                                                     |
| 5722-WDS | 44             | OPM COBOL                                                    | 5.4                                                             | 0.8                                                     |
| 5722-WDS | 45             | ILE COBOL *PRV Compiler                                      | 2.6                                                             | 0.8                                                     |
| 5722-WDS | 51             | ILE C                                                        | 8.5                                                             | 1.1                                                     |
| 5722-WDS | 52             | ILE C++                                                      | 6.8                                                             | $1.1\,$                                                 |
| 5722-WDS | 56             | IXLC per C/C++                                               | 2.5                                                             | 0.1                                                     |
| 5722-WDS | 60             | WebSphere Studio Dev Client - Supporto server                | 4.8                                                             | 0.2                                                     |
| 5722-WSV | Base           | IBM iSeries Integration per Windows Server                   | 3.9                                                             | 1.3                                                     |
| 5722-WSV | $\overline{2}$ | Integration per Windows 2000 e 2003                          | 7.7                                                             | 2.3                                                     |
| 5722-XE1 | Base           | IBM eServer iSeries Access per Windows                       | 8.9                                                             | 3.7                                                     |
| 5722-XH2 | Base           | IBM eServer iSeries Access per Web                           | 12.9                                                            | 7.7                                                     |
| 5722-XP1 | Base           | IBM eServer iSeries Access per Wireless                      | 0.7                                                             | $0.5\,$                                                 |
| 5722-XW1 | Base           | IBM eServer iSeries Access Family                            | 0.7                                                             | 0.2                                                     |
| 5722-XW1 | $\,1$          | iSeries Access Enablement Support                            | $0.4\,$                                                         | $0.2\,$                                                 |

*Tabella 14. Informazioni sul tempo relative al programma su licenza (Continua)*

#### <span id="page-170-0"></span>*Tabella 14. Informazioni sul tempo relative al programma su licenza (Continua)*

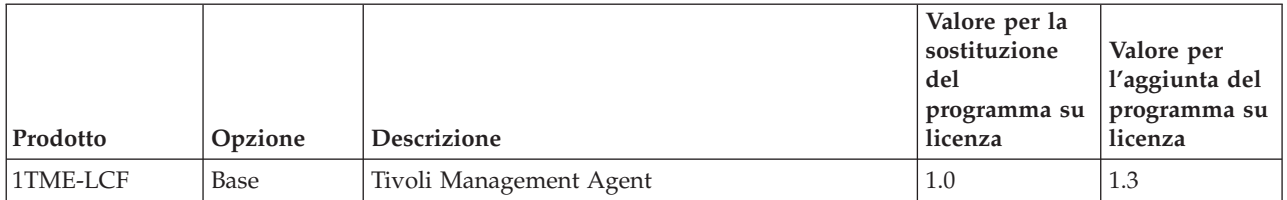

Valore di moltiplicazione calcolato: \_\_\_\_\_\_\_\_\_\_\_\_\_\_\_\_\_\_\_\_

Moltiplicare il valore totale di moltiplicazione calcolato precedentemente dal fattore di moltiplicazione per il proprio processore nella seguente tabella, per calcolare il tempo di installazione dei propri programmi su licenza.

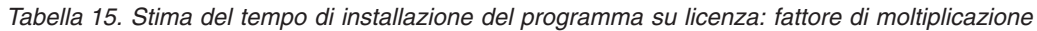

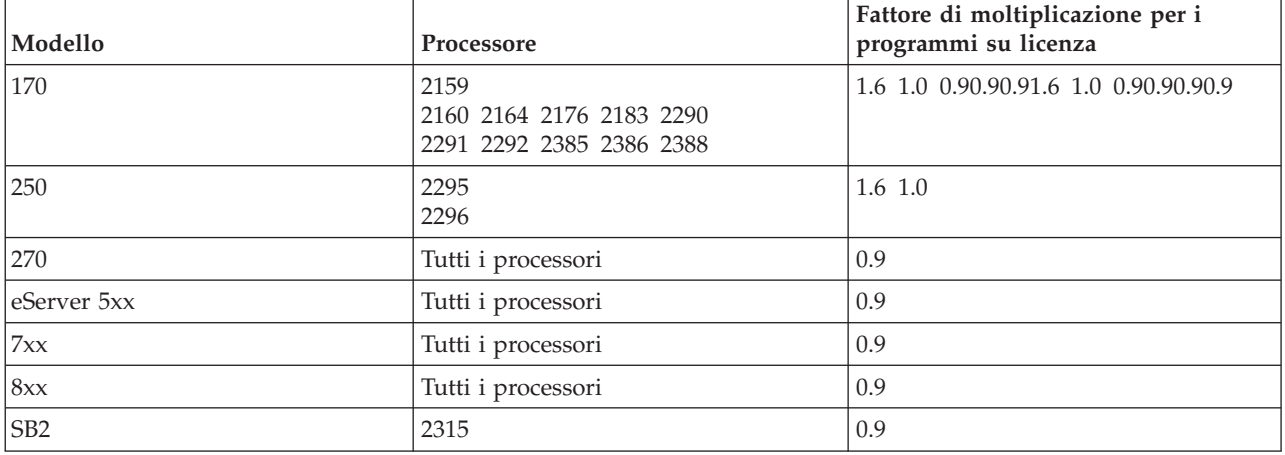

#### **Numero di conversioni di aggiornamento:**

Il numero e il tipo di conversioni che si verificano quando si installa il nuovo release possono avere un effetto significativo sui tempi di installazione. Vengono trattate qui di seguito solo le conversioni che influenzano i tempi di installazione.

Si verificano più conversioni se si ignora un livello di release. E' necessario considerare il tempo necessario per le conversioni nei release che si stanno ignorando e nel nuovo release. Per calcolare il tempo necessario alle conversioni durante l'installazione, è necessario raccogliere le informazioni relative a tipi di oggetti specifici sul proprio sistema. Per esaminare le informazioni di conversione da un release ignorato, consultare le informazioni relative all'aggiornamento del software nell'**iSeries [Information](http://www.ibm.com/servers/eserver/iseries/infocenter)**

**[Center](http://www.ibm.com/servers/eserver/iseries/infocenter)** (http://www.ibm.com/eserver/iseries/infocenter) per tale release.

*Conversioni IBM Backup Recovery and Media Services per iSeries:*

Se si dispone di programmi su licenza installati, esaminare le seguenti informazioni sull'inizializzazione del prodotto.

Se si sta aggiornando IBM Backup Recovery and Media Services per iSeries (BRMS), 5722-BR1, è necessario effettuare un'inizializzazione del prodotto dopo l'aggiornamento software prima di poter utilizzare le funzioni BRMS.L'inizializzazione del prodotto BRMS è stata rimossa dal tempo di installazione per migliorare il tempo necessario per completare gli aggiornamenti software che includono BRMS.

<span id="page-171-0"></span>Nel Memorandum per gli utenti nell'iSeries Information Center si dispone di informazioni aggiuntive relative all'inizializzazione del prodotto BRMS e ai metodi per la determinazione del tempo stimato per l'inizializzazione del prodotto. Il *Memorandum per gli utenti* è disponibile inoltre dal sito web

IBM eServer iSeries [Support](http://www.ibm.com/eserver/iseries/support) (www.ibm.com/eserver/iseries/support).

#### **Meccanismo di protezione dati:**

Se il server utilizza il mirroring o un'implementazione di una tecnica RAID-5 sulle unità disco nell'ASP di sistema, è possibile che i tempi di installazione si prolunghino.

La quantità di tempo varia in base alla configurazione ma, se le unità disco sono protette con RAID-5, il tempo di installazione totale (per LIC, sistema operativo i5/OS e programmi su licenza) aumenterà approssimativamente del 15%. Se le unità disco sono protette dal mirroring, il tempo di installazione totale aumenterà approssimativamente del 10%. Il mirroring e l'implementazione delle tecniche RAID-5 non influenzano la durata delle operazioni di salvataggio.

Nell'utilizzo delle percentuali fornite, si include un tempo stimato per il proprio server in ["Elenco](#page-163-0) di controllo: stima della durata [dell'installazione"](#page-163-0) a pagina 160.

## **Installazione unità e supporto magnetico**

Utilizzare le presenti informazioni per informazioni su unità e supporti magnetici utilizzati per gli aggiornamenti o le installazioni.

E' possibile utilizzare le seguenti unità per installare il release i5/OS. "Tipi di unità di [installazione](#page-12-0) [software"](#page-12-0) a pagina 9 fornisce una panoramica delle unità disponibili e delle relative convenzioni di denominazione.

#### **Supporto magnetico**

Questo argomento comprende dei suggerimenti per l'utilizzo delle unità ottiche e dei supporti ottici.

L'unità ottica utilizzata con la classe supporto magnetico dell'unità ottica viene considerata l'unità IPL alternativo.

Mantenere il supporto magnetico dell'unità ottica nella relativa custodia di protezione quando non viene utilizzato. Quando si prende il supporto magnetico dell'unità ottica, non toccare la superficie. Se il supporto magnetico viene toccato e quindi sporcato, deve essere pulito con un panno delicato. Pulire delicatamente il supporto magnetico partendo dal centro e arrivando alla parte esterna del disco.

Quando si installa da un supporto magnetico, è molto importante conoscere il contenuto di ogni volume del supporto magnetico in modo da non uscire dal processo di installazione prima del suo termine. Il processo di creazione di un elenco di installazioni principale sarà utile per capire il tipo di software contenuto in ogni volume del supporto magnetico.

E' necessario attivare il sistema prima di poter caricare il supporto magnetico nel relativo cassetto. ["Avvio](#page-152-0) da una condizione di [spegnimento"](#page-152-0) a pagina 149 descrive le modalità di avvio del sistema quando è disattivo.

Se si utilizza il DVD, verificare di aver inserito il supporto magnetico nella corretta unità del supporto magnetico.

### **Catalogo immagini per un supporto magnetico virtuale**

E' possibile utilizzare un catalogo immagini per effettuare l'aggiornamento del software, installare le PTF (correzioni) oppure installare singoli programmi su licenza che si ricevono sul supporto magnetico o CD-ROM. Questo argomento comprende inoltre i requisiti del catalogo immagini per un aggiornamento software.

Un *catalogo immagini* è un oggetto presente sul server contenente immagini di unità ottiche.Ogni catalogo è associato ad un indirizzario dell'integrated file system specificato dall'utente. L'identificativo riconosciuto dal sistema per il tipo di oggetto è \*IMGCLG.

#### **Requisiti catalogo immagini:**

- v Un aggiornamento del catalogo immagini funziona come un IPL in modalità D senza una console durante l'installazione del LIC (Microprogramma interno su licenza). I codici di riferimento sono utilizzati per visualizzare lo stato.
- v Le installazioni effettuate utilizzando cataloghi immagini richiedono una riga comandi CL per iniziare l'installazione di i5/OS.
- v Non è possibile eseguire un'installazione se un'ASP è accessibile. Non è possibile trovare i file di immagine in un ASP indipendente.
- v Le unità ottiche virtuali non supportano quanto segue:
	- Operazioni di scrittura (precedente alla V5R3)
	- Il comando LODRUN che utilizza più supporti magnetici.
	- Modifica di una lingua primaria da un supporto magnetico della lingua secondaria.
- v Per effettuare un aggiornamento al LIC della V5R3M0, è necessario disporre di un'unità di origine caricamento di 4 GB o maggiore su ogni server o partizione logica. (Tale unità è l'unità disco numero 1 nell'ASP numero 1). Per ottenere delle prestazioni ottimali, si consigliano almeno 8 GB. Per effettuare un aggiornamento al LIC della V5R3M5, è necessario disporre di un'unità di origine caricamento di 17 GB o maggiore per ciascun server o partizione logica.
- v Per effettuare un'installazione utilizzando i cataloghi immagini, è necessario disporre di almeno 1074 MB di memoria libera sull'unità disco di origine caricamento. "Preparazione [all'aggiornamento](#page-36-0) o alla [sostituzione](#page-36-0) del software utilizzando un catalogo immagini" a pagina 33 descrive come calcolare requisiti di memoria e liberare spazio nell'unità disco di origine caricamento per un catalogo immagini. ["Ripulitura](#page-45-0) dello spazio su disco" a pagina 42 descrive altre considerazioni generiche sulle modalità per liberare spazio nell'unità disco di origine caricamento.

### **Nastro o librerie nastro**

Questo argomento comprende i requisiti per le unità o le librerie nastro.

Se per l'installazione si utilizza un nastro, è necessario stabilire quale unità nastro utilizzare per l'IPL alternativo. L'unità nastro per l'IPL alternativo può essere sia un'unità nastro interna che esterna collegata alla memoria IOA su un bus di sistema 1. Se si dispone di una sola unità nastro, utilizzarla come unità nastro per l'IPL alternativo. Se non si sa quale unità nastro utilizzare, contattare il responsabile del marketing oppure il tecnico della manutenzione autorizzato.

Per impedire l'insorgere di errori, accertarsi di aver pulito le testine dell'unità nastro per l'IPL alternativo prima di cominciare il processo di installazione. Consultare la guida di riferimento dell'unità nastro se si necessita di ulteriori informazioni sulle modalità di pulizia delle testine. Se si riceve un messaggio di errore relativo al supporto magnetico durante il processo di installazione, consultare il ["Risoluzione](#page-134-0) dei problemi [dell'installazione](#page-134-0) software" a pagina 131 per informazioni di ripristino.

#### **Condivisione di un'unità nastro**

Se si dispone di un'unità nastro di installazione alternativa condivisa, assicurarsi che altri utenti non stiano assegnando o tentando di utilizzare tale unità durante l'installazione poiché, in tal caso, il processo di installazione potrebbe non riuscire.

#### **Impostazione della libreria nastro per l'installazione**

Quando si installa un release utilizzando un'unità libreria nastro, non utilizzare l'unità in modalità libreria o casuale. La libreria nastro 3494 dovrebbe utilizzare la modalità autonoma. Le librerie nastro 3490 e 35xx dovrebbero utilizzare una modalità automatica, sequenziale o manuale. Fare riferimento alla guida operatore per l'unità librerie del supporto magnetico per informazioni sull'impostazione e l'utilizzo della modalità corretta.

### **Unità nastro non IBM**

Questo argomento fornisce dei consigli sull'utilizzo delle unità nastro non IBM.

Se si utilizza un'unità nastro non IBM, leggere le informazioni APAR II09685 per maggiori dettagli riguardanti l'installazione di un release.Questo APAR informativo si riferisce alle versioni V3R2, V3R6 e V3R7. Le istruzioni, tuttavia sono valide anche per questo release.

Se l'unità nastro esegue un'emulazione di un'unità nastro IBM, è possibile che si verifichino problemi durante il processo di installazione e si riceva il messaggio CPF5401.In tal caso, contattare il rivenditore per una conferma relativa alla compatibilità dell'unità nastro con la V5R3.

### **Unità di installazione alternativa**

Il presente argomento descrive le istruzioni sull'impostazione e sulla disattivazione di un'unità di installazione alternativa.

Se si utilizza un'unità di installazione alternativa, è necessario accertarsi che l'unità sia impostata e abilitata. Saranno necessari i seguenti supporti magnetici:

- v Un supporto magnetico contenente un LIC che abbia lo stesso livello del supporto magnetico dell'installazione. Si consiglia l'utilizzo di un supporto LIC fornito dalla IBM. E' possibile utilizzare anche un supporto DVD-RAM o nastro.
- v Supporto magnetico di installazione ottico o nastro.

I seguenti argomenti sono relativi alla configurazione e all'utilizzo di un'unità di installazione alternativa.

#### **Panoramica: unità di installazione alternativa:**

E' possibile effettuare le procedure di ripristino e installazione utilizzando l'unità di installazione principale insieme a un'unità di installazione alternativa definita dall'utente.

L'unità di installazione alternativa può essere sia un'unità nastro che un'unità ottica. Solitamente, alcuni server con unità più veloci associate, potrebbero ottenere migliori prestazioni quando utilizzano un'unità di installazione alternativa.

Se si utilizza un'unità di installazione alternativa, il sistema utilizza l'unità di installazione principale per caricare una piccola parte del LIC durante un IPL di tipo D e successivamente continua l'installazione utilizzando il supporto magnetico nell'unità di installazione alternativa.

E' possibile utilizzare la funzione unità di installazione alternativa per qualsiasi operazione di installazione o di ripristino che richieda la sostituzione del LIC, del sistema operativo, dei programmi su licenza o dei dati. Alcuni modelli potrebbero richiedere l'impostazione di un'unità di installazione alternativa e quindi utilizzare quest'ultima per installare il supporto magnetico di distribuzione creato tramite un sito centrale oppure per il ripristino utilizzando il volume del supporto magnetico SAVSYS.

**Attenzione:** Le unità nastro collegate da un'interfaccia Canale a fibre ottiche devono essere impostate come unità di installazione alternativa.

Se si utilizza un'unità di installazione alternativa, assicurarsi di aver impostato e abilitato l'unità. E' inoltre necessario disporre del CD-ROM, DVD-RAM o del supporto magnetico su nastro che contiene il LIC e il supporto magnetico di salvataggio.

#### **Impostazione di un'unità di installazione alternativa:**

Prima di utilizzare un'unità di installazione alternativa, è necessario soddisfare alcuni requisiti.

E' necessario abilitare l'unità. E' necessario registrare e conservare l'indirizzo logico del bus di sistema e della scheda di sistema a cui è collegata l'unità di installazione alternativa. Se l'unità è impostata su differenti bus e queste informazioni non sono disponibili, non sarà possibile completare le installazioni e le operazioni di ripristino.

Se si modifica la configurazione del sistema, assicurarsi che queste informazioni siano corrette prima di utilizzare l'unità di installazione alternativa.

Effettuare quanto segue per impostare gli indirizzi e abilitare l'unità di installazione alternativa:

#### **Nota:**

- v è necessario conoscere la parola d'ordine per il DST (Dedicated Service Tools) per eseguire questa procedura.
- v **Utenti con partizioni logiche:**
	- Se si dispone di una partizione primaria e si intende utilizzato questo comando in tale partizione, assicurarsi di aver disattivato tutte le partizioni secondarie prima di eseguire il comando.
	- Se si utilizza l'HMC (Hardware Management Console) per eServer, fare riferimento all'argomento Hardware Management Console nell'IBM eServer Hardware Information Center (**Gestione del server** → **Hardware Management Console**).
- 1. Utilizzare il pannello di controllo per impostare la modalità su **Manuale**. Successivamente, eseguire un IPL utilizzando il comando: PWRDWNSYS OPTION(\*IMMED) RESTART(\*YES) IPLSRC(B)

**Nota:** in alternativa, è possibile utilizzare il pannello di controllo per selezionare la funzione 21 (DST). Se si utilizza tale alternativa, andare al passo 3. Non sarà necessario eseguire la fase [12](#page-176-0) a [pagina](#page-176-0) 173.

- 2. Quando viene visualizzato il pannello IPL o Installazione sistema, selezionare l'opzione 3 (Utilizzo DST) e premere Invio.
- 3. Viene visualizzato il pannello Collegamento DST.

Collegamento DST

```
Immettere le scelte e premere Invio.
Utente DST . . . . . . . . . . . QSECOFR
 Parola d'ordine DST . . . . . . . _______
```
Collegarsi utilizzando il profilo utente QSECOFR.

**Nota:** non collegarsi con un profilo diverso da QSECOFR.

- 4. Viene visualizzato il menu Utilizzo DST. Da questo menu, effettuare quanto segue:
	- a. Selezionare l'opzione 5 (Gestione ambiente DST).
	- b. Selezionare l'opzione 2 (Unità di sistema) nel pannello Gestione ambiente DST.
	- c. Selezionare l'opzione 5 (Unità di installazione alternativa) nel pannello Gestione unità di sistema.
- 5. Quando si visualizza il pannello Selezione tipo supporto magnetico, selezionare 1 per nastro oppure 2 per supporto magnetico ottico.Premere Invio.

Sistema: S

6. Dal pannello Selezione unità di installazione alternativa, immettere 5 (Visualizzazione dettagli) accanto alla risorsa desiderata e premere Invio.

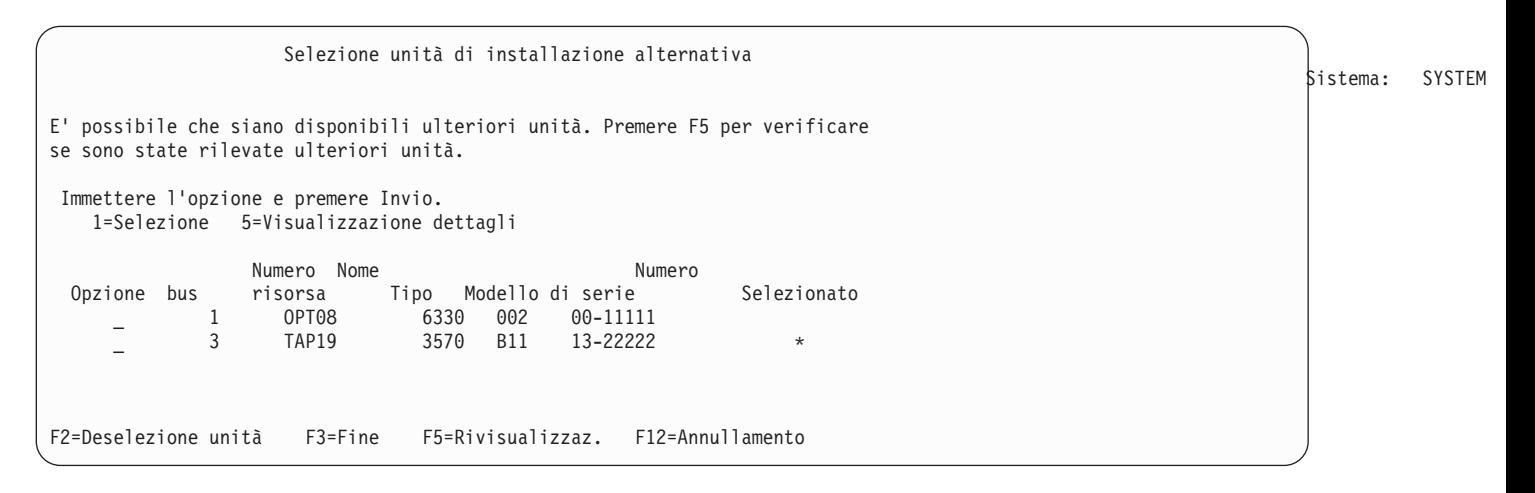

7. Viene visualizzato il pannello Visualizzazione dettagli unità.

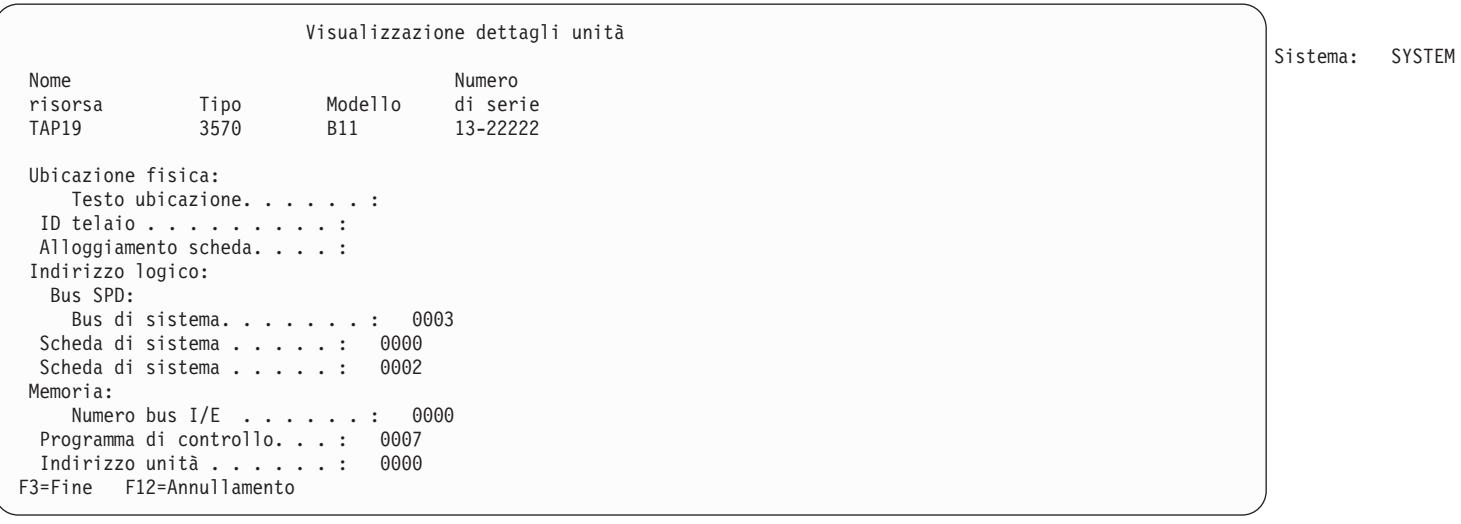

E' necessario registrare gli indirizzi assegnati all'unità di installazione alternativa selezionata per l'installazione e il ripristino del sistema. Registrare le seguenti informazioni:

- v Tipo/modello: \_\_\_\_\_\_\_\_\_
- v Bus di sistema: \_\_\_\_\_\_\_\_\_
- Scheda di sistema:

**Nota:**

- a. E' possibile ripetere questo processo per registrare gli indirizzi di tutte le unità di installazione alternative visualizzate nella fase 6.E' necessario memorizzare queste informazioni in un posto sicuro, ad esempio, l'ubicazione in cui vengono memorizzate le informazioni sul ripristino e il supporto magnetico di ripristino.
- b. Se si definisce più di un'unità di installazione alternativa, sarà possibile abilitarne solo una.
- c. Assicurarsi che solo un'unità contenga un supporto magnetico valido. In questo modo si eviterà di caricare una versione errata del LIC.

Premere il tasto Invio.

- <span id="page-176-0"></span>8. Viene visualizzato il pannello Selezione unità di installazione alternativa. Immettere 1 (Selezione) accanto alla risorsa desiderata e premere Invio.
- 9. Alla fine del pannello verrà visualizzato il seguente messaggio: Unità di installazione alternativa selezionata
- 10. Premere F3 (Fine) per ritornare al pannello Utilizzo DST.
- 11. Premere nuovamente F3 (Fine). Viene visualizzato il pannello Fine DST.

Fine DST

Selezionare uno dei seguenti: 1. Fine DST 2. Ripristino DST

Immettere 1 (Fine DST) e premere il tasto Invio.

12. Il pannello che verrà visualizzato successivamente è il pannello IPL o Installazione sistema. Immettere 1 (Esecuzione IPL) e premere il tasto Invio per completare la procedura.

#### **Disattivazione dell'unità di installazione alternativa:**

In alcune situazioni, è possibile che venga richiesta la disabilitazione di un'unità di installazione alternativa.

E' possibile disattivare un'unità di installazione alternativa per uno dei seguenti motivi:

- v Per continuare l'installazione utilizzando il supporto magnetico del CD-ROM.
- v Per abilitare un'unità differente come un'unità di installazione alternativa.
- v Per correggere l'indirizzo logico se l'hardware è stato spostato o modificato.
- 1. Utilizzare il pannello di controllo per impostare la modalità su **Manuale**. Quindi, eseguire un IPL presidiato utilizzando il comando: PWRDWNSYS OPTION(\*IMMED) RESTART(\*YES) IPLSRC(B).

**Nota:** in alternativa, è possibile utilizzare il pannello di controllo per selezionare la funzione 21. (DST-Dedicated Service Tools). Se si sceglie di utilizzare questa opzione, saltare la fase 2 e 9 a [pagina](#page-177-0) [174](#page-177-0) di seguito riportate.

**Nota:** Se si dispone di partizioni principali e secondarie e verrà utilizzato questo comando nella partizione primaria, assicurarsi di aver disattivato tutte le partizioni secondarie prima di eseguire il comando.

Se si utilizza l'HMC (Hardware Management Console) per eServer, fare riferimento all'argomento Hardware Management Console nell'IBM eServer Hardware Information Center (**Gestione del server** → **Hardware Management Console**).

- 2. Quando viene visualizzato il pannello IPL o Installazione sistema, selezionare l'opzione 3 (Utilizzo DST) e premere Invio.
- 3. Viene visualizzato il pannello Collegamento DST. Collegarsi utilizzando il profilo utente QSECOFR.
- 4. Viene visualizzato il menu Utilizzo DST. Da questo menu, effettuare quanto segue:
	- a. Selezionare l'opzione 5 (Gestione ambiente DST).
	- b. Selezionare l'opzione 2 (Unità di sistema) nel pannello Gestione ambiente DST.
	- c. Selezionare l'opzione 5 (Unità di installazione alternativa) nel pannello Gestione unità di sistema.
- 5. Nel pannello Selezione unità di installazione alternativa, premere F2 (Deselezione unità).
- 6. Alla fine del pannello verrà visualizzato il seguente messaggio:
	- Unità di installazione alternativa deselezionata
- 7. Premere F3 (Fine) per ritornare al pannello Utilizzo DST.

Sistema: SYST

- <span id="page-177-0"></span>8. Premere nuovamente F3 (Fine). Viene visualizzato il pannello Fine DST. Immettere 1 (Fine DST) e premere il tasto Invio.
- 9. Il pannello che verrà visualizzato successivamente è il pannello IPL o Installazione sistema. Immettere 1 (Esecuzione IPL) e premere il tasto Invio per completare la procedura.

#### **Verifica e selezione di un'unità di installazione alternativa durante un'installazione manuale:**

Attenersi alla seguente procedura per verificare e selezionare un'unità di installazione alternativa.

1. Viene visualizzato il pannello Installazione LIC.

Installazione LIC Selezionare uno dei seguenti: 1. Installazione LIC

2. Gestione DST 3. Definizione unità di installazione alternativa

Immettere 3 e premere Invio.In questo modo si verificherà l'indirizzo dell'unità di installazione alternativa collegata al sistema e sarà possibile stabilire se è abilitata o meno.

2. **Verifica e selezione dell'unità di installazione:** Verrà visualizzato il pannello Selezione bus unità di installazione alternativa.

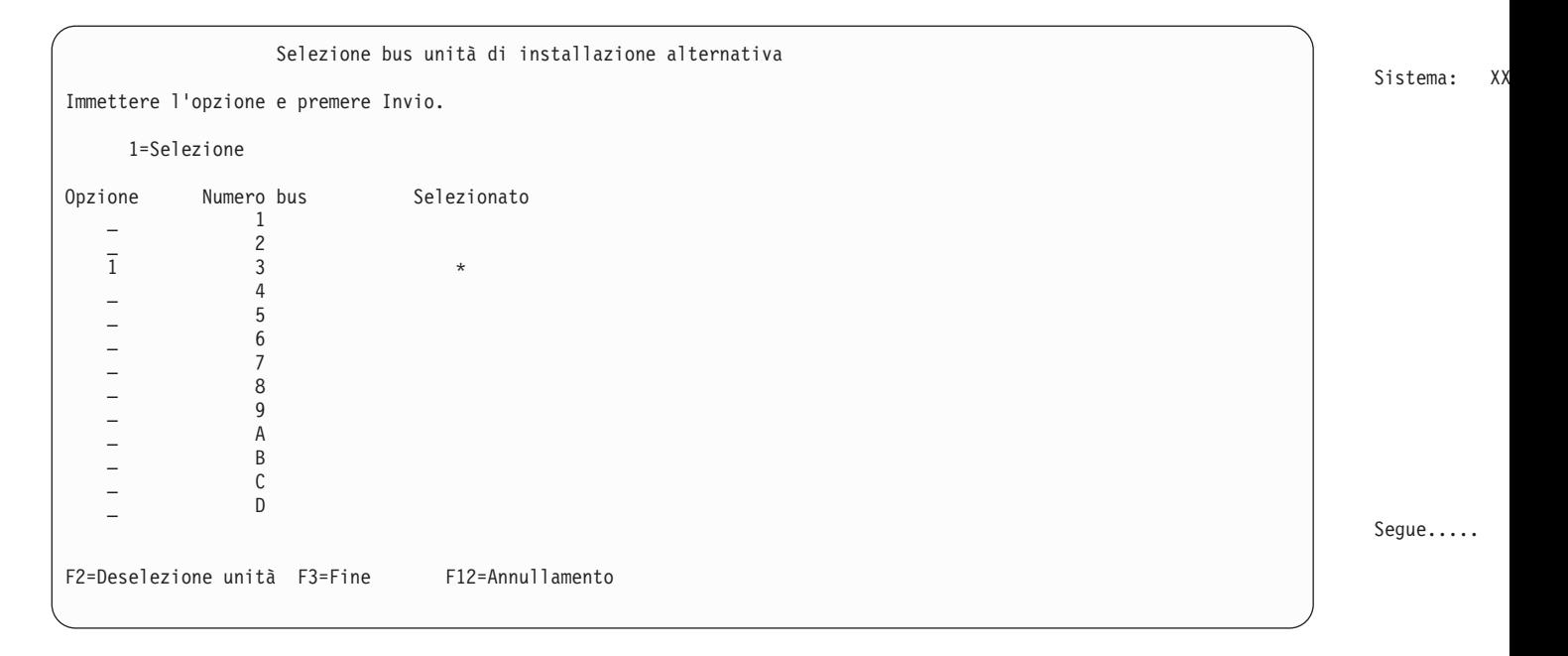

Sistema: XXXX

- a. Verificare che l'unità selezionata si trovi nel bus di sistema corretto (il bus al quale la propria unità è collegata). Se si ignora quale sia il bus corretto, è possibile tentare con ogni numero di bus. Immettere 1 nel campo Opzioni accanto al bus selezionato e premere Invio per visualizzare le informazioni relative all'unità collegata al bus. Questa operazione potrebbe richiedere alcuni minuti. Se viene visualizzato il messaggio Nessuna unità di installazione alternativa configurata, attendere un minuto e aggiornare la schermata.
- b. Quando si visualizza il pannello Selezione tipo supporto magnetico, selezionare 1 per nastro oppure 2 per supporto magnetico ottico.Premere Invio.

c. Viene visualizzato il pannello Selezione unità di installazione alternativa. Utilizzare questo pannello per verificare il nome risorsa, il tipo, il modello e il numero di serie relativi all'unità. Il seguente pannello mostra un esempio di un'unità nastro.

Sistema: SYSTE

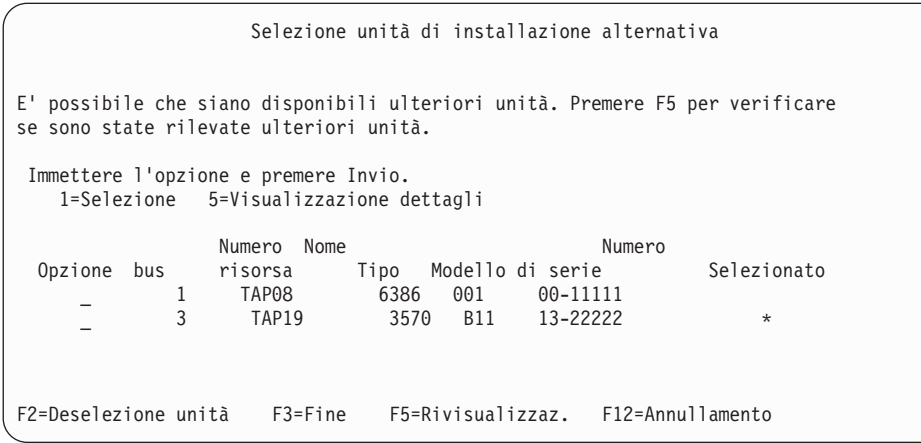

- d. Immettere 1 per selezionare l'unità ed effettuare correzioni per selezionare, abilitare o disabilitare l'unità. Premere Invio per confermare le modifiche.
- e. Verrà visualizzato il messaggio Unità di installazione alternativa selezionata.Premere F3 per ritornare al pannello Installazione LIC.
- f. Immettere 1 e premere Invio per installare il LIC.

**Fine della verifica e della selezione di un'unità di installazione alternativa.**

## **Interoperatività del release i5/OS**

Un server collabora con un altro server quando si scambiano i dati o quando si salvano e si ripristinano gli oggetti. Esaminare le combinazioni supportate dei release OS/400 e i5/OS.

L'**Interoperatività** è la capacità di un sistema di scambiare i dati o oggetti con un altro sistema.Lo scambio può essere effettuato elettronicamente o con un supporto magnetico fisico (ad esempio un nastro). Lo scambio può essere iniziato indifferentemente dall'uno o l'altro sistema.

Un server collabora con un altro server quando si scambiano dati o quando si salvano e ripristinano degli oggetti.

Se si dispone di numerosi server in una rete, è necessario che i relativi release siano compatibili. Ciò è necessario se gli oggetti e i dati devono essere scambiati tra i sistemi. E' possibile utilizzare l'opzione 10 (Visualizzazione programmi su licenza) sul pannello Gestione programmi su licenza (immettere GO LICPGM) per visualizzare il release installato dei programmi su licenza.

#### **E' necessario che tutti i release sui server siano supportati nel momento in cui vengono scambiati i dati**

Il sistema di origine (il sistema che invia le informazioni) e il sistema di destinazione (il sistema che riceve le informazioni) devono avere lo stesso release supportato.

Ad esempio, V5R1M0 Client Access Express supporta le funzioni sui server OS/400 V4R4 o successive.V5R3M0 iSeries Access per Windows supporta le funzioni sui server su cui è in esecuzione OS/400 (i5/OS) V5R1 o successive.

**Requisiti per salvare e ripristinare gli oggetti in modo che siano interoperabili con i precedenti release**

Affinché siano interoperabili, gli oggetti devono essere salvati specificando un release o \*PRV per il valore del parametro del release di destinazione (TGTRLS).

E' possibile salvare e ripristinare i programmi su licenza esattamente come gli altri oggetti finché il release è compatibile con il release del sistema operativo. ["Dimensioni](#page-156-0) e release dei programmi su [licenza"](#page-156-0) a pagina 153 contiene ulteriori informazioni sui release compatibili dei programmi su licenza.

Per ulteriori informazioni sulle combinazioni supportate dei release OS/400 oppure sul salvataggio degli oggetti in un sistema che è in esecuzione su un release precedente, consultare la sezione sul supporto tra

release nel manuale Copia di riserva e ripristino .

### **Note di installazione sul release i5/OS**

Esaminare le modifiche specifiche al release i5/OS.

**Nota:** per installare le librerie QGPL e QUSRSYS e l'Opzione 12 (Host server), è necessario che il sistema si trovi in uno stato limitato.

**5722-SS1, OS/400 Opzione 1** Questa opzione viene installata automaticamente quando si installa il nuovo release del sistema operativo. Non è possibile cancellare questa opzione.

**5722-SS1, OS/400 Opzione 3** Questa opzione viene installata automaticamente quando si installa il nuovo release del sistema operativo. Questa opzione contiene indirizzari IFS. Non è possibile cancellare questa opzione.

**5722-SS1, OS/400 Opzione 4** Opzione 4 (OS/400 - S/36 e S/38 Migration) è stata eliminata.

**5722-SS1, OS/400 Opzione 11** Opzione 11 (OS/400 - S/36 Migration Assistant) è stata eliminata.

**5722-SS1, OS/400 Opzione 16** Opzione 16 (OS/400 - Ultimedia System Facilities) è stata eliminata.

L'Electronic Service Agent, precedentemente 5798-RZG, fa ora parte del sistema operativo.

Per reperire altre informazioni sulle novità o sulle modifiche di questo release, consultare il

Memorandum per gli utenti nell'Information Center. Per ulteriori informazioni su prodotti o modelli che potrebbero non essere supportati nei futuri release del sistema operativo OS/400 o nei futuri modelli, nelle sezioni Product Previews e Statements of Directions, consultare iSeries Upgrade [Planning](http://www.ibm.com/servers/eserver/iseries/support/planning/nav.html)

### (http://www.ibm.com/servers/eserver/iseries/support/planning/nav.html). **Etichette del supporto magnetico e relativo contenuto**

Di seguito viene riportato un elenco dei supporti magnetici di unità ottica che si ricevono insieme all'ordine si i5/OS. Disporre il proprio supporto magnetico per l'installazione nell'ordine elencato.

I programmi su licenza sono identificati come prodotti di serie standard e prodotti di serie con chiave.

#### **Identificativo release per V5R3: R03M00**

Le etichette del supporto magnetico di distribuzione indicano la versione, il release e il livello di modifica in un formato diverso da quello che appare sui pannelli durante l'installazione. Le etichette del supporto magnetico mostrano la versione, V5, nella prima riga dell'etichetta. Il release ed il livello di modifica vengono visualizzati nel formato R0xM00.

#### **Identificativi tipo supporto magnetico**
Le etichette sul supporto magnetico di distribuzione utilizzate per l'installazione possiedono identificativi univoci. Gli identificativi del tipo di supporto magnetico sono posti al centro della parte sinistra dell'etichetta CD-ROM. Questi identificativi consentono di stabilire quando utilizzare ogni supporto magnetico. E' necessario che gli identificativi per B29xx\_01 e B29xx\_02 corrispondano tra di loro.

**Nota:** con l'ordinazione del software V5R3, si riceve *Preparazione all'installazione di PTF per V5R1, V5R2 e V5R3*, SK3T-8163-01. Questo supporto magnetico contiene le PTF che si applicano temporaneamente per essere in grado di accettare gli accordi software in linea per i programmi su licenza V5R3.

Quando si è pronti per l'installazione del nuovo software, disporre il supporto magnetico nel seguente ordine:

1. I\_BASE\_01 LIC per OS/400

Questo LIC indipendente dalla lingua supporta tutte le caratteristiche delle lingue nazionali. Esso fa parte della serie standard del supporto magnetico.

2. B29xx\_01 Operating System/400

Questo supporto magnetico della serie standard contiene la parte base del sistema operativo OS/400. 3. B29xx\_02 OS/400 opzioni incluse gratuitamente

Questo supporto magnetico della serie standard contiene le librerie QGPL e QUSRSYS fornite dall'IBM e la parte facoltativa di OS/400 inclusa gratuitamente.

4. B29MM\_03 OS/400 opzioni incluse gratuitamente

Questo supporto magnetico della serie standard contiene l'opzione 3 inclusa gratuitamente, OS/400 - Supporto indirizzario base esteso.

- 5. B29MM\_04 OS/400 opzioni incluse gratuitamente Questo supporto magnetico della serie standard contiene altre opzioni 3 incluse gratuitamente, OS/400 - Supporto indirizzario base estesa.
- 6. D29xx\_01 OS/400 opzioni incluse gratuitamente

Questo supporto magnetico della serie standard contiene più parti facoltative incluse gratuitamente dell'OS/400.

7. D29xx\_02 OS/400 opzioni incluse gratuitamente

Questo supporto magnetico della serie standard contiene più parti facoltative incluse gratuitamente dell'OS/400.

8. D29xx\_03 OS/400 opzioni incluse gratuitamente

Questo supporto magnetico della serie standard contiene l'opzione 43 del sistema operativo, OS/400 - Font aggiuntivi.

9. D29xx\_04 programmi su licenza inclusi gratuitamente

Questo supporto magnetico della serie standard contiene alcuni programmi su licenza inclusi gratuitamente.

10. D29xx\_05 programmi su licenza inclusi gratuitamente

Questo supporto magnetico della serie standard contiene alcuni programmi su licenza JDK (Java Developer Kit) inclusi gratuitamente.

11. D29xx\_06 programmi su licenza inclusi gratuitamente

Questo supporto magnetico della serie standard contiene i programmi su licenza JDK (Java Developer Kit 5.0) inclusi gratuitamente.

- 12. L29xx\_01 programmi su licenza a prezzo imposto Questo supporto magnetico della serie con chiave contiene opzioni di OS/400 e alcuni prodotti con chiave e opzioni dei prodotti con chiave.
- 13. L29xx\_02 programmi su licenza a prezzo imposto

Questo supporto magnetico della serie con chiave contiene il resto dei prodotti con chiave e delle relative opzioni.

14. F29xx\_01 Programmi su licenza singoli

Questo supporto magnetico contiene prodotti individuali che sono stati ordinati. Ogni parte del supporto magnetico è etichettata nello stesso modo: F29xx\_01. Se si riceve più di un volume del supporto magnetico per un singolo programma su licenza, i volumi aggiuntivi vengono etichettati F29xx\_02, F29xx\_03 e così via. Consultare ["Dimensioni](#page-156-0) e release dei programmi su licenza" a pagina [153](#page-156-0) per i prodotti disponibili in questo release.

15. N29xx\_01 Supporto magnetico lingua secondaria

Questo supporto magnetico contiene solo gli oggetti di lingua per la lingua secondaria indicata. Per il supporto magnetico lingua secondaria, il valore per 29xx è il codice della lingua secondaria come viene utilizzato per l'installazione. ["Codici](#page-185-0) NLV" a pagina 182 contiene un elenco degli specifici codici delle lingue nazionali.

16. SK2T-8428 iSeries Information Center

Questo volume del supporto magnetico viene inviato con tutti gli ordini OS/400. Questo pacchetto include l'iSeries Information Center e le versioni PDF degli argomenti e dei manuali iSeries.

#### **Nota:**

- 1. Conservare tutti i supporti magnetici di distribuzione. Potrebbero essere necessari per le procedure di ripristino.
- 2. Gli identificativi del supporto magnetico che contengono la stringa 29*xx* (dove le *xx* sono numeri) indicano un supporto magnetico specifico di una lingua. Questa stringa indica il codice della lingua nazionale per la lingua primaria. Ad esempio il supporto magnetico etichettato B2928\_01 sarà l'OS/400 con il francese impostato come prima lingua.
- 3. E' possibile ricevere ulteriori volumi del supporto magnetico che non corrispondono a queste descrizioni. Gli esempi includono i supporti magnetici che contengono PRPQ o supporti magnetici per i prodotti iSeries installati sulle stazioni di lavoro.Inoltre, i Business Partner IBM potrebbero etichettare il supporto magnetico in modo differente.
- 4. Le date del calendario Giuliano vengono visualizzate nel formato *yddd*.La *y* è l'ultima cifra dell'anno (da 0 a 9) e le *ddd* sono il giorno dell'anno (da 0 a 366).Ad esempio, la data del calendario Giuliano 6 Aprile 1998 verrà visualizzata come 8096 poiché il 6 aprile è il 96° giorno dell'anno 1998.

### **Prodotti della serie standard**

Le seguenti tabelle elencano i prodotti specifici contenuti nei CD-ROM di installazione standard.

La serie standard viene inviata insieme ad ogni ordinazione del release del software. Essa contiene i componenti hardware e software da installare sul server. Include inoltre il LIC, il sistema operativo, le relative opzioni gratuite, i programmi su licenza e le funzioni facoltative, come ad esempio i messaggi di aiuto in linea.

#### **Serie standard I\_BASE\_01**

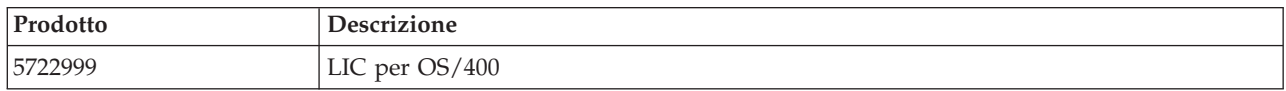

#### **Serie standard B29xx\_01**

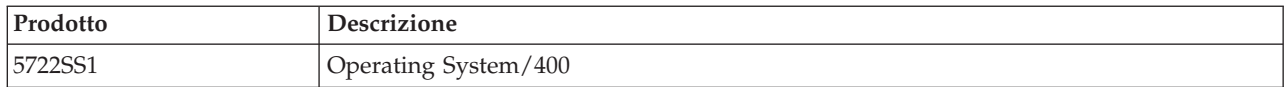

#### **Serie standard B29xx\_02**

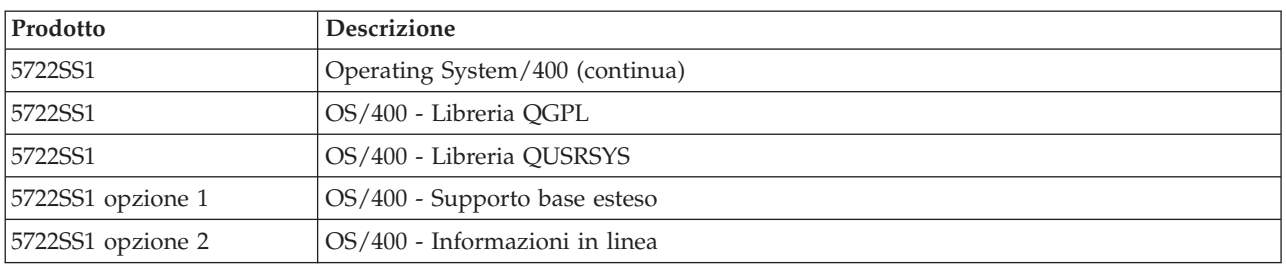

#### **Serie standard B29MM\_03**

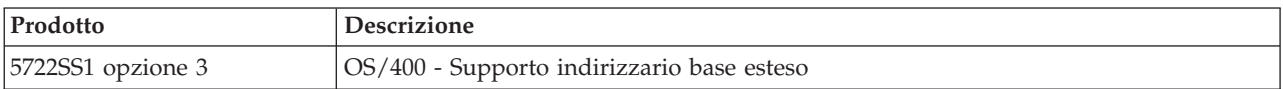

#### **Serie standard B29MM\_04**

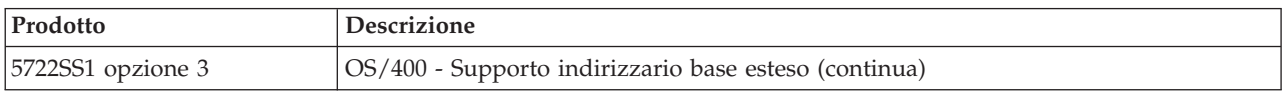

### **Serie standard D29xx\_01**

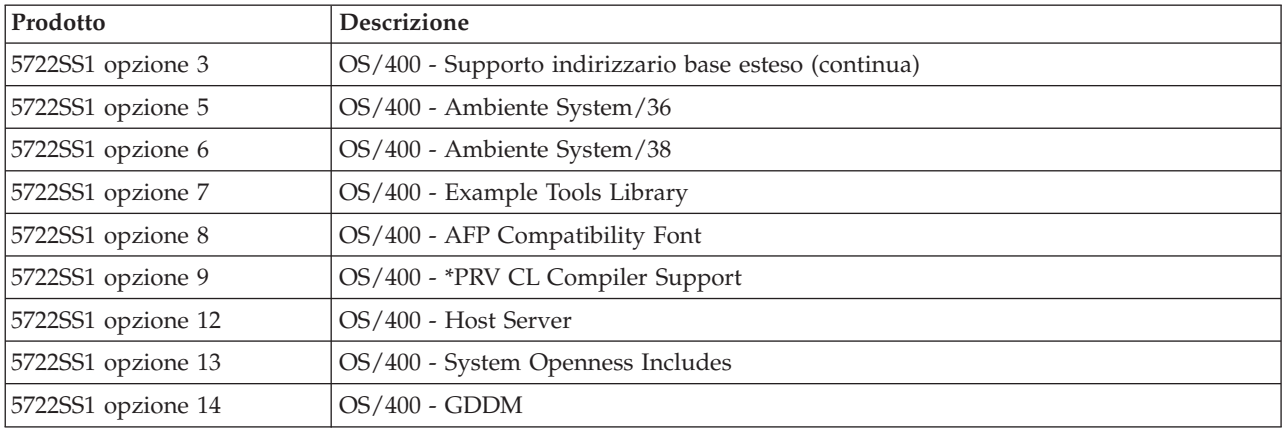

#### **Serie standard D29xx\_02**

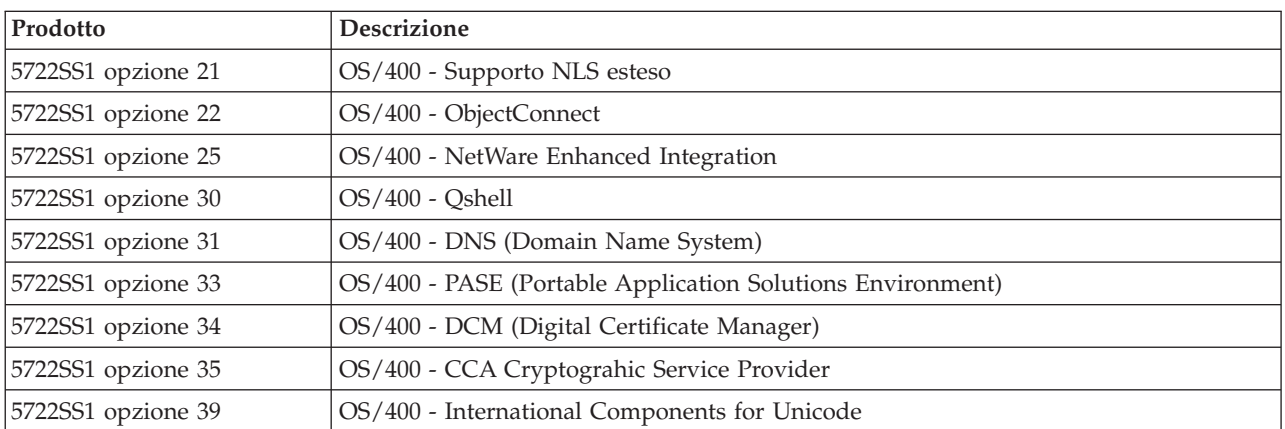

#### **Serie standard D29xx\_03**

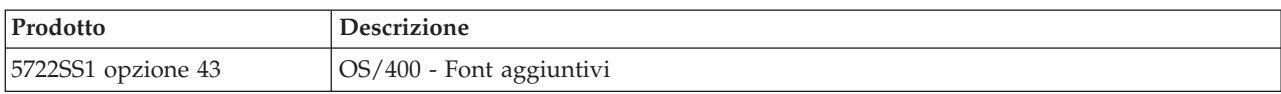

#### **Serie standard D29xx\_04**

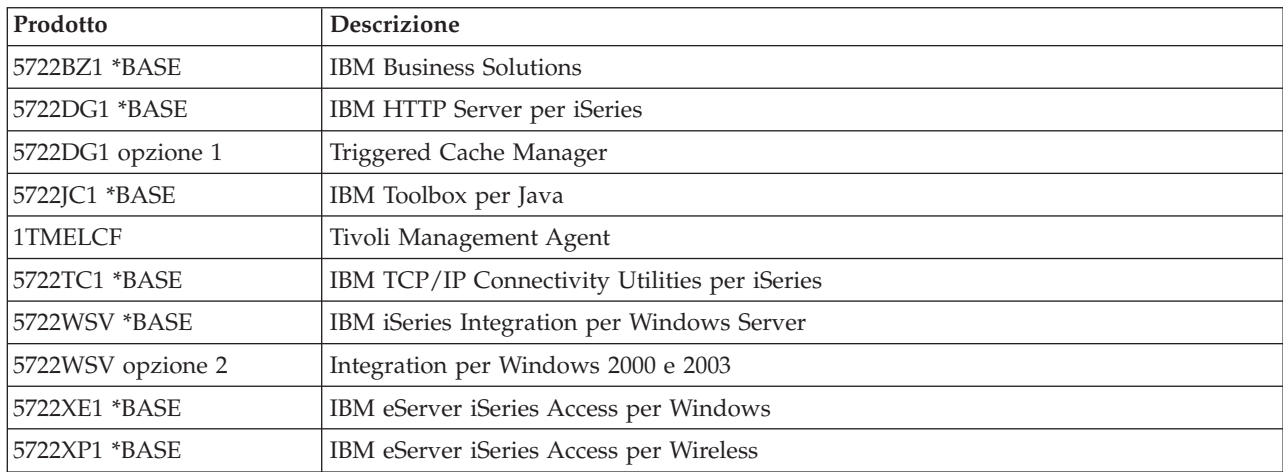

#### **Serie standard D29xx\_05**

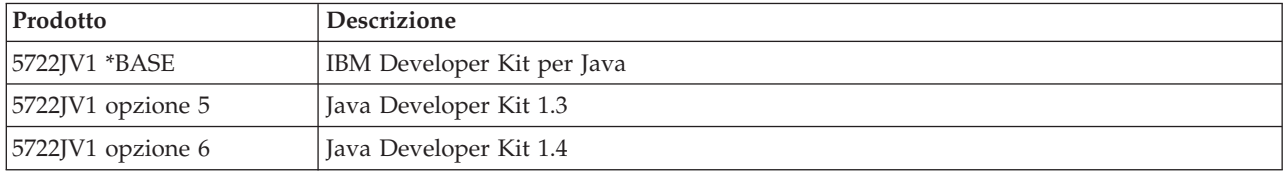

#### **Serie standard D29xx\_06**

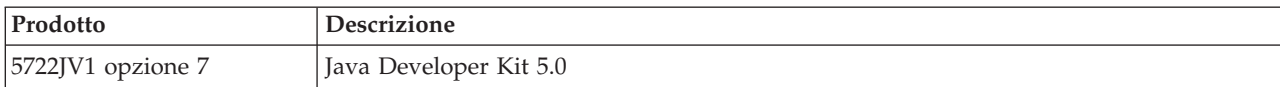

#### **Serie di prodotti con chiave**

Le seguenti tabelle elencano i prodotti contenuti nei CD-ROM dei programmi su licenza a prezzo imposto.

La serie con chiave viene inviata con la serie standard per ogni ordinazione di software o di aggiornamento. Essa contiene prodotti con chiave e opzioni di programma. Utilizzare le seguenti informazioni per verificare i programmi su licenza ordinati.

#### **Serie con chiave L29xx\_01**

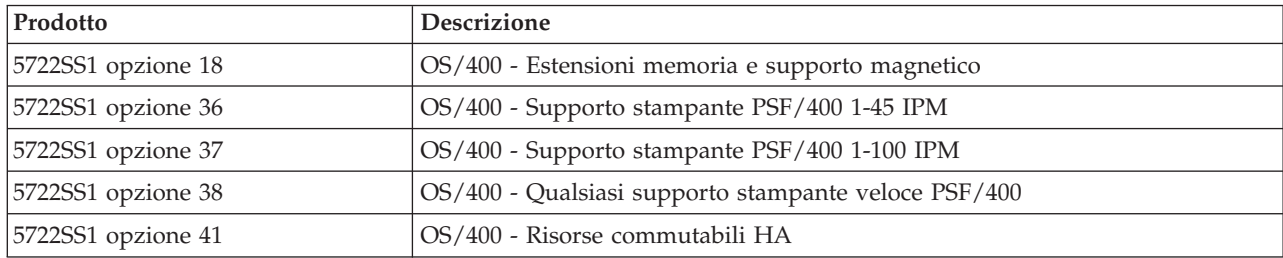

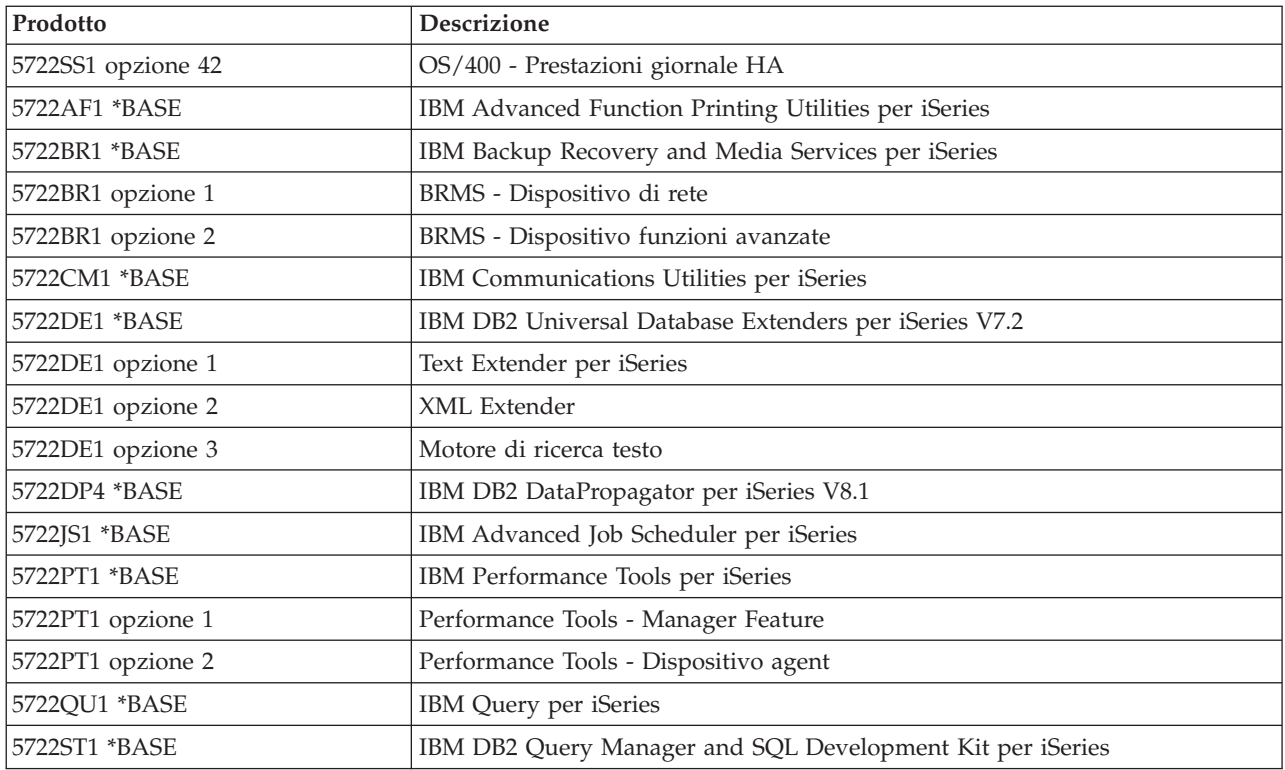

### **Serie con chiave L29xx\_02**

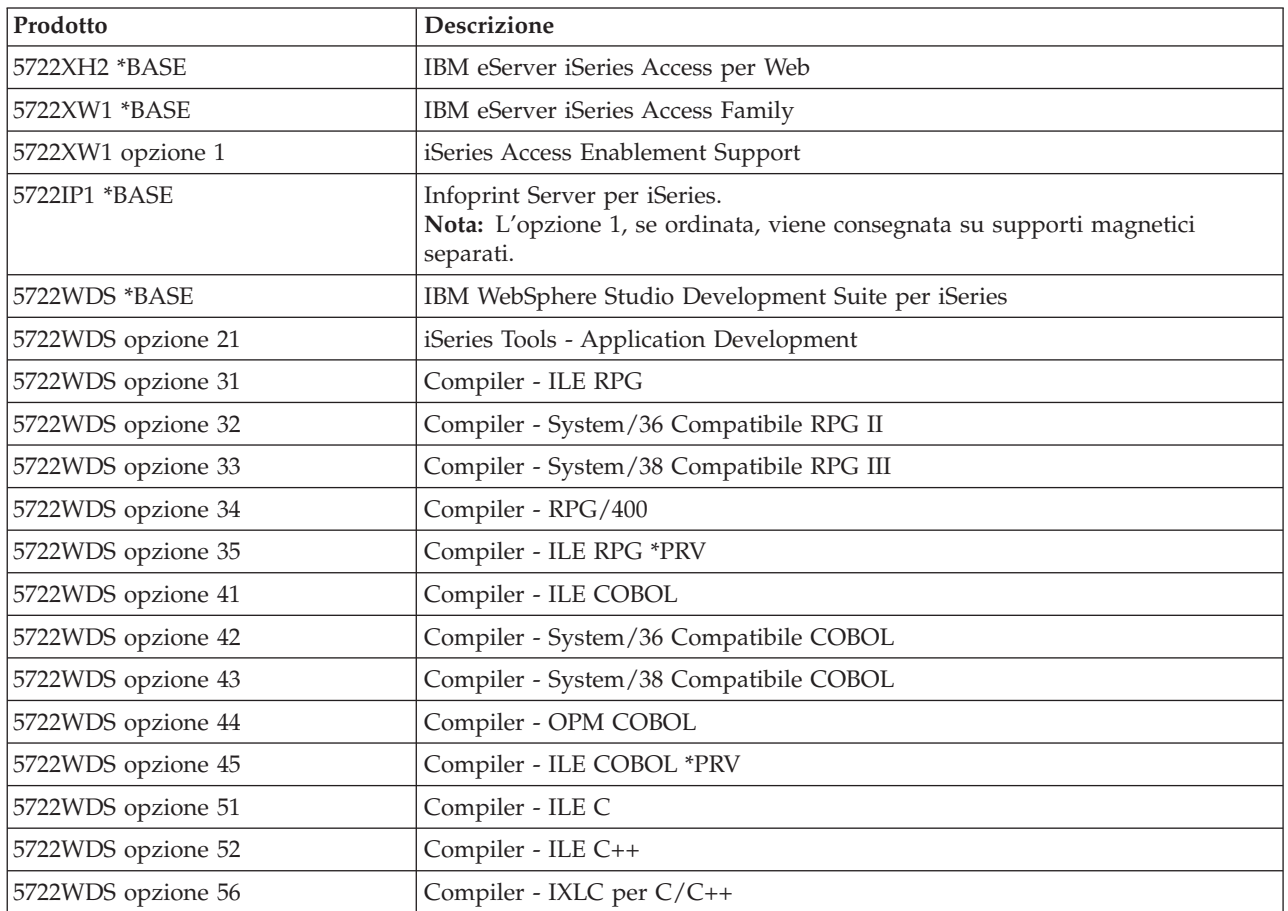

<span id="page-185-0"></span>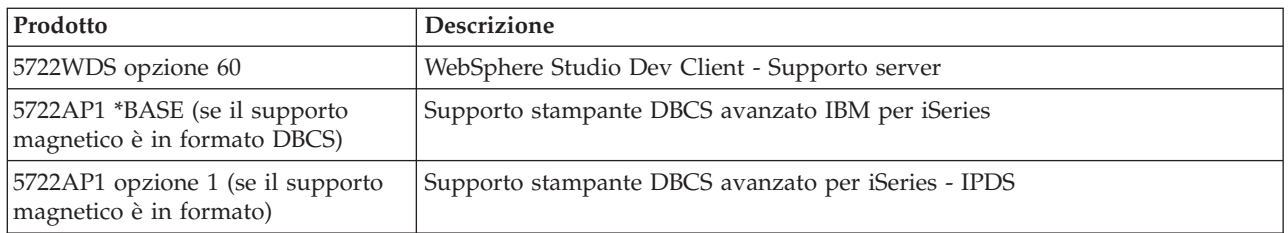

## **Codici NLV**

Utilizzare questa tabella per individuare il codice appropriato per la propria lingua primaria o secondaria.

**Nota:** le etichette sul supporto magnetico di installazione indicano il codice per la lingua primaria (29xx). Quando si installa il sistema operativo i5/OS, il sistema richiede la lingua primaria nel formato 29xx.

Il codice della lingua secondaria viene utilizzato solo quando si ordinano le lingue secondarie (56xx). Quando si installa la lingua secondaria, si seleziona un codice, nel formato 29xx, da un elenco di identificativi codice lingua nazionale. Ad esempio, se l'utente ha ordinato il francese come lingua secondaria, il volume del supporto magnetico lingua secondaria viene identificato N2928 e si seleziona 2928 dall'elenco di codici quando si installa la lingua secondaria.

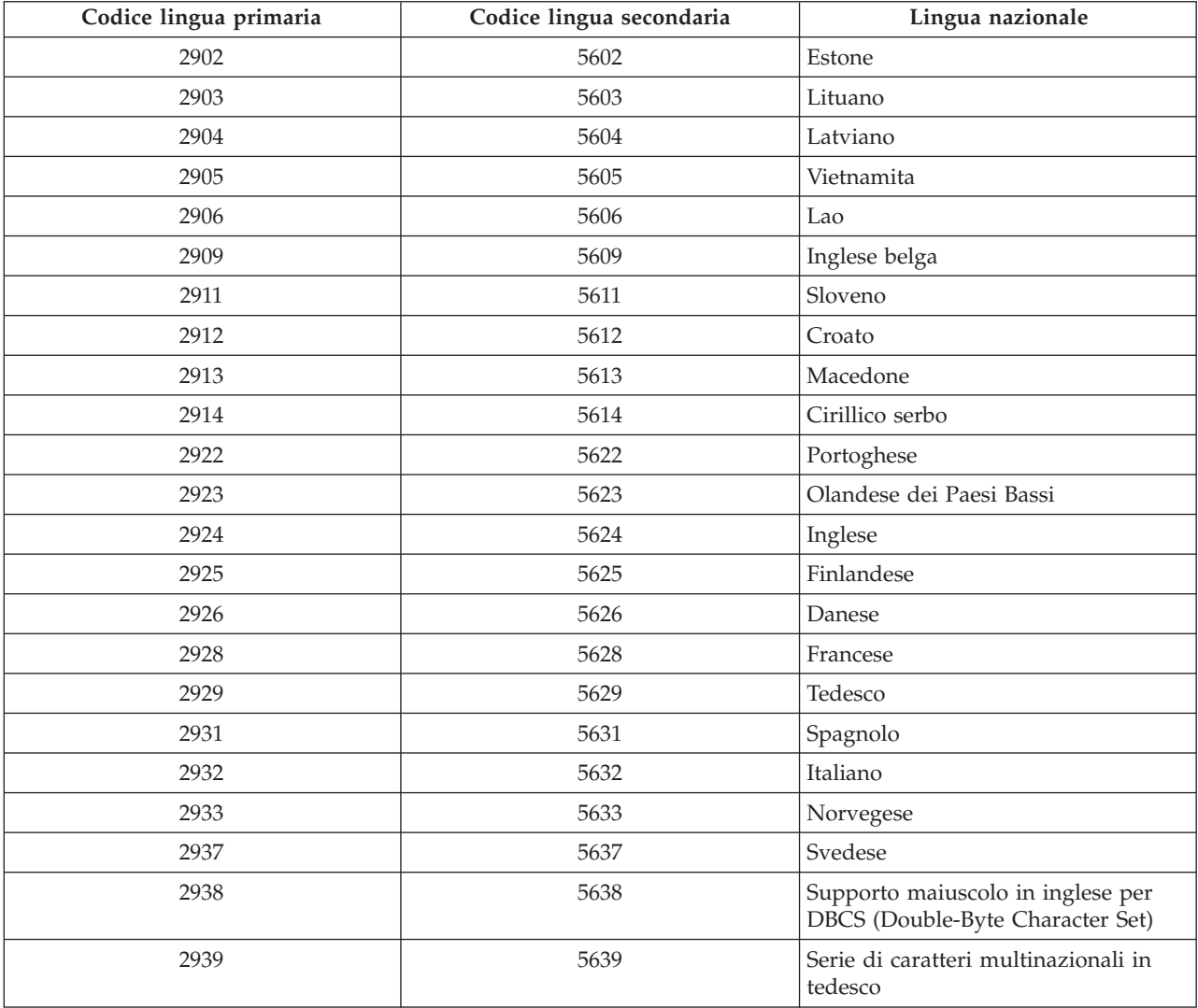

<span id="page-186-0"></span>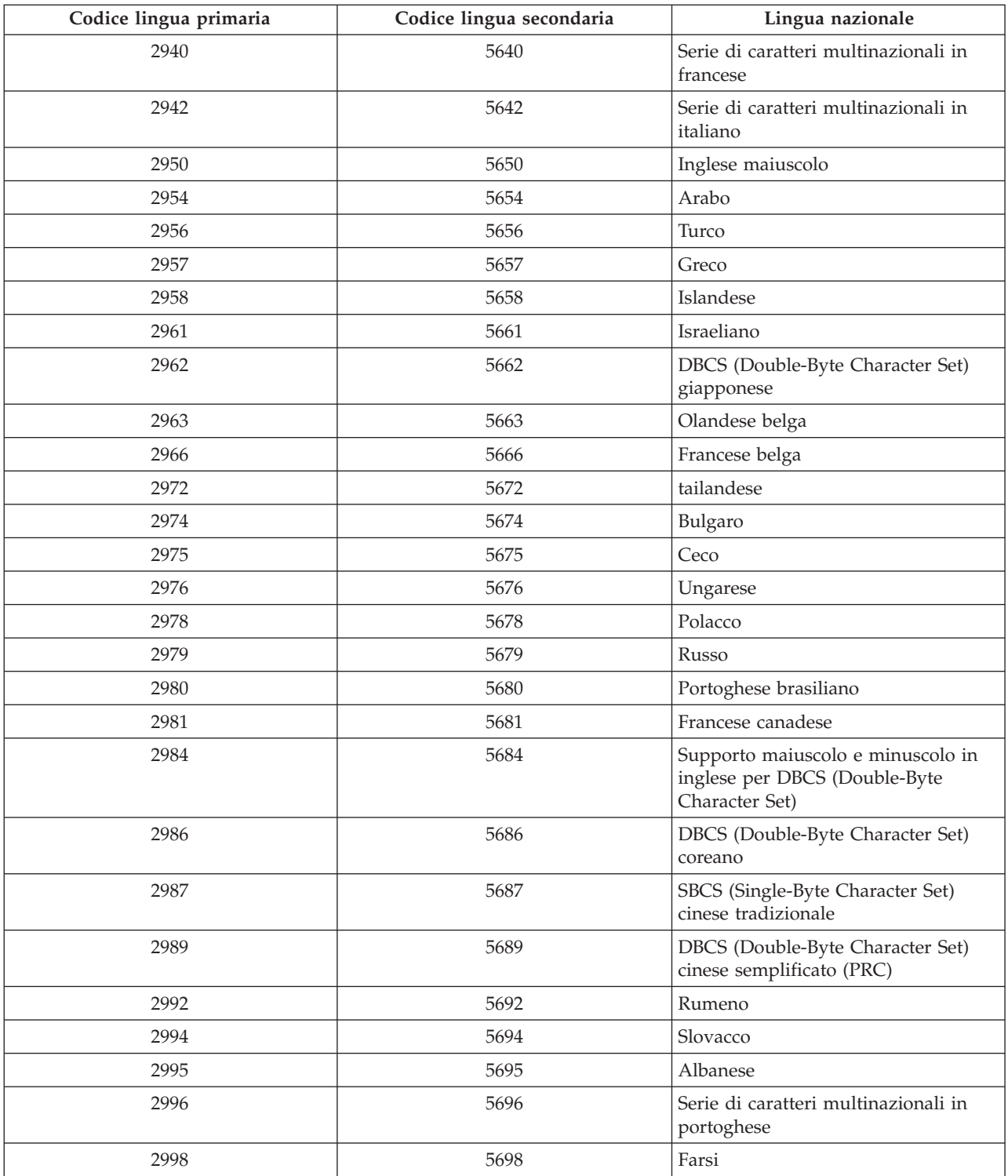

## **Pannelli vuoti**

Questo argomento descrive le cause dei pannelli vuoti che vengono visualizzati durante un'installazione.

Durante il processo di installazione verranno visualizzati alcuni pannelli vuoti. Alcuni di questi sono prevedibili e le istruzioni indicano un periodo di tempo approssimativo quando non c'è alcuna attività di installazione in corso. Altri pannelli vuoti sono meno prevedibili per effetto di situazioni uniche sul sistema. Se l'indicatore luminoso del processore lampeggia o i codici di riferimento cambiano, il processo

<span id="page-187-0"></span>di installazione è in corso. Se l'indicatore luminoso si spegne e si accende quello di avviso e si visualizza il codice di riferimento sul pannello di controllo, consultare l'argomento ["Risoluzione](#page-134-0) dei problemi [dell'installazione](#page-134-0) software" a pagina 131 e seguire le istruzioni.

### **Parola d'ordine del sistema**

utilizzare queste informazioni per comprendere i concetti di base relativi alla parola d'ordine del sistema e la relazione tra questa e l'installazione software.

E' possibile rilevare le modifiche al modello del processore su tutti modelli del server iSeries tramite l'utilizzo di una parola d'ordine di sistema di 16 caratteri. La parola d'ordine del sistema individua tutte le modifiche del modello affinché sia mantenuta la qualità e l'integrità del server iSeries . La parola d'ordine del sistema assicura anche la protezione della proprietà intellettuale IBM, compresi IBM Microprogramma interno su licenza e i programmi su licenza.

I nuovi server provengono dall'azienda con la parola d'ordine corretta già installata.E' necessaria una nuova parola d'ordine per ogni modifica del modello o per le condizioni che indicano un probabile mutamento di proprietà. Se non si dispone della parola d'ordine di sistema al primo IPL, contattare il responsabile del marketing per effettuare iSeries l'ordine RPQ (Request for Price Quotation) della parola d'ordine di sistema.IBM riceve l'ordine RPQ e invia la parola d'ordine di sistema per l'installazione. Se non viene immessa la parola d'ordine corretta, è possibile selezionare un periodo di tolleranza della parola d'ordine di sistema durante il quale sarà possibile procurarsi la parola d'ordine dal responsabile del marketing. Nel caso in cui la parola d'ordine continuasse a essere non disponibile allo scadere del periodo di tolleranza, il sistema non eseguirà l'IPL successivo fino all'installazione della parola d'ordine corretta. Durante il periodo di tolleranza il sistema invierà messaggi operatore indicanti l'intervallo di tempo prima della scadenza.

Per ulteriori informazioni sulla parola d'ordine del sistema, consultare Suggerimenti e strumenti per la

sicurezza di iSeries

### **Valori stato installato**

Utilizzare questi valori per determinare se è possibile utilizzare un prodotto o se è necessario aggiornare un programma su licenza.

Segue una descrizione dei valori di stato installati che potrebbero essere visualizzati sui pannelli LICPGM. Fare riferimento a questi valori per stabilire se è possibile utilizzare un prodotto o se è necessario aggiornare un programma su licenza. Se non viene visualizzato il valore COMPATIBLE, è possibile controllare gli altri valori di stato per stabilire come procedere.

#### **\*COMPATIBLE**

Il prodotto è installato. Versione, release e livello di modifica sono compatibili con il livello installato del sistema operativo. E' possibile utilizzare questo programma con il sistema operativo V5R3 i5/OS.

#### **\*INSTALLED**

Il prodotto è installato, ma la compatibilità con l'i5/OS installato non è accertata.

**Nota:** i programmi su licenza divenuti parte della serie singola saranno elencati sul pannello di visualizzazione come \*INSTALLED. Sarà necessario verificare che il livello di release del programma su licenza sia compatibile con il livello di release del sistema operativo. Per i prodotti IBM, controllare i livelli del release per i programmi su licenza nell'argomento ["Dimensioni](#page-156-0) e release dei [programmi](#page-156-0) su licenza" a pagina 153 o consultare il fornitore del software prima di utilizzare il programma su licenza.

#### **\*ERROR**

Il programma non è stato installato oppure è stato installato solo in parte. E' possibile, ad esempio, che non sia stata installata una lingua o un oggetto lingua del prodotto. Utilizzare il <span id="page-188-0"></span>comando CHKPRDOPT (Controllo opzione prodotto) per stabilire la causa dell'errore. Per stabilire la causa dell'assenza di un oggetto, immettere GO LICPGM e selezionare le opzioni 10 e 50.

**Nota:** l'elenco dei prodotti visualizza molti prodotti, come PRPQ (Programming Request for Price Quotations), LPO (Licensed program offerings) e prodotti non IBM. E' possibile che lo stato \*ERROR sia precedente all'aggiornamento di V5R3, ma che non sia stato rilevato. Utilizzare CHKPRDOPT per verificare il motivo per cui il prodotto visualizza \*ERROR e, qualora fosse necessario un supporto per risolvere il problema, contattare il fornitore del software.

#### **\*BACKLEVEL**

Il prodotto è installato. Versione, release e livello di modifica non sono compatibili con il livello correntemente installato del sistema operativo. Per risolvere questo problema, installare un release corrente del prodotto. Se si hanno lingue secondarie, installare anche un nuovo release di queste lingue utilizzando l'opzione 21 del menu LICPGM.

**Nota:** se si utilizza un programma su licenza installato come \*BACKLEVEL, potrebbe verificarsi un'interferenza di informazioni tra livelli di release o alcune parti del programma su licenza potrebbero non funzionare. Si richiede il valore di stato installato \*COMPATIBLE.

#### **\*BKLVLOPT**

Il prodotto è installato. Versione, release e livello di modifica non sono compatibili con il livello installato del prodotto di base associato all'opzione. Per risolvere questo problema, installare un release corrente di questa opzione.

#### **\*BKLVLBASE**

Il prodotto è installato, ma il prodotto di base associato non è compatibile con questa opzione. Per risolvere questo problema, installare un release corrente del prodotto di base.

#### **Spazio (sul menu LICPGM, opzione 11)**

Se non viene visualizzato nessun valore, uno spazio nella colonna stato installato indica che il prodotto non è stato installato.

#### **\*NOPRIMARY**

Il prodotto è installato, ma la lingua per il prodotto non è la stessa della lingua primaria del sistema operativo. Per risolvere questo problema, installare la lingua primaria del prodotto utilizzando il comando RSTLICPGM (Ripristino programma su licenza) oppure dal menu LICPGM.

**Nota:** se questo prodotto è un LPO, PRPQ o un prodotto non IBM è possibile che il programma su licenza (dalla casa produttrice) non sia disponibile nella lingua primaria del sistema operativo.

### **Opzioni sul menu Preparazione per installazione**

Utilizzare queste informazioni per comprendere le differenti funzioni del menu Preparazione per l'installazione.

In questa sezione vengono evidenziati i seguenti aspetti relativi a questa funzione:

- v Personalizzazione di un elenco di installazioni. Preselezionare i programmi su licenza oppure le opzioni da installare durante il processo di installazione automatica.
- v Verifica contenuto del supporto prima dell'inizio di un'installazione.
- v Analisi dei requisiti aggiuntivi di memoria per i programmi su licenza che si desidera installare.

La funzione appare come opzione 5 (Preparazione per installazione) sul menu Gestione programmi su licenza. Alla selezione dell'opzione viene visualizzato il pannello Preparazione per installazione.

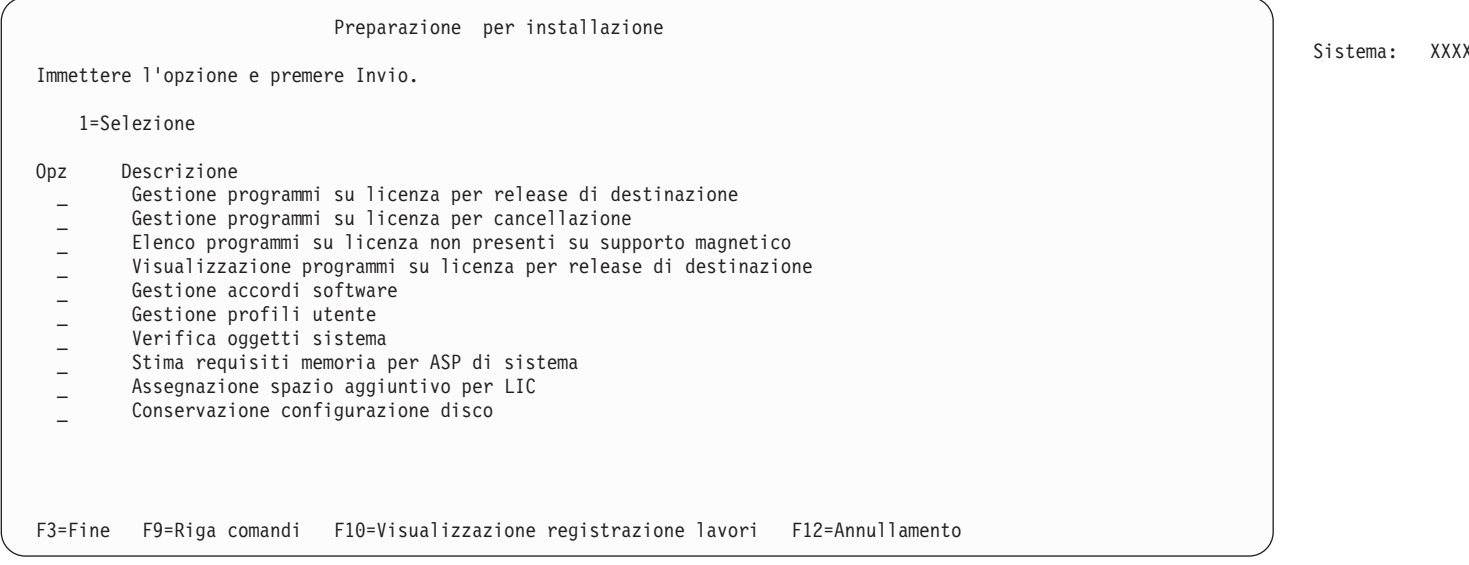

Per le istruzioni sull'utilizzo dell'Opzione 5, Preparazione installazione, consultare ["Necessario:](#page-40-0) creazione di un elenco [personalizzato](#page-40-0) di software da installare" a pagina 37.

Con l'opzione **Gestione programmi su licenza per release di destinazione** è possibile gestire un elenco di programmi su licenza per il release di destinazione.Utilizzare questa opzione per verificare il contenuto del supporto magnetico di installazione e creare un elenco personalizzato di programmi su licenza da installare per il release di destinazione. Il sistema può utilizzare l'elenco creato per consentire ai processi di installazione che sostituiscono un release del software di installare anche i programmi su licenza aggiuntivi selezionati. Per ulteriori informazioni, fare riferimento a "Verifica del [contenuto](#page-25-0) [dell'ordinazione](#page-25-0) software" a pagina 22.

**Nota:** questo elenco non comprende tutti i prodotti. Tra questi programmi si trovano PRPQ (Programming request for price quotations), LPO (Licensed program offerings) e programmi su licenza sulla serie singola. Se si desidera installare questi prodotti per la prima volta, utilizzare il menu GO LICPGM , opzioni 1 o 11.

Con l'opzione **Gestione programmi su licenza da cancellare** è possibile gestire un elenco di programmi su licenza da eliminare in quanto non più supportati o perché si è scelto di sostituirli.L'elenco comprende inoltre i prodotti per cui non è stata trovata alcuna sostituzione sui supporti magnetici di distribuzione. Il pannello indica il motivo per cui un programma su licenza è presente nell'elenco e presenta opzioni per salvare e cancellare qualsiasi prodotto elencato. Per ulteriori informazioni, fare riferimento a ["Ripulitura](#page-45-0) dello spazio su disco" a [pagina](#page-45-0) 42.

Con l'opzione **Elenco programmi su licenza non presenti su supporto magnetico**, è possibile visualizzare un elenco dei programmi su licenza in grado di sostituire i prodotti esistenti ma che non sono stati rinvenuti sui supporti magnetici dell'unità ottica di distribuzione.Per ulteriori informazioni sulla disponibilità dei programmi su licenza, fare riferimento a ["Riferimento](#page-156-0) software" a pagina 153.

Con l'opzione **Gestione programmi su licenza per release di destinazione** , è possibile visualizzare i programmi su licenza che verranno installati quando si installa il release di destinazione.Per ogni programma su licenza presente nell'elenco, è possibile visualizzare informazioni quali l'azione attesa durante il processo di installazione e se è necessario ordinare separatamente un'opzione di prodotto. Utilizzare questa opzione per verificare i propri progetti di installazione.

Con l'opzione **Gestione accordi software** è possibile esaminare e accettare gli accordi software prima dell'installazione del release di destinazione.Gli accordi possono essere stampati o visualizzati in diverse lingue fornite dal fornitore del software. La mancata accettazione o il rifiuto specifico di uno qualsiasi

degli accordi software farà sì che il programma su licenza non venga installato durante l'aggiornamento al release di destinazione. Se gli accordi software del LIC e di Operating System/400 non vengono accettati, l'aggiornamento al release di destinazione non è consentito.

Con l'opzione **Gestione profili utente** è possibile gestire un elenco di profili utente sul sistema e gli oggetti posseduti da ciascun profilo utente.Utilizzare questa opzione per eliminare i profili utente non più necessari sul sistema prima di installare il release di destinazione. Per ulteriori informazioni, fare riferimento a ["Ripulitura](#page-45-0) dello spazio su disco" a pagina 42.

Con l'opzione **Verifica oggetti del sistema** il sistema verifica che le voci dell'indirizzario del sistema includano i profili utente necessari per il processo di installazione.Il sistema ricerca inoltre eventuali errori nei file di database a riferimento incrociato. Se necessario, i profili utente QSECOFR e QLPINSTALL vengono aggiunti all'indirizzario di distribuzione del sistema. Per ulteriori informazioni, fare riferimento a "Verificare i profili utente e selezionare i file di [riferimento](#page-31-0) incrociato" a pagina 28.

Con l'opzione **Stima requisiti memoria per ASP di sistema** è possibile stabilire se è necessario disporre di memoria aggiuntiva prima di iniziare il processo di installazione.Questa opzione consente di pianificare l'ampliamento nei programmi elencati sul pannello Gestione programmi su licenza per release di destinazione. L'opzione non prende in considerazione i programmi su licenza non compresi nella serie standard o con chiave, PRPQ (Programming Request for Price Quotation) LPO (Licensed program offering) o l'ampliamento di conversione sistema come i file di spool. Non considera inoltre la memoria necessaria per le PTF (Program temporary fix) applicate temporaneamente.

L'opzione **Assegnazione spazio aggiuntivo per LIC** è un metodo utilizzato per assegnare ulteriore spazio necessario per il successivo release. Tuttavia, tale opzione non fornisce lo stato sul fatto che sia possibile o meno assegnare lo spazio. Il metodo preferito di assegnazione spazio aggiuntivo è utilizzare l'API di assegnazione spazio LIC (QLPALCSP). Le istruzioni su come effettuare quando sopra indicato sono specificate in "Necessario: [assegnazione](#page-47-0) di ulteriore spazio per il LIC" a pagina 44.

L'opzione **Conservazione configurazione disco** viene visualizzata soltanto nei sistemi V5R3. Utilizzare questa opzione per modificare la configurazione del disco prima di aggiornare o sostituire un release.

## **Opzioni del menu Gestione programmi su licenza**

Utilizzare queste informazioni per stabilire quando e se utilizzare queste opzioni.

Per ogni pannello, è possibile utilizzare il tasto Aiuto per informazioni sul pannello.

### **Installazione manuale Opzione 1. Installazione di tutti i programmi**

L'opzione 1 (Installazione di tutti i programmi) sul menu Gestione programmi su licenza consente all'utente di installare tutti i programmi su licenza e le parti facoltative di tali programmi dal supporto di distribuzione.

Con questa opzione è inoltre possibile installare le lingue secondarie su di un supporto di distribuzione.

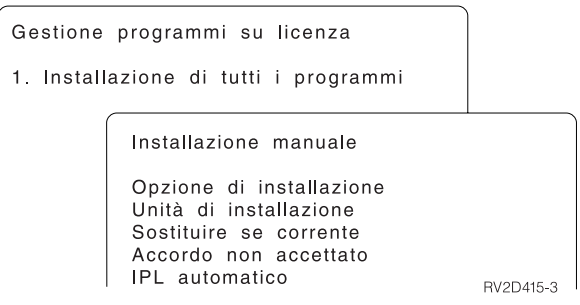

Il pannello Installazione manuale consente di effettuare scelte per le richieste presenti nel seguente elenco. Utilizzare il tasto Aiuto per ulteriori informazioni su ciascuna richiesta.

1. Opzione installazione

Questa opzione consente di stabilire quali tipi di programmi su licenza e parti facoltative vengono installati dai supporti di distribuzione. E' possibile scegliere di installare solo i nuovi release dei prodotti presenti sul sistema, tutti i prodotti, solo quelli nuovi o i nuovi release dei prodotti presenti sul sistema e i prodotti selezionati in aggiunta.

#### **Nota:**

- a. L'*Opzione di installazione* non si applica alle librerie QGPL e QUSRSYS.Le librerie QGPL e QUSRSYS sono sempre installate se vengono rilevate sul supporto magnetico. Per tutte le scelte di *Opzione di installazione*, vengono installati solo gli oggetti nuovi nelle librerie QGPL e QUSRSYS.
- b. Perché l'installazione vada a buon fine, il supporto magnetico di installazione deve contenere tutti i prodotti rinnovati correntemente installati sul sistema. Il supporto magnetico di installazione potrebbe contenere i prodotti la cui versione, release e livello di modifica sono precedenti rispetto al nuovo release del sistema operativo. (I prodotti non sono aggiornati quanto il sistema operativo.)
- 2. Unità di installazione

Gli esempi di questo argomento utilizzano OPT01 come nome per l'unità di installazione. Per ulteriori informazioni sulla convenzione di denominazione dell'unità di installazione, consultare "Tipi di [unità](#page-12-0) di [installazione](#page-12-0) software" a pagina 9.

3. Sostituire se corrente

Specificando \*NO, i programmi su licenza correntemente utilizzati e che hanno lo stesso livello di release sul supporto magnetico di installazione non verranno sostituiti durante l'aggiornamento. E' possibile modificare il parametro *Sostituire se corrente* con \*YES se si desidera sostituire i programmi su licenza già installati, compresi quelli installati allo stesso livello di release del supporto di installazione. Se si seleziona \*YES, potrebbe essere necessario riapplicare le PTF ad alcuni programmi su licenza che sono stati sostituiti dal supporto magnetico.

4. Accordo non accettato

Durante l'installazione dei programmi su licenza, se l'accordo software non è stato precedentemente accettato, nell'opzione accordo non accettato si stabilisce se verrà richiesto all'utente di accettare o meno l'accordo di licenza oppure se continuare l'installazione senza installare i programmi su licenza. Il valore 1 indica che non si desidera installare il programma su licenza. Il valore 2 indica che si desidera visualizzare il programma su licenza ed accettare l'accordo software.

5. IPL automatico

Questa opzione determina se il sistema effettuerà l'IPL automatico al termine del processo di installazione.

**Attenzione:** se si effettua questa operazione su una partizione primaria, quando le partizioni secondarie sono attive, ciò farà sì che tutte le partizioni siano sottoposte ad un immediato IPL. Se si hanno partizioni secondarie attive, disattivarle prima d utilizzare la procedura.

<span id="page-192-0"></span>Se si sta utilizzando l'HMC (Hardware Management Console) per eServer, fare riferimento all'argomento Hardware Management Console nell'IBM eServer<sup>(TM)</sup> Hardware Information Center (**Gestione del server** → **Hardware Management Console**).

#### **Opzioni installazione automatica**

L'opzione Preparazione per installazione consente di creare un elenco di installazioni e di selezionare i programmi che si desidera installare durante il processo di installazione automatica.

L'opzione Preparazione per installazione consente inoltre di verificare il contenuto del supporto magnetico di installazione e di stabilire i requisiti di memoria oltre ad altre attività necessarie per l'installazione automatica. "Opzioni sul menu Preparazione per [installazione"](#page-188-0) a pagina 185 descrive l'opzione 5 (Preparazione per l'installazione) con maggiori dettagli.

#### **Opzione 5. Preparazione per installazione**

"Necessario: creazione di un elenco [personalizzato](#page-40-0) di software da installare" a pagina 37 fornisce le istruzioni per l'utilizzo dell'Opzione 5 (Preparazione all'installazione).

#### **Opzioni per visualizzazione, installazione, cancellazione e salvataggio da un elenco**

Questo argomento contiene informazioni sulla visualizzazione, installazione, cancellazione e salvataggio dei programmi su licenza da un elenco.

#### **Opzione 10. Visualizzazione programmi su licenza installati:**

Completata l'installazione, è spesso necessario capire se l'installazione del programma sul sistema ha avuto esito positivo. Per eseguire questa verifica, selezionare l'opzione 10 (Visualizzazione programmi su licenza installati) sul menu Gestione programmi su licenza.

Il pannello Visualizzazione programmi su licenza installati mostra i programmi su licenza, le parti facoltative e le librerie utente fornite dall'IBM installate sul sistema.

La colonna Stato installato indica se l'installazione del programma su licenza si è conclusa con esito positivo. Fare riferimento a "Valori stato [installato"](#page-187-0) a pagina 184 per avere una descrizione dei valori di stato installati.

Se un programma su licenza non viene installato correttamente, utilizzare le procedure di ripristino descritte in "Risoluzione dei problemi [dell'installazione](#page-134-0) software" a pagina 131 per installare nuovamente il programma su licenza.

Per visualizzare la colonna Release installato è possibile utilizzare il tasto F11. Questa colonna mostra il release e il livello di modifica di ciascun programma su licenza installato. Il tasto F11 ha inoltre una terza vista che mostra il numero dell'opzione di prodotto di ogni programma su licenza.

#### **Opzione 11. Installazione programmi su licenza:**

L'opzione 11 (Installazione programmi su licenza) sul pannello Gestione programmi su licenza visualizza un elenco di programmi su licenza e di relative parti facoltative supportate dai processi di installazione LICPGM nel momento in cui il sistema operativo installato è diventato disponibile.

**Nota:** Prima di installare un qualsiasi programma su licenza, controllare attentamente la documentazione del prodotto nell'iSeries Information Center e anche la documentazione acclusa al prodotto per qualsiasi istruzione speciale.

<span id="page-193-0"></span>E' possibile utilizzare questo elenco per selezionare i programmi su licenza e le parti facoltative da installare sul sistema. Essa consente inoltre di utilizzare questo elenco per installare un programma su licenza non installato nel corso dell'installazione precedente.

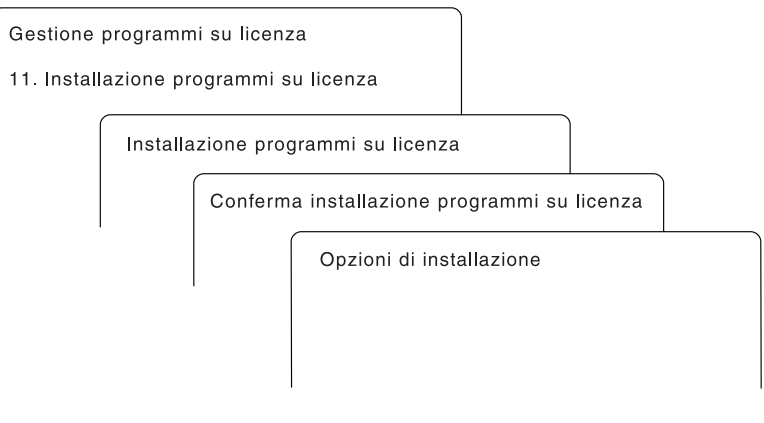

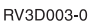

Per installare uno o più programmi su licenza dall'elenco, immettere 1 nella colonna Opzione accanto ai programmi su licenza e a qualsiasi componente facoltativo che si desidera installare.Per un elenco dei programmi su licenza presenti sul supporto magnetico, consultare l'argomento ["Dimensioni](#page-156-0) e release dei [programmi](#page-156-0) su licenza" a pagina 153.

E' possibile che un programma che si desidera installare non sia elencato sul pannello Installazione programmi su licenza. Se un programma su licenza non è incluso nell'elenco, è possibile aggiungerlo immettendo le informazioni necessarie nei campi vuoti nella parte superiore dell'elenco. Dopo aver premuto Invio il prodotto viene visualizzato nell'elenco insieme ad altri prodotti.

- 1. Immettere 1 nella colonna Opzioni
- 2. Immettere l'identificativo del prodotto nella colonna relativa ai programmi su licenza
- 3. Immettere il valore della corrispondente opzione di prodotto nella colonna Opzione prodotto
- 4. Premere Invio

Quando si immette l'opzione prodotto, il sistema accetta solo i seguenti tre valori: \*BASE, numero opzione o \*ALL.

- v Con il valore \*BASE viene installato soltanto il prodotto di base dell'identificativo del prodotto associato.
- v Il numero dell'opzione del prodotto consentirà di installare soltanto l'opzione particolare dell'identificativo del prodotto associato. Per poter installare le opzioni, è necessario installare il prodotto di base (\*BASE).
- v Con il valore \*ALL si installa il prodotto base e tutte le opzioni dell'identificativo prodotto associato trovati sul supporto magnetico.

Occorre ricordare che i programmi su licenza aggiunti appariranno nell'elenco con solo l'identificativo di prodotto, senza il nome descrittivo.

Il pannello Conferma installazione programmi su licenza mostra i programmi su licenza selezionati per l'installazione. Se non è necessario apportare alcuna modifica, premere Invio per confermare le scelte.

Inserire quanto segue nel pannello Installazione opzioni. Utilizzare il tasto Aiuto per ulteriori informazioni su ciascuna richiesta del pannello.

1. Unità di installazione

<span id="page-194-0"></span>Gli esempi di questo argomento utilizzano OPT01 come nome per l'unità di installazione. Per ulteriori informazioni sulla convenzione di denominazione dell'unità di installazione, consultare "Tipi di [unità](#page-12-0) di [installazione](#page-12-0) software" a pagina 9.

2. Oggetti da installare

Questa opzione consente di installare sia programmi sia oggetti di lingua, solo programmi o solo oggetti lingua.

3. IPL automatico

Questa opzione determina se il sistema effettuerà automaticamente l'IPL al termine del processo di installazione.

Una volta installati i programmi su licenza, vengono nuovamente visualizzati il menu Gestione programmi su licenza o il pannello Collegamento. Per verificare che tutti i programmi su licenza siano stati installati utilizzare l'opzione 50 (Visualizzazione registrazione per messaggi). (Per ulteriori informazioni su questa opzione consultare "Stato [completamento"](#page-198-0) a pagina 195.)Se si verifica un errore, viene visualizzato il messaggio Gestione funzione programma su licenza non completata nella parte inferiore del pannello Gestione programmi su licenza.Andare a ["Risoluzione](#page-134-0) dei problemi [dell'installazione](#page-134-0) software" a pagina 131 per determinare il problema.

Se si installa nuovamente un programma su licenza o una componente facoltativa, è necessario installare anche le PTF per il programma su licenza.

#### **Opzione 12. Cancellazione programmi su licenza:**

Selezionare l'opzione 12 sul menu Gestione programmi su licenza per cancellare un programma su licenza o una parte facoltativa di un programma su licenza installato sul sistema.

**Nota:** Prima di cancellare un programma su licenza, consultare ["Considerazioni](#page-134-0) sulla cancellazione dei [programmi](#page-134-0) su licenza" a pagina 131 e quindi tornare a questa sezione.

Quando si seleziona questa opzione viene visualizzato il pannello Cancellazione programmi su licenza. L'elenco mostra i programmi su licenza e le parti facoltative installate sul sistema. Utilizzare questo elenco per selezionare i programmi su licenza o le parti facoltative da cancellare.

Se si seleziona un programma su licenza (\*BASE) con parti facoltative, il sistema cancella tutte le parti facoltative per quel programma su licenza. Se si cancella solo una parte facoltativa, il programma di base e le altre componenti restano sul sistema. Questa opzione cancella tutti gli oggetti associati al programma su licenza o alla componente facoltativa selezionata.

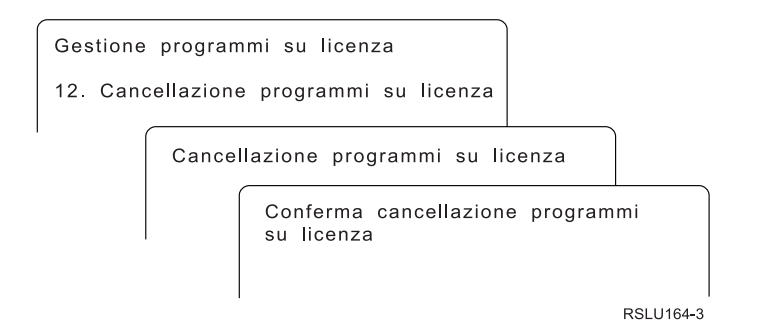

Immettere 4 nella colonna Opz posta accanto al programma su licenza o parte facoltativa di un programma su licenza che si desidera cancellare dal sistema.

Il pannello Conferma cancellazione programmi su licenza mostra i programmi e le parti facoltative da cancellare. Premere Invio per cancellare i programmi su licenza o le parti facoltative.

#### <span id="page-195-0"></span>**Opzione 13. Salvataggio programmi su licenza:**

Selezionare l'opzione 13 sul menu Gestione programmi su licenza per salvare uno o più programmi su licenza per la distribuzione.

Il pannello Salvataggio programmi su licenza elenca i programmi e le parti facoltative installate sul sistema. Utilizzare questo elenco per selezionare i programmi su licenza o le parti facoltative da salvare. Immettere 1 nella colonna opzione sul pannello Salvataggio programmi su licenza accanto ai programmi su licenza che si desidera salvare.

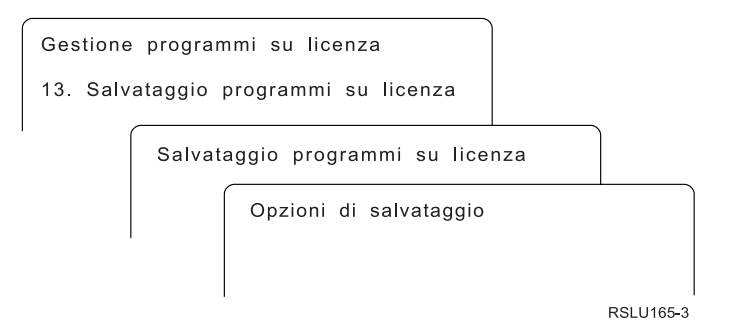

Completare le informazioni sul pannello Salvataggio opzioni utilizzando le seguenti informazioni.

Utilizzare il tasto Aiuto per avere ulteriori informazioni su ciascuna voce del pannello.

1. **Unità**

Gli esempi di questo argomento utilizzano TAP01 come nome per l'unità di installazione. Per ulteriori informazioni sulla convenzione di denominazione dell'unità nastro, consultare "Tipi di [unità](#page-12-0) di [installazione](#page-12-0) software" a pagina 9.

#### 2. **Numero sequenza**

Utilizzare \*Default o immettere la propria scelta per il numero sequenza da utilizzare nel processo di salvataggio.

#### 3. **Opzione fine supporto**

Nastro: determina l'operazione di posizionamento automatica effettuata sul volume nastro al termine dell'operazione di salvataggio. Nel caso di un'operazione di salvataggio con più volumi questo parametro si applica solo all'ultimo volume. Tutti gli altri volumi si riavvolgono e vengono scaricati, se il nastro raggiunge la fine. E' possibile specificare i seguenti valori:

- v \*REWIND: Il nastro si riavvolge automaticamente al termine dell'operazione, ma non viene scaricato.
- v \*LEAVE: Il nastro non si riavvolge né viene scaricato al termine dell'operazione. Resta in posizione invariata sull'unità nastro.
- v \*UNLOAD: Il nastro si riavvolge automaticamente e viene scaricato al termine dell'operazione.

Unità ottica: specifica il tipo di operazione eseguita automaticamente sul volume ottico al termine dell'operazione di salvataggio. Le unità ottiche supportano soltanto il valore speciale \*UNLOAD. Vengono ignorati \*REWIND e \*LEAVE. Alcune unità ottiche espellono il volume al termine dell'operazione.

#### **Note:**

- 1. I programmi su licenza e le parti facoltative di un release di un sistema operativo inviate indipendentemente o modifica non sono visualizzate. Utilizzare il comando SAVLICPGM (Salvataggio programma su licenza) per salvare programmi su licenza IBM e le parti facoltative.
- 2. E' opportuno non utilizzare questa opzione per la copia di riserva e il ripristino. Essa serve per la sola ridistribuzione. Per ulteriori informazioni sulla ridistribuzione, consultare l'argomento Distribuzione

<span id="page-196-0"></span>del software nell'iSeries Information Center (**i5/OS e relativo software** → **Distribuzione del software**). Per informazioni sul salvataggio dei dati del server, fare riferimento all'argomento Copia di riserva del server nell'iSeries Information Center (**Gestione sistemi** → **Copia di riserva e ripristino** → **Copia di riserva del server**).

### **Opzioni per lingue secondarie**

Questo argomento contiene informazioni sulla visualizzazione, installazione e cancellazione delle lingue secondarie sul sistema.

#### **Opzione 20. Visualizzazione lingue secondarie:**

Al termine di un processo di installazione, è spesso necessario stabilire se l'installazione di una lingua secondaria è andata a buon fine. Per farlo, selezionare l'opzione 20 sul menu Gestione programmi su licenza.

Il pannello Visualizzazione lingue secondarie installate mostra le lingue primaria e secondaria installate sul sistema.

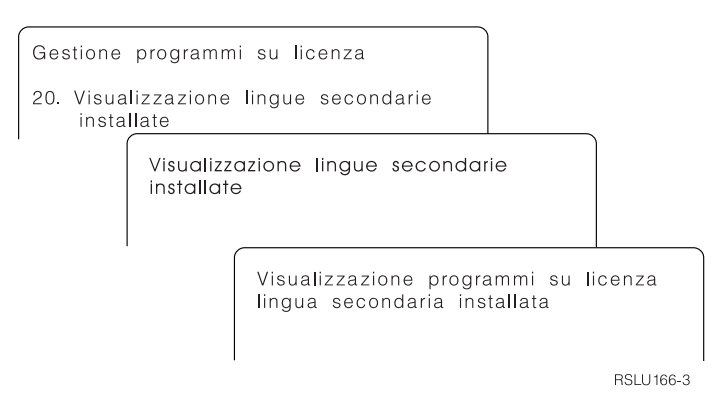

Immettere 5 nella colonna Opzione accanto alla lingua secondaria e premere Invio per verificare quali programmi su licenza sono installati con una specifica lingua secondaria.Queste informazioni vengono visualizzate nel pannello successivo, Visualizzazione lingue secondarie dei programmi su licenza installati. Premendo il tasto F11 alcune volte, le informazioni visualizzate sul pannello cambiano. Il pannello mostra la libreria della lingua secondaria, il release del prodotto, il valore di stato installato o l'opzione del prodotto.

Per una descrizione dei valori di stato installato fare riferimento a "Valori stato [installato"](#page-187-0) a pagina 184.

#### **Opzione 21. Installazione lingue secondarie:**

Utilizzare l'opzione 21 per installare una lingua secondaria per i programmi su licenza installati sul sistema.

<span id="page-197-0"></span>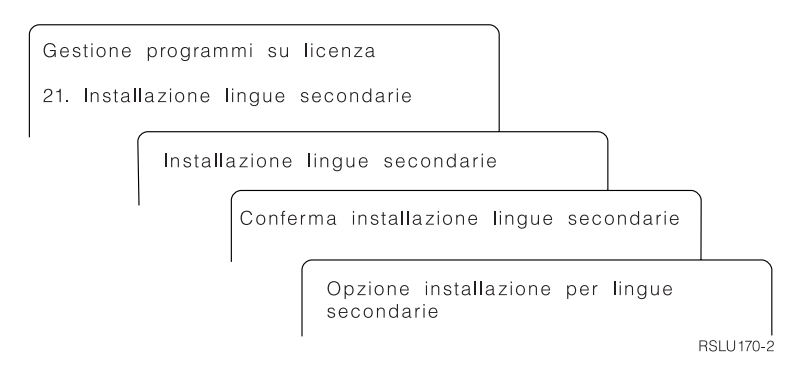

Immettere 1 accanto alla lingua che si desidera installare e premere Invio.E' possibile installare solo una lingua secondaria alla volta. Sul pannello Conferma installazione della lingua secondaria viene visualizzato quanto segue:

- v La lingua selezionata per l'installazione
- v La libreria in cui verrà installata
- v Il livello di release della lingua

Sul pannello Installazione opzione per lingue secondarie, selezionare l'unità di installazione e specificare sì o no per il parametro Sostituire se corrente.

Gli esempi di questo argomento utilizzano OPT01 come nome per l'unità di installazione. "Tipi di [unità](#page-12-0) di [installazione](#page-12-0) software" a pagina 9 contiene ulteriori informazioni sulla convezione di denominazione dell'unità di installazione. Specificando \*NO nel parametro Sostituire se corrente, le lingue secondarie installate e allo stesso livello di release nel supporto di installazione non verranno sostituite durante l'aggiornamento. E' possibile modificare il parametro Sostituire se corrente su \*YES se si desidera sostituire la lingua secondaria già installata, comprese le lingue secondarie installate allo stesso livello di release del supporto magnetico di installazione.

#### **Opzione 22. Cancellazione lingue secondarie:**

Utilizzare l'opzione 22 per cancellare le lingue secondarie che si desidera eliminare dal sistema.

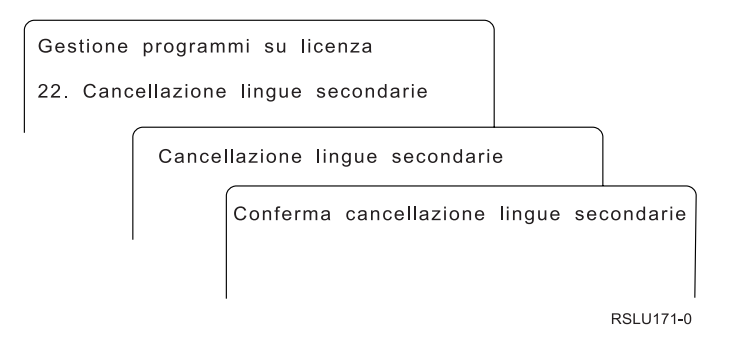

Sul pannello Cancellazione lingue secondarie, immettere 4 per selezionare la lingua secondaria che si desidera cancellare.Premere Invio. Premere nuovamente Invio alla visualizzazione del pannello di conferma.

Per ulteriori informazioni sulle librerie delle lingue secondarie nei profili utente, consultare l'argomento OS/400 Globalizzazione nell'iSeries Information Center (**Programmazione** → **Globalizzazione**).

### <span id="page-198-0"></span>**Stato completamento**

Quando si installano programmi su licenza, lingue secondarie o PTF assicurarsi che il processo di installazione sia riuscito per evitare di avere problemi quando si inizia a utilizzare il sistema.

#### **Opzione 50.Visualizzazione registrazione per messaggi**

Quando si seleziona l'opzione 50 viene visualizzato il pannello Visualizzazione cronologia installazione. Premere Invio per visualizzare l'inizio dell'installazione e i messaggi di completamento sul pannello Visualizzazione contenuto registrazione cronologica. Questa opzione visualizza i messaggi specifici visualizzati nella registrazione cronologica.

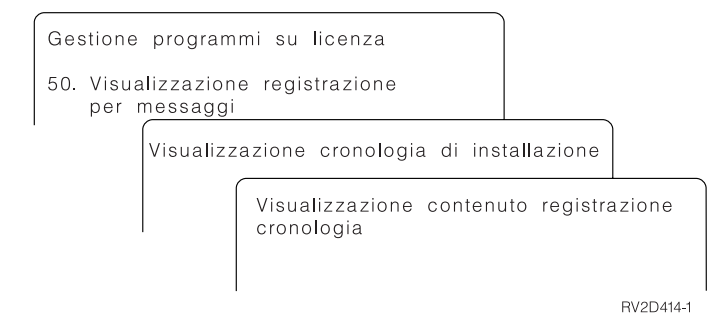

Ogni parte del processo di installazione (programmi su licenza, PTF, INZSYS (Inizializzazione sistema) devono avere un messaggio di completamento. Se non viene visualizzato il messaggio, attendere alcuni minuti e selezionare nuovamente l'opzione 50. Se il messaggio di completamento non viene ancora visualizzato, utilizzare le procedure di ripristino descritte nella sezione ["Risoluzione](#page-134-0) dei problemi [dell'installazione](#page-134-0) software" a pagina 131 per installare qualsiasi programma su licenza o PTF non installato.

### **Comandi relativi al menu Gestione programmi su licenza**

Le opzioni 70, 71 e 72 visualizzano i menu degli altri comandi che è possibile utilizzare.

L'opzione 70 mostra il pannello Comandi di salvataggio e ripristino. Questo pannello visualizza un elenco di menu di comandi correlati che è possibile utilizzare.

L'opzione 71 visualizza il pannello Comandi PTF (Program Temporary Fix). E' possibile utilizzare questi comandi per gestire una o più PTF singole. Per ulteriori informazioni sulle correzioni, consultare Utilizzo delle correzioni al software nell'iSeries Information Center (**i5/OS e relativo software** → **Manutenzione e gestione di i5/OS e relativo software** → **Utilizzo di correzioni al software**).

L'opzione 72 consente di visualizzare il pannello Comandi su licenza.

Ulteriori informazioni sui seguenti comandi sono disponibili nell'argomento CL (Control language) nell'iSeries Information Center (**Programmazione** → **CL**).

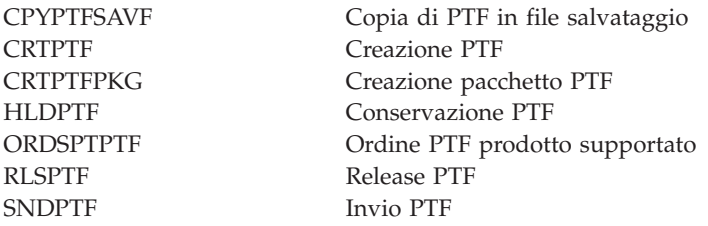

### **Informazioni correlate per l'installazione del software**

In questa parte sono elencate tutte le informazioni di origine relative agli aggiornamenti o all'installazione del software.

#### **Manuali**

**Memorandum** per gli utenti (circa 50 pagine)

Questo documento fornisce informazioni sulle modifiche software e hardware che potrebbero influire sulle operazioni del proprio sistema.

v **Copia di riserva e ripristino** (circa 600 pagine)

Questo documento fornisce informazioni generali relative alle opzioni di copia di riserva e ripristino dei dati del server iSeries. Tali argomenti comprendono il salvataggio dei dati del sistema, il ripristino con release differenti di OS/400 e la scelta di una idonea strategia di ripristino.

#### **Redbook**

v **IBM eServer i5 e iSeries System [Handbook](http://www.redbooks.ibm.com/redpieces/abstracts/ga195486.html)**

Questo manuale fornisce una panoramica del prodotto server eServer i5 and iSeries. In esso vengono discusse le caratteristiche, le funzioni, le specifiche tecniche dei modelli di server attualmente offerti e identifica il software supportato dall'attuale linea di prodotti. Utilizzare questa pagina web (http://publib-b.boulder.ibm.com/cgi-bin/searchsite.cgi?query=iseries+AND+handbook) per ricercare la versione corretta.

#### **Siti web**

- v **IBM eServer iSeries [Support](http://www.ibm.com/eserver/iseries/support)** (http://www.ibm.com/eserver/iseries/support)Questo sito web contiene gli strumenti e le risorse come informazioni PSP (preventive service planning) e APAR (authorized problem analysis report) che aiutano l'utente durante l'installazione software.
- **iSeries [Planning](http://www.ibm.com/servers/eserver/iseries/support/planning/)** (http://www.ibm.com/servers/eserver/iseries/support/planning/) Questo sito fornisce dei collegamenti a una varietà di strumenti di pianificazione e informazioni.
- v **iSeries Upgrade [Planning](http://www.ibm.com/servers/eserver/iseries/support/planning/nav.html)**

(http://www.ibm.com/servers/eserver/iseries/support/planning/nav.html)Questo sito web fornisce informazioni sui prodotti o funzioni iSeriesche potrebbero non essere supportati nei release futuri del i5/OSsistema operativo o su futuri modelli iSeries, Product Previews e Statements of Directions.

**Integrated [Technology](http://www.ibm.com/services/its/us/inteapps.html) Services (ITS)** 

(http://www.ibm.com/services/its/us/inteapps.html)Questo sito web contiene informazioni relative a servizi che lIBM rende disponibili per pianificare un aggiornamento oppure una migrazione del proprio server.

v **IBM [Electronic](http://publib.boulder.ibm.com/isrvagt/sdsadoc.html) Service Agent for iSeries**

(http://publib.boulder.ibm.com/isrvagt/sdsadoc.html)Questo sito Web fornisce fornisce informazioni su Electronic Service Agent, che fa parte del i5/OSsistema operativo. In Electronic Service Agent viene fornita la funzione di notifica dei problemi hardware mediante la quale si prevedono e si evitano errori hardware grazie a un rilevamento anticipato di potenziali problemi; scaricando, correggendo e richiamando automaticamente l'assistenza IBM in caso di necessità. Per semplificare l'individuazione dei problemi, vengono inviate e rese disponibili delle informazioni di assistenza supplementari nei centri di assistenza IBM per una tempestiva risoluzione dei problemi.

#### **Altre informazioni nell'iSeries Information Center**

v L'argomento **Copia di riserva e ripristino** contiene informazioni su come pianificare una strategia di copia di riserva e ripristino, come impostare la protezione disco per i dati, come effettuare la copia di riserva del sistema e come controllare lo spegnimento del sistema in caso di errore. Essa include inoltre informazioni sul plug-in Backup, Recovery and Media Services in iSeries<sup>(TM)</sup> Navigator.

- v L'argomento **Operazioni di base del sistema** contiene informazioni sulle operazioni di base iSeries, sui concetti i5/OS e sull'analisi e la notifica dei problemi del sistema.
- v L'argomento **Partizioni logiche** descrive le modalità di distribuzione di risorse all'interno di un singolo server iSeries per far sì che esso funzioni come se fossero due o più server indipendenti.
- v L'argomento **Manutenzione e gestione di i5/OS e del relativo software** illustra come gestire e conservare le correzioni sui programmi su licenza presenti nella rete.
- v L'argomento **Distribuzione del software** descrive in che modo è possibile distribuire alcuni o tutti i programmi di un sistema, compreso il sistema operativo, su un altro sistema.

# **Indice analitico**

### **A**

accordo di licenza [accettazione](#page-44-0) 41 accordo software [accettazione](#page-44-0) 41 PTF [richieste](#page-28-0) per 25 aggiornamento di OS/400 (i5/OS) release [supportati](#page-17-0) 14 aggiornamento o sostituzione fasi della [preparazione](#page-27-0) server 24 software fasi della [preparazione](#page-24-0) 21 [panoramica](#page-24-0) 21 aggiornamento o sostituzione software elenco di [controllo](#page-22-0) 19, [78](#page-81-0) fasi della [preparazione](#page-24-0) 21 [panoramica](#page-24-0) 21 aggiornare release [supportato](#page-17-0) 14 ambiente, release misto [panoramica](#page-17-0) 14 ambiente a release misto [concetti](#page-17-0) 14 attività di aggiornamento [iniziali](#page-36-0) 33 attività di installazione [iniziali](#page-89-0) 86

# **C**

cancellare lingue secondarie utilizzo [opzione](#page-197-0) 22 194 programmi su licenza e parti facoltative [note](#page-134-0) su 131 utilizzo del [comando](#page-134-0) [DLTLICPGM](#page-134-0) 131 utilizzo [opzione](#page-134-0) 12 131 cancellazione programmi su licenza [dall'elenco](#page-194-0) 191 catalogo immagini scenario per [l'aggiornamento](#page-37-0) 34 catalogo immagini (unità ottica virtuale) [installazione](#page-52-0) automatica 49, [57](#page-60-0) [installazione](#page-112-0) programma su [licenza](#page-112-0) 109 chiavi, licenza software [verifica](#page-27-0) 24, [85](#page-88-0) chiavi di licenza [verifica](#page-27-0) 24, [85](#page-88-0) chiavi di licenza software [verifica](#page-27-0) 24, [85](#page-88-0) codice NLV (National language version) dove [utilizzato](#page-101-0) 98, [115](#page-118-0) comando Cancellazione libreria (DLTLIB) quando non [utilizzare](#page-134-0) 131 comando DLTLIB (Cancellazione libreria) quando non [utilizzare](#page-134-0) 131

Comando DSPSFWRSC [\(Visualizzazione](#page-192-0) risorse [software\)](#page-192-0) 189 comando [RSTLICPGM](#page-121-0) (Ripristino [programma](#page-121-0) su licenza 118 comando [RSTLICPGM](#page-121-0) (Ripristino [programma](#page-121-0) su licenza) 118 commando, CL Cancellazione libreria (DLTLIB) quando non [utilizzare](#page-134-0) 131 comando RSTLICPGM (Ripristino programma su licenza) per [installare](#page-121-0) lingue [secondarie](#page-121-0) 118 DSPSFWRSC [\(Visualizzazione](#page-192-0) risorse [software\)](#page-192-0) 189 concetti [installazione](#page-9-0) software 6 concetti relativi all'installazione del software [ambiente](#page-17-0) a release misto 14 contenuto di [un'ordinazione](#page-13-0) [software](#page-13-0) 10 [conversione](#page-21-0) oggetto 18 [documentazione](#page-16-0) del prodotto 13 [documenti](#page-14-0) di licenza software 11 globalizzazione [installazione](#page-21-0) lingua secondaria 18 [modifica](#page-20-0) lingua primaria 17 [panoramica](#page-20-0) 17 [ignorare](#page-16-0) release 13 oggetti [compressi](#page-19-0) e spazio di [memoria](#page-19-0) 16 [oggetto](#page-18-0) fornito dalla IBM 15 processo di [installazione](#page-9-0) del [software](#page-9-0) 6 release supportati, [aggiornamenti](#page-17-0) [OS/400](#page-17-0) (i5/OS) 14 serie di [distribuzione](#page-15-0) del supporto [magnetico](#page-15-0) 12 unità di [installazione](#page-12-0) del software 9 configurazione disco PTF (program [temporary](#page-29-0) fix) 26 scelta prima [dell'aggiornamento](#page-48-0) 45 contenuto di un'ordinazione software [concetti](#page-13-0) 10 [verifica](#page-25-0) 22, [84](#page-87-0) conversione oggetto [concetti](#page-21-0) 18 correzioni (PTF) richieste per gli [aggiornamenti](#page-28-0) 25 Cryptographic Access Provider

preparazione [all'aggiornamento](#page-50-0) 47

# **D**

dati delle prestazioni raccolta prima [dell'aggiornamento](#page-34-0) 31 documentazione del prodotto [concetti](#page-16-0) 13 documentazione programma su licenza [concetti](#page-16-0) 13

documenti di licenza software [concetti](#page-14-0) 11 documento [aggiornamento](#page-25-0) o sostituzione [software](#page-25-0) 22 [installazione](#page-87-0) software 84

### **E**

elenco, personalizzato software per [l'installazione](#page-40-0) 37 elenco di controllo, disponibilità [aggiornamento](#page-22-0) o sostituzione [software](#page-22-0) 19, [78](#page-81-0) [installazione](#page-86-0) nuovo software 83 elenco personalizzato software per [l'installazione](#page-40-0) 37 evitare problemi [pannelli](#page-186-0) vuoti 183

### **F**

fasi della preparazione server [aggiornamento](#page-27-0) o sostituzione 24 file di riferimento incrociato [controllo](#page-32-0) prima [dell'aggiornamento](#page-32-0) 29

## **G**

globalizzazione concetti di [installazione](#page-20-0) software 17 [installazione](#page-21-0) lingua secondaria 18 [modifica](#page-20-0) lingua primaria 17 [preparazione](#page-36-0) 33

# **I**

IBM [i5/OS](#page-67-0) 64 ignorare release [concetti](#page-16-0) 13 informazioni PSP (preventive service planning) [aggiornamenti](#page-27-0) 24 nuove [installazioni](#page-89-0) 86 installare programmi su licenza [dall'elenco](#page-193-0) 190 installare, software nuovo server con [sistema](#page-107-0) [operativo](#page-107-0) 104 prima di [iniziare](#page-107-0) 104 installazione lingue secondarie [utilizzando](#page-118-0) il menu Gestione [programmi](#page-118-0) su licenza 115 lingue secondarie [utilizzando](#page-196-0) [l'opzione](#page-196-0) 21 193

installazione *(Continua)* programmi su licenza e parti facoltative utilizzo [opzione](#page-193-0) 11 190 installazione, nuovo software [panoramica](#page-87-0) 84 [installazione](#page-53-0) automatica 50 installazione software [concetti](#page-9-0) 6 nuovo server con [sistema](#page-107-0) [operativo](#page-107-0) 104 installazione software, nuovo elenco di [controllo](#page-86-0) 83 [panoramica](#page-87-0) 84 Integrated xSeries Server per iSeries preparazione [all'aggiornamento](#page-50-0) 47 integrità della sincronizzazione a due fasi [accertamento](#page-33-0) prima [dell'aggiornamento](#page-33-0) 30 iSeries Access [sottoindirizzari](#page-32-0) creati dall'utente 29

# **L**

libreria di prodotti ASP di [sistema](#page-32-0) 29 LIC (Microprogramma interno su licenza) [spazio](#page-47-0) per 44 lingua primaria concetti di [installazione](#page-20-0) per la [modifica](#page-20-0) 17 [installazione](#page-129-0) dei programmi su licenza dopo la [modifica](#page-129-0) 126 modifica utilizzo del supporto [magnetico](#page-126-0) della lingua [secondaria](#page-126-0) 123 [novità](#page-6-0) 3 lingua secondaria concetti [sull'installazione](#page-21-0) 18 utilizzo [opzioni](#page-196-0) del menu GO [LICPGM](#page-196-0) 193 livello di [sicurezza](#page-105-0) 102, [106](#page-109-0)

## **M**

menu Gestione programmi su licenza utilizzando per [installare](#page-118-0) lingue [secondarie](#page-118-0) 115 Menu GO LICPGM (Go Licensed Program) opzioni lingue secondarie utilizzo [opzione](#page-196-0) 20 193 utilizzo [opzione](#page-196-0) 21 193 utilizzo [opzione](#page-197-0) 22 194 opzioni programmi su licenza utilizzo [opzione](#page-192-0) 10 189 utilizzo [opzione](#page-193-0) 11 190 utilizzo [opzione](#page-194-0) 12 191 utilizzo [opzione](#page-195-0) 13 192 opzioni stato completato utilizzo [opzione](#page-198-0) 50 195 programmi correlati utilizzo [opzione](#page-198-0) 70 195 utilizzo [opzione](#page-198-0) 71 195

menu LICPGM utilizzando per [installare](#page-118-0) lingue [secondarie](#page-118-0) 115 [Messaggio](#page-78-0) CPA9E1B 75, [82,](#page-85-0) [120](#page-123-0) metodo di installazione [scelta](#page-36-0) 33

# **N**

novità [accettazione](#page-4-0) accordo software 1 [firmware](#page-5-0) del server 2 lingue [primarie](#page-6-0) 3 Requisiti di [memoria](#page-4-0) del LIC 1 valore [modalità](#page-5-0) di console 2

# **O**

oggetti compressi e spazio di memoria [concetti](#page-19-0) 16 oggetto concetti relativi [all'installazione](#page-18-0) del [software](#page-18-0) 15, [16,](#page-19-0) [18](#page-21-0) oggetto, sistema verifica [integrità](#page-31-0) prima [dell'aggiornamento](#page-31-0) 28 oggetto di sistema verifica [integrità](#page-31-0) prima [dell'aggiornamento](#page-31-0) 28 oggetto fornito dalla IBM [concetti](#page-18-0) 15 Operations Console [installazione](#page-48-0) automatica 45, [49,](#page-52-0) [57](#page-60-0)[,](#page-90-0) [87,](#page-90-0) [89](#page-92-0) opzione installazione [visualizzazione,](#page-192-0) installazione, [cancellazione](#page-192-0) e salvataggio da un [elenco](#page-192-0) 189 ordine, software [verifica](#page-25-0) 22, [84](#page-87-0) OS/400 aggiornamento (i5/OS) modelli non [supportati](#page-18-0) 15

### **P**

pacchetti di PTF cumulative [ordine](#page-89-0) 86 [pannelli](#page-186-0) vuoti, risposta a 183 pannello [vuoto](#page-186-0) 183 panoramica [aggiornamento](#page-24-0) o sostituzione [software](#page-24-0) 21 [installazione](#page-87-0) nuovo software 84 [installazione](#page-9-0) software 6 parola [d'ordine](#page-187-0) del sistema 184 partizione logica [installazione](#page-52-0) automatica 49, [57,](#page-60-0) [89](#page-92-0) [installazione](#page-112-0) programma su [licenza](#page-112-0) 109 preparazione [aggiornamento](#page-24-0) o sostituzione [software](#page-24-0) 21

procedura veloce attività di [installazione,](#page-7-0) [aggiornamento](#page-7-0) o cancellazione 4 processo di installazione del software [panoramica](#page-9-0) 6 profilo utente [controllo](#page-32-0) prima [dell'aggiornamento](#page-32-0) 29 [eliminazione](#page-47-0) file superflui 44 verifica prima [dell'aggiornamento](#page-32-0) 29 programmi su licenza aggiunta di altri [all'elenco](#page-43-0) di [installazioni](#page-43-0) 40 [cancellare](#page-46-0) 43 [dall'elenco](#page-194-0) 191 [note](#page-134-0) su 131 [procedure](#page-134-0) per 131 utilizzo del [comando](#page-134-0) [DLTLICPGM](#page-134-0) 131 utilizzo [opzione](#page-134-0) 12 131 installare [dall'elenco](#page-193-0) 190 [installazione](#page-129-0) dopo la modifica della lingua [primaria](#page-129-0) 126 [preselezione](#page-40-0) 37 ripristino utilizzo [comando](#page-193-0) [RSTLICPGM](#page-193-0) 190 utilizzo [opzione](#page-193-0) 11 190 salvataggio utilizzo [comando](#page-195-0) [SAVLICPGM](#page-195-0) 192 utilizzo [opzione](#page-195-0) 13 192 PTF (correzioni) richieste per gli [aggiornamenti](#page-28-0) 25 PTF (program temporary fix) accordo [software](#page-28-0) 25 [applicazione](#page-29-0) permanente 26 [comandi](#page-198-0) 195 scegliere la [configurazione](#page-29-0) disco 26 PTF (Program temporary fix) accordo [software](#page-28-0) 25 [applicazione](#page-29-0) permanente 26 [comandi](#page-198-0) 195 scegliere la [configurazione](#page-29-0) disco 26

# **R**

release, ignorare [concetti](#page-16-0) 13 release supportati, [aggiornamenti](#page-17-0) OS/400 [\(i5/OS\)](#page-17-0) 14 requisito disco origine [caricamento](#page-45-0) 4[2,](#page-89-0) [86,](#page-89-0) [169](#page-172-0) ripristino programmi su licenza e parti facoltative utilizzo [comando](#page-193-0) [RSTLICPGM](#page-193-0) 190 utilizzo [opzione](#page-193-0) 11 190 risorsa, informazioni [aggiornamento](#page-25-0) o sostituzione [software](#page-25-0) 22 [installazione](#page-87-0) software 84 risorsa di informazioni [aggiornamento](#page-25-0) o sostituzione [software](#page-25-0) 22

risorsa di informazioni *(Continua)* [installazione](#page-87-0) software 84

### **S**

salvataggio programmi su licenza e parti facoltative utilizzo [comando](#page-195-0) [SAVLICPGM](#page-195-0) 192 utilizzo [opzione](#page-195-0) 13 192 salvataggio dei dati del server prima [dell'aggiornamento](#page-51-0) 48 serie di distribuzione del supporto magnetico [concetti](#page-15-0) 12 sistema operativo [installazione](#page-107-0) del software su un [nuovo](#page-107-0) server 104 [sostituzione](#page-67-0) durante l'aggiunta di un nuovo [release](#page-67-0) 64 sostituzione di un release utilizzo dell'installazione manuale [sostituzione](#page-72-0) dei programmi su [licenza](#page-72-0) 69 [sostituzione](#page-67-0) del sistema [operativo](#page-67-0) 64 verifica [dell'installazione](#page-75-0) 72 spazio di memoria [aggiornamenti](#page-44-0) 41 catalogo [immagini](#page-37-0) 34 [determinazione](#page-45-0) per [l'aggiornamento](#page-45-0) 42

spazio di memoria *(Continua)* [eliminazione](#page-46-0) file superflui 43 LIC [\(Microprogramma](#page-47-0) interno su [licenza\)](#page-47-0) 44 requisiti per [l'installazione](#page-89-0) 86 Stampa questo [argomento](#page-6-0) 3 stato completamento [visualizzazione](#page-198-0) registrazione per messaggi [utilizzando](#page-198-0) l'opzione 50 [195](#page-198-0) supporto magnetico di distribuzione unità ottica verifica [dell'aggiornamento](#page-26-0) o della [sostituzione](#page-26-0) software 23 verifica della nuova [installazione](#page-88-0) 85 supporto magnetico virtuale scenario per [l'aggiornamento](#page-37-0) 34

### **T**

tempo di installazione del software modi per ridurlo al [minimo](#page-34-0) 31 tempo per l'installazione del software modi per ridurlo al [minimo](#page-34-0) 31

# **U**

unità di installazione [scelta](#page-36-0) 33 unità di installazione alternativa [disattivazione](#page-176-0) 173 [installazione](#page-52-0) automatica 49, [57](#page-60-0) unità di installazione alternativa *(Continua)* verifica e [selezione](#page-177-0) durante [un'installazione](#page-177-0) manuale 174 unità di installazione del software [concetti](#page-12-0) 9

# **V**

valore di sistema attività prima [dell'aggiornamento](#page-29-0) 26 fuso orario del sistema [creazione](#page-31-0) di un'area dati 28 [modifica](#page-30-0) prima [dell'aggiornamento](#page-30-0) 27 [registrazione](#page-30-0) e stampa prima [dell'aggiornamento](#page-30-0) 27 verificare [installazione](#page-198-0) utilizzando l'opzione 50 [195](#page-198-0) visualizzazione lingue [secondarie](#page-196-0) installate [utilizzando](#page-196-0) l'opzione 20 193 [programmi](#page-192-0) su licenza installati [utilizzando](#page-192-0) l'opzione 10 189